# **Vostro 14 3440**

Podręcznik użytkownika

**Model regulacji: P185G Typ regulacji: P185G002 Maj 2024 r. Wer. A03**

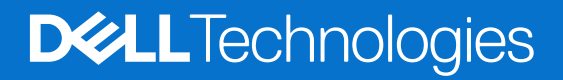

### Uwagi, przestrogi i ostrzeżenia

**UWAGA:** Napis UWAGA oznacza ważną wiadomość, która pomoże lepiej wykorzystać komputer.

**OSTRZEŻENIE: Napis PRZESTROGA informuje o sytuacjach, w których występuje ryzyko uszkodzenia sprzętu lub utraty danych, i przedstawia sposoby uniknięcia problemu.**

**PRZESTROGA: Napis OSTRZEŻENIE informuje o sytuacjach, w których występuje ryzyko uszkodzenia sprzętu, obrażeń ciała lub śmierci.**

© 2024 Dell Inc. lub podmioty zależne. Wszelkie prawa zastrzeżone. Dell Technologies, Dell i inne znaki towarowe są znakami towarowymi firmy Dell Inc. lub jej spółek zależnych. Inne znaki towarowe mogą być znakami towarowymi ich właścicieli.

# Spis treści

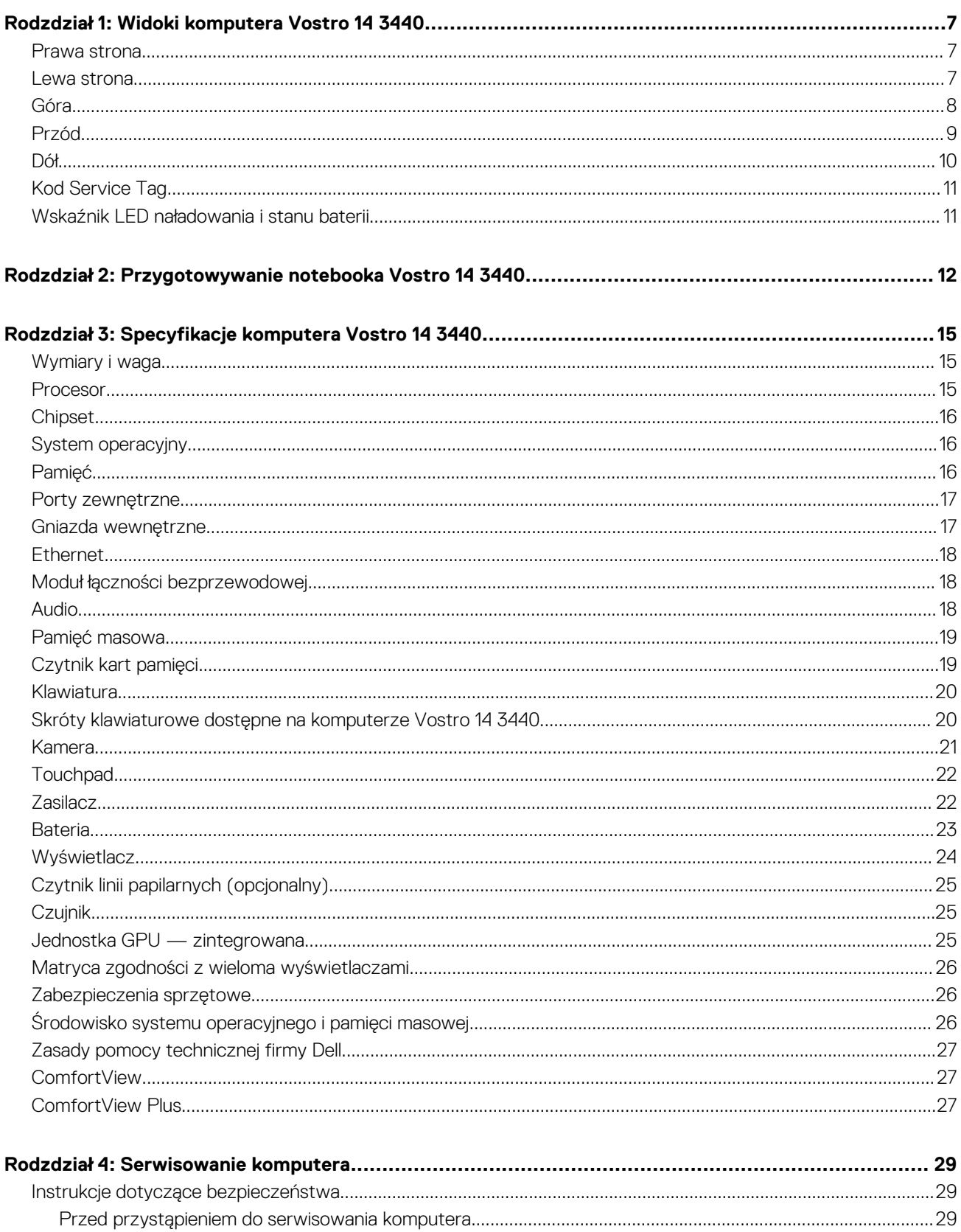

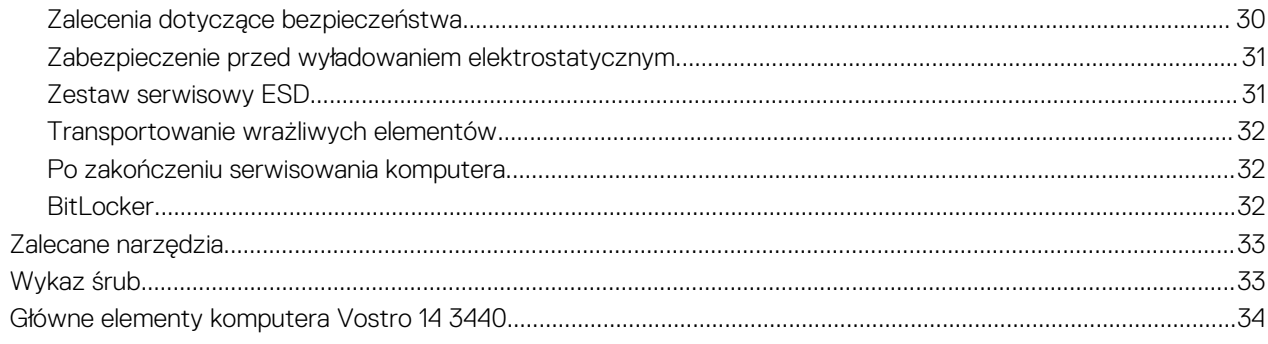

## Rodzdział 5: Wymontowywanie i instalowanie modułów wymienianych samodzielnie przez klienta<br>(CRU)

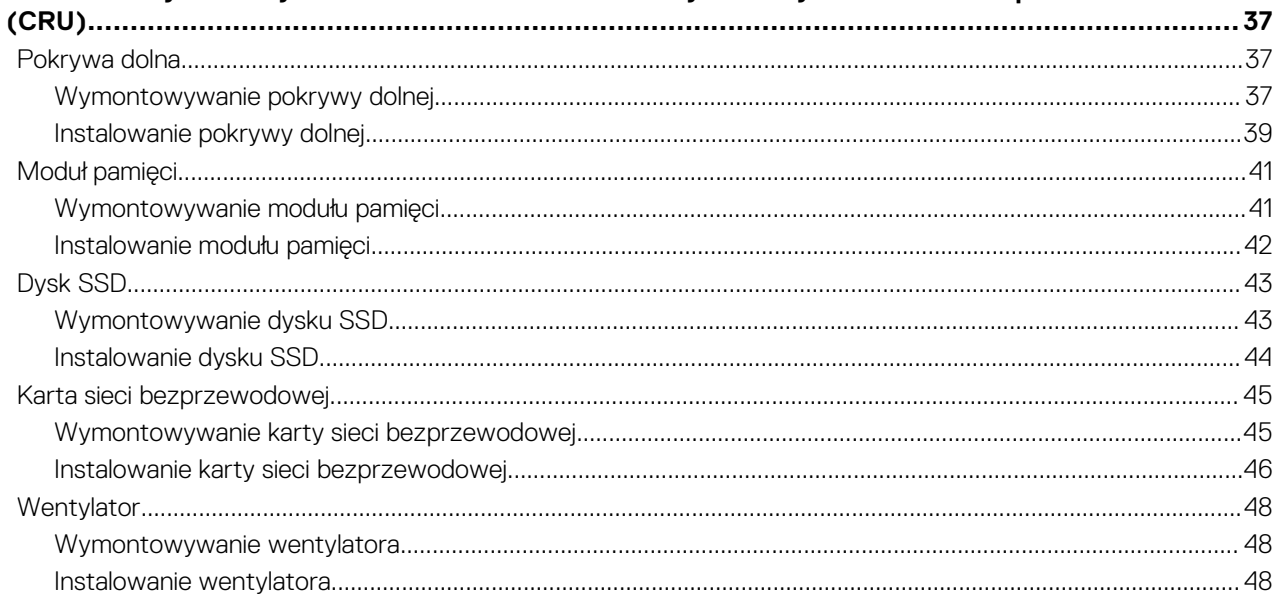

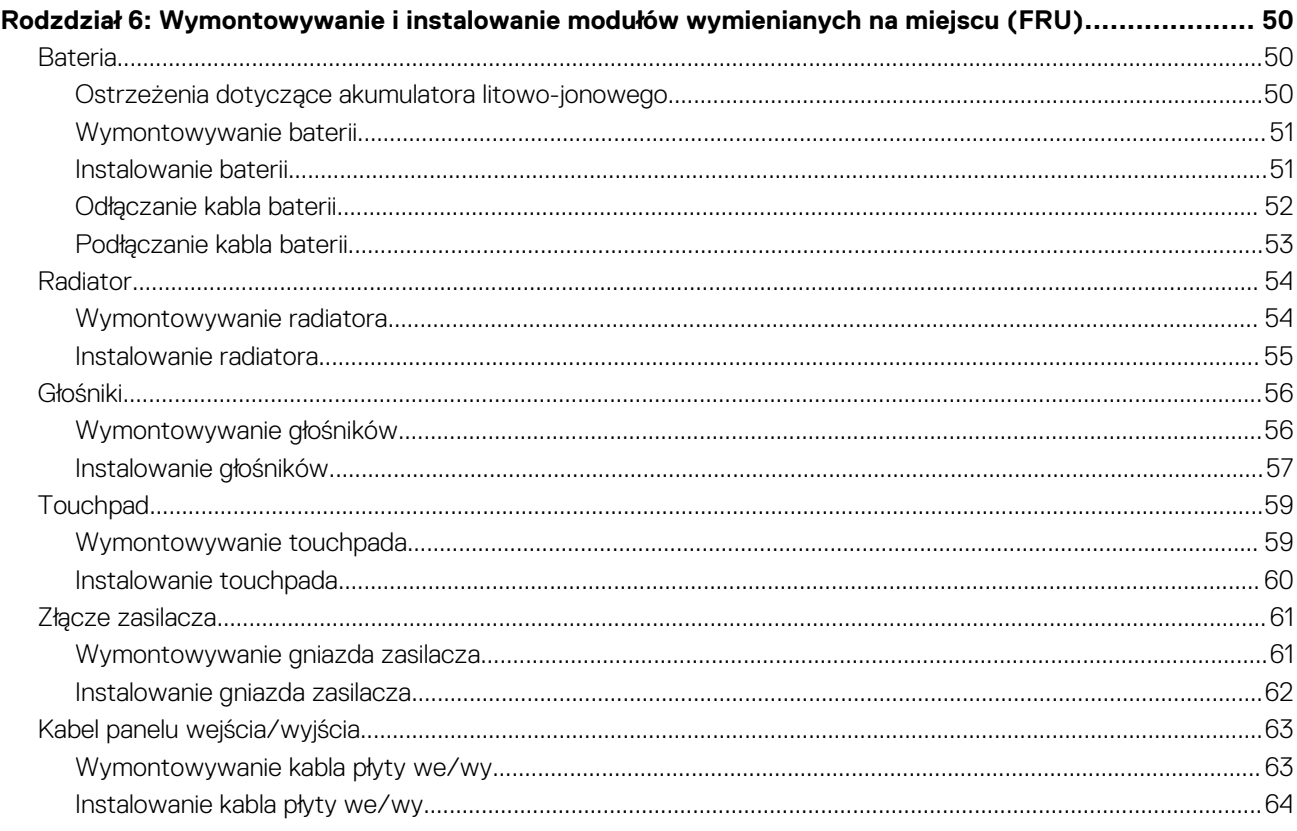

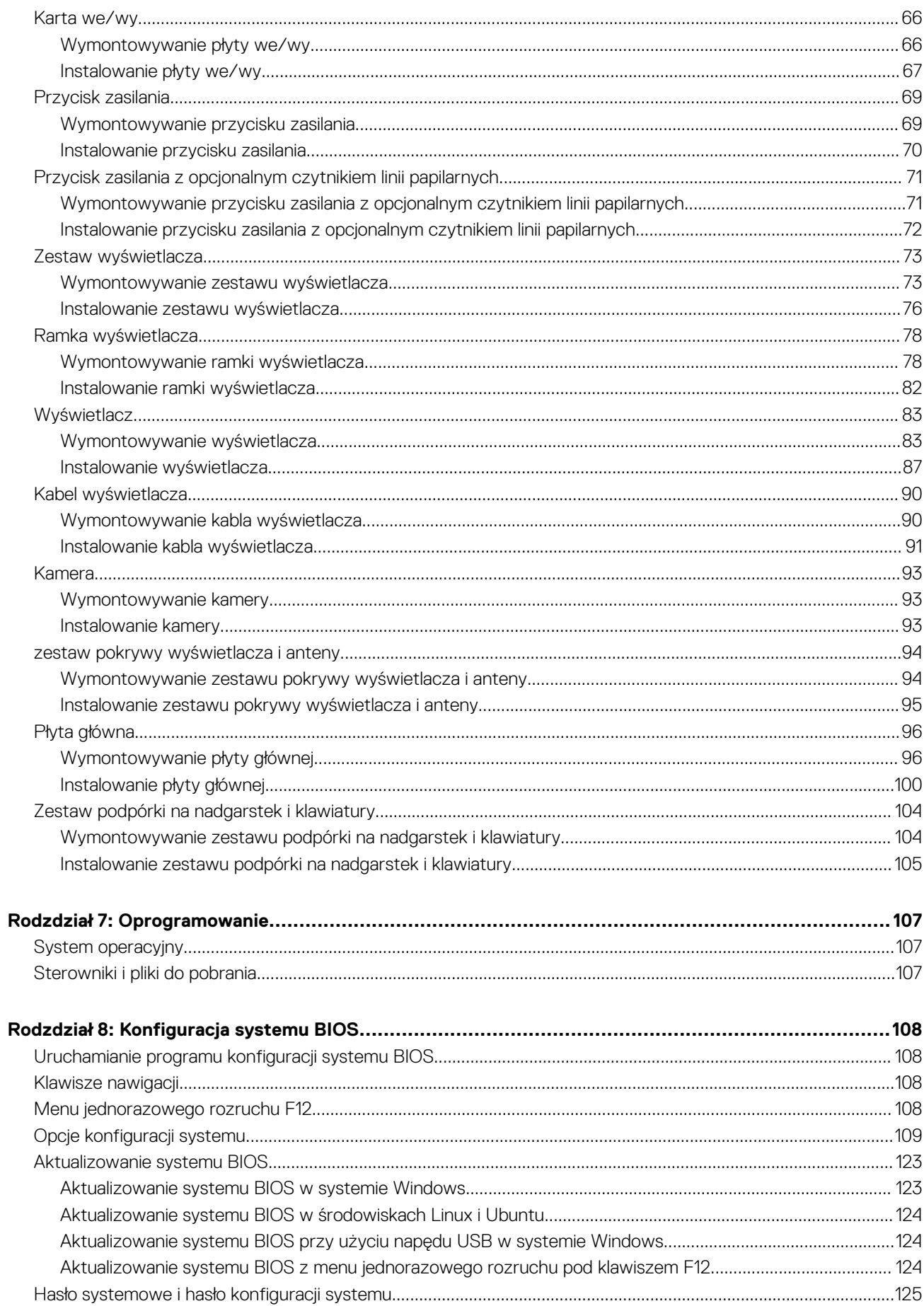

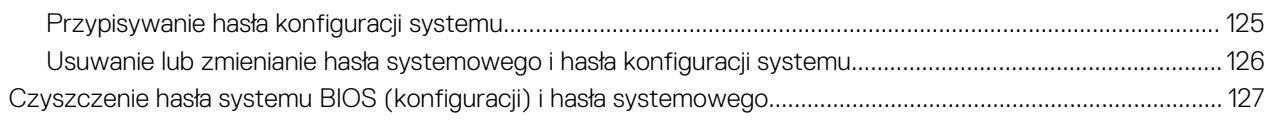

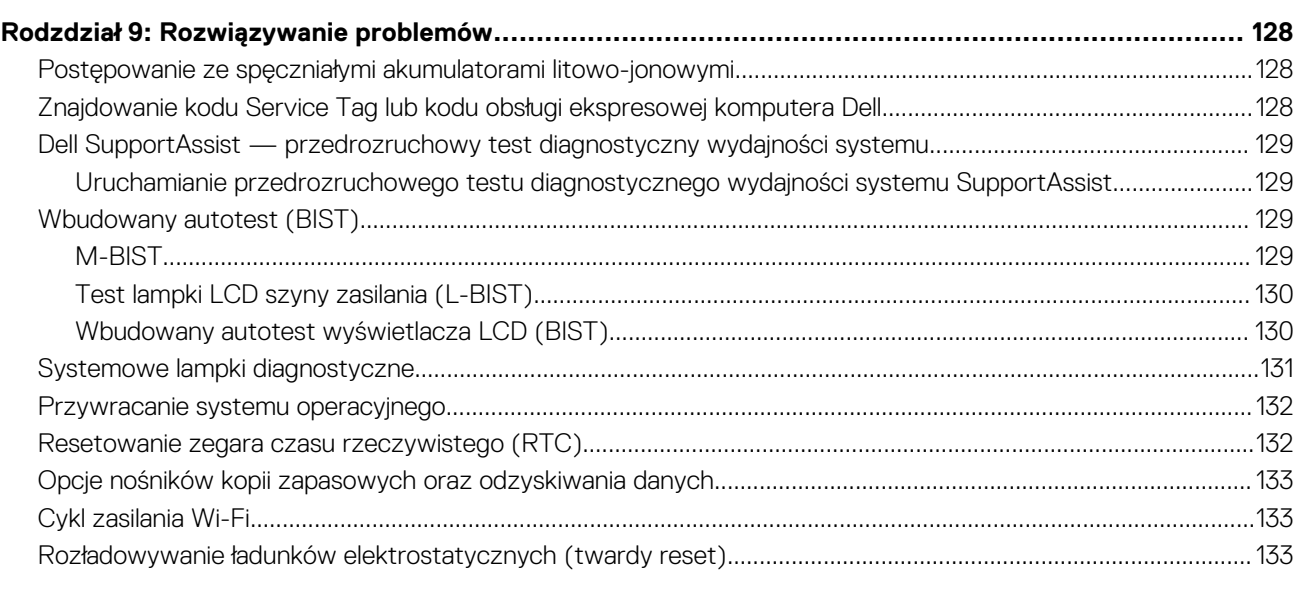

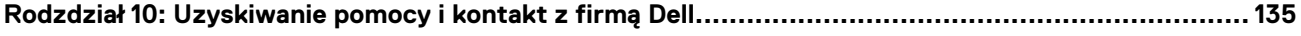

## **Widoki komputera Vostro 14 3440**

**1**

### <span id="page-6-0"></span>**Prawa strona**

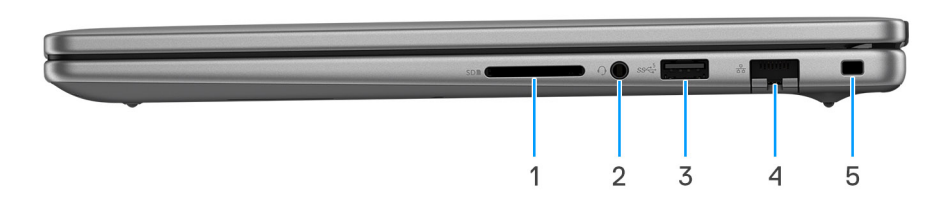

#### **Rysunek 1. Rzut prawy**

#### 1. **Gniazdo karty SD**

Umożliwia odczytywanie i zapisywanie informacji na karcie SD. Komputer obsługuje następujące rodzaje kart:

- Secure Digital (SD)
- Secure Digital High Capacity (SDHC)
- Secure Digital Extended Capacity (SDXC)

#### 2. **Uniwersalny port audio**

Umożliwia podłączenie słuchawek lub zestawu słuchawkowego (słuchawek i mikrofonu).

#### 3. **Port USB 3.2 pierwszej generacji (5 Gb/s)**

Służy do podłączania urządzeń, takich jak zewnętrzne urządzenia pamięci masowej i drukarki. Zapewnia prędkość transferu danych do 5 Gb/s.

#### 4. **Port sieciowy**

Umożliwia podłączenie komputera do routera lub modemu szerokopasmowego kablem Ethernet (RJ45) w celu nawiązania łączności z siecią lokalną lub z Internetem o prędkości 10/100/1000 Mb/s.

#### 5. **Gniazdo blokady klinowej**

Umożliwia podłączenie kabla zabezpieczającego, służącego do ochrony komputera przed kradzieżą.

### **Lewa strona**

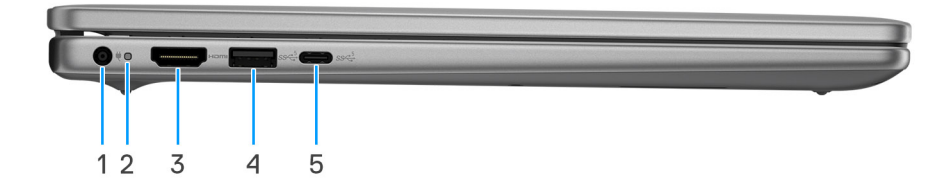

#### **Rysunek 2. Rzut lewy**

#### 1. **Port zasilacza (zasilanie podstawowe)**

Umożliwia podłączenie zasilacza w celu zasilania komputera i ładowania baterii.

#### <span id="page-7-0"></span>2. **Lampka zasilania i stanu baterii**

Wskazuje stan zasilania i stan baterii komputera.

Ciągłe białe światło — zasilacz jest podłączony do komputera, a bateria się ładuje.

Ciągłe bursztynowe światło — bateria jest bliska rozładowania.

Wyłączone — bateria jest całkowicie naładowana.

**UWAGA:** W niektórych modelach lampka zasilania i stanu baterii służy również do diagnostyki systemu. Aby uzyskać więcej informacji, zapoznaj się z sekcją *Rozwiązywanie problemów* w *podręczniku użytkownika* komputera.

#### 3. **Port HDMI 1.4**

Umożliwia podłączanie telewizora, zewnętrznego wyświetlacza lub innego urządzenia z wejściem HDMI. Zapewnia wyjście wideo i audio.

### 4. **Port USB 3.2 pierwszej generacji (5 Gb/s)**

Służy do podłączania urządzeń, takich jak zewnętrzne urządzenia pamięci masowej i drukarki. Zapewnia prędkość transferu danych do 5 Gb/s.

### 5. **Port USB 3.2 Type-C pierwszej generacji (5 Gb/s; tylko dane)**

Służy do podłączania urządzeń, takich jak zewnętrzne urządzenia pamięci masowej i drukarki. Zapewnia szybkość transferu danych do 5 Gb/s.

### **Góra**

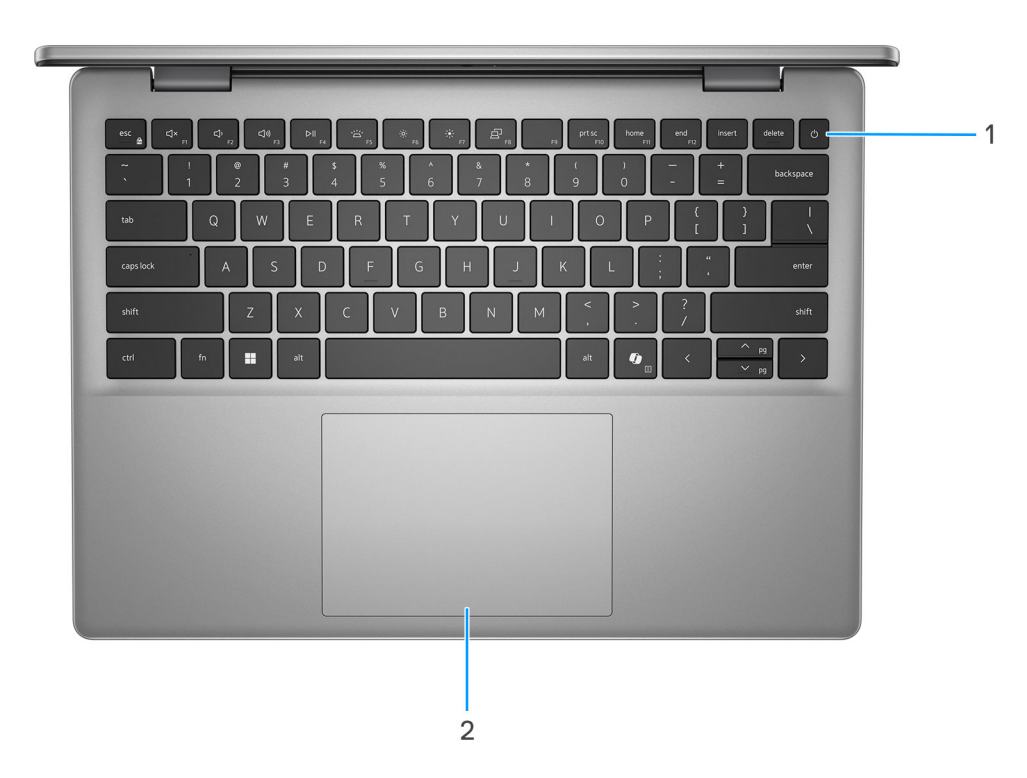

#### **Rysunek 3. Widok z góry**

#### 1. **Przycisk zasilania z opcjonalnym czytnikiem linii papilarnych**

Naciśnij, aby włączyć komputer, jeśli jest wyłączony, w trybie uśpienia lub hibernacji.

Gdy komputer jest włączony, naciśnij przycisk zasilania, aby przełączyć system w stan uśpienia. Naciśnij i przytrzymaj przycisk zasilania przez 10 sekund, aby wymusić wyłączenie komputera.

<span id="page-8-0"></span>Jeśli przycisk zasilania jest wyposażony w czytnik linii papilarnych, połóż palec na przycisku zasilania, aby się zalogować.

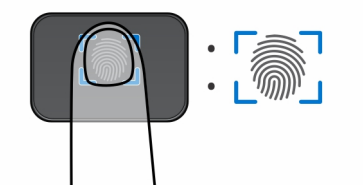

#### **Rysunek 4. Aktywny obszar czytnika linii papilarnych**

- **(i)** UWAGA: Wyróżniony obszar wskazuje rzeczywisty obszar aktywnego czytnika linii papilarnych, a obraz służy wyłącznie do celów ilustracyjnych.
- **(i) UWAGA:** Sposób działania przycisku zasilania można dostosować w systemie Windows. Aby uzyskać więcej informacji, odwiedź [sekcję podręczników w witrynie Dell Support.](https://www.dell.com/support/manuals)

### 2. **Precyzyjny touchpad**

Przesuń palcem po touchpadzie, aby poruszać wskaźnikiem myszy. Dotknij, aby kliknąć lewym przyciskiem myszy, i dotknij dwoma palcami, aby kliknąć prawym przyciskiem myszy.

### **Przód**

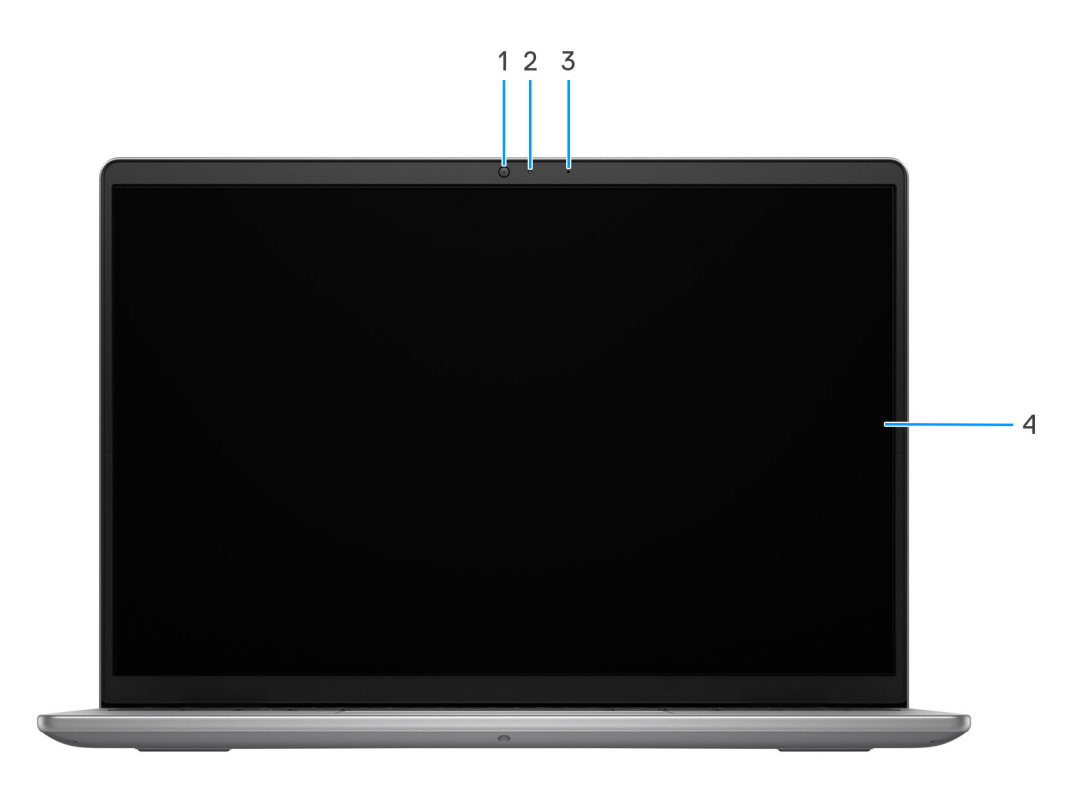

#### **Rysunek 5. Widok z przodu**

#### 1. **Kamera**

Umożliwia prowadzenie czatów wideo, robienie zdjęć i nagrywanie filmów.

#### 2. **Lampka stanu kamery**

Świeci, gdy kamera jest w użyciu.

### <span id="page-9-0"></span>3. **Mikrofon**

Umożliwia nagrywanie głosu, prowadzenie rozmów itd.

#### 4. **Wyświetlacz**

Zapewnia obraz wideo.

### **Dół**

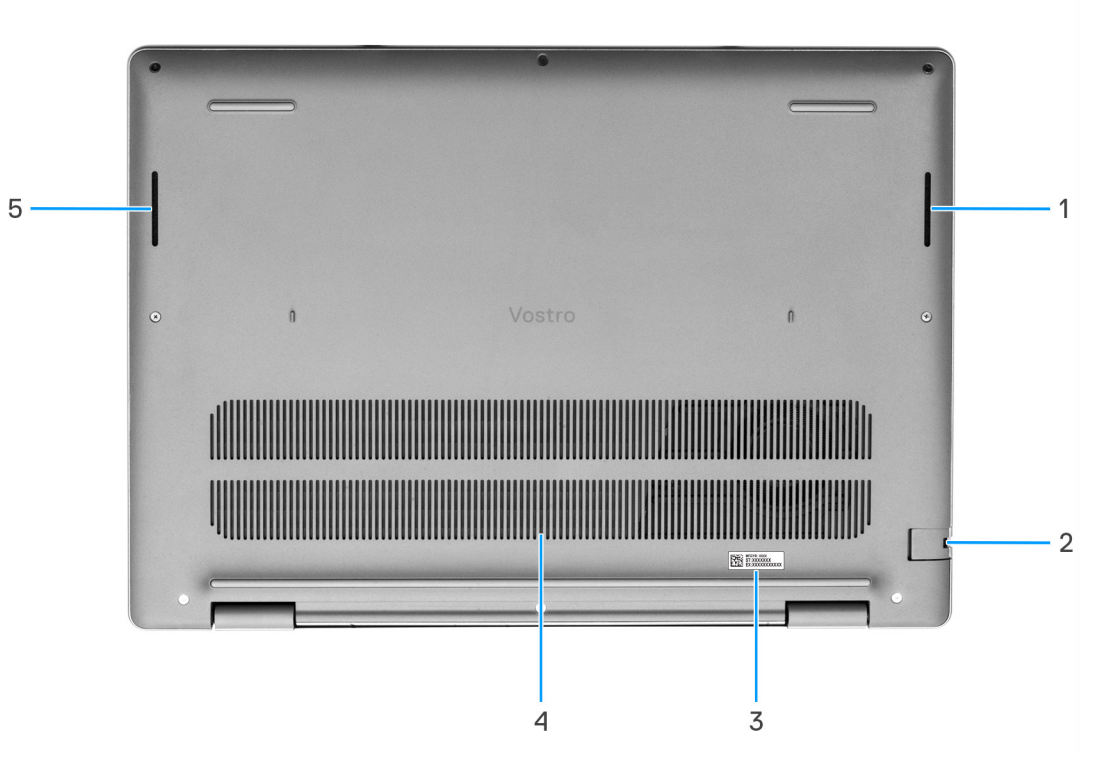

#### **Rysunek 6. Widok z dołu**

#### 1. **Głośnik prawy**

Wyjście dźwięku.

#### 2. **Port sieciowy**

Umożliwia podłączenie komputera do routera lub modemu szerokopasmowego kablem Ethernet (RJ45) w celu nawiązania łączności z siecią lokalną lub z Internetem o prędkości 10/100/1000 Mb/s.

#### 3. **Etykieta z kodem Service Tag**

Kod Service Tag jest unikatowym identyfikatorem alfanumerycznym, który umożliwia pracownikom serwisowym firmy Dell identyfikowanie podzespołów sprzętowych w komputerach klientów i uzyskiwanie dostępu do informacji o gwarancji.

#### 4. **Otwory wentylacyjne**

Otwory wentylacyjne zapewniają wentylację komputera. Zatkane otwory wentylacyjne mogą spowodować przegrzanie, wpłynąć na wydajność komputera, a także spowodować problemy ze sprzętem. Należy unikać zatykania otworów wentylacyjnych i regularnie je czyścić, aby nie gromadził się w nich kurz ani brud. Więcej informacji na temat czyszczenia otworów wentylacyjnych można znaleźć w bazie wiedzy pod adresem www.dell.com/support.

### 5. **Głośnik lewy**

Wyjście dźwięku.

## <span id="page-10-0"></span>**Kod Service Tag**

Kod Service Tag jest unikalnym, alfanumerycznym identyfikatorem, który umożliwia pracownikom serwisowym firmy Dell identyfikowanie składników sprzętowych w komputerach klientów i uzyskiwanie dostępu do informacji o gwarancji.

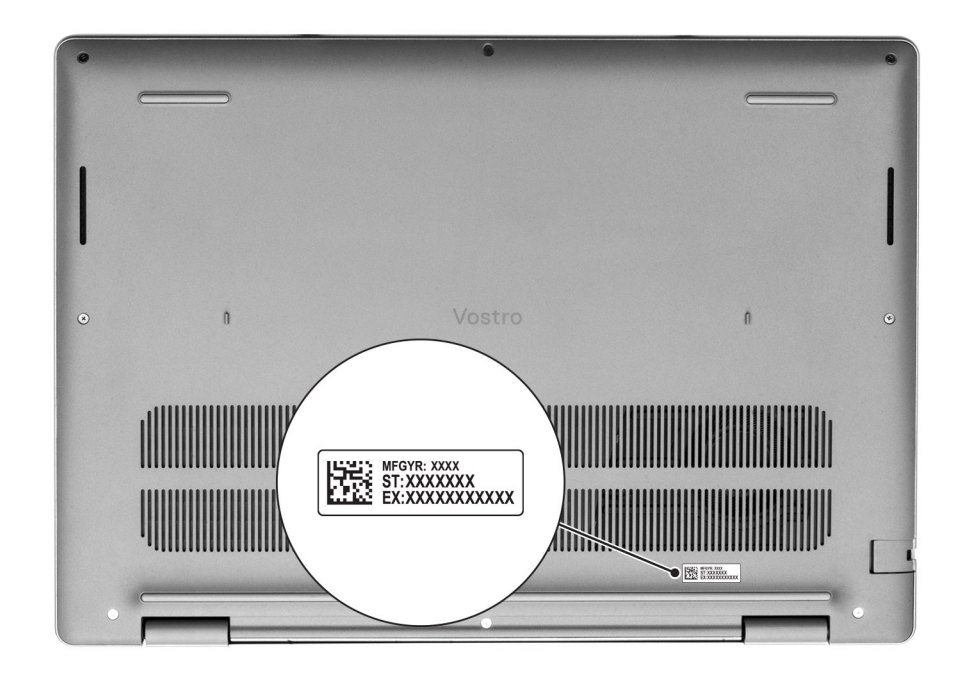

### **Rysunek 7. Kod Service Tag**

### **Wskaźnik LED naładowania i stanu baterii**

Poniższa tabela zawiera informacje o zachowaniu wskaźnika LED naładowania i stanu baterii komputera Vostro 14 3440.

### **Tabela 1. Zachowanie wskaźnika LED naładowania i stanu baterii**

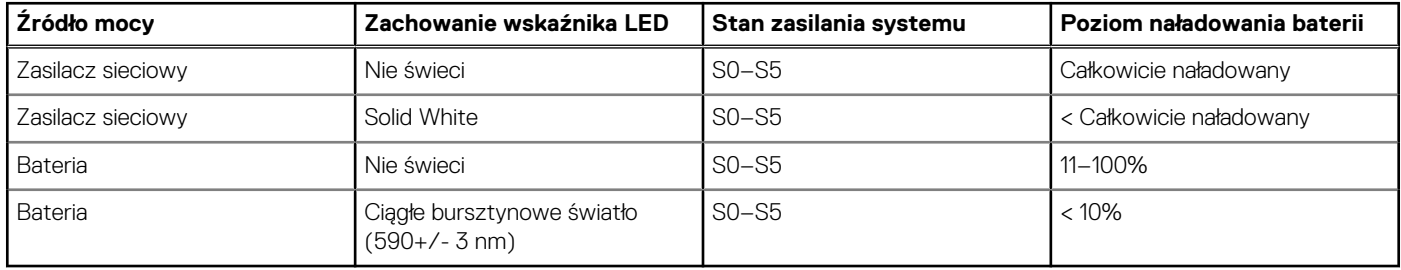

● SO (WŁ.) — system jest włączony.

S4 (Hibernacja) — system zużywa najmniej energii ze wszystkich stanów uśpienia. System jest niemal wyłączony. Zużycie energii jest minimalne. Dane kontekstowe są zapisywane na dysku twardym.

● S5 (WYŁ.) — system jest w stanie zamknięcia.

# <span id="page-11-0"></span>**Przygotowywanie notebooka Vostro 14 3440**

#### **Informacje na temat zadania**

**UWAGA:** W zależności od zamówionej konfiguracji posiadany komputer może wyglądać nieco inaczej niż na ilustracjach w tym വ dokumencie.

#### **Kroki**

1. Podłącz zasilacz i naciśnij przycisk zasilania.

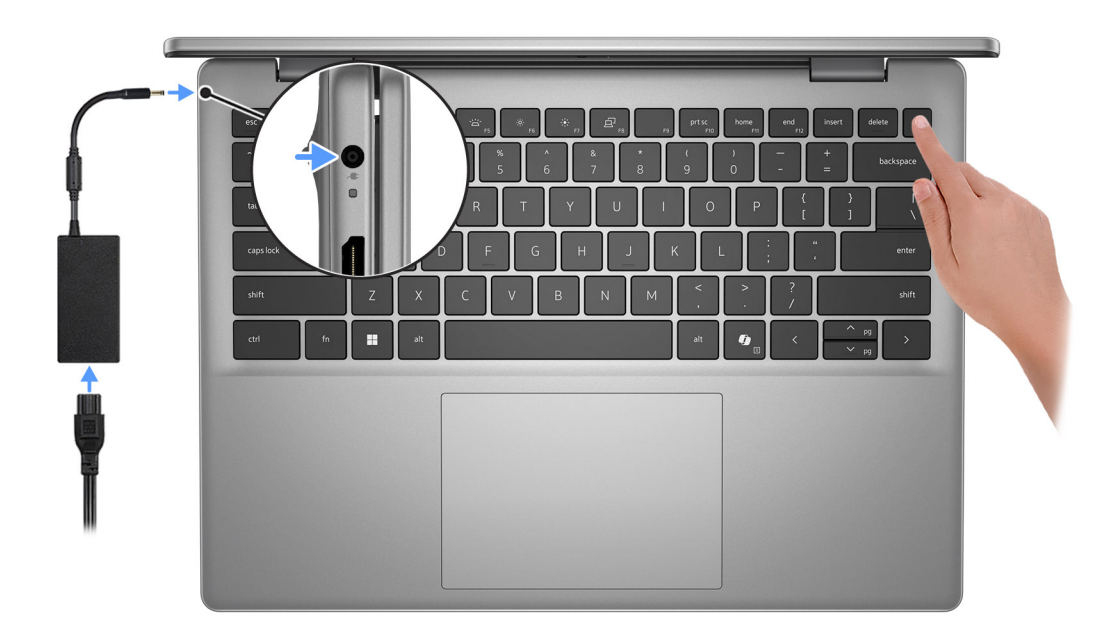

#### **Rysunek 8. Podłącz zasilacz i naciśnij przycisk zasilania.**

**UWAGA:** W czasie transportu bateria może przejść w tryb oszczędzania energii, aby uniknąć rozładowania. Przy pierwszym włączaniu komputera upewnij się, że jest do niego podłączony zasilacz.

2. Kończenie konfiguracji systemu operacyjnego.

#### **System Ubuntu:**

Postępuj zgodnie z instrukcjami wyświetlanymi na ekranie, aby ukończyć konfigurowanie. Więcej informacji na temat instalowania i konfigurowania systemu Ubuntu można znaleźć w bazie wiedzy w [witrynie Dell Support.](https://www.dell.com/support/)

#### **System Windows:**

Postępuj zgodnie z instrukcjami wyświetlanymi na ekranie, aby ukończyć konfigurowanie. Firma Dell Technologies zaleca wykonanie następujących czynności podczas konfigurowania:

- Połączenie z siecią w celu aktualizowania systemu Windows.
	- **UWAGA:** Jeśli nawiązujesz połączenie z zabezpieczoną siecią bezprzewodową, po wyświetleniu monitu wprowadź hasło dostępu do sieci.
- Po połączeniu z Internetem zaloguj się do konta Microsoft lub utwórz je. Jeśli nie masz połączenia z Internetem, utwórz konto offline.
- Na ekranie **Wsparcie i ochrona** wprowadź swoje dane kontaktowe.
- 3. Zlokalizuj aplikacje firmy Dell w menu Start systemu Windows i użyj ich zalecane.

### **Tabela 2. Znajdowanie aplikacji Dell w systemie Windows w trybie S**

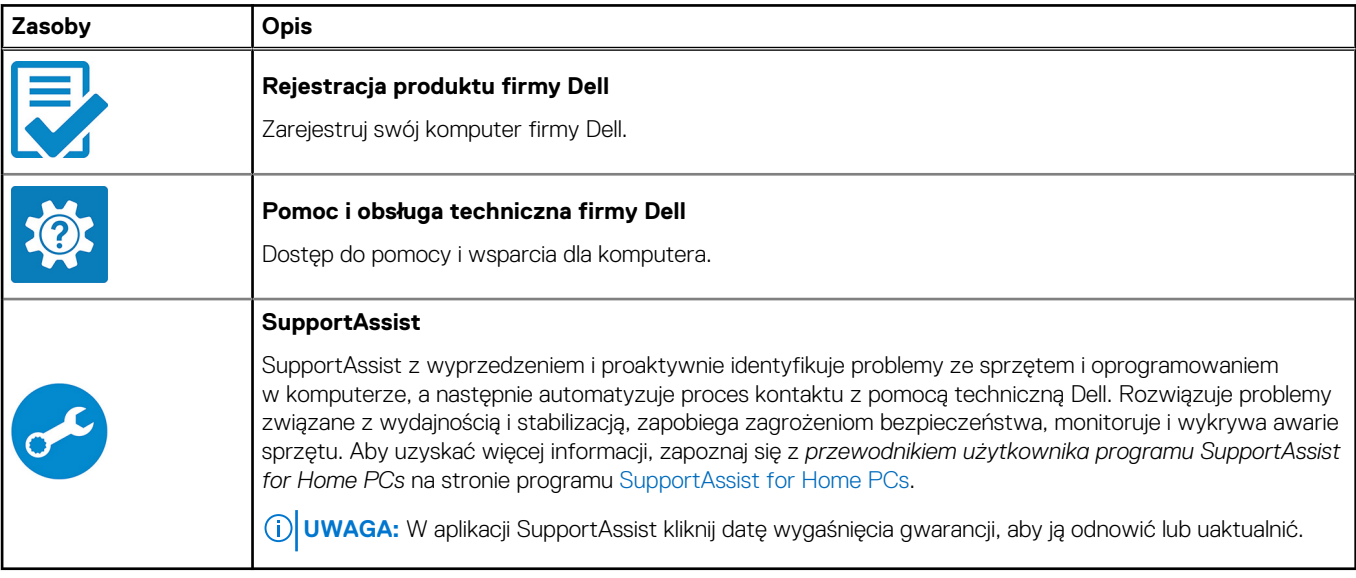

### **Tabela 3. Odszukaj aplikacje firmy Dell w systemie Windows**

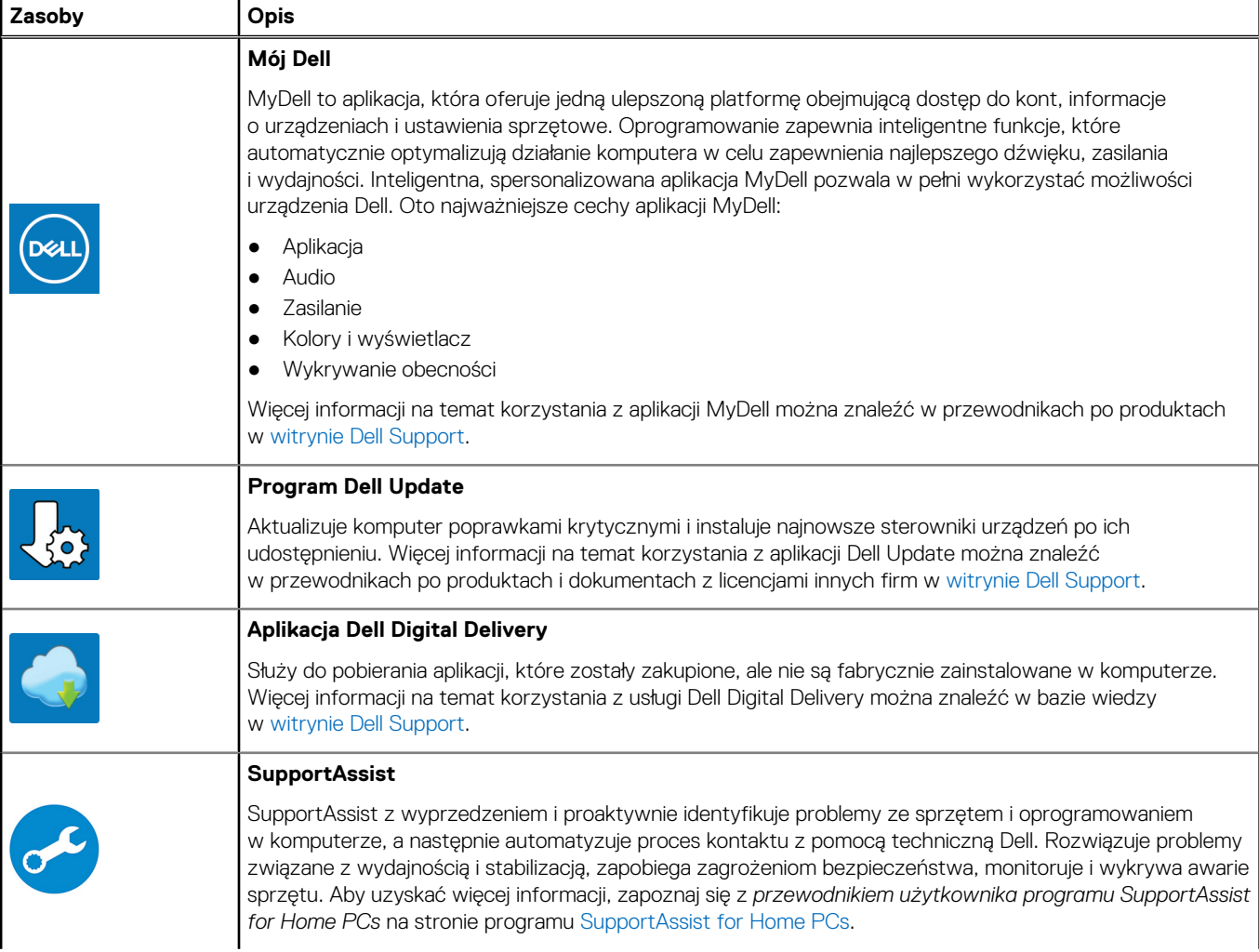

### **Tabela 3. Odszukaj aplikacje firmy Dell w systemie Windows (cd.)**

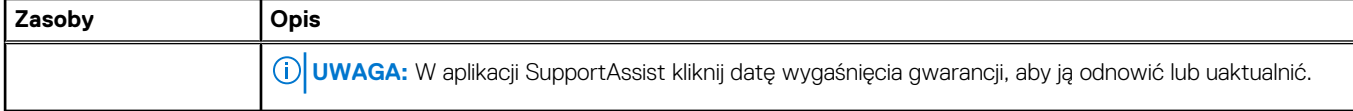

# <span id="page-14-0"></span>**Specyfikacje komputera Vostro 14 3440**

## **Wymiary i waga**

W poniższej tabeli przedstawiono informacje o wymiarach (wysokość, szerokość, głębokość) i wadze komputera Vostro 14 3440.

### **Tabela 4. Wymiary i waga**

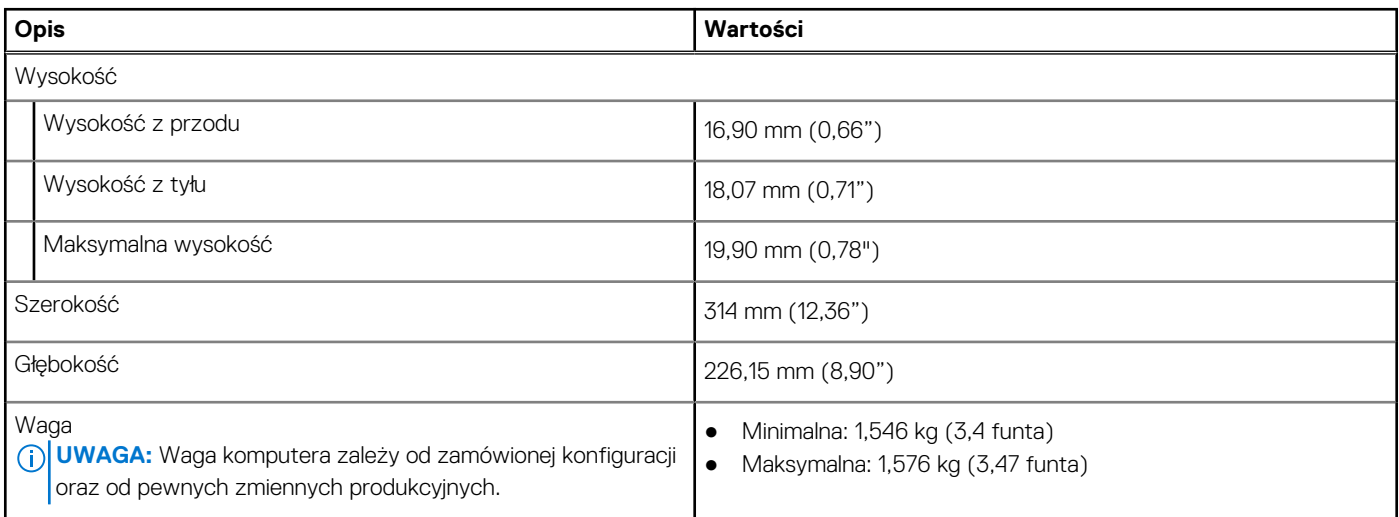

### **Procesor**

Poniższa tabela zawiera szczegółowe informacje o procesorach obsługiwanych przez komputer Vostro 14 3440.

### **Tabela 5. Procesor**

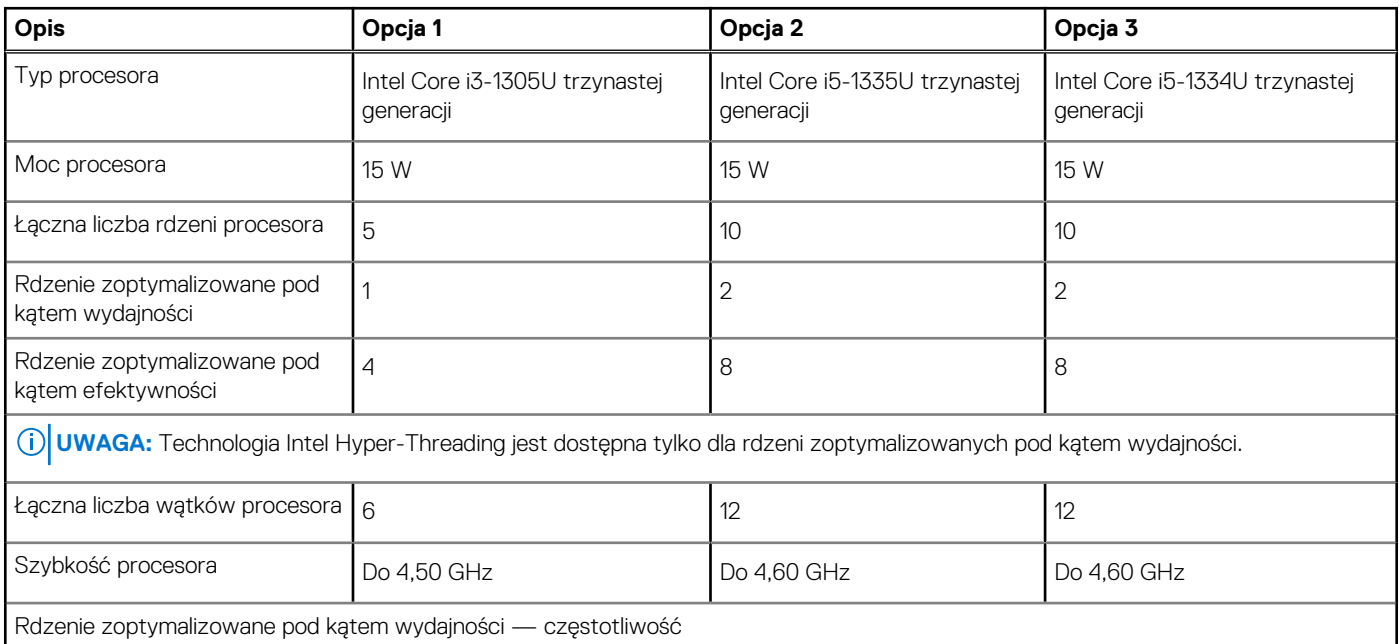

### <span id="page-15-0"></span>**Tabela 5. Procesor (cd.)**

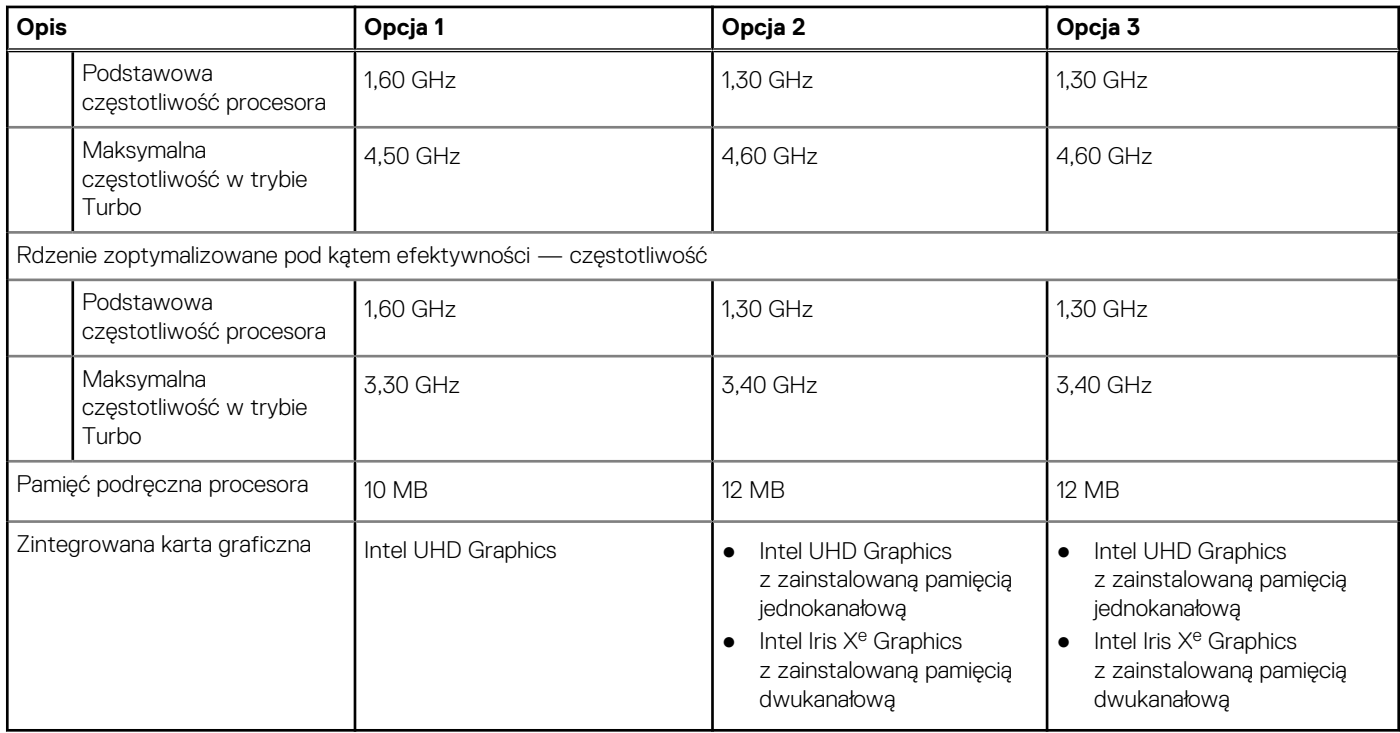

## **Chipset**

W poniższej tabeli przedstawiono informacje na temat chipsetu obsługiwanego przez komputer Vostro 14 3440.

### **Tabela 6. Chipset**

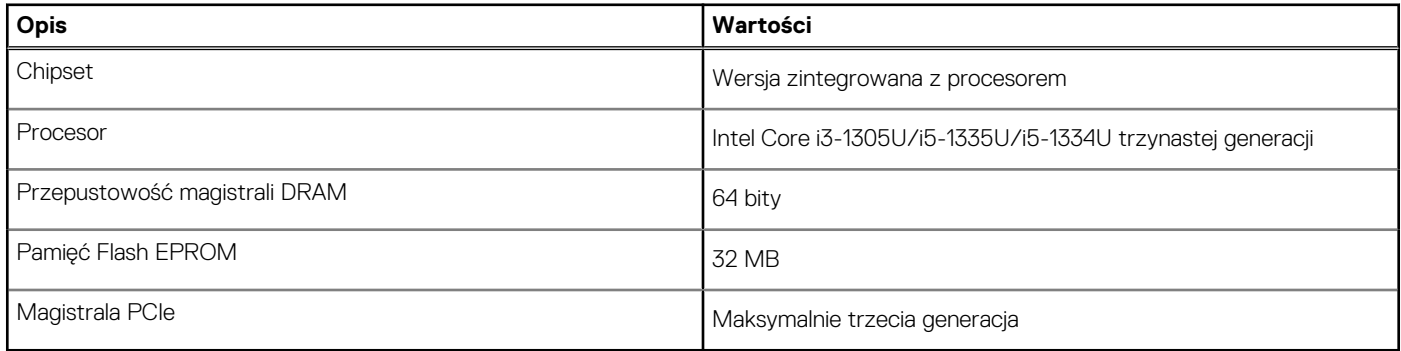

## **System operacyjny**

Komputer Vostro 14 3440 obsługuje następujące systemy operacyjne:

- Windows 11 Home
- Windows 11 Home (tryb S)
- Windows 11 Pro
- Windows 11 Pro National Education
- Ubuntu Linux 22.04 LTS (wersja 64-bitowa)

### **Pamięć**

W poniższej tabeli przedstawiono specyfikacje pamięci komputera Vostro 14 3440.

### <span id="page-16-0"></span>**Tabela 7. Specyfikacje pamięci**

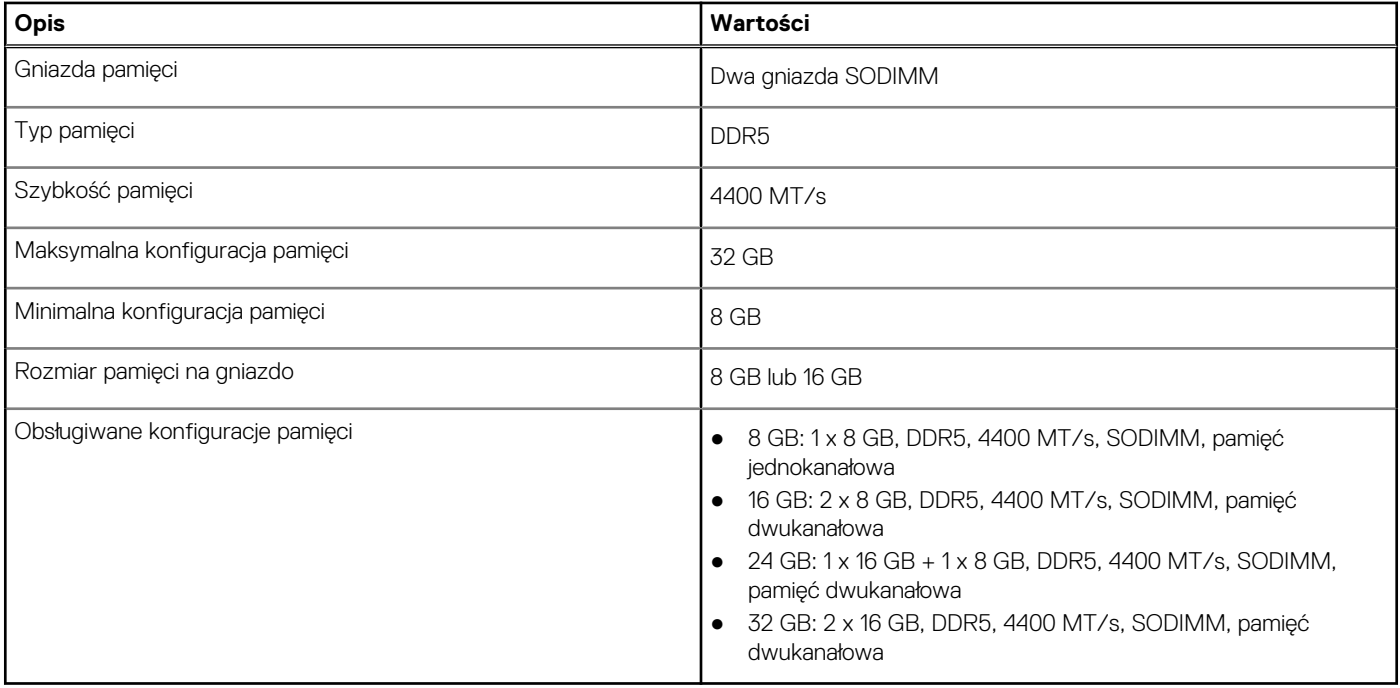

### **Porty zewnętrzne**

W tabeli poniżej przedstawiono zewnętrzne gniazda komputera Vostro 14 3440.

### **Tabela 8. Porty zewnętrzne**

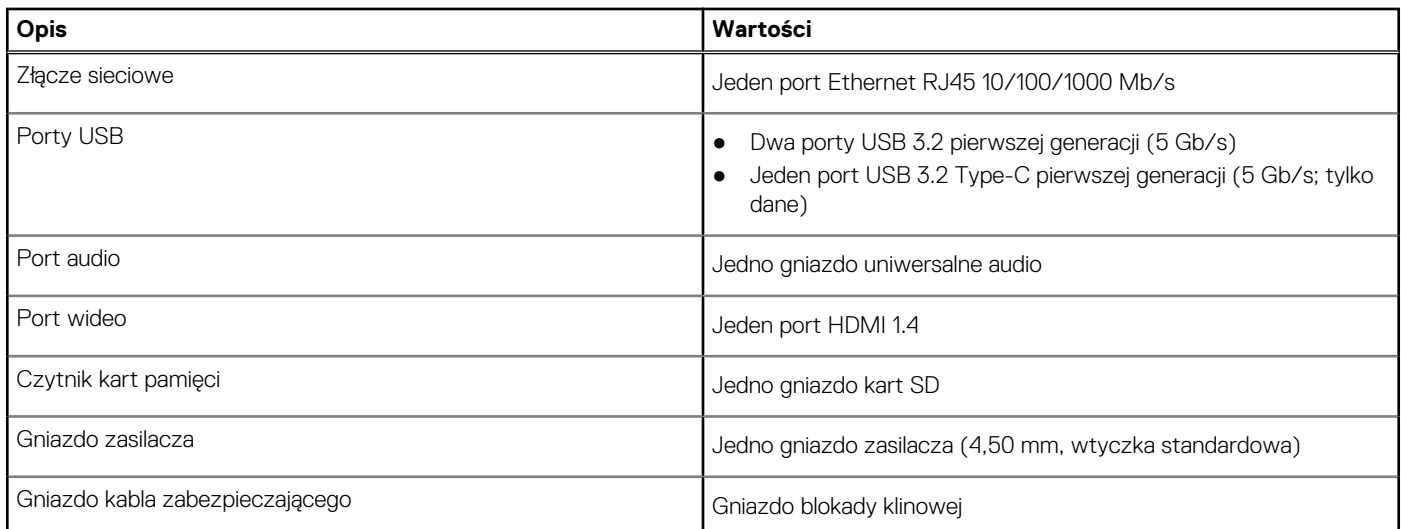

### **Gniazda wewnętrzne**

W poniższej tabeli przedstawiono wewnętrzne gniazda komputera Vostro 14 3440.

### **Tabela 9. Gniazda wewnętrzne**

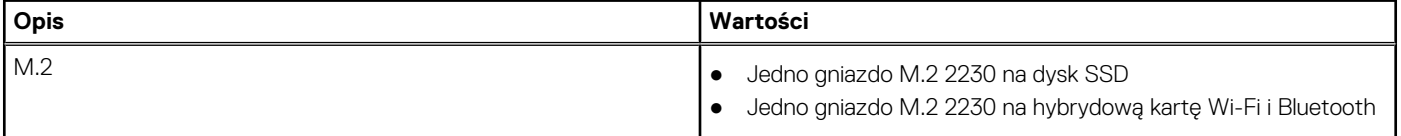

### <span id="page-17-0"></span>**Tabela 9. Gniazda wewnętrzne**

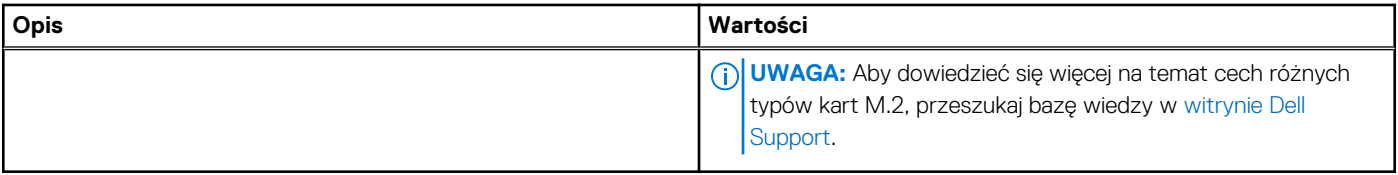

## **Ethernet**

W tabeli przedstawiono specyfikacje karty przewodowej sieci lokalnej Ethernet (LAN) komputera Vostro 14 3440.

### **Tabela 10. Ethernet — specyfikacje**

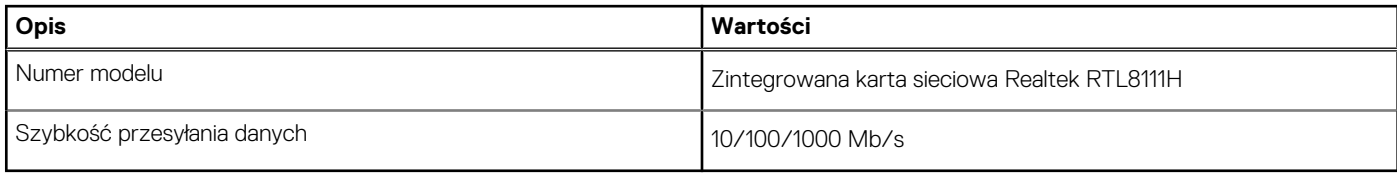

### **Moduł łączności bezprzewodowej**

W poniższej tabeli wyszczególniono moduły bezprzewodowej sieci lokalnej (WLAN) obsługiwane przez komputer Vostro 14 3440.

### **Tabela 11. Specyfikacje modułu sieci bezprzewodowej**

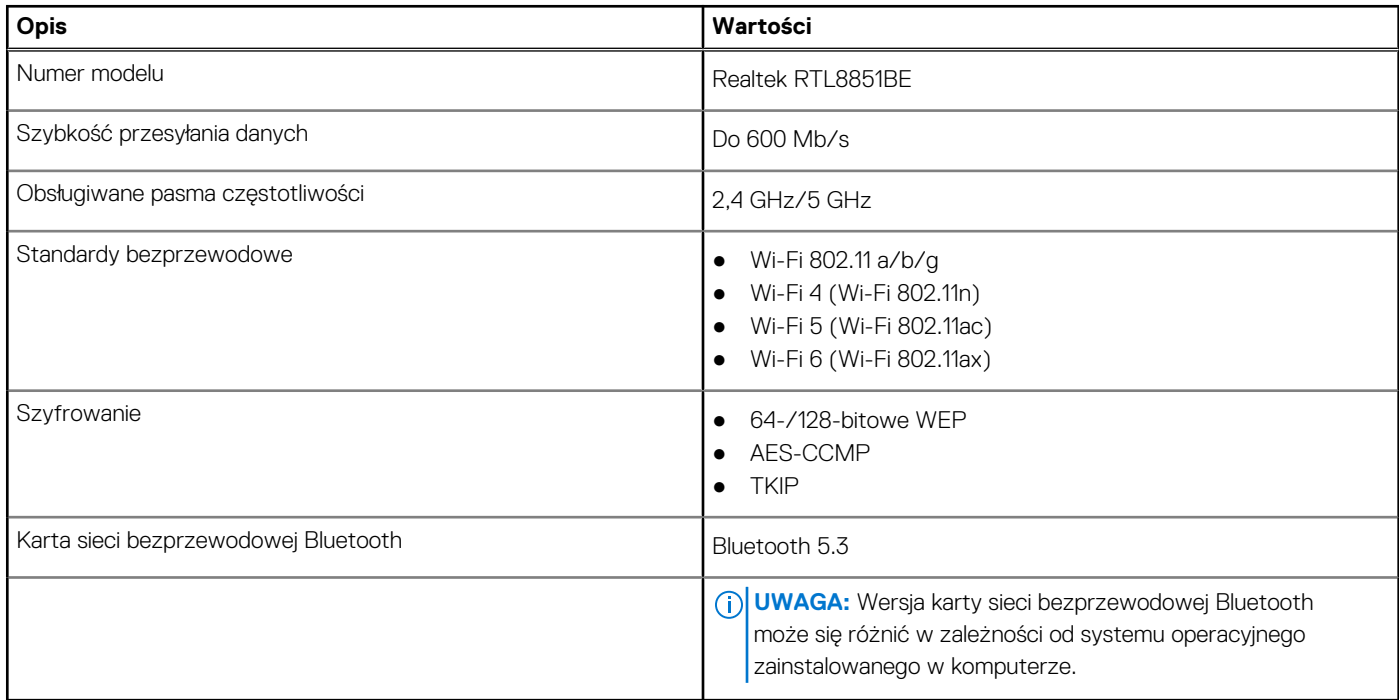

### **Audio**

W poniższej tabeli przedstawiono specyfikacje audio komputera Vostro 14 3440.

### **Tabela 12. Specyfikacje audio**

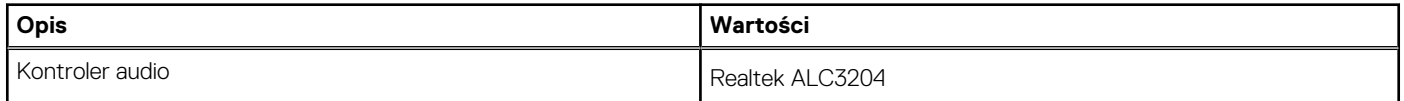

### <span id="page-18-0"></span>**Tabela 12. Specyfikacje audio (cd.)**

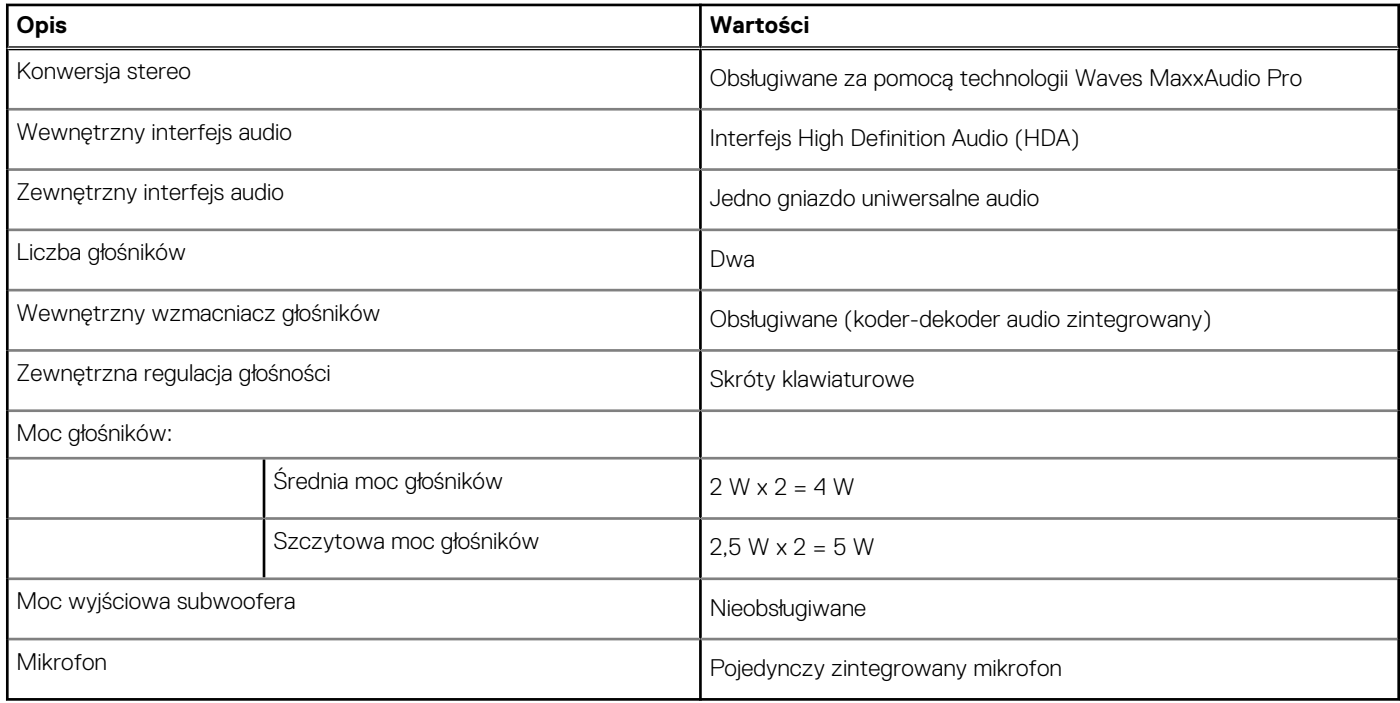

### **Pamięć masowa**

W tej sekcji przedstawiono opcje pamięci masowej komputera Vostro 14 3440.

Komputer Vostro 14 3440 obsługuje tylko jeden dysk SSD M.2 2230. Dysk SSD M.2 2230 jest podstawowym dyskiem komputera.

### **Tabela 13. Specyfikacje pamięci masowej**

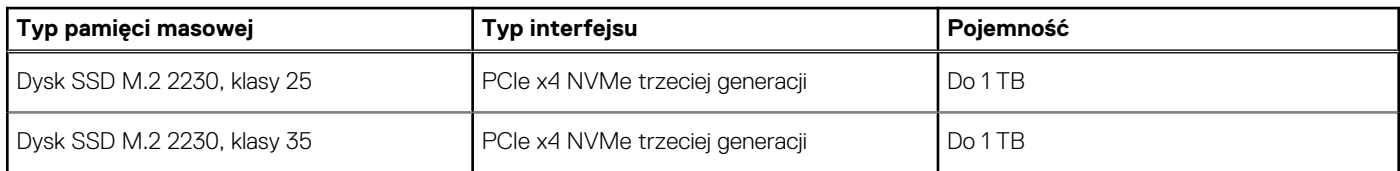

## **Czytnik kart pamięci**

Poniższa tabela zawiera listę kart pamięci obsługiwanych przez komputer Vostro 14 3440.

### **Tabela 14. Specyfikacje czytnika kart pamięci**

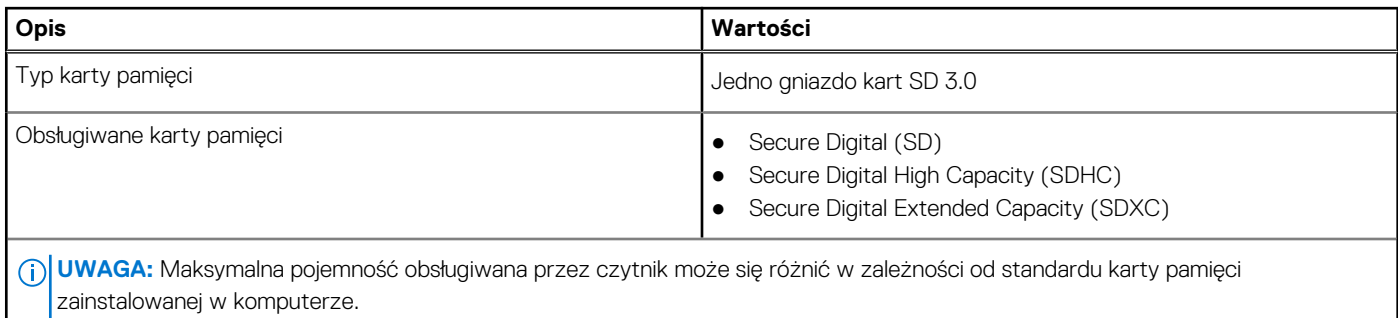

## <span id="page-19-0"></span>**Klawiatura**

W poniższej tabeli przedstawiono specyfikacje klawiatury komputera Vostro 14 3440.

### **Tabela 15. Specyfikacje klawiatury**

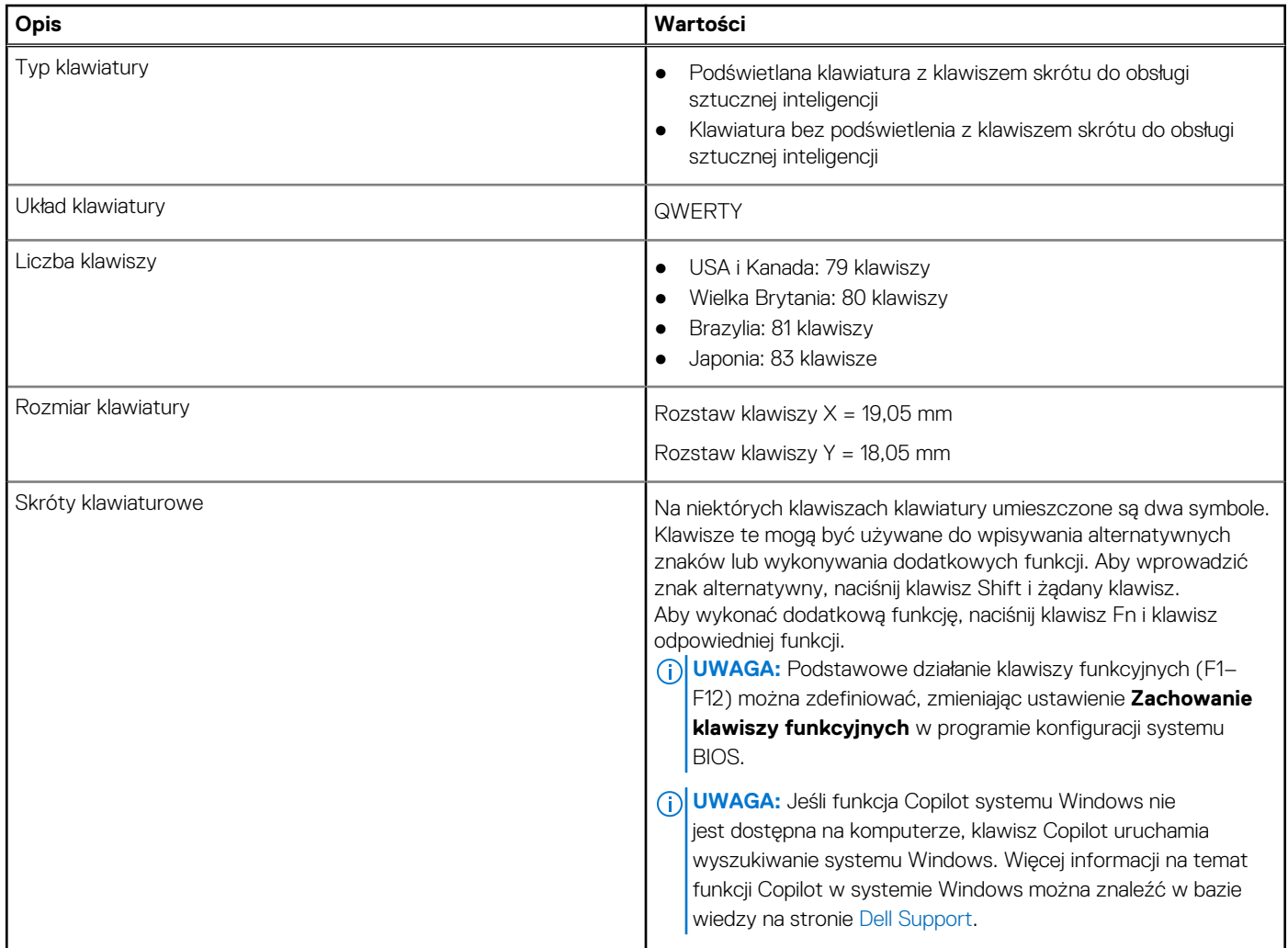

## **Skróty klawiaturowe dostępne na komputerze Vostro 14 3440**

**UWAGA:** Znaki klawiatury mogą być różne w zależności od konfiguracji języka klawiatury. Klawisze używane do uruchamiania skrótów są takie same we wszystkich konfiguracjach językowych.

Na niektórych klawiszach klawiatury umieszczone są dwa symbole. Klawisze te mogą być używane do wpisywania alternatywnych znaków lub wykonywania dodatkowych funkcji. Symbol przedstawiony w dolnej części klawisza odnosi się do znaku wpisywanego przez naciśnięcie klawisza. Jeśli naciśniesz klawisz wraz z klawiszem Shift, wpisany zostanie symbol przedstawiony w górnej części klawisza. Na przykład po naciśnięciu klawisza **2** zostanie wpisana cyfra **2**, a po naciśnięciu kombinacji **Shift** + **2** zostanie wpisany znak **@**.

W górnym rzędzie klawiatury znajdują się klawisze funkcyjne F1–F12 służące do sterowania multimediami, o czym informują ikony w ich dolnej części. Naciśnij klawisz funkcyjny, aby uruchomić zadanie reprezentowane przez ikonę. Na przykład naciśnięcie klawisza F1 powoduje wyciszenie dźwięku (patrz tabela poniżej).

Jeśli jednak klawisze funkcyjne F1–F12 są potrzebne w aplikacjach, można wyłączyć funkcje multimedialne, naciskając klawisze **Fn** + **Esc**. Aby później wywołać funkcje sterowania multimediami, można nacisnąć klawisz **Fn** i odpowiedni klawisz funkcyjny. Na przykład kombinacja klawiszy **Fn** + **F1** umożliwia wyciszenie dźwięku.

<span id="page-20-0"></span>**UWAGA:** Można też zdefiniować podstawowe działanie klawiszy funkcyjnych (F1–F12), zmieniając ustawienie **Zachowanie klawiszy funkcyjnych** w programie konfiguracji BIOS.

### **Tabela 16. Lista skrótów klawiaturowych**

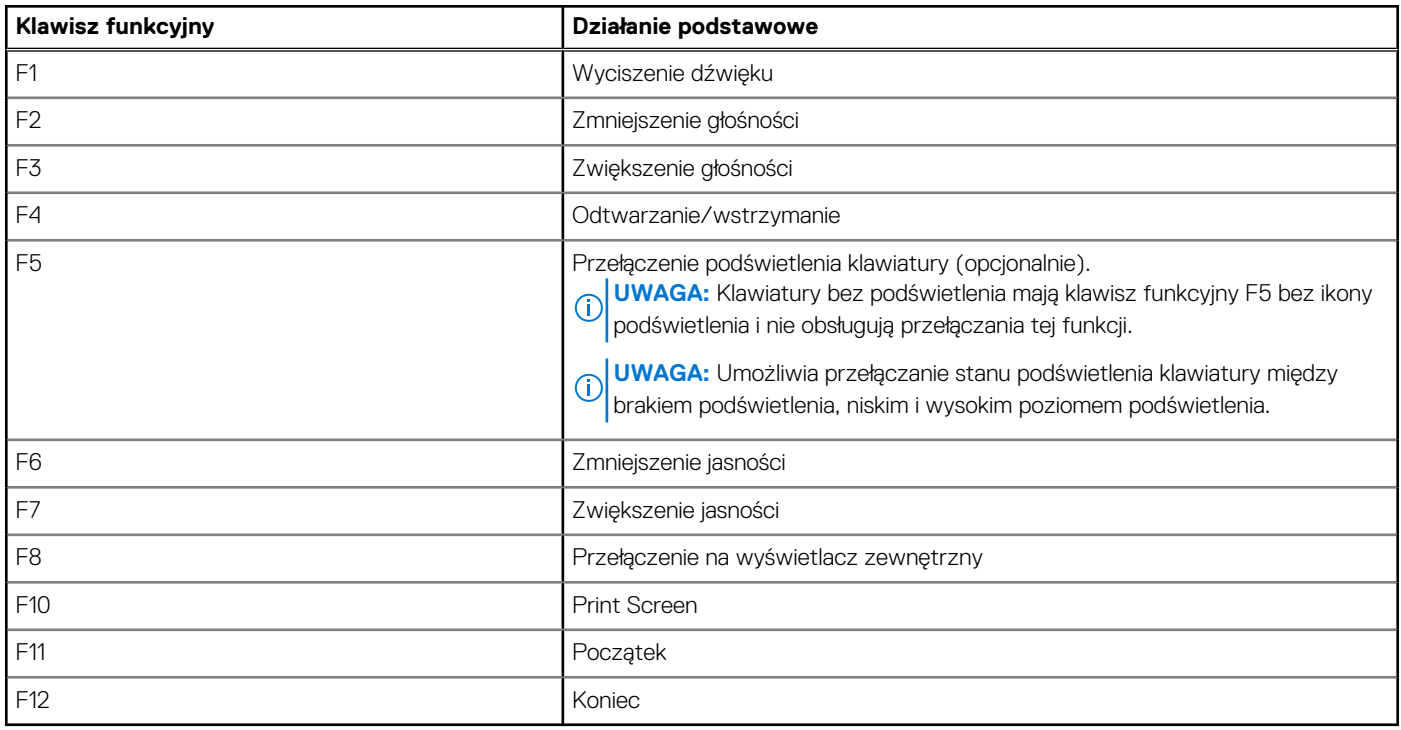

Klawisza **fn** używa się też z wybranymi klawiszami na klawiaturze, aby wywołać inne dodatkowe funkcje.

### **Tabela 17. Działanie dodatkowe**

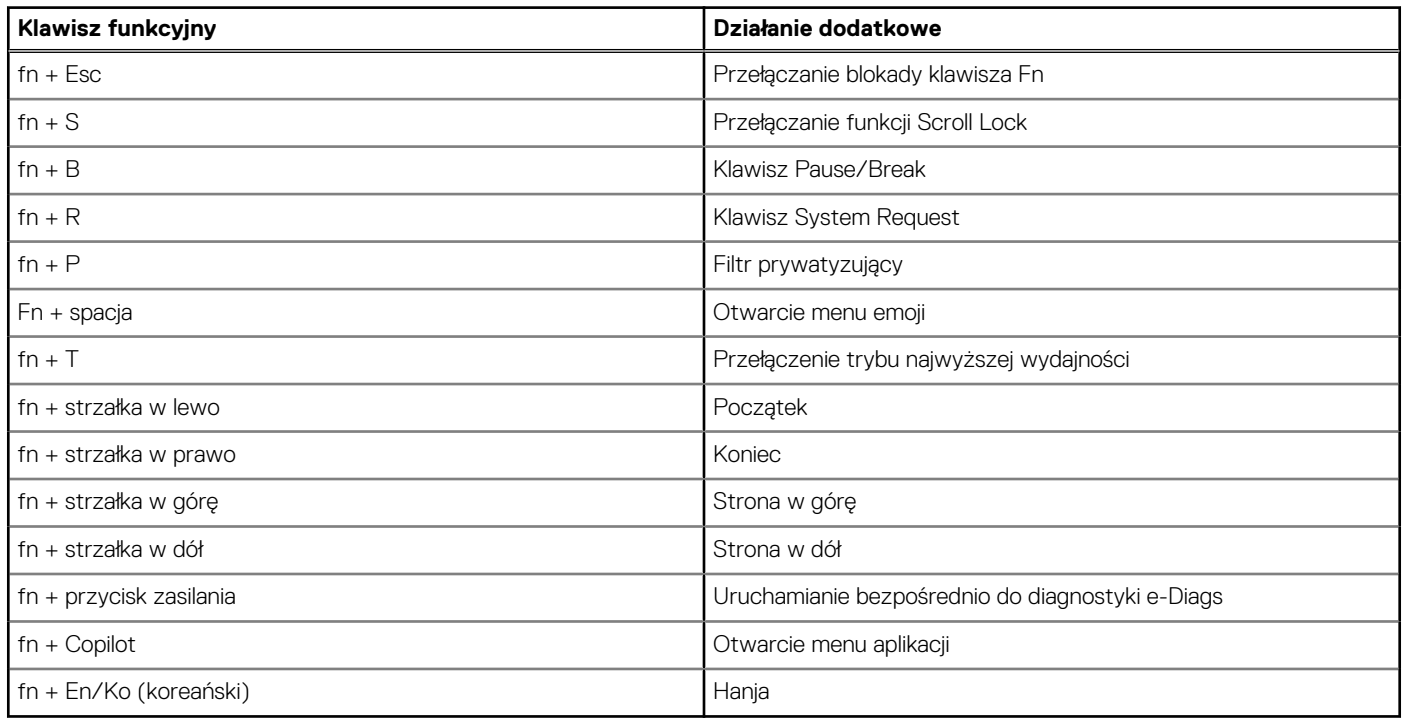

## **Kamera**

W poniższej tabeli przedstawiono specyfikacje kamery komputera Vostro 14 3440.

### <span id="page-21-0"></span>**Tabela 18. Specyfikacje kamery**

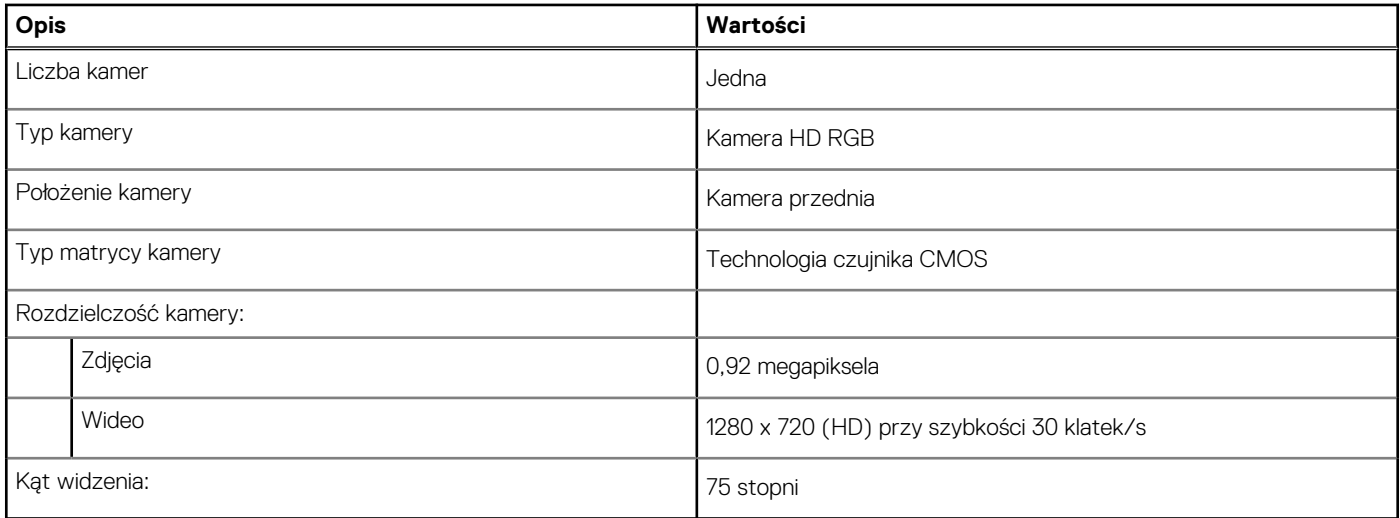

### **Touchpad**

W poniższej tabeli przedstawiono specyfikacje touchpada komputera Vostro 14 3440.

### **Tabela 19. Specyfikacje touchpada**

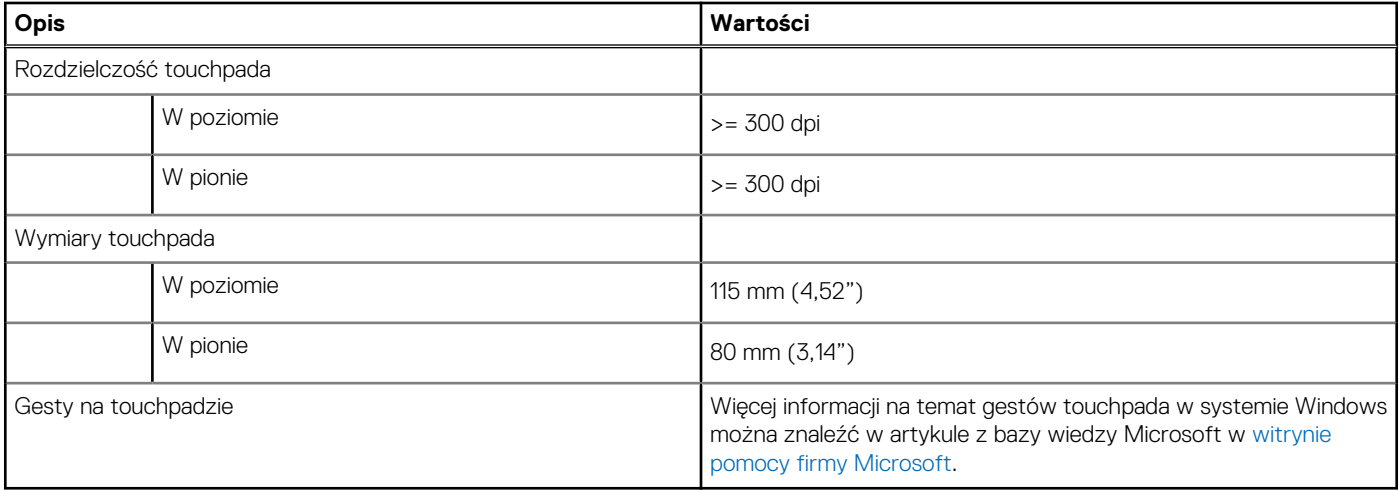

## **Zasilacz**

W poniższej tabeli przedstawiono specyfikacje zasilacza komputera Vostro 14 3440.

### **Tabela 20. Specyfikacje zasilacza**

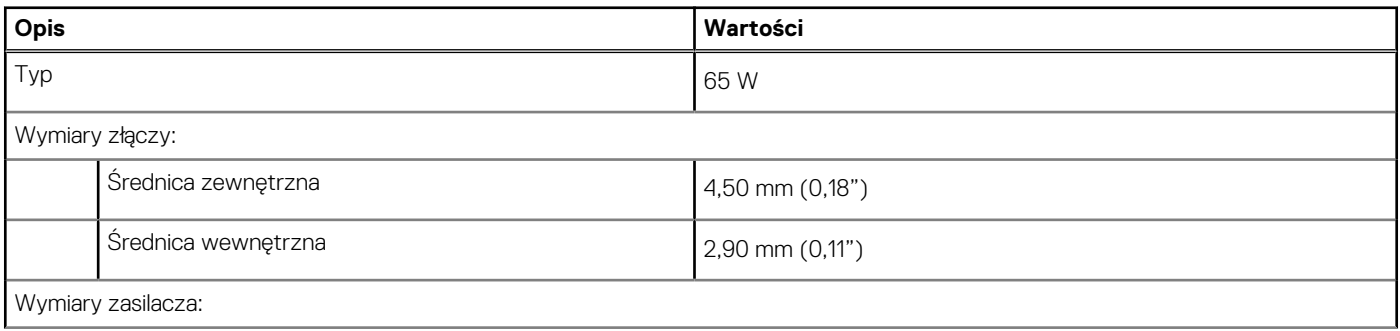

### <span id="page-22-0"></span>**Tabela 20. Specyfikacje zasilacza (cd.)**

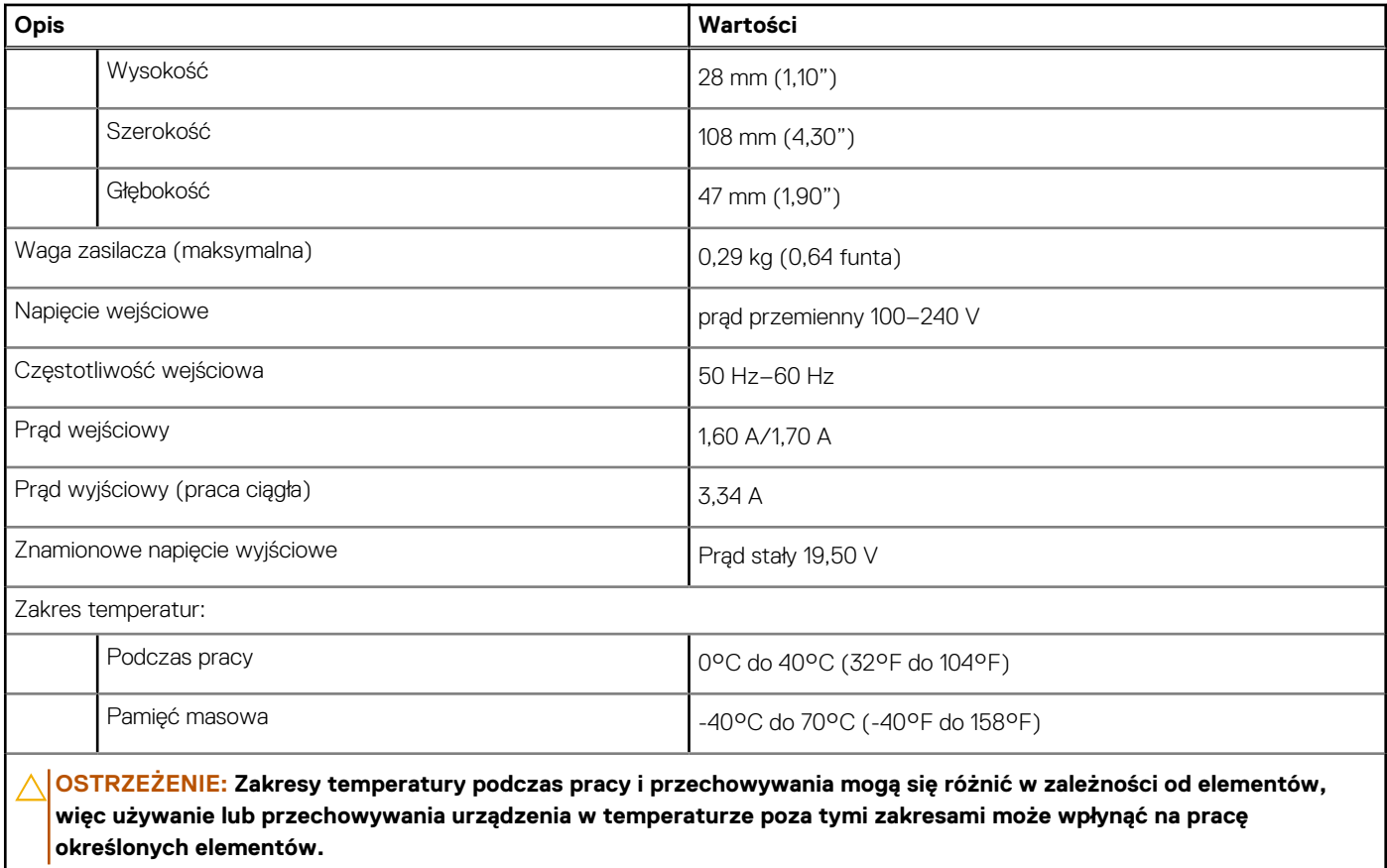

## **Bateria**

W poniższej tabeli przedstawiono specyfikacje baterii komputera Vostro 14 3440.

### **Tabela 21. Specyfikacje baterii**

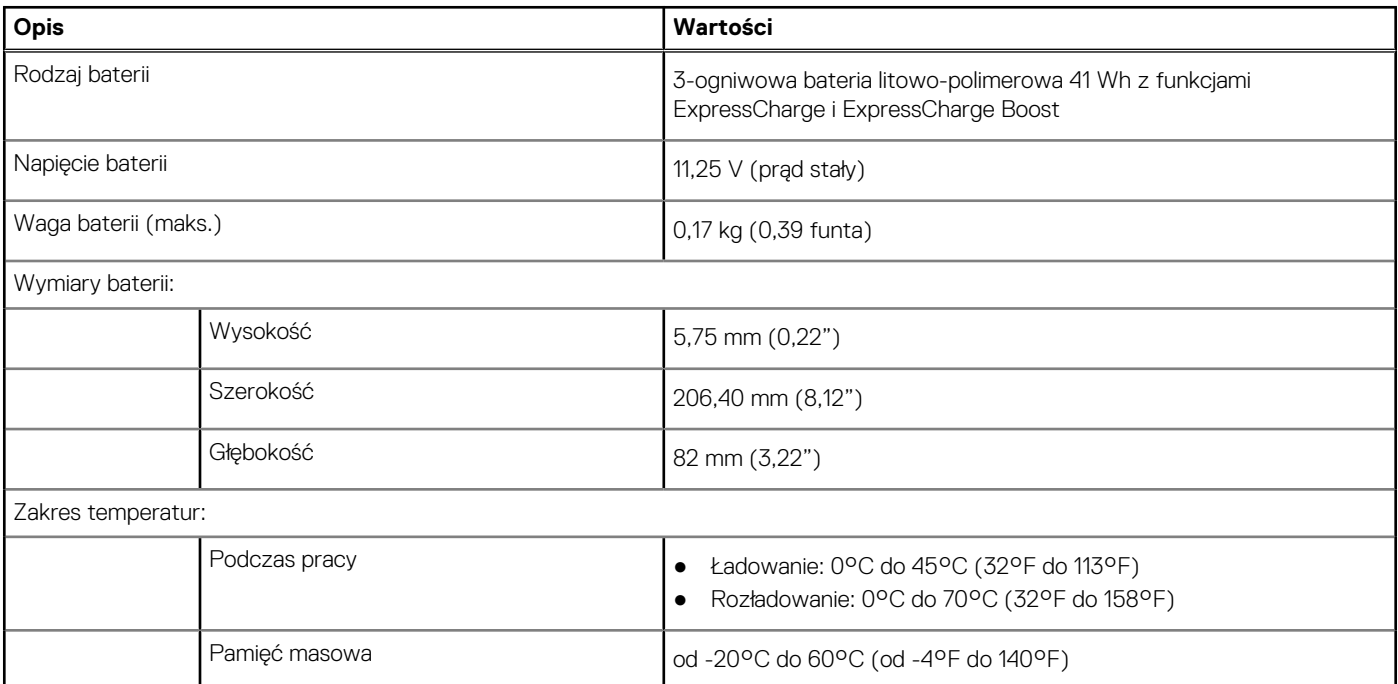

### <span id="page-23-0"></span>**Tabela 21. Specyfikacje baterii (cd.)**

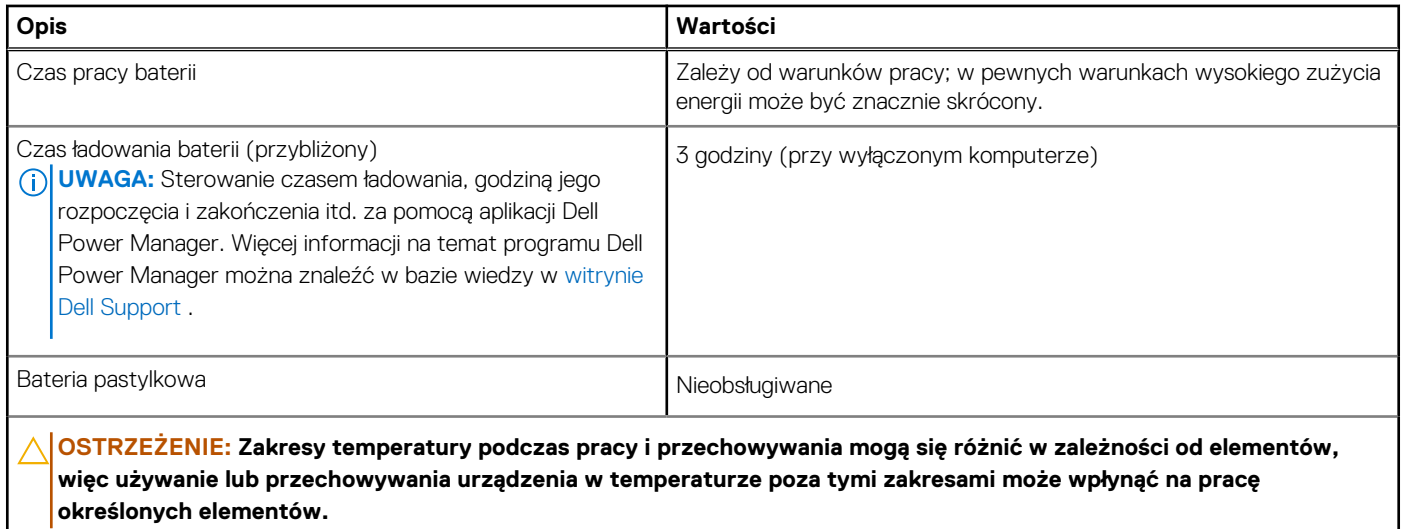

**OSTRZEŻENIE: Firma Dell Technologies zaleca regularne ładowanie baterii w celu zapewnienia optymalnego zużycia energii. Jeśli bateria jest rozładowana, podłącz zasilacz, włącz komputer, a następnie uruchom komputer ponownie, aby zmniejszyć zużycie energii.**

### **Wyświetlacz**

W poniższej tabeli przedstawiono specyfikacje wyświetlacza komputera Vostro 14 3440.

### **Tabela 22. Specyfikacje: wyświetlacz**

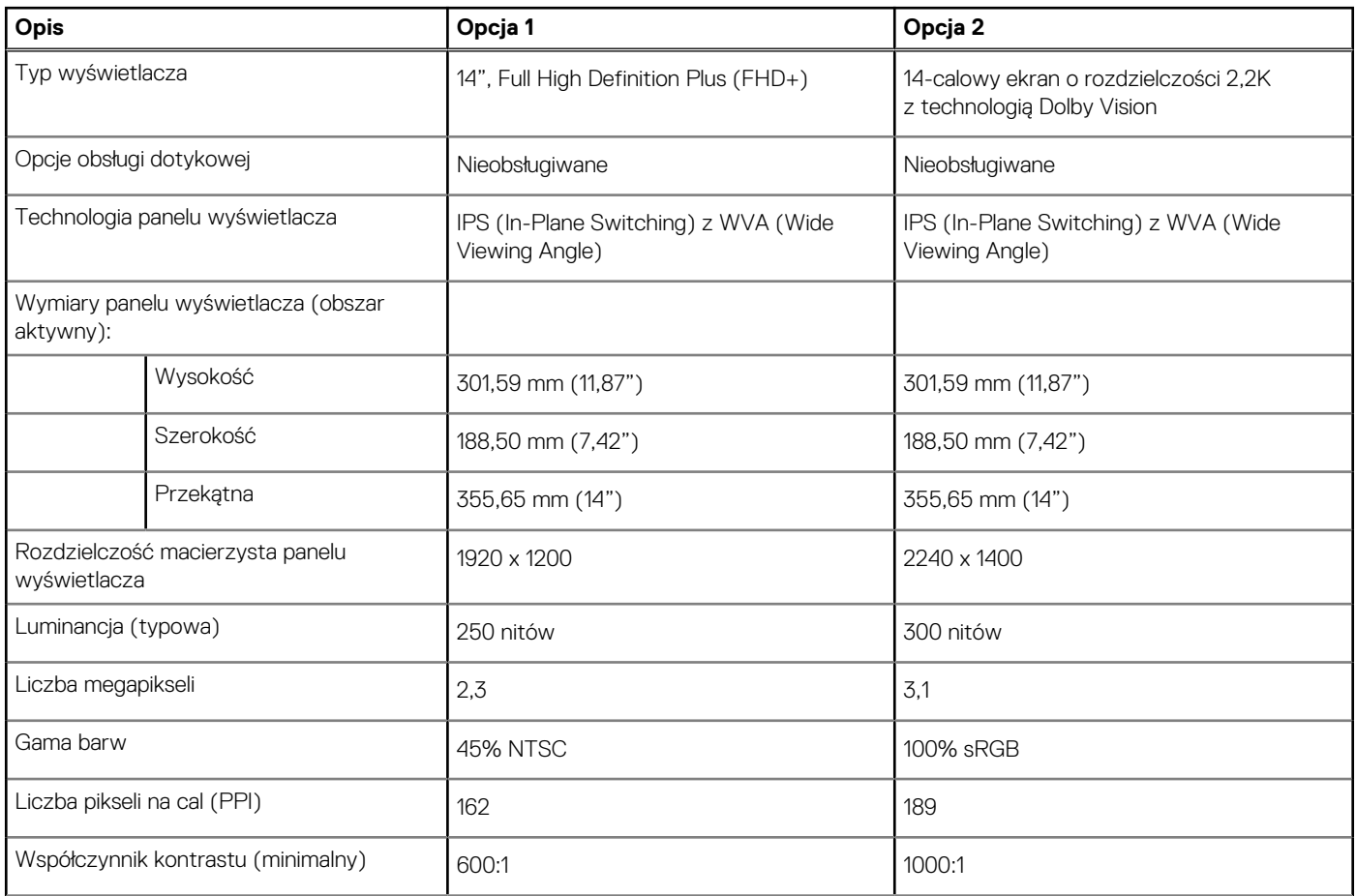

### <span id="page-24-0"></span>**Tabela 22. Specyfikacje: wyświetlacz (cd.)**

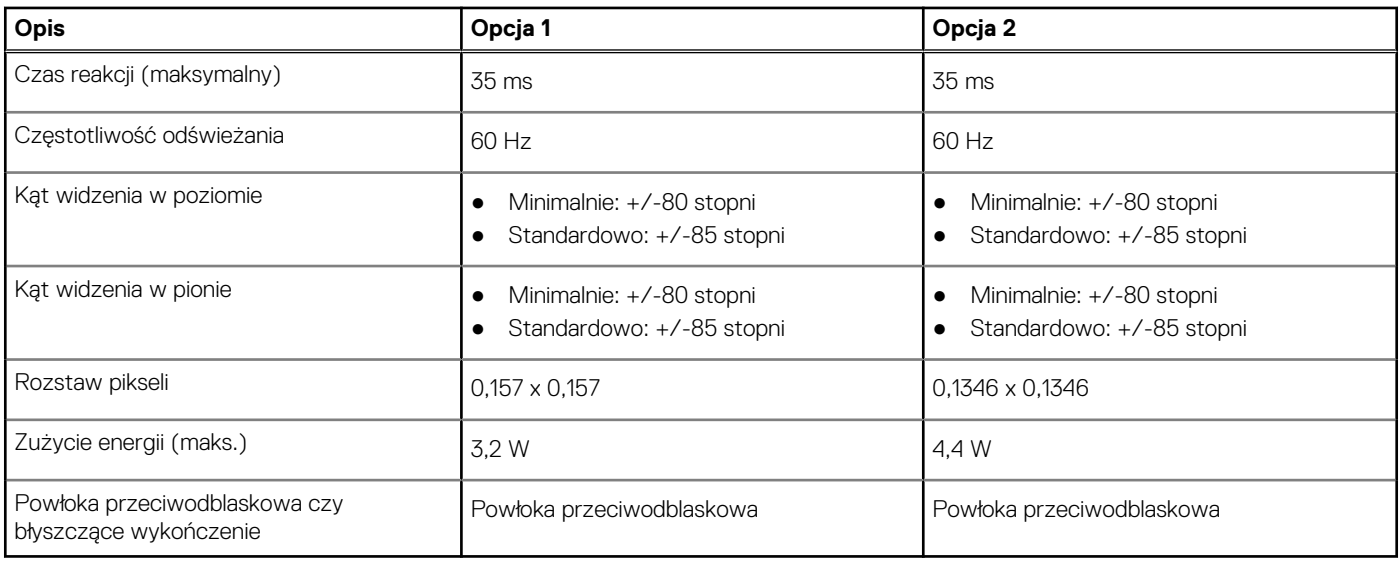

### **Czytnik linii papilarnych (opcjonalny)**

W poniższej tabeli przedstawiono dane techniczne opcjonalnego czytnika linii papilarnych komputera Vostro 14 3440.

**UWAGA:** Czytnik linii papilarnych znajduje się na przycisku zasilania.

### **Tabela 23. Specyfikacje czytnika linii papilarnych**

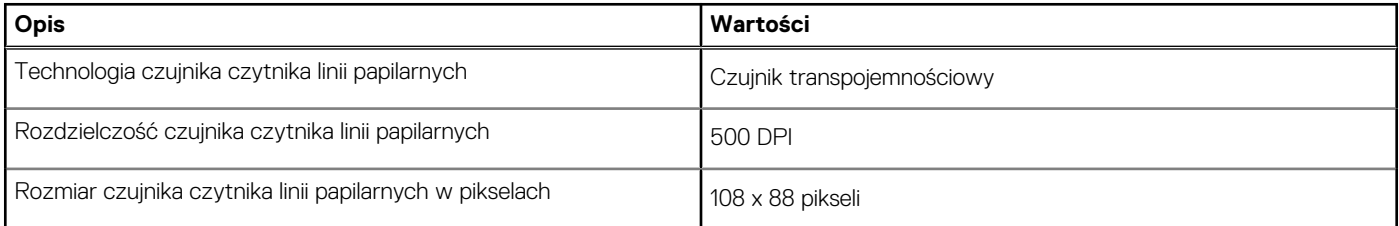

### **Czujnik**

W poniższej tabeli wyszczególniono czujniki komputera Vostro 14 3440.

### **Tabela 24. Czujnik**

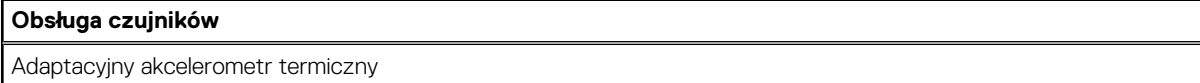

### **Jednostka GPU — zintegrowana**

W poniższej tabeli przedstawiono specyfikacje zintegrowanej karty graficznej (GPU) obsługiwanej przez komputer Vostro 14 3440.

#### **Tabela 25. Jednostka GPU — zintegrowana**

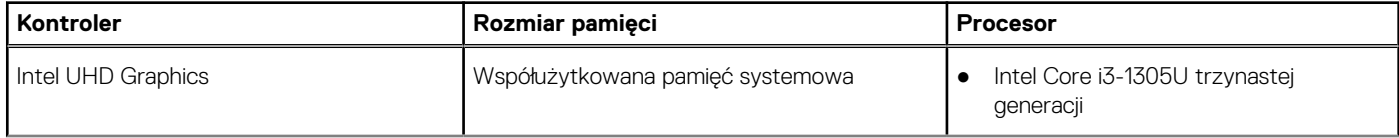

### <span id="page-25-0"></span>**Tabela 25. Jednostka GPU — zintegrowana (cd.)**

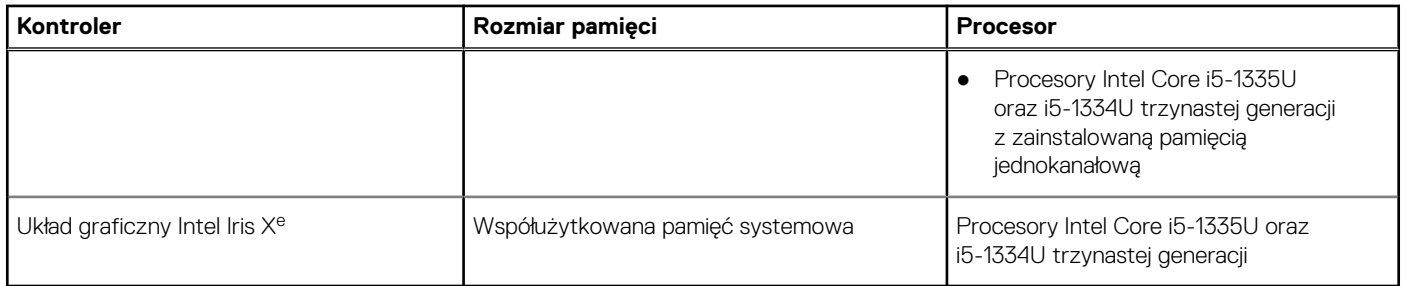

### **Matryca zgodności z wieloma wyświetlaczami**

Tabela poniżej zawiera matrycę zgodności dotyczącą obsługi wielu monitorów przez komputer Vostro 14 3440.

#### **Tabela 26. Matryca zgodności z wieloma wyświetlaczami**

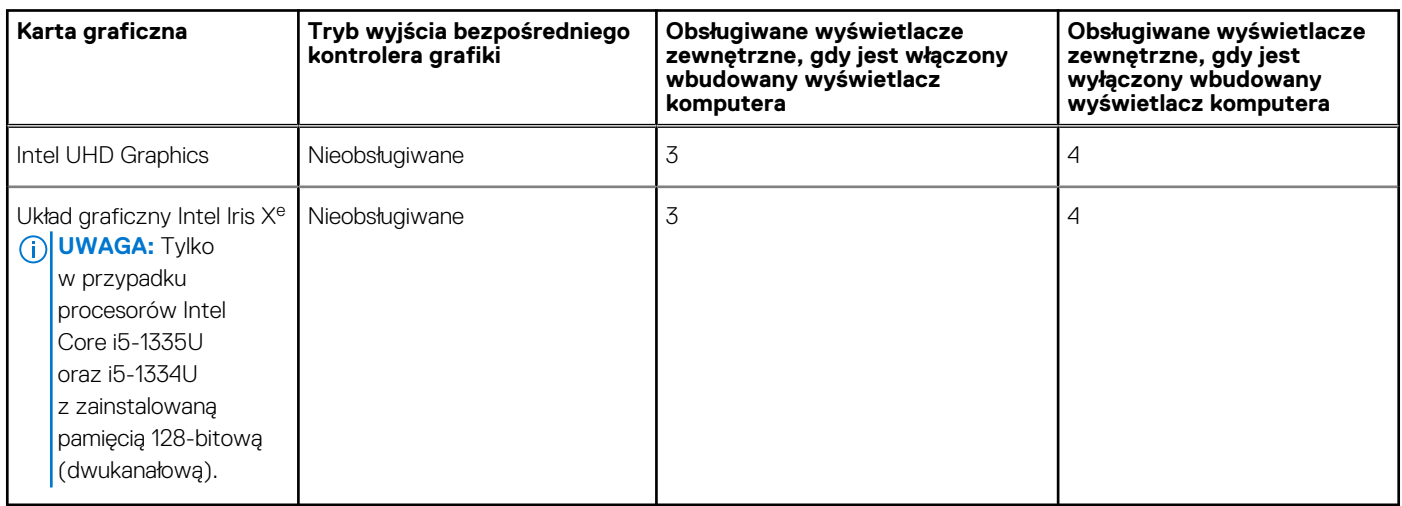

### **Zabezpieczenia sprzętowe**

W poniższej tabeli przedstawiono zabezpieczenia sprzętowe komputera Vostro 14 3440.

### **Tabela 27. Zabezpieczenia sprzętowe**

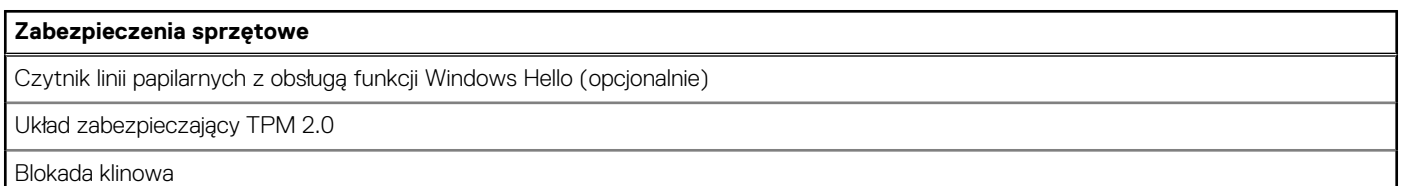

## **Środowisko systemu operacyjnego i pamięci masowej**

W poniższej tabeli przedstawiono specyfikacje środowiska pracy i przechowywania dotyczące komputera Vostro 14 3440.

**Poziom zanieczyszczeń w powietrzu:** G1 lub niższy, wg definicji w ISA-S71.04-1985

#### **Tabela 28. Środowisko pracy komputera**

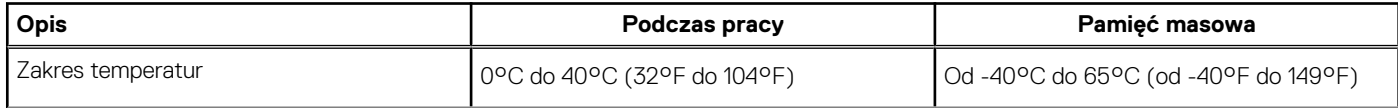

### <span id="page-26-0"></span>**Tabela 28. Środowisko pracy komputera (cd.)**

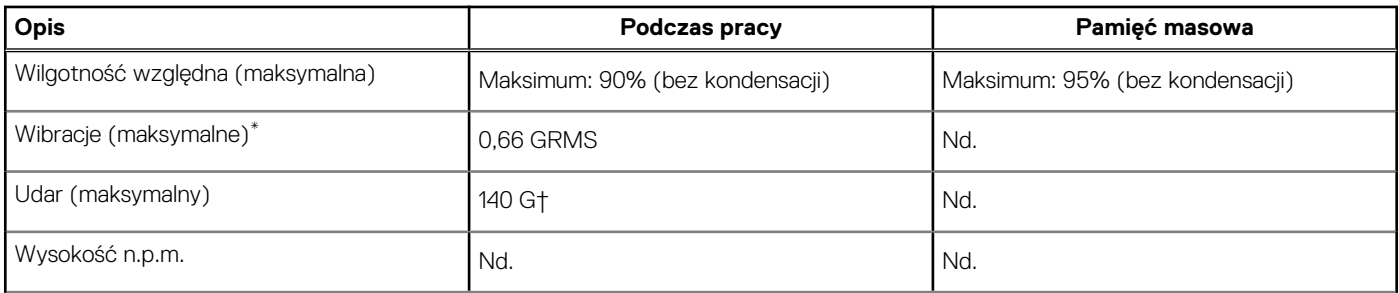

**OSTRZEŻENIE: Zakresy temperatury podczas pracy i przechowywania mogą się różnić w zależności od elementów, więc używanie lub przechowywania urządzenia w temperaturze poza tymi zakresami może wpłynąć na pracę określonych elementów.**

\* Mierzone z użyciem spektrum losowych wibracji, które symulują środowisko użytkownika.

† Mierzone za pomocą impulsu półsinusoidalnego o czasie trwania 2 ms.

## **Zasady pomocy technicznej firmy Dell**

Informacje na temat zasad korzystania z pomocy technicznej firmy Dell można znaleźć w bazie wiedzy w [witrynie Dell Support.](https://www.dell.com/support/)

### **ComfortView**

### **PRZESTROGA: Przedłużone narażenie na działanie światła niebieskiego z wyświetlacza może prowadzić do długotrwałych skutków, takich jak obciążenie i zmęczenie oczu lub uszkodzenie wzroku.**

Niebieskie światło charakteryzuje się małą długością fali i wysoką energią. Przedłużone narażenie na działanie światła niebieskiego, zwłaszcza ze źródeł cyfrowych, może zakłócać rytm snu i prowadzić do długotrwałych skutków, takich jak obciążenie i zmęczenie oczu lub uszkodzenie wzroku.

Tryb ComfortView można włączyć i skonfigurować za pomocą aplikacji Dell CinemaColor.

Tryb ComfortView jest zgodny z wymogami TÜV Rheinland w zakresie niskiego poziomu światła niebieskiego.

Niski poziom światła niebieskiego: technologia oprogramowania Dell ComfortView zmniejsza poziom emisji szkodliwego światła niebieskiego, aby długotrwałe patrzenie na monitor było mniej męczące.

Aby zmniejszyć obciążenie oczu, warto też zastosować następujące środki:

- Ustaw wyświetlacz w wygodnej odległości: od 50 do 70 cm (od 20 do 28 cali) od oczu.
- Często mrugaj, aby zwilżać oczy, zwilżaj oczy wodą lub stosuj odpowiednie krople do oczu.
- Podczas przerw przez co najmniej 20 sekund nie patrz na wyświetlacz, skupiając wzrok na obiekcie odległym o ok. 6 m (20 stóp).
- Rób dłuższe przerwy 20 minut co dwie godziny.

### **ComfortView Plus**

### **PRZESTROGA: Przedłużone narażenie na działanie światła niebieskiego z wyświetlacza może prowadzić do długotrwałych skutków, takich jak obciążenie i zmęczenie oczu lub uszkodzenie wzroku.**

Niebieskie światło charakteryzuje się małą długością fali i wysoką energią. Przedłużone narażenie na działanie światła niebieskiego, zwłaszcza ze źródeł cyfrowych, może zakłócać rytm snu i prowadzić do długotrwałych skutków, takich jak obciążenie i zmęczenie oczu lub uszkodzenie wzroku.

Wyświetlacz na tym komputerze jest zaprojektowany z myślą o minimalnej emisji światła niebieskiego i jest zgodny ze standardami TÜV Rheinland w zakresie niskiej emisji niebieskiego światła.

Tryb niskiej emisji światła niebieskiego jest włączony fabrycznie i nie wymaga dalszej konfiguracji.

Aby zmniejszyć obciążenie oczu, warto też zastosować następujące środki:

- Ustaw wyświetlacz w wygodnej odległości: od 50 do 70 cm (od 20 do 28 cali) od oczu.
- Często mrugaj, aby zwilżać oczy, zwilżaj oczy wodą lub stosuj odpowiednie krople do oczu.
- Podczas przerw przez co najmniej 20 sekund nie patrz na wyświetlacz, skupiając wzrok na obiekcie odległym o ok. 6 m (20 stóp).
- Rób dłuższe przerwy 20 minut co dwie godziny.

# **Serwisowanie komputera**

**4**

### <span id="page-28-0"></span>**Instrukcje dotyczące bezpieczeństwa**

Aby uchronić komputer przed uszkodzeniem i zapewnić sobie bezpieczeństwo, należy przestrzegać następujących zaleceń dotyczących bezpieczeństwa. O ile nie wskazano inaczej, każda procedura opisana w tym dokumencie zakłada, że użytkownik zapoznał się z informacjami dotyczącymi bezpieczeństwa dostarczonymi z komputerem.

- **PRZESTROGA: Przed przystąpieniem do wykonywania czynności wymagających otwarcia obudowy komputera należy**   $\sqrt{N}$ **zapoznać się z instrukcjami dotyczącymi bezpieczeństwa dostarczonymi z komputerem. Więcej informacji na temat [najlepszych praktyk w zakresie bezpieczeństwa można znaleźć na stronie głównej dotyczącej zgodności firmy Dell](https://www.dell.com/regulatory_compliance)  z przepisami.**
- **PRZESTROGA: Przed otwarciem jakichkolwiek pokryw lub paneli należy odłączyć komputer od wszystkich źródeł**  办 **zasilania. Po zakończeniu pracy wewnątrz komputera należy zainstalować pokrywy i panele oraz wkręcić śruby, a dopiero potem podłączyć komputer do gniazdka elektrycznego.**
- **OSTRZEŻENIE: Aby uniknąć uszkodzenia komputera, należy pracować na płaskiej, suchej i czystej powierzchni.**
- **OSTRZEŻENIE: Karty i podzespoły należy trzymać za krawędzie i unikać dotykania wtyków i złączy.**
- **OSTRZEŻENIE: Użytkownik powinien wykonać tylko czynności rozwiązywania problemów i naprawy, które zespół pomocy technicznej firmy Dell autoryzował, lub, o które poprosił. Uszkodzenia wynikające z napraw serwisowych nieautoryzowanych przez firmę Dell nie są objęte gwarancją. Należy zapoznać się z instrukcjami dotyczącymi [bezpieczeństwa dostarczonymi z produktem lub dostępnymi na stronie głównej firmy Dell dotyczącej zgodności](https://www.dell.com/regulatory_compliance)  z przepisami.**
- **OSTRZEŻENIE: Przed dotknięciem dowolnego elementu wewnątrz komputera należy pozbyć się ładunków elektrostatycznych z ciała, dotykając dowolnej nielakierowanej powierzchni komputera, np. metalowych elementów z tyłu komputera. Podczas pracy należy okresowo dotykać niemalowanej powierzchni metalowej w celu odprowadzenia ładunków elektrostatycznych, które mogłyby spowodować uszkodzenie wewnętrznych części składowych.**
- **OSTRZEŻENIE: Przy odłączaniu kabla należy pociągnąć za wtyczkę lub uchwyt, a nie za sam kabel. Niektóre kable mają złącza z zatrzaskami lub pokrętła, które przed odłączeniem kabla należy otworzyć lub odkręcić. Podczas odłączania kabli należy je trzymać prosto, aby uniknąć wygięcia styków w złączach. Podczas podłączania kabli należy zwrócić uwagę na prawidłowe zorientowanie i wyrównanie złączy i portów.**
- **OSTRZEŻENIE: Jeśli w czytniku kart pamięci znajduje się karta, należy ją nacisnąć i wyjąć.**
- **OSTRZEŻENIE: Podczas obsługi baterii litowo-jonowej w notebooku zachowaj ostrożność. Spęczniałych baterii nie należy używać, lecz jak najszybciej je wymienić i prawidłowo zutylizować.**
- $\bigcap$ **UWAGA:** Kolor komputera i niektórych części może różnić się nieznacznie od pokazanych w tym dokumencie.

### **Przed przystąpieniem do serwisowania komputera**

#### **Kroki**

- 1. Zapisz i zamknij wszystkie otwarte pliki, a także zamknij wszystkie otwarte aplikacje.
- 2. Wyłącz komputer. W systemie operacyjnym Windows kliknij **Start** > **Zasilanie** > **Wyłącz**.

**UWAGA:** Jeśli używasz innego systemu operacyjnego, wyłącz urządzenie zgodnie z instrukcjami odpowiednimi dla tego systemu.

- <span id="page-29-0"></span>3. Odłącz komputer i wszystkie urządzenia peryferyjne od gniazdek elektrycznych.
- 4. Odłącz od komputera wszystkie urządzenia sieciowe i peryferyjne, np. klawiaturę, mysz, monitor itd.
- 5. Wyjmij z komputera wszystkie karty pamięci i dyski optyczne.
- 6. Jeśli możesz włączyć komputer, przejdź do trybu serwisowego.

#### **Tryb serwisowy**

Tryb serwisowy służy do odłączania zasilania bez odłączania kabla baterii od płyty głównej przed przeprowadzeniem naprawy komputera.

**OSTRZEŻENIE: Jeśli nie można włączyć komputera w celu przełączenia go w tryb serwisowy lub komputer nie obsługuje trybu serwisowego, należy odłączyć kabel baterii. Aby odłączyć kabel baterii, wykonaj czynności opisane w sekcji [Wymontowywanie baterii.](#page-49-0)**

- **UWAGA:** Upewnij się, że komputer jest wyłączony, a zasilacz sieciowy odłączony.
- a. Naciśnij i przytrzymaj klawisz **<B>** na klawiaturze, a następnie naciśnij i przytrzymaj przez 3 sekundy przycisk zasilania, aż na ekranie pojawi się logo Dell.
- b. Naciśnij dowolny klawisz, aby kontynuować.
- c. Jeśli zasilacz sieciowy nie został odłączony, na ekranie pojawi się komunikat, że należy go wymontować. Wyjmij zasilacz sieciowy, a następnie naciśnij dowolny klawisz, aby kontynuować procedurę **trybu serwisowego**. Procedura **trybu serwisowego**  automatycznie pomija kolejny krok, jeśli **etykieta właściciela** komputera nie została wcześniej skonfigurowana przez użytkownika.
- d. Po wyświetleniu na ekranie komunikatu o **gotowości** naciśnij dowolny klawisz, aby kontynuować. Komputer wyemituje trzy krótkie sygnały dźwiękowe i natychmiast się wyłączy.
- e. Wyłączenie się komputera oznacza, że przeszedł on w tryb serwisowy.

**UWAGA:** Jeśli nie można włączyć komputera lub przejść do trybu serwisowego, pomiń tę procedurę.

### **Zalecenia dotyczące bezpieczeństwa**

Rozdział dotyczący środków ostrożności zawiera szczegółowe informacje na temat podstawowych czynności, jakie należy wykonać przed zastosowaniem się do instrukcji demontażu.

Przed rozpoczęciem jakichkolwiek procedur instalacyjnych lub związanych z awariami obejmujących demontaż bądź montaż należy zastosować następujące środki ostrożności:

- Wyłącz komputer i wszelkie podłączone do niego urządzenia peryferyjne.
- Odłącz komputer i wszystkie podłączone do niego urządzenia peryferyjne od zasilania sieciowego.
- Odłącz od komputera wszystkie kable sieciowe, telefoniczne i telekomunikacyjne.
- Podczas pracy wewnątrz dowolnego notebooka korzystaj z terenowego zestawu serwisowego ESD, aby uniknąć wyładowania elektrostatycznego.
- Po wymontowaniu jakiegokolwiek podzespołu komputera ostrożnie umieść go na macie antystatycznej.
- Noś obuwie o nieprzewodzącej gumowej podeszwie, by zmniejszyć prawdopodobieństwo porażenia prądem.
- Odłączenie od zasilania oraz naciśnięcie i przytrzymanie przycisku zasilania przez 15 sekund powinno usunąć energię resztkową z płyty głównej.

### Stan gotowości

Produkty firmy Dell, które mogą być w stanie gotowości, należy całkowicie odłączyć od prądu przed otwarciem obudowy. Urządzenia, które mają funkcję stanu gotowości, są zasilane, nawet gdy są wyłączone. Wewnętrzne zasilanie umożliwia komputerowi w trybie uśpienia włączenie się po otrzymaniu zewnętrznego sygnału (funkcja Wake-on-LAN). Ponadto urządzenia te są wyposażone w inne zaawansowane funkcie zarządzania energią.

### Połączenie wyrównawcze

Przewód wyrównawczy jest metodą podłączania dwóch lub więcej przewodów uziemiających do tego samego potencjału elektrycznego. Służy do tego terenowy zestaw serwisowy ESD. Podczas podłączania przewodu wyrównawczego zawsze upewnij się, że jest on podłączony do metalu, a nie do malowanej lub niemetalicznej powierzchni. Opaska na nadgarstek powinna być bezpiecznie zamocowana i mieć pełny kontakt ze skórą. Pamiętaj, aby przed podłączeniem opaski do urządzenia zdjąć biżuterię, np. zegarek, bransoletki czy pierścionki.

### <span id="page-30-0"></span>**Zabezpieczenie przed wyładowaniem elektrostatycznym**

Wyładowania elektrostatyczne (ESD) to główny problem podczas korzystania z podzespołów elektronicznych, a zwłaszcza wrażliwych elementów, takich jak karty rozszerzeń, procesory, moduły pamięci i płyty główne. Nawet niewielkie wyładowania potrafią uszkodzić obwody w niezauważalny sposób, powodując sporadycznie występujące problemy lub skracając żywotność produktu. Ze względu na rosnące wymagania dotyczące energooszczędności i zagęszczenia układów ochrona przed wyładowaniami elektrostatycznymi staje się coraz poważniejszym problemem.

Z powodu większej gęstości półprzewodników w najnowszych produktach firmy Dell ich wrażliwość na uszkodzenia elektrostatyczne jest większa niż w przypadku wcześniejszych modeli. Dlatego niektóre wcześniej stosowane metody postępowania z częściami są już nieprzydatne.

Uszkodzenia spowodowane wyładowaniami elektrostatycznymi można podzielić na dwie kategorie: katastrofalne i przejściowe.

- **Katastrofalne** zdarzenia tego typu stanowią około 20 procent awarii związanych z wyładowaniami elektrostatycznymi. Uszkodzenie powoduje natychmiastową i całkowitą utratę funkcjonalności urządzenia. Przykładem katastrofalnej awarii może być moduł DIMM, który uległ wstrząsowi elektrostatycznemu i generuje błąd dotyczący braku testu POST lub braku sygnału wideo z sygnałem dźwiękowym oznaczającym niedziałającą pamięć.
- **Przejściowe** takie sporadyczne problemy stanowią około 80 procent awarii związanych z wyładowaniami elektrostatycznymi. Duża liczba przejściowych awarii oznacza, że w większości przypadków nie można ich natychmiast rozpoznać. Moduł DIMM ulega wstrząsowi elektrostatycznemu, ale ścieżki są tylko osłabione, więc podzespół nie powoduje bezpośrednich objawów związanych z uszkodzeniem. Faktyczne uszkodzenie osłabionych ścieżek może nastąpić po wielu tygodniach, a do tego czasu mogą występować: pogorszenie integralności pamięci, sporadyczne błędy i inne problemy.

Awarie przejściowe (sporadyczne) są trudniejsze do wykrycia i usunięcia.

Aby zapobiec uszkodzeniom spowodowanym przez wyładowania elektrostatyczne, pamiętaj o następujących kwestiach:

- Korzystaj z opaski uziemiającej, która jest prawidłowo uziemiona. Bezprzewodowe opaski antystatyczne nie zapewniają odpowiedniej ochrony. Dotknięcie obudowy przed dotknięciem części o zwiększonej wrażliwości na wyładowania elektrostatyczne nie zapewnia wystarczającej ochrony przed tymi zagrożeniami.
- Wszelkie czynności związane z komponentami wrażliwymi na ładunki statyczne wykonuj w obszarze zabezpieczonym przed ładunkiem. Jeżeli to możliwe, korzystaj z antystatycznych mat na podłogę i biurko.
- Podczas wyciągania z kartonu komponentów wrażliwych na ładunki statyczne nie wyciągaj ich z opakowania antystatycznego do momentu przygotowania się do ich montażu. Przed wyciągnięciem komponentu z opakowania antystatycznego rozładuj najpierw ładunki statyczne ze swojego ciała.
- W celu przetransportowania komponentu wrażliwego na ładunki statyczne umieść go w pojemniku lub opakowaniu antystatycznym.

### **Zestaw serwisowy ESD**

Najczęściej używany jest zestaw serwisowy bez monitorowania. Każdy zestaw ESD zawiera trzy podstawowe elementy: matę antystatyczną, pasek na rękę i przewód wyrównawczy.

### Elementy zestawu serwisowego ESD

Elementy zestawu serwisowego ESD:

- **Mata antystatyczna** mata antystatyczna rozprasza ładunki elektryczne i można na niej umieszczać części podczas procedury serwisowej. W przypadku korzystania z maty antystatycznej należy pewnie zacisnąć opaskę na rękę, a przewód wyrównawczy musi być podłączony do maty antystatycznej oraz do dowolnej niepokrytej powłoką izolacyjną metalowej części serwisowanego komputera. Po prawidłowym założeniu przewodu wyrównawczego można wyjąć części zamienne z woreczków ochronnych i umieścić bezpośrednio na macie antystatycznej. Podzespoły wrażliwe na wyładowania są bezpieczne tylko w dłoni serwisanta, na macie antystatycznej, w komputerze lub w woreczku ochronnym.
- **Opaska na rękę i przewód wyrównawczy** mogą tworzyć bezpośrednie połączenie między ciałem serwisanta a metalowym szkieletem komputera (jeśli nie jest potrzebna mata antystatyczna) lub być podłączone do maty antystatycznej w celu ochrony komponentów tymczasowo odłożonych na matę. Fizyczne połączenie opaski na rękę i przewodu, łączące skórę serwisanta, matę antystatyczną i urządzenie, jest nazywane połączeniem wyrównawczym. Należy korzystać wyłącznie z zestawów serwisowych zawierających opaskę na rękę, matę i przewód wyrównawczy. Nie należy korzystać z bezprzewodowych opasek na rękę. Należy pamiętać, że wewnętrzne przewody opaski na rękę są podatne na uszkodzenia spowodowane normalnym zużyciem na skutek eksploatacji i należy je regularnie testować za pomocą odpowiedniego zestawu w celu uniknięcia przypadkowego uszkodzenia sprzętu w wyniku wyładowania elektrostatycznego. Zalecane jest testowanie opaski na rękę i przewodu wyrównawczego co najmniej raz w tygodniu.
- **Tester opaski uziemiającej na rękę** przewody w opasce mogą z czasem ulegać uszkodzeniu. W przypadku korzystania z zestawu bez monitorowania zalecane jest regularne testowanie opaski przed każdym kontaktem dotyczącym obsługi technicznej, a co najmniej raz w tygodniu. Najlepiej testować opaskę za pomocą specjalnego zestawu testującego. Jeśli nie masz własnego zestawu

<span id="page-31-0"></span>do testowania opaski, skontaktuj się z regionalnym oddziałem, aby dowiedzieć się, czy nim dysponuje. Aby wykonać test, załóż opaskę na rękę, podłącz przewód wyrównawczy do urządzenia testującego i naciśnij przycisk. Zielone światło diody LED oznacza, że test zakończył się powodzeniem. Czerwone światło diody LED i sygnał dźwiękowy oznaczają, że test zakończył się niepowodzeniem.

- **Elementy izolacyjne** ważne jest, aby elementy wrażliwe na wyładowania elektrostatyczne, takie jak plastikowe obudowy radiatorów, były przechowywane z dala od elementów wewnętrznych, które są izolatorami i często mają duży ładunek elektryczny.
- **Środowisko pracy** przed zainstalowaniem zestawu serwisowego ESD należy ocenić sytuację w lokalizacji geograficznej klienta. Na przykład korzystanie z zestawu w środowisku serwerowym przebiega inaczej niż w pracy z pojedynczym komputerem stacjonarnym lub notebookiem. Serwery są zazwyczaj montowane w szafie serwerowej w centrum przetwarzania danych, natomiast komputery stacjonarne i notebooki są używane zwykle na biurkach. Należy znaleźć dużą, otwartą, płaską i wolną od zbędnych przedmiotów powierzchnię roboczą, na której można swobodnie rozłożyć zestaw ESD, pozostawiając miejsce na naprawiane urządzenie. Przestrzeń robocza powinna też być wolna od elementów nieprzewodzących, które mogłyby spowodować wyładowanie elektrostatyczne. Materiały izolujące, takie jak styropian i inne tworzywa sztuczne, powinny zawsze być oddalone o co najmniej 30 cm (12 cali) od wrażliwych komponentów. W przeciwnym razie nie należy dotykać tych komponentów.
- **Opakowanie antystatyczne** wszystkie urządzenia wrażliwe na wyładowania elektrostatyczne należy transportować w antystatycznych opakowaniach. Wskazane są metalowe, ekranowane woreczki. Należy jednak zawsze zwracać uszkodzony podzespół, korzystając z tego samego opakowania antystatycznego, w którym nadeszła nowa część. Woreczek antystatyczny należy złożyć i zakleić taśmą, a następnie zapakować w oryginalnym pudełku, w którym nadeszła nowa część, korzystając z tej samej pianki. Elementy wrażliwe na wyładowania elektrostatyczne należy wyjmować z opakowania tylko na powierzchni roboczej zabezpieczonej przed wyładowaniami. Nie należy nigdy ich kłaść na woreczkach antystatycznych, ponieważ tylko wnętrze woreczka jest ekranowane. Podzespoły te powinny znajdować się tylko w dłoni serwisanta, na macie antystatycznej, w komputerze lub w woreczku ochronnym.
- **Transportowanie komponentów wrażliwych** komponenty wrażliwe na wyładowania elektrostatyczne, takie jak części zamienne lub części zwracane do firmy Dell, należy koniecznie zapakować w woreczki antystatyczne na czas transportu.

### Ochrona przed wyładowaniami elektrostatycznymi — podsumowanie

Zaleca się, aby przy serwisowaniu produktów firmy Dell korzystać z tradycyjnej, przewodowej opaski uziemiającej na rękę oraz maty antystatycznej. Ponadto podczas serwisowania komputera należy koniecznie trzymać wrażliwe elementy z dala od części nieprzewodzących i umieszczać je w woreczkach antystatycznych na czas transportu.

### **Transportowanie wrażliwych elementów**

Podczas transportowania komponentów wrażliwych na wyładowania elektryczne, takich jak lub części zamienne lub części zwracane do firmy Dell, należy koniecznie zapakować je w woreczki antystatyczne.

### **Po zakończeniu serwisowania komputera**

#### **Informacje na temat zadania**

**OSTRZEŻENIE: Pozostawienie nieużywanych lub nieprzykręconych śrub wewnątrz komputera może poważnie uszkodzić komputer.**

### **Kroki**

- 1. Przykręć wszystkie śruby i sprawdź, czy wewnątrz komputera nie pozostały żadne nieużywane śruby.
- 2. Podłącz do komputera wszelkie urządzenia zewnętrzne, peryferyjne i kable odłączone przed rozpoczęciem pracy.
- 3. Zainstaluj karty pamięci, dyski i wszelkie inne elementy wymontowane przed rozpoczęciem pracy.
- 4. Podłącz komputer i wszystkie urządzenia peryferyjne do gniazdek elektrycznych.

**UWAGA:** Podłącz zasilacz do złącza zasilacza w komputerze, aby opuścić tryb serwisowy.

5. Naciśnij przycisk zasilania, aby włączyć komputer. Komputer automatycznie powróci do normalnego trybu działania.

### **BitLocker**

**OSTRZEŻENIE: Jeśli funkcja BitLocker nie zostanie zawieszona przed aktualizacją systemu BIOS, klucz funkcji BitLocker nie zostanie rozpoznany przy następnym ponownym uruchomieniu systemu. Zostanie wyświetlony monit o wprowadzenie klucza odzyskiwania w celu kontynuacji. System będzie wymagał go przy każdym uruchomieniu.** 

<span id="page-32-0"></span>**Nieznajomość klucza odzyskiwania grozi utratą danych lub niepotrzebną ponowną instalacją systemu operacyjnego. Aby [uzyskać więcej informacji w tym zakresie, zobacz artykuł z bazy wiedzy: Aktualizowanie systemu BIOS w systemach Dell](https://www.dell.com/support/kbdoc/000134415)  z włączoną funkcją BitLocker.**

Zainstalowanie następujących elementów wyzwala funkcję BitLocker:

- Dysk twardy lub dysk SSD
- Płyta główna

### **Zalecane narzędzia**

Procedury przedstawione w tym dokumencie mogą wymagać użycia następujących narzędzi:

- Śrubokręt krzyżakowy nr 0
- Plastikowy otwierak

## **Wykaz śrub**

**(i)** UWAGA: Przy wykręcaniu śrub z elementów zalecane jest, aby zanotować typ oraz liczbę śrub, a następnie umieścić je w pudełku na śruby. Umożliwia to przykręcenie właściwych śrub w odpowiedniej liczbie podczas ponownego instalowania elementu.

**UWAGA:** Niektóre komputery mają powierzchnie magnetyczne. Przy instalowaniu elementów upewnij się, że na takich powierzchniach nie zostały śruby.

 $\Omega$ **UWAGA:** Kolor śrub może się różnić w zależności od zamówionej konfiguracji.

#### **Tabela 29. Wykaz śrub**

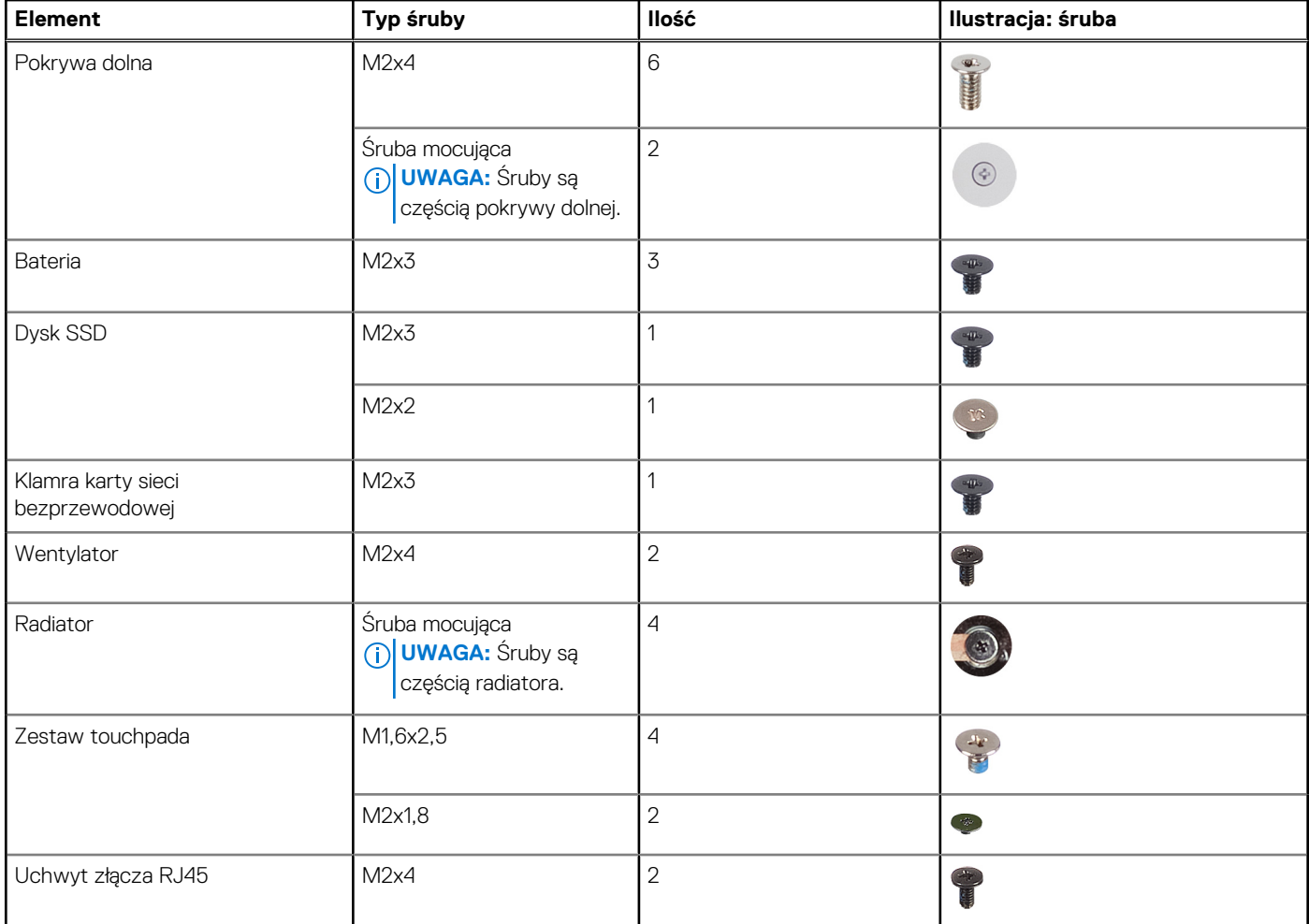

### <span id="page-33-0"></span>**Tabela 29. Wykaz śrub (cd.)**

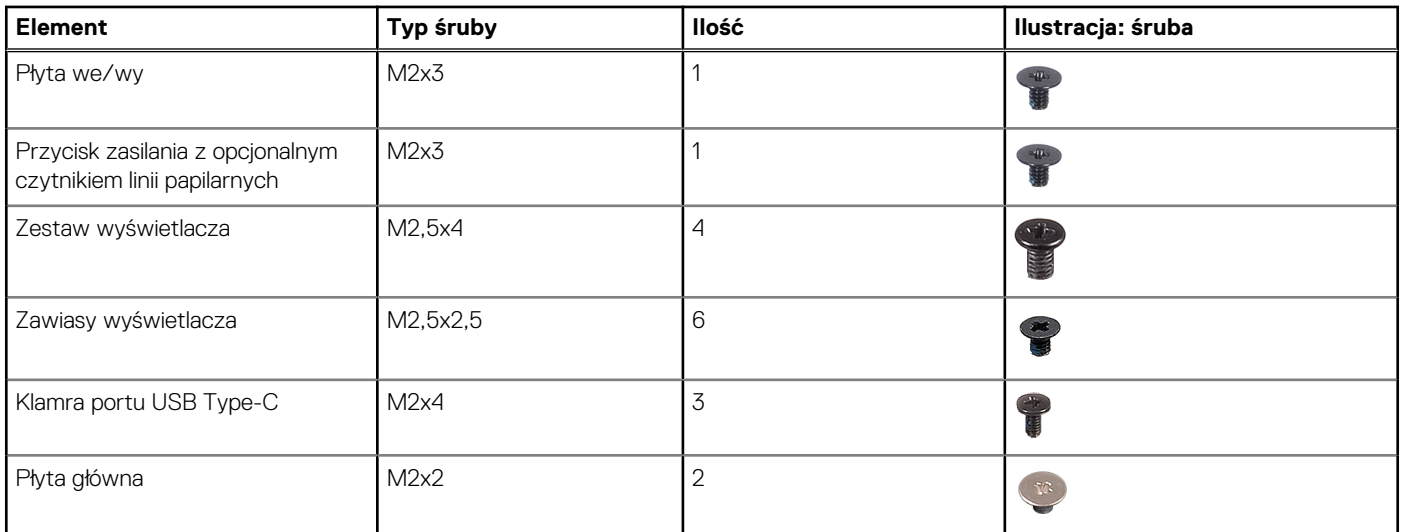

## **Główne elementy komputera Vostro 14 3440**

Na ilustracji poniżej przedstawiono główne elementy komputera Vostro 14 3440.

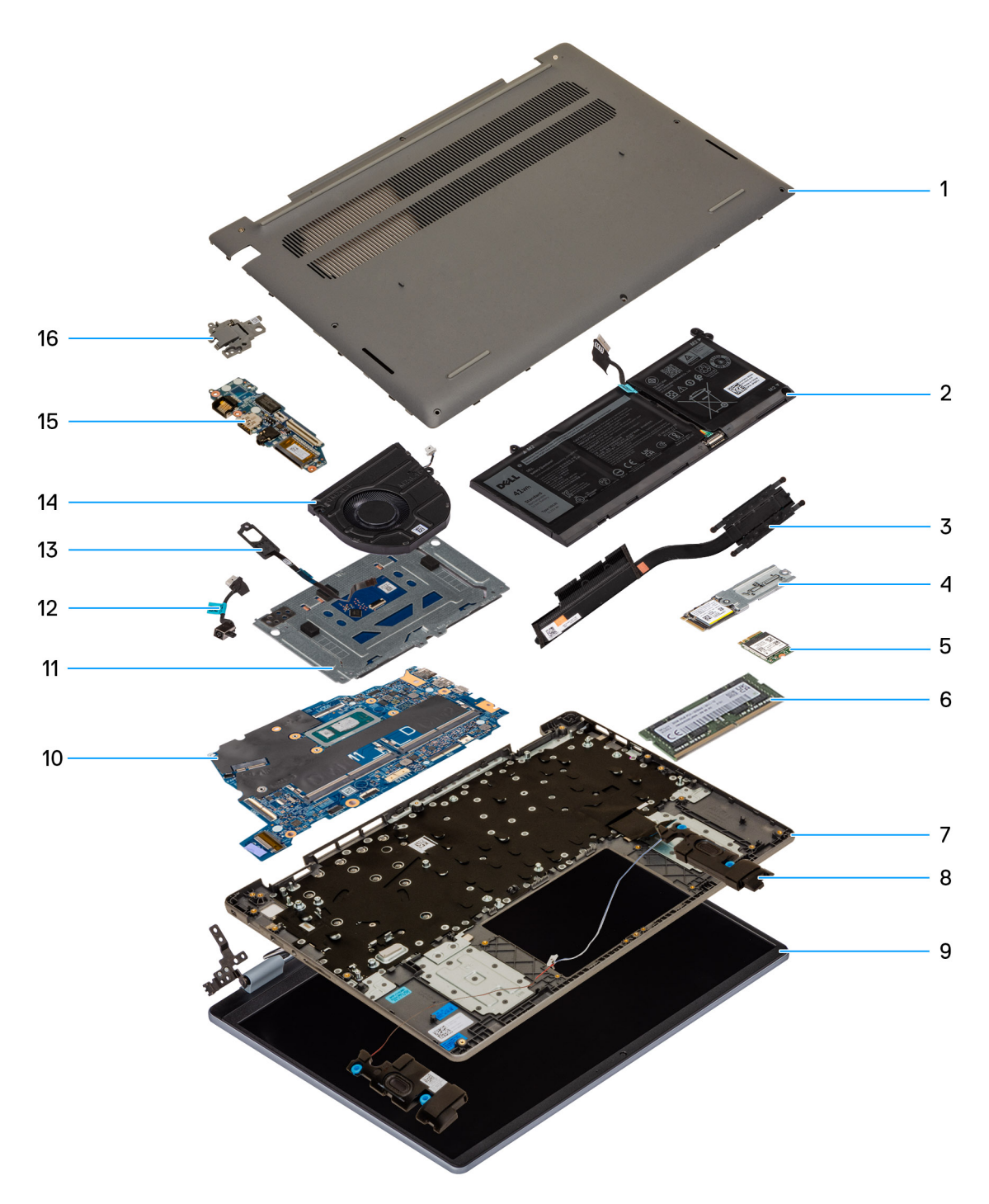

### **Rysunek 9. Główne elementy komputera Vostro 14 3440**

- 1. Pokrywa dolna
- 2. Bateria
- 3. Radiator
- 4. Dysk SSD
- 5. Karta sieci bezprzewodowej
- 6. Moduł pamięci
- 7. Zestaw podpórki na nadgarstek i klawiatury
- 8. Głośniki
- 9. Zestaw wyświetlacza
- 10. Płyta główna
- 11. Zestaw touchpada
- 12. Port zasilacza
- 13. Przycisk zasilania z opcjonalnym czytnikiem linii papilarnych
- 14. Wentylator
- 15. Karta towarzysząca we/wy
- 16. Uchwyt portu RJ45

**UWAGA:** Firma Dell Technologies udostępnia listę elementów i ich numery części w zakupionej oryginalnej konfiguracji systemu. Dostępność tych części zależy od gwarancji zakupionych przez klienta. Aby uzyskać informacje na temat możliwości zakupów, skontaktuj się z przedstawicielem handlowym firmy Dell.
# <span id="page-36-0"></span>**Wymontowywanie i instalowanie modułów wymienianych samodzielnie przez klienta (CRU)**

Elementy opisane w tym rozdziale są modułami wymienianymi samodzielnie przez klienta (CRU).

**OSTRZEŻENIE: Klient może wymienić tylko moduły wymieniane samodzielnie przez klienta (CRU) zgodnie z zaleceniami dotyczącymi bezpieczeństwa i procedurami wymiany.**

**(i)** UWAGA: W zależności od zamówionej konfiguracji posiadany komputer może wyglądać nieco inaczej niż na ilustracjach w tym dokumencie.

# **Pokrywa dolna**

### **Wymontowywanie pokrywy dolnej**

#### **Wymagania**

1. Wykonaj procedurę przedstawioną w sekcji [Przed przystąpieniem do serwisowania komputera.](#page-28-0)

**UWAGA:** [Włącz na komputerze tryb serwisowy. Więcej informacji można znaleźć w kroku 6 procedury Przed przystąpieniem do](#page-28-0)  serwisowania komputera.

#### **Informacje na temat zadania**

Na poniższych ilustracjach przedstawiono umiejscowienie i procedurę wymontowywania pokrywy dolnej.

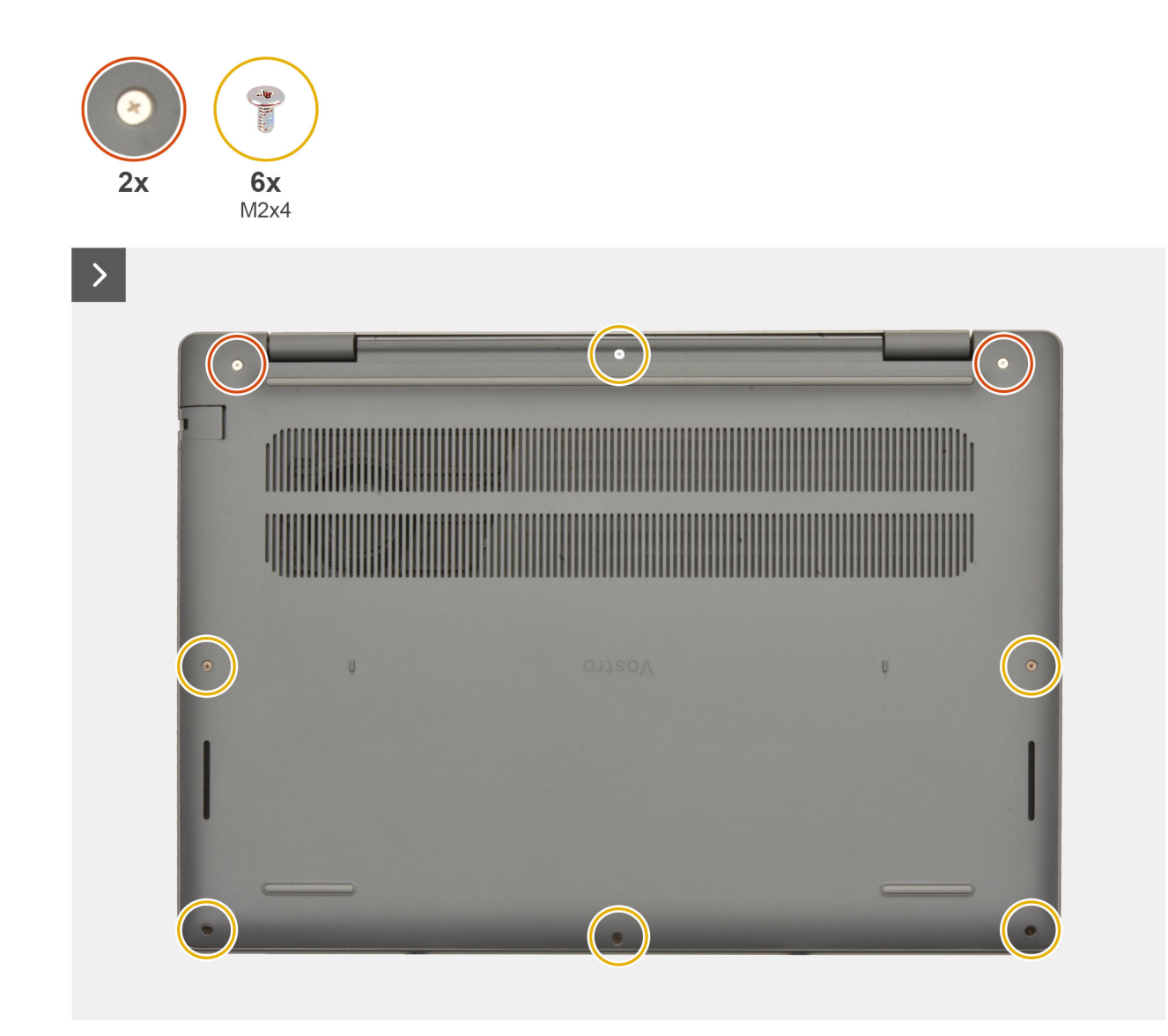

**Rysunek 10. Wymontowywanie pokrywy dolnej**

<span id="page-38-0"></span>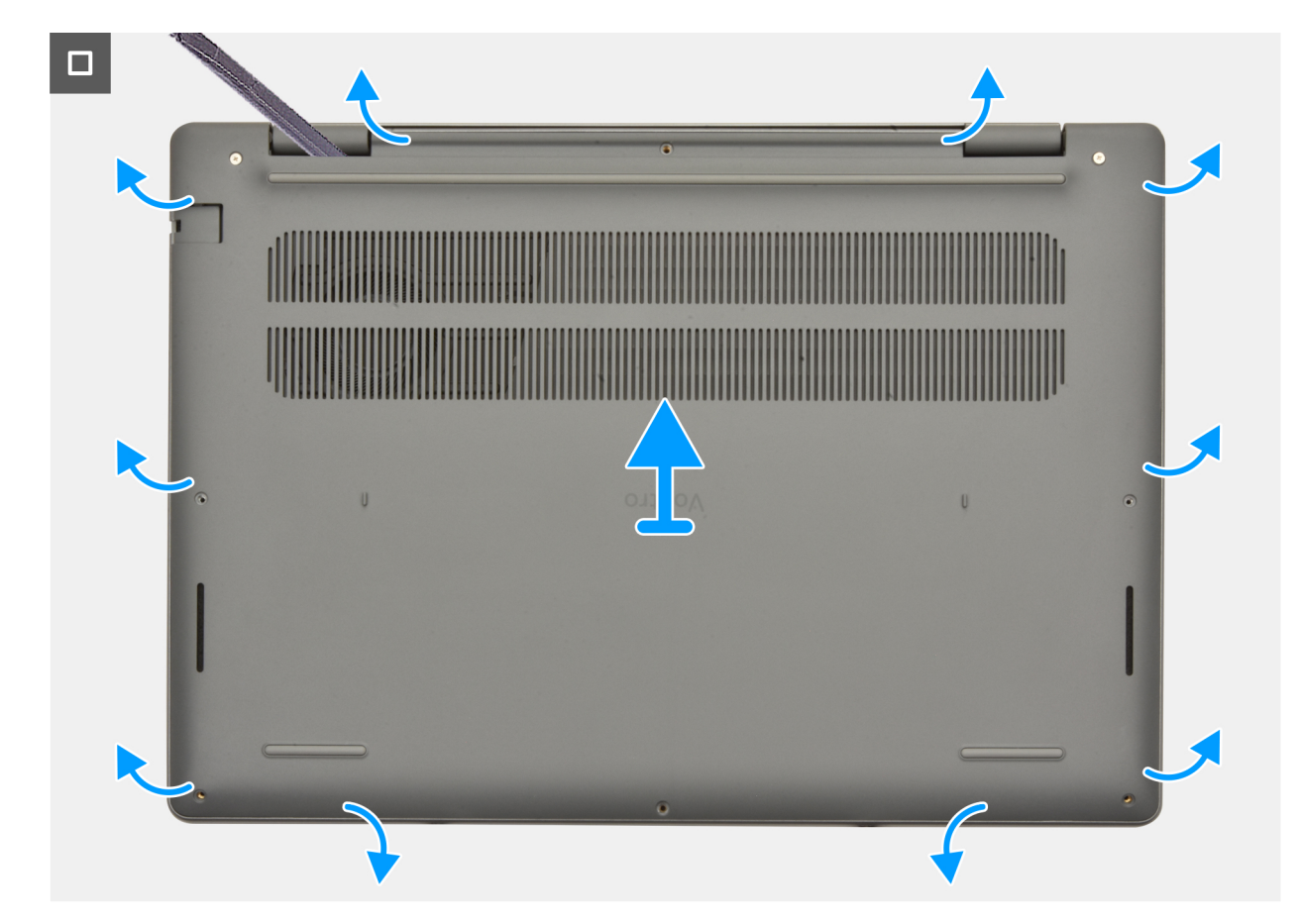

**Rysunek 11. Wymontowywanie pokrywy dolnej**

#### **Kroki**

- 1. Poluzuj dwie śruby mocujące i wykręć sześć śrub (M2x4) mocujących pokrywę dolną do zestawu podpórki na nadgarstek i klawiatury.
- 2. Za pomocą plastikowego otwieraka podważ pokrywę dolną, zaczynając od zagłębień znajdujących się we wcięciach w kształcie litery U w pobliżu zawiasów na górnej krawędzi pokrywy dolnej.
- 3. Podważ górną część pokrywy dolnej, a następnie lewą, prawą i dolną część, aby zwolnić pokrywę.
- 4. Unieś i wyjmij pokrywę dolną z zestawu podpórki na nadgarstek i klawiatury.

### **Instalowanie pokrywy dolnej**

#### **Wymagania**

W przypadku wymiany elementu przed wykonaniem procedury instalacji wymontuj wcześniej zainstalowany element.

#### **Informacje na temat zadania**

Na ilustracji przedstawiono umiejscowienie i procedurę instalacji pokrywy dolnej.

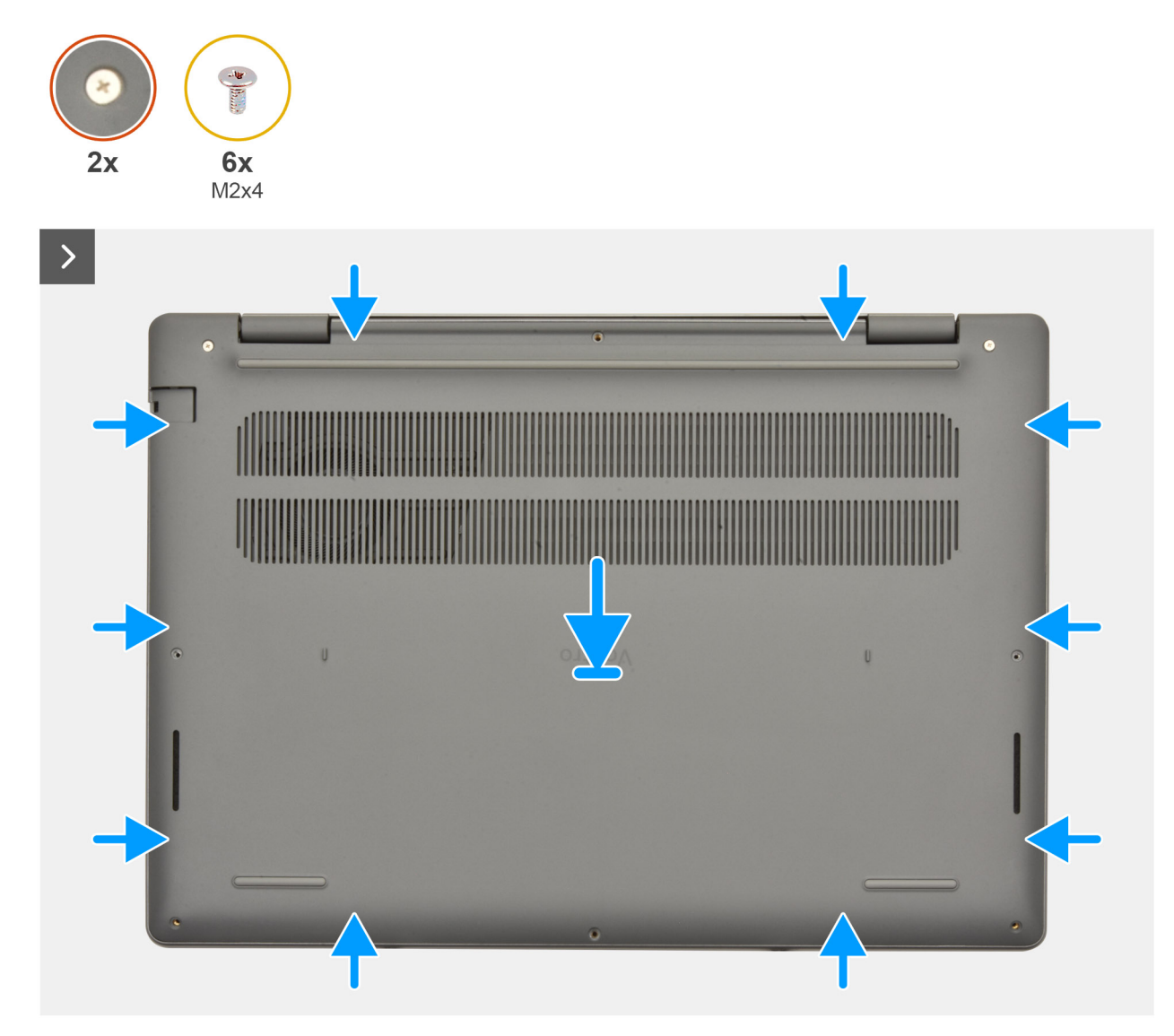

**Rysunek 12. Instalowanie pokrywy dolnej**

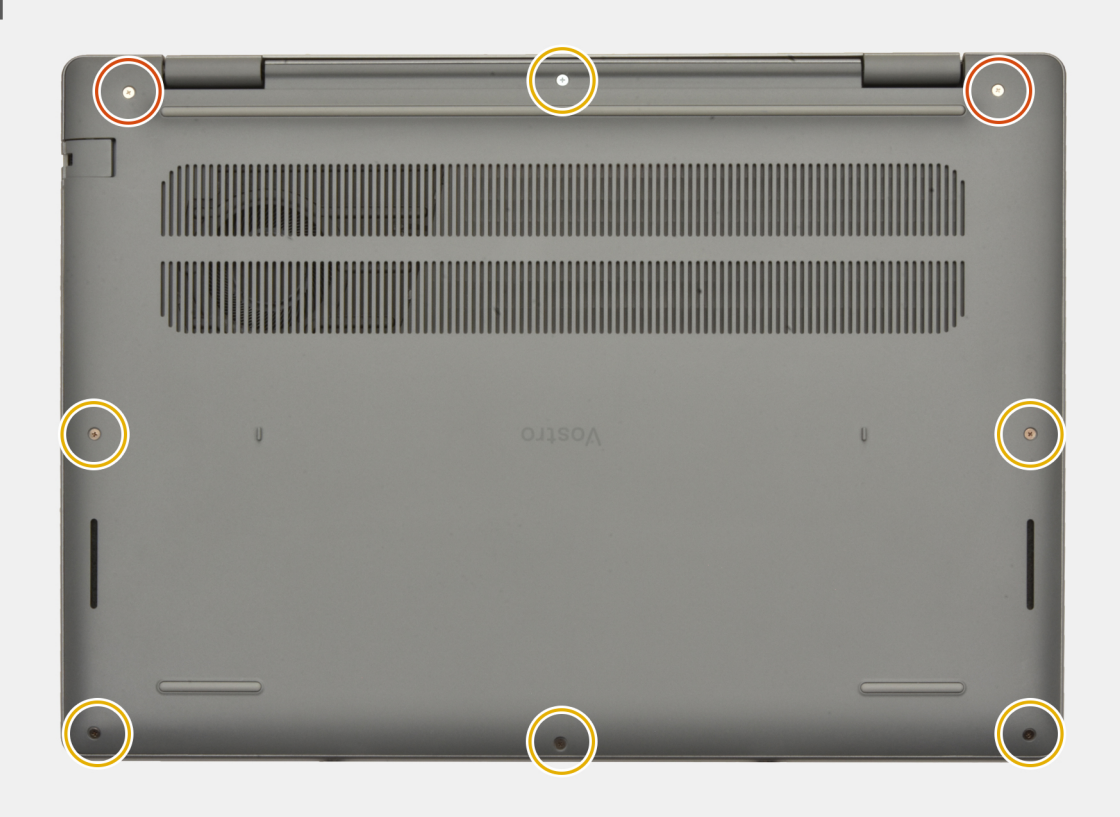

#### **Rysunek 13. Instalowanie pokrywy dolnej**

#### **Kroki**

- 1. Umieść pokrywę dolną na zestawie podpórki na nadgarstek i klawiatury.
- 2. Dopasuj otwory na śruby w pokrywie dolnej do otworów na śruby w zestawie podpórki na nadgarstek i klawiatury, a następnie zamocuj zatrzaski.
- 3. Dokręć dwie śruby mocujące i wkręć sześć śrub (M2x4), aby zamocować pokrywę dolną do zestawu podpórki na nadgarstek i klawiatury.

#### **Kolejne kroki**

1. Wykonaj procedurę przedstawioną w sekcji [Po zakończeniu serwisowania komputera.](#page-31-0)

## **Moduł pamięci**

### **Wymontowywanie modułu pamięci**

#### **Wymagania**

- 1. Wykonaj procedurę przedstawioną w sekcji [Przed przystąpieniem do serwisowania komputera.](#page-28-0)
- 2. Zdejmij [pokrywę dolną.](#page-36-0)

#### **Informacje na temat zadania**

Na ilustracjach przedstawiono umiejscowienie i procedurę wymontowywania modułu pamięci.

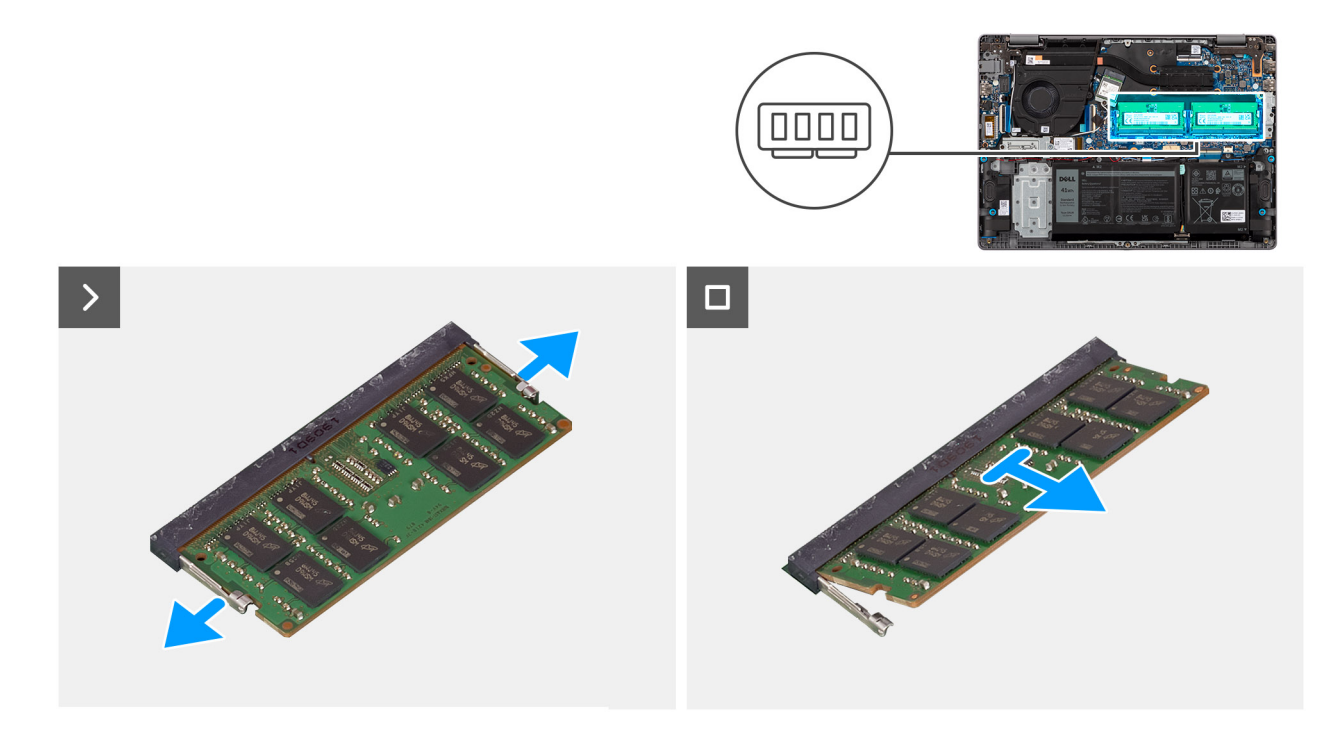

#### **Rysunek 14. Wymontowywanie modułu pamięci**

#### **Kroki**

- 1. Ostrożnie odciągnij zaciski mocujące od modułu pamięci, aż moduł wysunie się z gniazda.
- 2. Przytrzymaj moduł pamięci i wyjmij go z gniazda (DIMM1 lub DIMM2 w zależności od konfiguracji) na płycie głównej.
	- **OSTRZEŻENIE: Aby zapobiec uszkodzeniu modułu pamięci, należy go trzymać za brzegi. Nie należy dotykać elementów ani metalowych styków modułu pamięci, ponieważ wyładowania elektrostatyczne (ESD) mogą spowodować poważne uszkodzenie elementów. Więcej informacji na temat ochrony przed wyładowaniami elektrostatycznymi można znaleźć w sekcji [Ochrona przed wyładowaniami elektrostatycznymi.](#page-30-0)**
- 3. Powtórz kroki 1 i 2 w przypadku drugiego modułu pamięci, jeśli jest zainstalowany.

### **Instalowanie modułu pamięci**

#### **Wymagania**

W przypadku wymiany elementu przed wykonaniem procedury instalacji wymontuj wcześniej zainstalowany element.

#### **Informacje na temat zadania**

Na ilustracjach poniżej przedstawiono umiejscowienie i procedurę instalacji modułu pamięci.

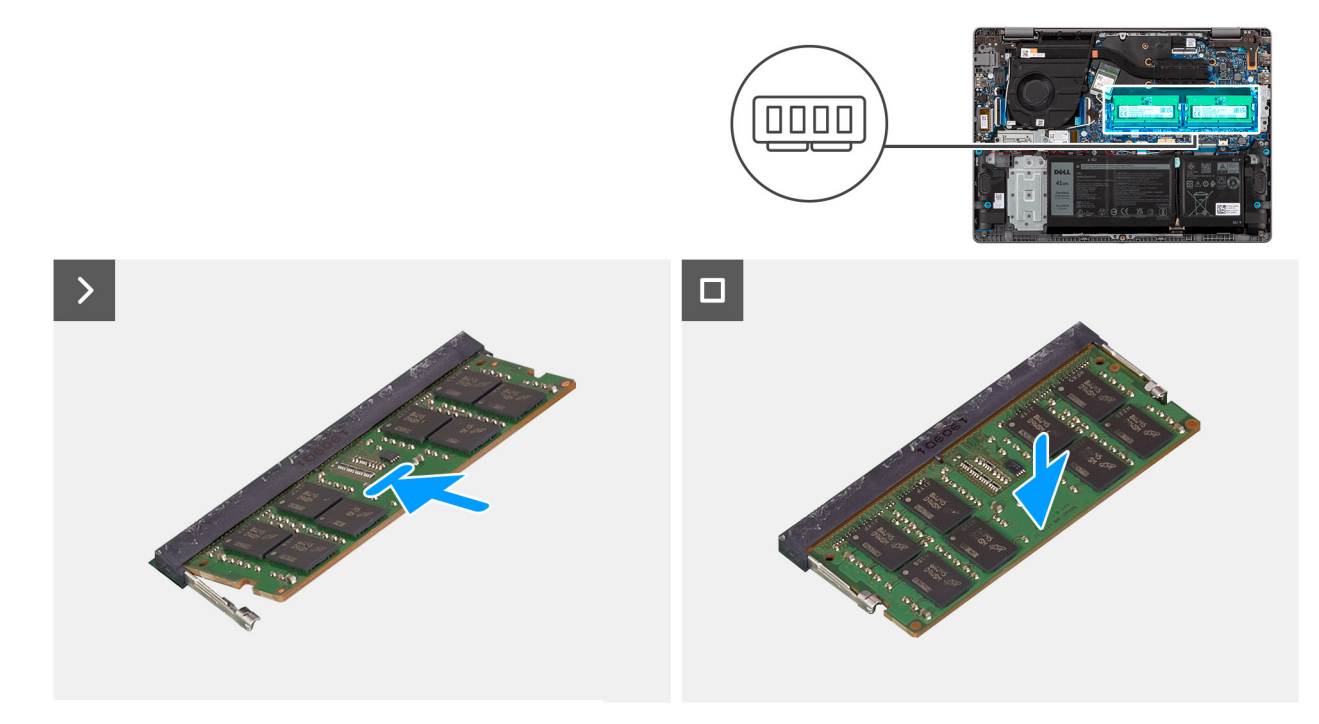

#### **Rysunek 15. Instalowanie modułu pamięci**

#### **Kroki**

- 1. Dopasuj wgłębienie w module pamięci do wypustki w gnieździe modułu pamięci (DIMM1 lub DIMM2 w zależności od konfiguracji) na płycie głównej.
- 2. Wsuń moduł pamięci mocno pod kątem do gniazda pamięci.
- 3. Dociśnij moduł pamięci, aby zatrzaski mocujące zabezpieczyły moduł.
	- **OSTRZEŻENIE: Aby zapobiec uszkodzeniu modułu pamięci, należy go trzymać za brzegi. Nie należy dotykać elementów ani metalowych styków modułu pamięci, ponieważ wyładowania elektrostatyczne (ESD) mogą spowodować poważne uszkodzenie elementów. Więcej informacji na temat ochrony przed wyładowaniami elektrostatycznymi można znaleźć w sekcji [Ochrona przed wyładowaniami elektrostatycznymi.](#page-30-0)**
	- **UWAGA:** Jeśli nie usłyszysz kliknięcia, wyjmij moduł pamięci i zainstaluj go ponownie.
- 4. W zależności od konfiguracji powtórz kroki od 1 do 3, aby zainstalować drugi moduł pamięci.

#### **Kolejne kroki**

- 1. Zainstaluj [pokrywę dolną.](#page-38-0)
- 2. Wykonaj procedurę przedstawioną w sekcji [Po zakończeniu serwisowania komputera.](#page-31-0)

# **Dysk SSD**

### **Wymontowywanie dysku SSD**

#### **Wymagania**

- 1. Wykonaj procedurę przedstawioną w sekcji [Przed przystąpieniem do serwisowania komputera.](#page-28-0)
- 2. Zdejmij [pokrywę dolną.](#page-36-0)

#### **Informacje na temat zadania**

**UWAGA:** W przypadku wymiany dysku SSD na nowy dysk należy użyć istniejącej klamry mocującej.

Na ilustracjach przedstawiono umiejscowienie i procedurę wymontowywania dysku SSD.

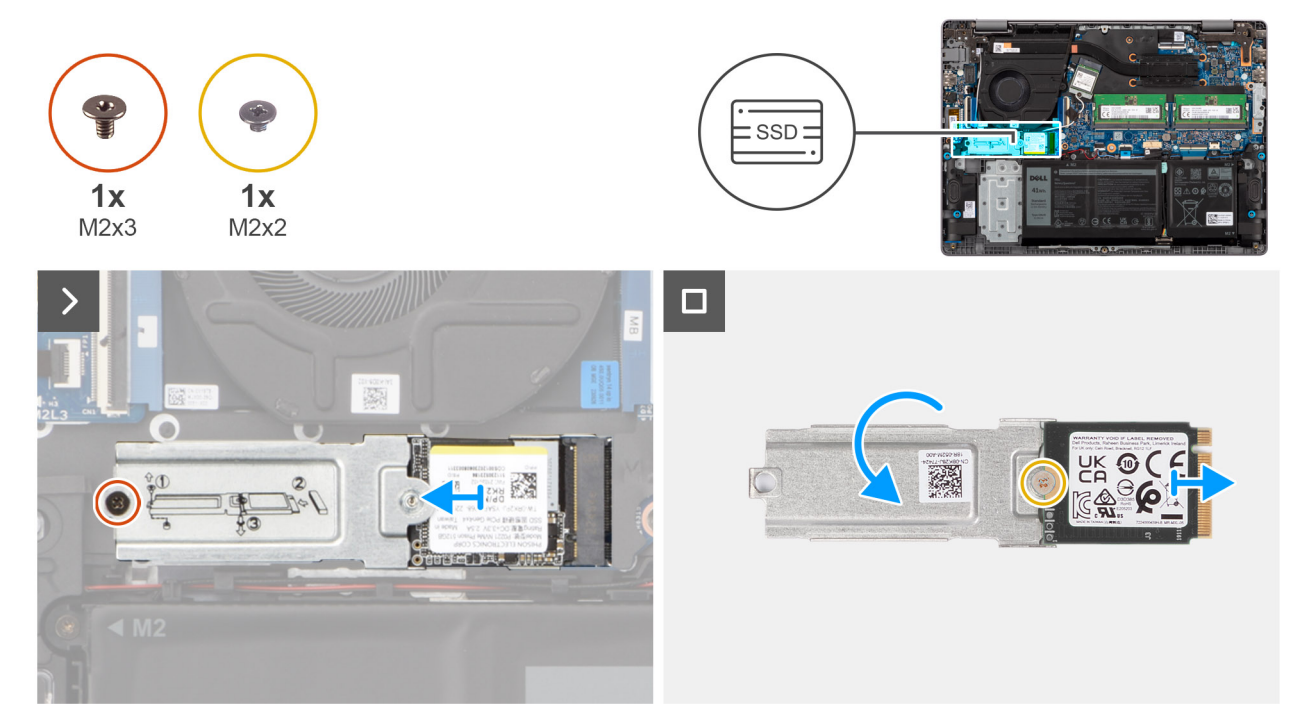

**Rysunek 16. Wymontowywanie dysku SSD**

#### **Kroki**

- 1. Wykręć śrubę (M2x3) mocującą klamrę dysku SSD do zestawu podpórki na nadgarstek i klawiatury.
- 2. Przesuń i wyjmij klamrę dysku SSD razem z dyskiem z gniazda na kartę M.2 (SSD1) na płycie głównej.
- 3. Odwróć klamrę dysku SSD.
- 4. Wykręć śrubę (M2x2) mocującą dysk SSD do jego klamry.
- 5. Wyjmij dysk SSD ze wspornika.

### **Instalowanie dysku SSD**

#### **Wymagania**

W przypadku wymiany elementu przed wykonaniem procedury instalacji wymontuj wcześniej zainstalowany element.

#### **Informacje na temat zadania**

Na ilustracjach przedstawiono umiejscowienie i procedurę instalacji dysku SSD.

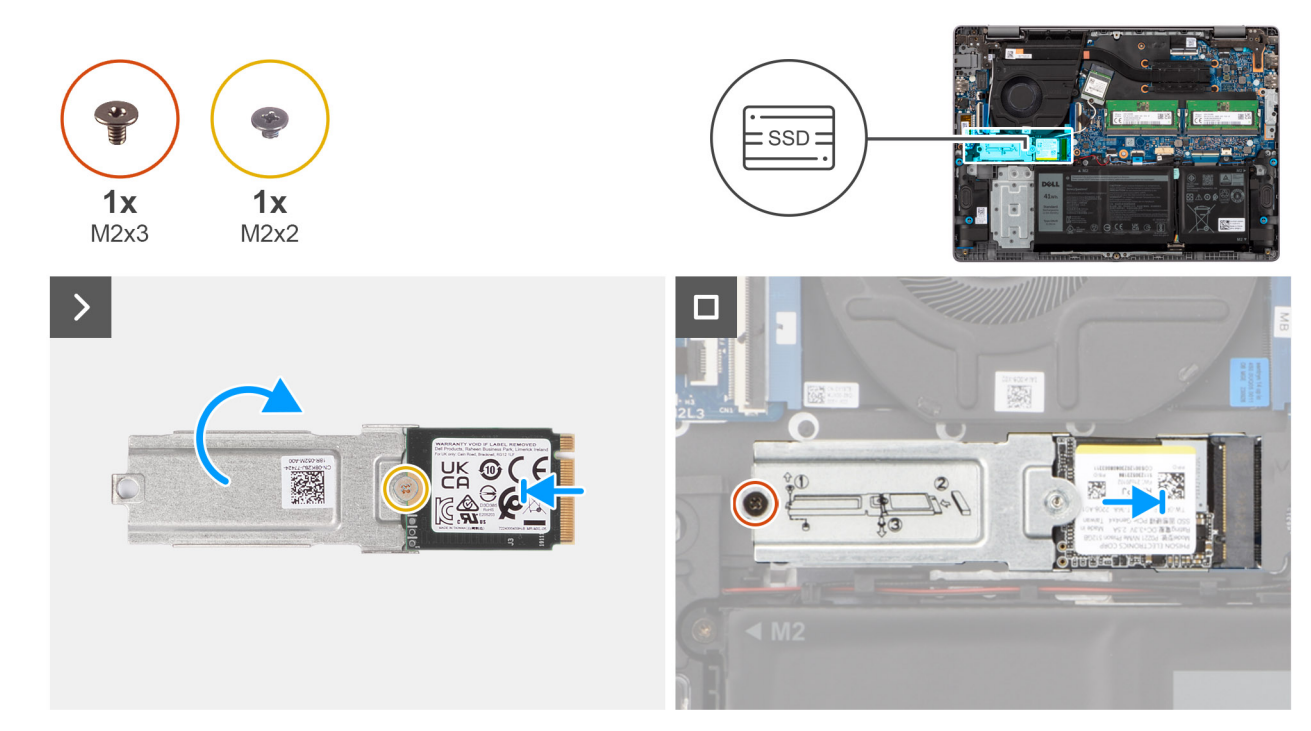

#### **Rysunek 17. Instalowanie dysku SSD**

#### **Kroki**

- 1. Dopasuj okrągłe wgłębienie na dysku SSD do otworu na śrubę w klamrze dysku SSD.
- 2. Wkręć śrubę (M2x2) mocującą dysk SSD do jego klamry.
- 3. Odwróć klamrę dysku SSD.
- 4. Dopasuj wgłębienie w dysku SSD do zaczepu na gnieździe karty M.2 (SSD1) na płycie głównej.
- 5. Wsuń pod kątem klamrę dysku SSD razem z dyskiem SSD do gniazda karty M.2 na płycie głównej.
- 6. Wkręć śrubę (M2x3) mocującą klamrę dysku SSD do zestawu podpórki na nadgarstek i klawiatury.

#### **Kolejne kroki**

- 1. Zainstaluj [pokrywę dolną.](#page-38-0)
- 2. Wykonaj procedurę przedstawioną w sekcji [Po zakończeniu serwisowania komputera.](#page-31-0)

## **Karta sieci bezprzewodowej**

### **Wymontowywanie karty sieci bezprzewodowej**

#### **Wymagania**

- 1. Wykonaj procedurę przedstawioną w sekcji [Przed przystąpieniem do serwisowania komputera.](#page-28-0)
- 2. Zdejmij [pokrywę dolną.](#page-36-0)

#### **Informacje na temat zadania**

Na ilustracji przedstawiono umiejscowienie i procedurę wymontowywania karty sieci bezprzewodowej.

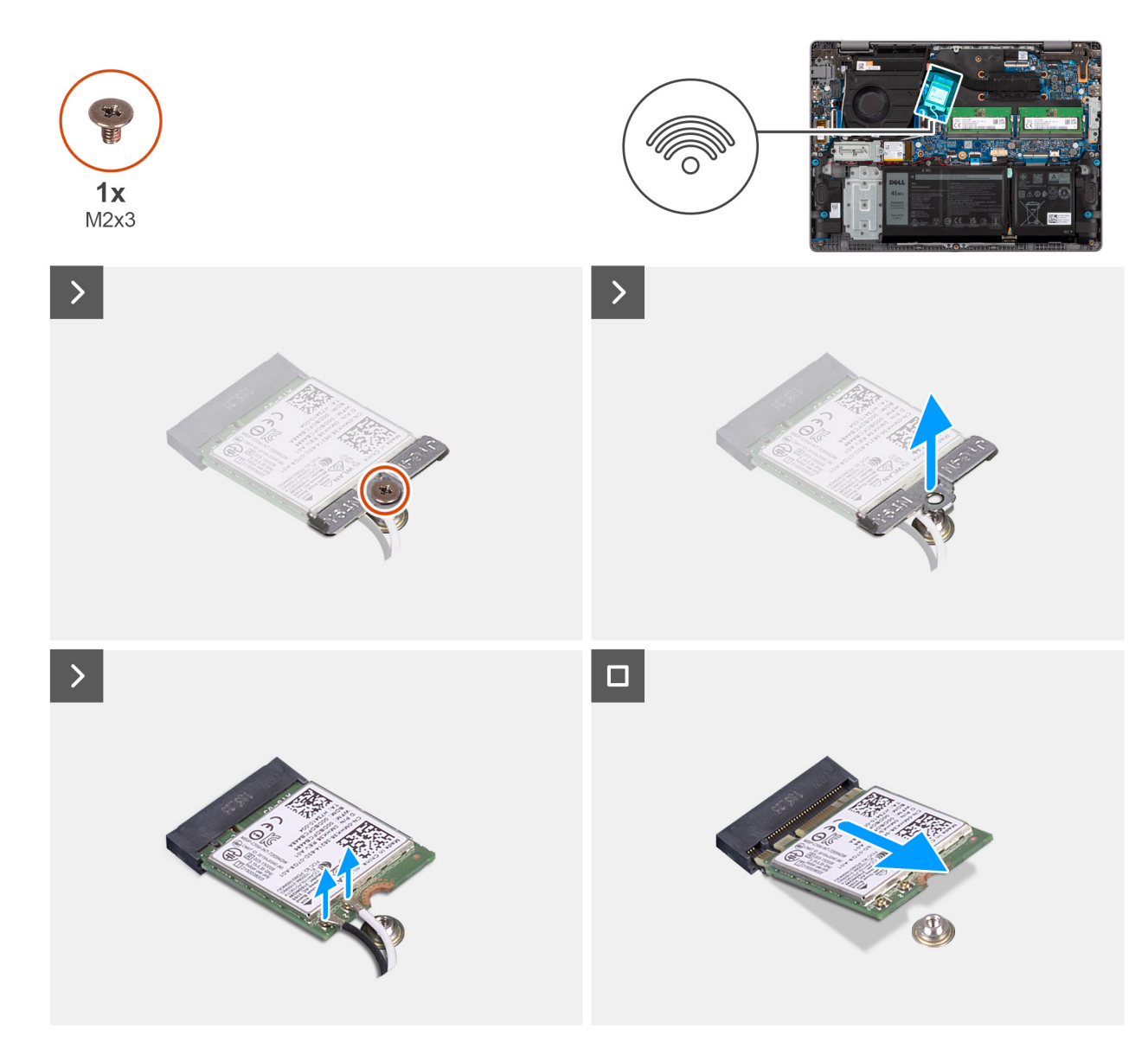

**Rysunek 18. Wymontowywanie karty sieci bezprzewodowej**

#### **Kroki**

- 1. Wykręć śrubę (M2x3) mocującą wspornik karty sieci bezprzewodowej do płyty głównej.
- 2. Zdejmij wspornik karty sieci bezprzewodowej z karty sieci bezprzewodowej.
- 3. Odłącz kable antenowe sieci bezprzewodowej od złączy na karcie sieci bezprzewodowej.
- 4. Przesuń i wyjmij kartę sieci bezprzewodowej z gniazda (WLAN1) na płycie głównej.

### **Instalowanie karty sieci bezprzewodowej**

#### **Wymagania**

W przypadku wymiany elementu przed wykonaniem procedury instalacji wymontuj wcześniej zainstalowany element.

#### **Informacje na temat zadania**

Na ilustracji przedstawiono umiejscowienie i procedurę instalacji karty sieci bezprzewodowej.

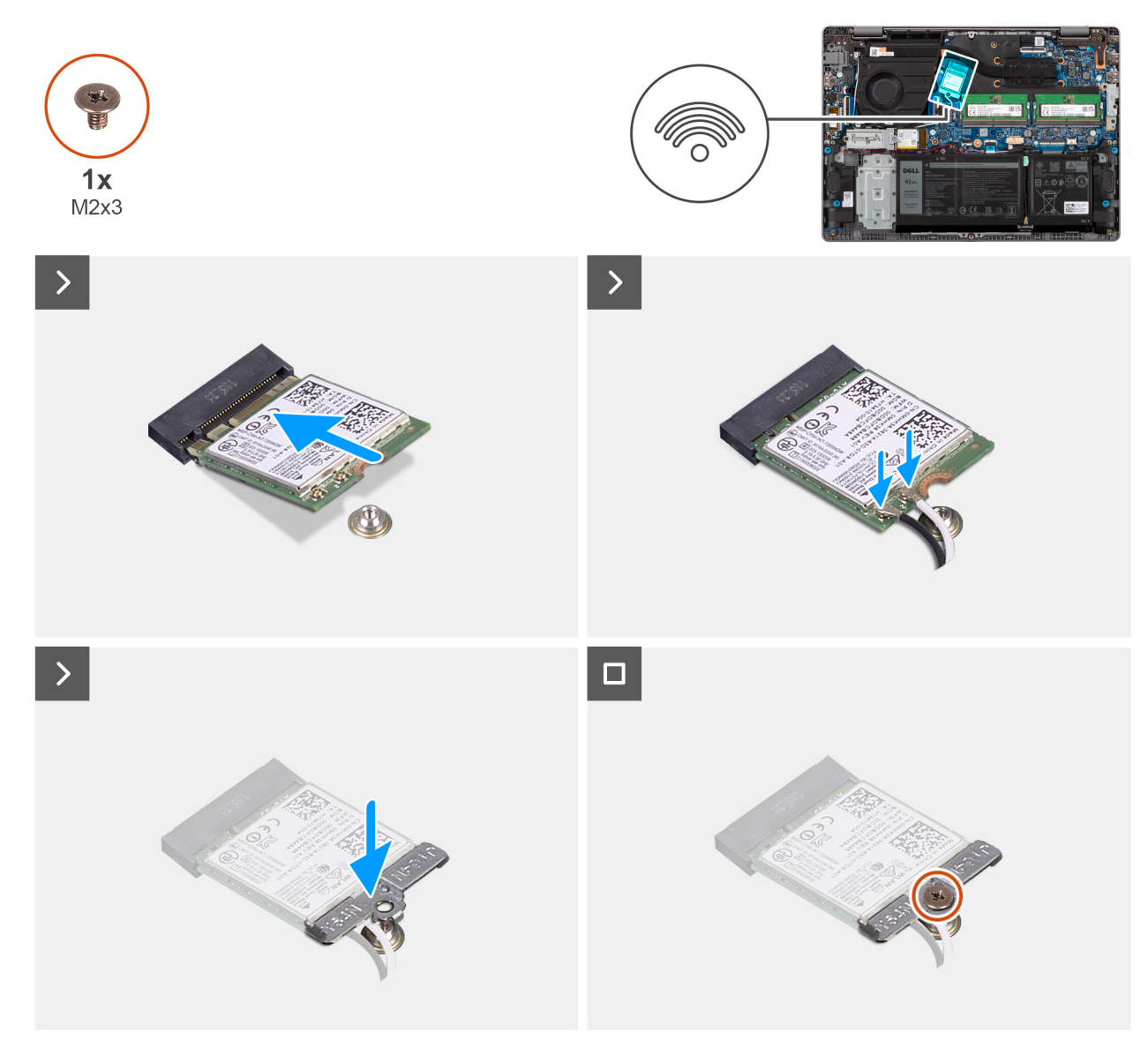

#### **Rysunek 19. Instalowanie karty sieci bezprzewodowej**

#### **Kroki**

- 1. Dopasuj wgłębienie na karcie sieci bezprzewodowej do wypustki w gnieździe karty (WLAN1) na płycie głównej.
- 2. Włóż kartę sieci bezprzewodowej pod kątem do gniazda na płycie głównej.
- 3. Podłącz kable antenowe do złączy na karcie sieci bezprzewodowej.

W poniższej tabeli przedstawiono schemat kolorów kabli antenowych poszczególnych kart sieci bezprzewodowej obsługiwanych w komputerze.

#### **Tabela 30. Schemat kolorów kabli antenowych**

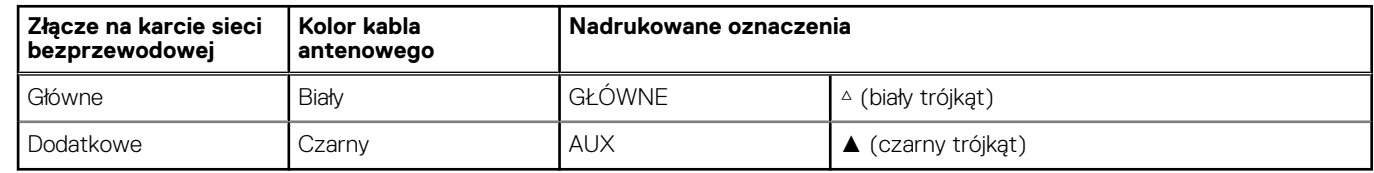

- 4. Umieść wspornik karty sieci bezprzewodowej na karcie sieci bezprzewodowej.
- 5. Dopasuj otwór na śrubę we wsporniku karty sieci bezprzewodowej do otworu w płycie głównej.
- 6. Wkręć śrubę (M2x3) mocującą klamrę i karty sieci bezprzewodowej do płyty głównej.

#### <span id="page-47-0"></span>**Kolejne kroki**

- 1. Zainstaluj [pokrywę dolną.](#page-38-0)
- 2. Wykonaj procedurę przedstawioną w sekcji [Po zakończeniu serwisowania komputera.](#page-31-0)

# **Wentylator**

### **Wymontowywanie wentylatora**

#### **Wymagania**

- 1. Wykonaj procedurę przedstawioną w sekcji [Przed przystąpieniem do serwisowania komputera.](#page-28-0)
- 2. Zdejmij [pokrywę dolną.](#page-36-0)

#### **Informacje na temat zadania**

Na ilustracji przedstawiono umiejscowienie i procedurę wymontowywania wentylatora.

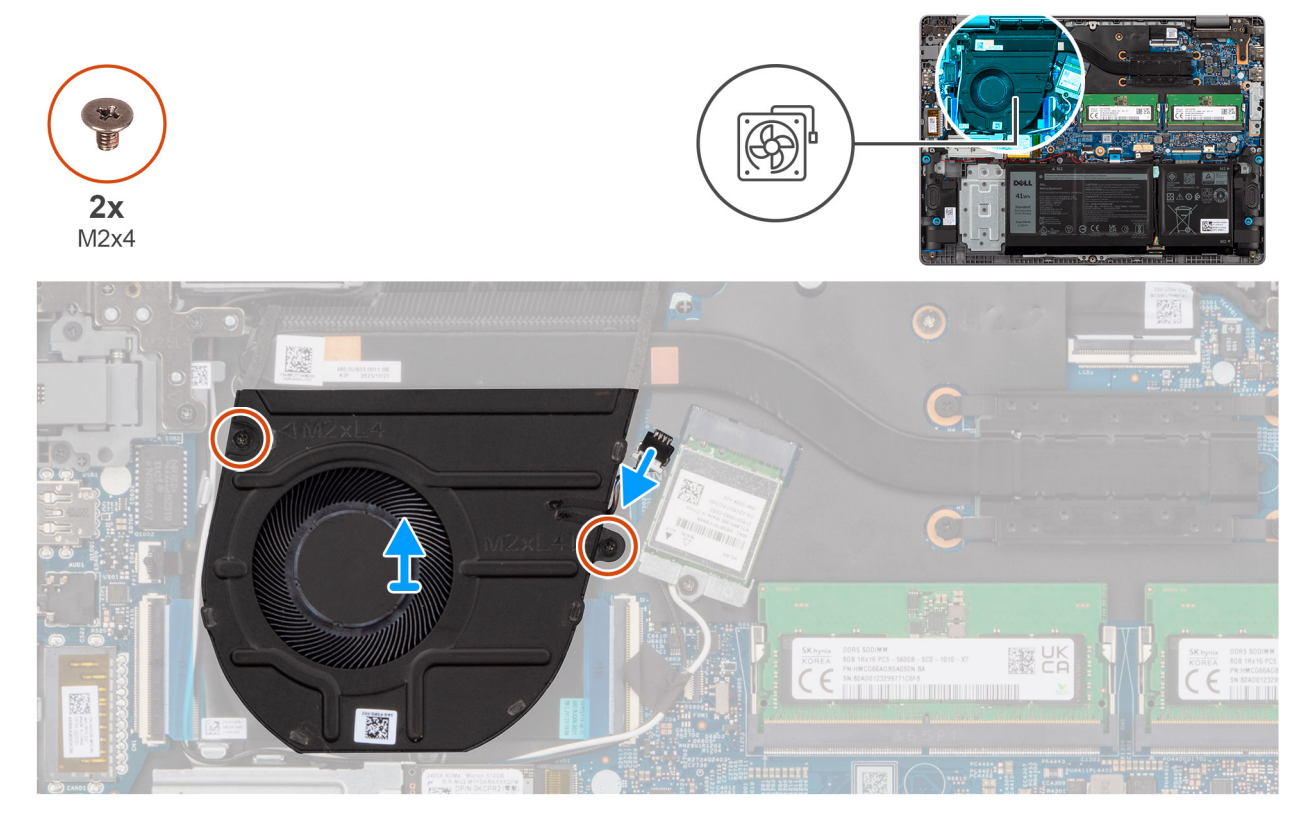

**Rysunek 20. Wymontowywanie modułu pamięci**

#### **Kroki**

- 1. Odłącz kabel wentylatora od złącza (FAN1) na płycie głównej.
- 2. Wykręć dwie śruby (M2x4) mocujące wentylator do zestawu podpórki na nadgarstek i klawiatury.
- 3. Wyjmij wentylator z zestawu podpórki na nadgarstek i klawiatury.

### **Instalowanie wentylatora**

#### **Wymagania**

W przypadku wymiany elementu przed wykonaniem procedury instalacji wymontuj wcześniej zainstalowany element.

#### **Informacje na temat zadania**

Na ilustracji przedstawiono umiejscowienie i procedurę instalacji wentylatora.

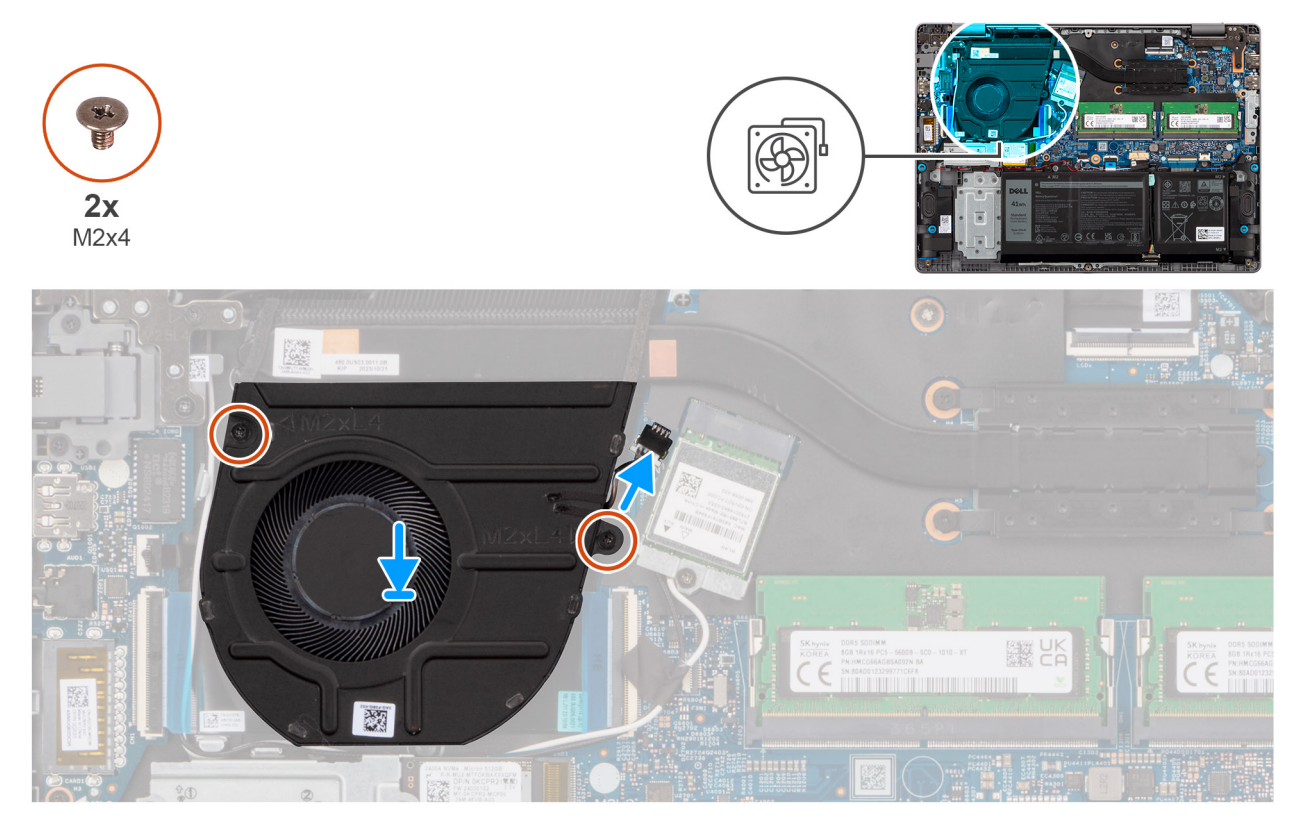

#### **Rysunek 21. Instalowanie wentylatora**

#### **Kroki**

- 1. Umieść wentylator w gnieździe w zestawie podpórki na nadgarstek i klawiatury.
- 2. Dopasuj otwory na śruby wentylatora do otworów w zestawie klawiatury i podpórki na nadgarstek.
- 3. Wkręć dwie śruby (M2x4) mocujące wentylator do zestawu podpórki na nadgarstek i klawiatury.
- 4. Podłącz kabel wentylatora do złącza (FAN1) na płycie głównej.

#### **Kolejne kroki**

- 1. Zainstaluj [pokrywę dolną.](#page-38-0)
- 2. Wykonaj procedurę przedstawioną w sekcji [Po zakończeniu serwisowania komputera.](#page-31-0)

# **Wymontowywanie i instalowanie modułów wymienianych na miejscu (FRU)**

Elementy opisane w tym rozdziale są modułami wymienianymi na miejscu (FRU).

- **OSTRZEŻENIE: Informacje zawarte w sekcji dotyczącej wymontowywania i instalowania części FRU są przeznaczone wyłącznie dla autoryzowanych techników serwisowych.**
- **OSTRZEŻENIE: Aby uniknąć potencjalnego uszkodzenia elementu lub utraty danych, należy upewnić się, że części wymieniane na miejscu (FRU) wymienia autoryzowany serwisant.**
- **OSTRZEŻENIE: Firma Dell Technologies zaleca, aby te naprawy były wykonywane przez wykwalifikowanych specjalistów ds. serwisu technicznego.**
- **OSTRZEŻENIE: Przypominamy, że gwarancja nie obejmuje uszkodzeń, które mogą wystąpić podczas wymiany elementów FRU bez upoważnienia firmy Dell Technologies.**

**UWAGA:** W zależności od zamówionej konfiguracji posiadany komputer może wyglądać nieco inaczej niż na ilustracjach w tym dokumencie.

# **Bateria**

### **Ostrzeżenia dotyczące akumulatora litowo-jonowego**

#### **OSTRZEŻENIE:**

- **● Podczas obsługi akumulatorów litowo-jonowych zachowaj ostrożność.**
- **● Przed wymontowaniem baterii należy ją całkowicie rozładować. Odłącz zasilacz prądu zmiennego od komputera i pracuj z komputerem wyłącznie na zasilaniu bateryjnym. Bateria jest całkowicie rozładowana, gdy oświetlenie komputera nie włącza się po naciśnięciu przycisku zasilania.**
- **● Nie wolno zgniatać, upuszczać lub uszkadzać baterii ani jej przebijać.**
- **● Nie wolno wystawiać baterii na działanie wysokiej temperatury ani rozmontowywać jej ani jej ogniw.**
- **● Nie należy naciskać powierzchni baterii.**
- **● Nie wyginać baterii.**
- **● Nie wolno podważać baterii żadnymi narzędziami.**
- **● Podczas serwisowania tego produktu należy się upewnić, że żadne śruby nie zostały zgubione ani nie znajdują się w nieodpowiednim miejscu, ponieważ grozi to przypadkowym przebiciem lub uszkodzeniem baterii bądź innych elementów komputera.**
- **● Jeśli akumulator litowo-jonowy utknie w urządzeniu z powodu spęcznienia, nie należy go przebijać, wyginać ani zgniatać, ponieważ jest to niebezpieczne. Aby uzyskać więcej informacji, skontaktuj się z pomocą techniczną firmy Dell. Zapoznaj się z informacjami w [sekcji kontaktu z pomocą techniczną w witrynie Dell Support.](https://www.dell.com/support)**
- **● Należy kupować tylko oryginalne baterie dostępne w [witrynie Dell](https://www.dell.com) lub u autoryzowanych partnerów i sprzedawców produktów firmy Dell.**
- **● Spęczniałych baterii nie należy używać, lecz jak najszybciej je wymienić i prawidłowo zutylizować. Aby uzyskać wskazówki na temat sposobu postępowania ze spęczniałymi akumulatorami litowo-jonowymi i ich wymiany, patrz [Postępowanie ze spęczniałymi akumulatorami litowo-jonowymi.](#page-127-0)**

### <span id="page-50-0"></span>**Wymontowywanie baterii**

**OSTRZEŻENIE: Informacje zawarte w tej sekcji są przeznaczone wyłącznie dla autoryzowanych techników serwisowych.**

#### **Wymagania**

- 1. Wykonaj procedurę przedstawioną w sekcji [Przed przystąpieniem do serwisowania komputera.](#page-28-0)
- 2. Zdejmij [pokrywę dolną.](#page-36-0)

#### **Informacje na temat zadania**

Na ilustracji przedstawiono umiejscowienie i procedurę wymontowywania baterii.

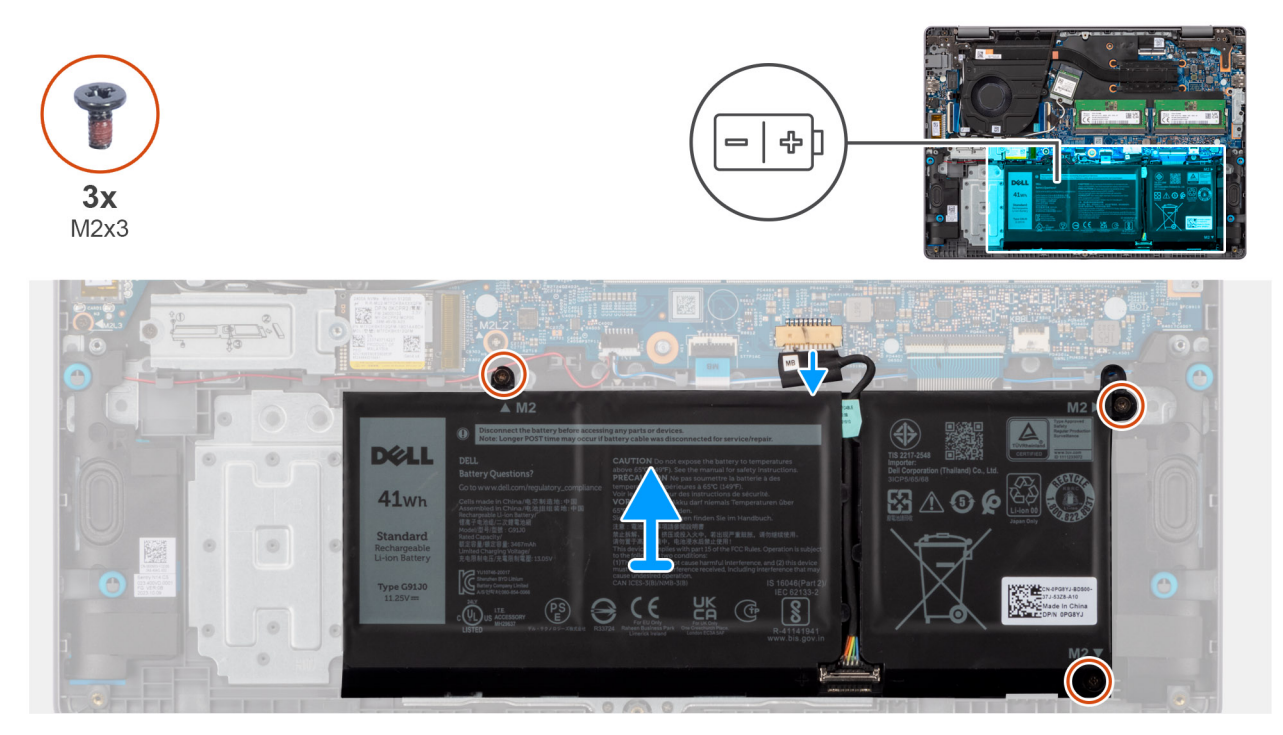

#### **Rysunek 22. Wymontowywanie baterii**

#### **Kroki**

- 1. Naciśnij wypustkę, aby odłączyć kabel baterii od złącza (BATT1) na płycie głównej.
- 2. Wykręć trzy śruby (M2x3) mocujące baterię do zestawu podpórki na nadgarstek i klawiatury.
- 3. Wyjmij baterię razem z kablem z zestawu podpórki na nadgarstek i klawiatury.

**UWAGA:** Upewnij się, że bateria jest wyjęta pod kątem od góry i zwolniona z zaczepów przy dolnej krawędzi.

### **Instalowanie baterii**

**OSTRZEŻENIE: Informacje zawarte w tej sekcji są przeznaczone wyłącznie dla autoryzowanych techników serwisowych.**

#### **Wymagania**

W przypadku wymiany elementu przed wykonaniem procedury instalacji wymontuj wcześniej zainstalowany element.

#### **Informacje na temat zadania**

Na ilustracji przedstawiono umiejscowienie i procedurę instalacji baterii.

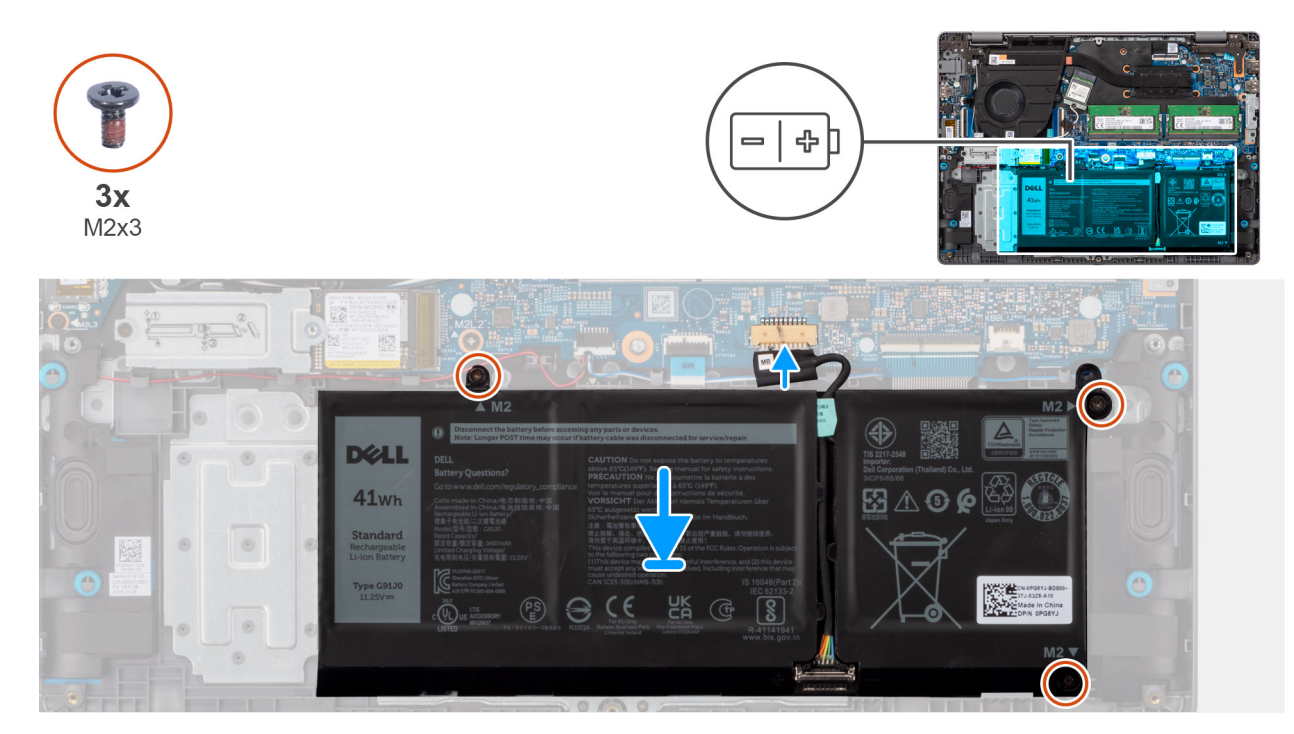

#### **Rysunek 23. Instalowanie baterii**

#### **Kroki**

1. Umieść baterię razem z kablem w gnieździe na zestawie podpórki na nadgarstek i klawiatury.

**UWAGA:** Upewnij się, że dolna krawędź baterii jest umieszczona pod kątem pod zaczepami na zestawie podpórki na nadgarstek  $\bigcap$ i klawiatury.

- 2. Dopasuj otwory na śruby w baterii do otworów w zestawie klawiatury i podpórki na nadgarstek.
- 3. Wkręć trzy śruby (M2x3) mocujące baterię do zestawu podpórki na nadgarstek i klawiatury.
- 4. Podłącz kabel baterii do złącza (BATT1) na płycie głównej.

#### **Kolejne kroki**

- 1. Zainstaluj [pokrywę dolną.](#page-38-0)
- 2. Wykonaj procedurę przedstawioną w sekcji [Po zakończeniu serwisowania komputera.](#page-31-0)

### **Odłączanie kabla baterii**

**OSTRZEŻENIE: Informacje zawarte w tej sekcji są przeznaczone wyłącznie dla autoryzowanych techników serwisowych.**

#### **Wymagania**

- 1. Wykonaj procedurę przedstawioną w sekcji [Przed przystąpieniem do serwisowania komputera.](#page-28-0)
- 2. Zdejmij [pokrywę dolną.](#page-36-0)
- 3. Wyjmij [baterię.](#page-50-0)

#### **Informacje na temat zadania**

Na ilustracji przedstawiono umiejscowienie i procedurę wymontowywania kabla baterii.

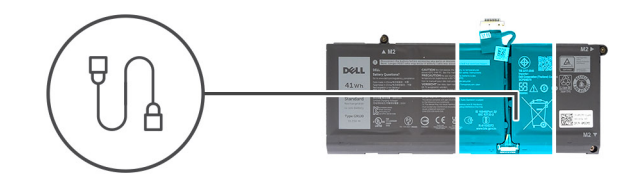

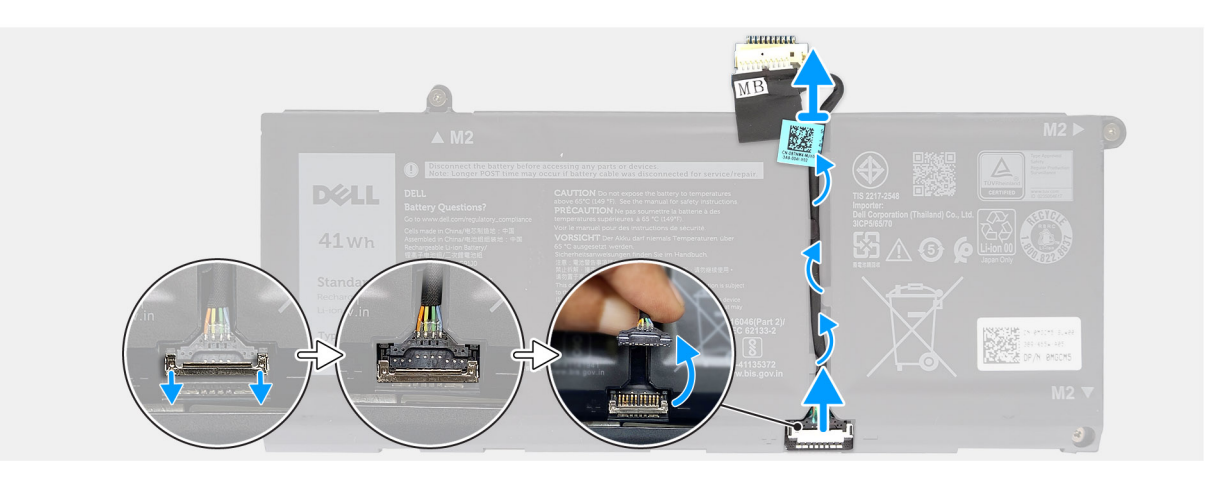

#### **Rysunek 24. Odłączanie kabla baterii**

#### **Kroki**

- 1. Wyjmij kabel baterii z prowadnic na baterii.
- 2. Otwórz zatrzask i odłącz kabel baterii od złącza na baterii.
	- **OSTRZEŻENIE: Nie należy ciągnąć kabla baterii, aby go odłączyć, ponieważ może to spowodować uszkodzenie baterii lub jej kabla.**
	- **(i)** UWAGA: Aby odłączyć kabel baterii, najpierw naciśnij zatrzask w celu zwolnienia złącza, a następnie pociągnij złącze w górę, aby odłączyć je od baterii.

### **Podłączanie kabla baterii**

**OSTRZEŻENIE: Informacje zawarte w tej sekcji są przeznaczone wyłącznie dla autoryzowanych techników serwisowych.**

#### **Wymagania**

W przypadku wymiany elementu przed wykonaniem procedury instalacji wymontuj wcześniej zainstalowany element.

#### **Informacje na temat zadania**

Na ilustracji przedstawiono umiejscowienie i procedurę instalacji kabla baterii.

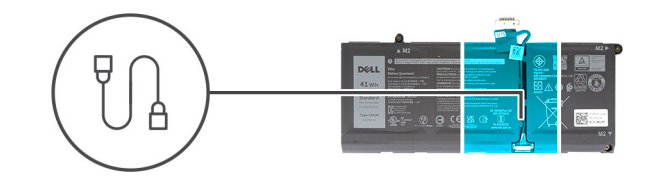

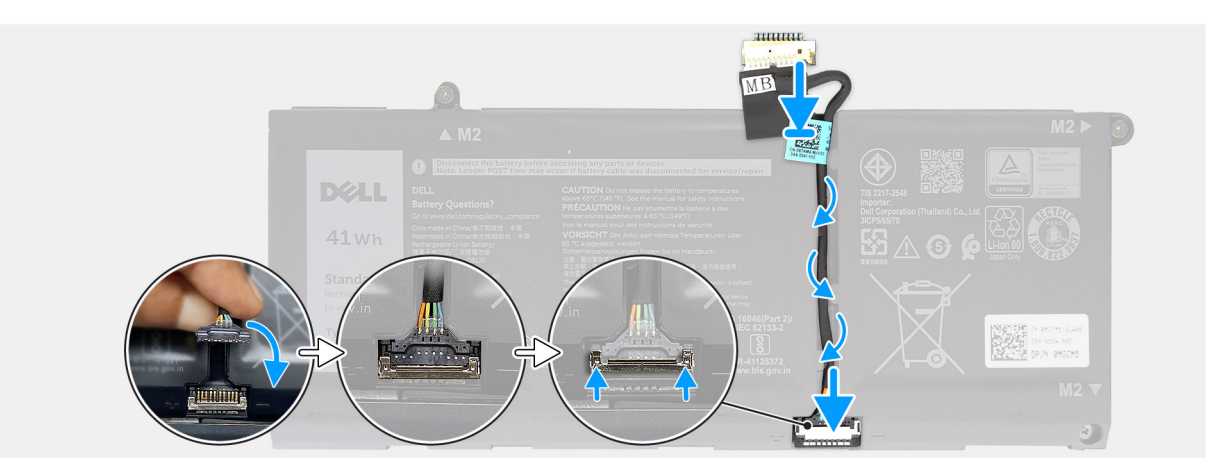

#### **Rysunek 25. Podłączanie kabla baterii**

#### **Kroki**

- 1. Podłącz kabel baterii do złącza na baterii i zamknij zatrzask.
- 2. Umieść kabel baterii w prowadnicy na baterii.

#### **Kolejne kroki**

- 1. Zainstaluj [baterię.](#page-50-0)
- 2. Zainstalui [pokrywę dolną.](#page-38-0)
- 3. Wykonaj procedurę przedstawioną w sekcji [Po zakończeniu serwisowania komputera.](#page-31-0)

# **Radiator**

### **Wymontowywanie radiatora**

**OSTRZEŻENIE: Informacje zawarte w tej sekcji są przeznaczone wyłącznie dla autoryzowanych techników serwisowych.**

#### **Wymagania**

- 1. Wykonaj procedurę przedstawioną w sekcji [Przed przystąpieniem do serwisowania komputera.](#page-28-0)
- 2. Zdejmij [pokrywę dolną.](#page-36-0)

#### **Informacje na temat zadania**

- **(i)** UWAGA: Radiator może się silnie nagrzewać podczas normalnego działania. Przed dotknięciem radiatora należy zaczekać aż wystarczająco ostygnie.
- **(i)** UWAGA: Aby zapewnić optymalne chłodzenie procesora, nie należy dotykać powierzchni termoprzewodzących na radiatorze. Substancje oleiste na skórze dłoni mogą zmniejszyć przewodność cieplną pasty termoprzewodzącej.

Na ilustracji przedstawiono umiejscowienie i procedurę wymontowywania radiatora.

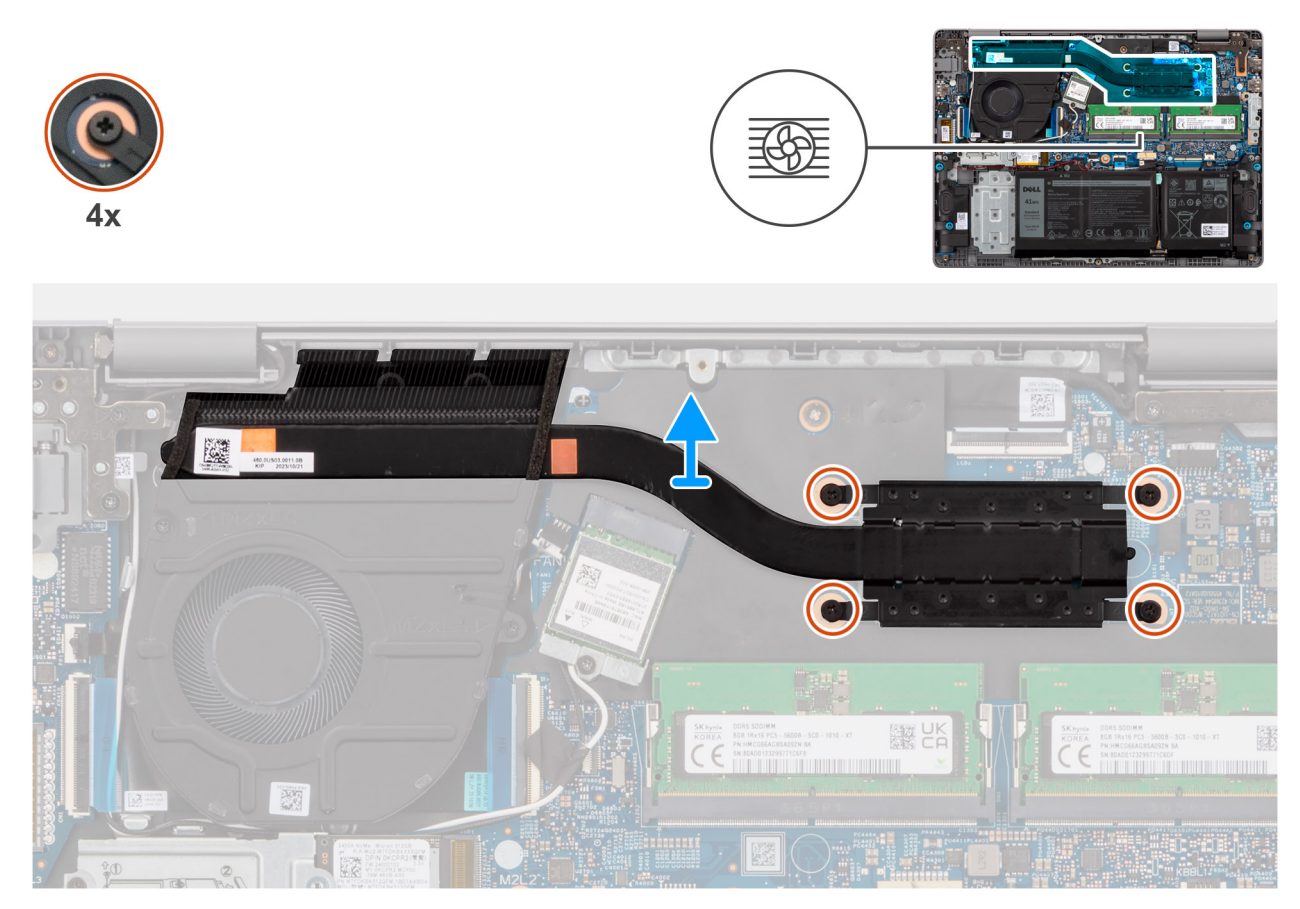

#### **Rysunek 26. Wymontowywanie radiatora**

#### **Kroki**

- 1. W kolejności odwrotnej do wskazanej na radiatorze (4 > 3 > 2 > 1) poluzuj cztery śruby mocujące radiator do płyty głównej. Numery śrub są wskazane na radiatorze.
- 2. Zdejmij radiator z płyty głównej.

### **Instalowanie radiatora**

**OSTRZEŻENIE: Informacje zawarte w tej sekcji są przeznaczone wyłącznie dla autoryzowanych techników serwisowych.**

#### **Wymagania**

W przypadku wymiany elementu przed wykonaniem procedury instalacji wymontuj wcześniej zainstalowany element.

#### **Informacje na temat zadania**

(i) UWAGA: W przypadku wymiany płyty głównej lub radiatora należy użyć pasty termoprzewodzącej dostarczonej w zestawie, aby zapewnić właściwe odprowadzanie ciepła.

Na ilustracji przedstawiono umiejscowienie i procedurę instalacji radiatora.

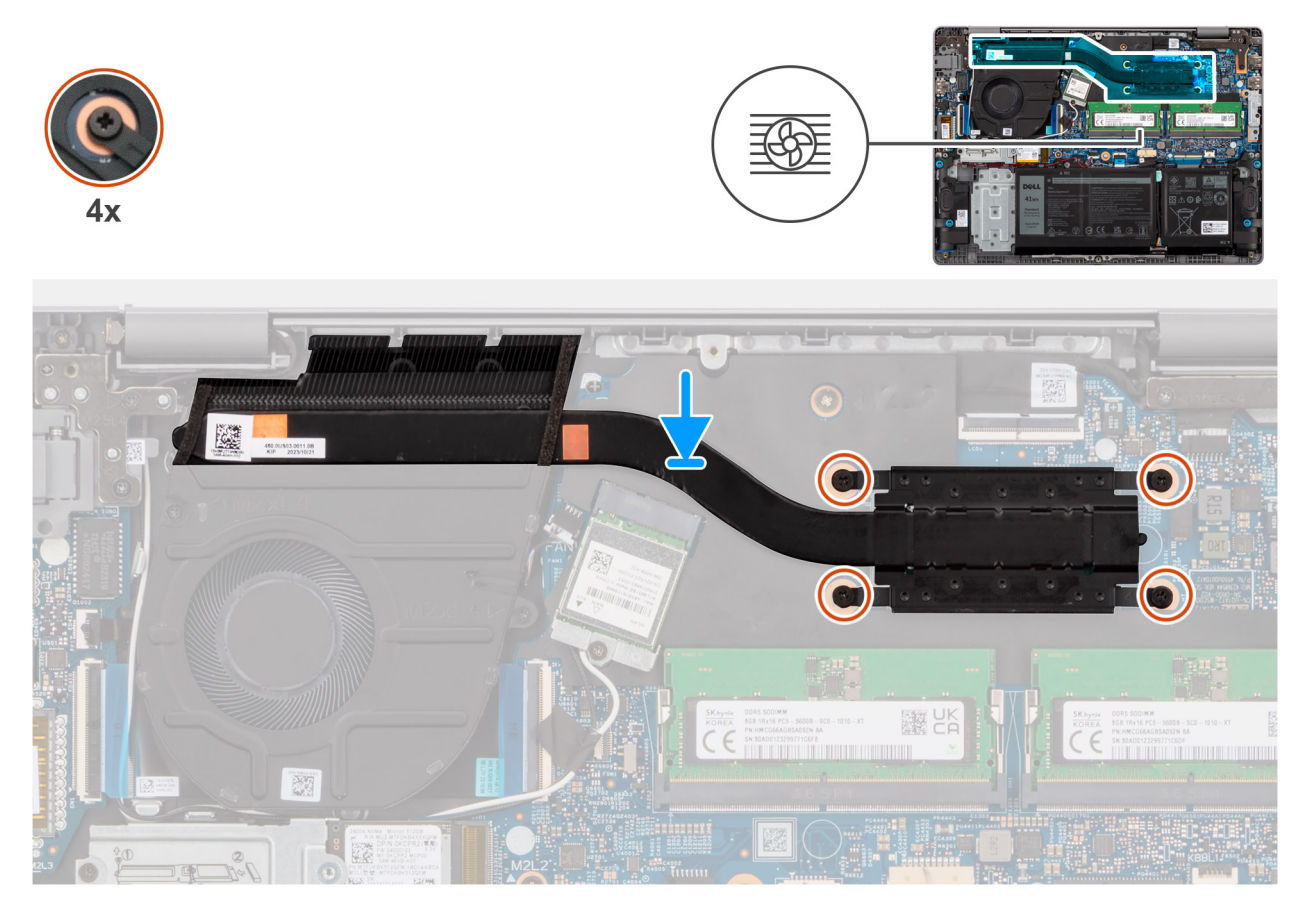

#### **Rysunek 27. Instalowanie radiatora**

#### **Kroki**

- 1. Umieść radiator w gnieździe na płycie głównej.
- 2. Dopasuj otwory na śruby w radiatorze do otworów w płycie głównej.
- 3. We wskazanej kolejności (1 > 2 > 3 > 4) dokręć cztery śruby mocujące radiator do płyty głównej. Numery śrub są wskazane na radiatorze.

#### **Kolejne kroki**

- 1. Zainstaluj [pokrywę dolną.](#page-38-0)
- 2. Wykonaj procedurę przedstawioną w sekcji [Po zakończeniu serwisowania komputera.](#page-31-0)

# **Głośniki**

### **Wymontowywanie głośników**

**OSTRZEŻENIE: Informacje zawarte w tej sekcji są przeznaczone wyłącznie dla autoryzowanych techników serwisowych.**

#### **Wymagania**

- 1. Wykonaj procedurę przedstawioną w sekcji [Przed przystąpieniem do serwisowania komputera.](#page-28-0)
- 2. Zdejmij [pokrywę dolną.](#page-36-0)
- 3. Wyjmij [baterię.](#page-50-0)

#### **Informacje na temat zadania**

Na poniższych ilustracjach przedstawiono umiejscowienie i procedurę wymontowywania głośnika.

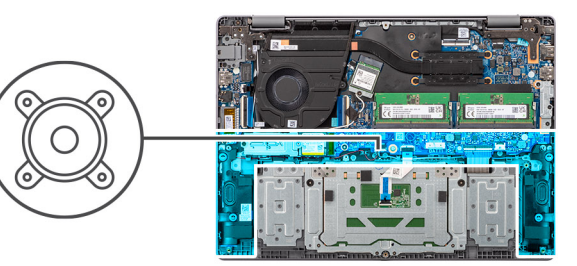

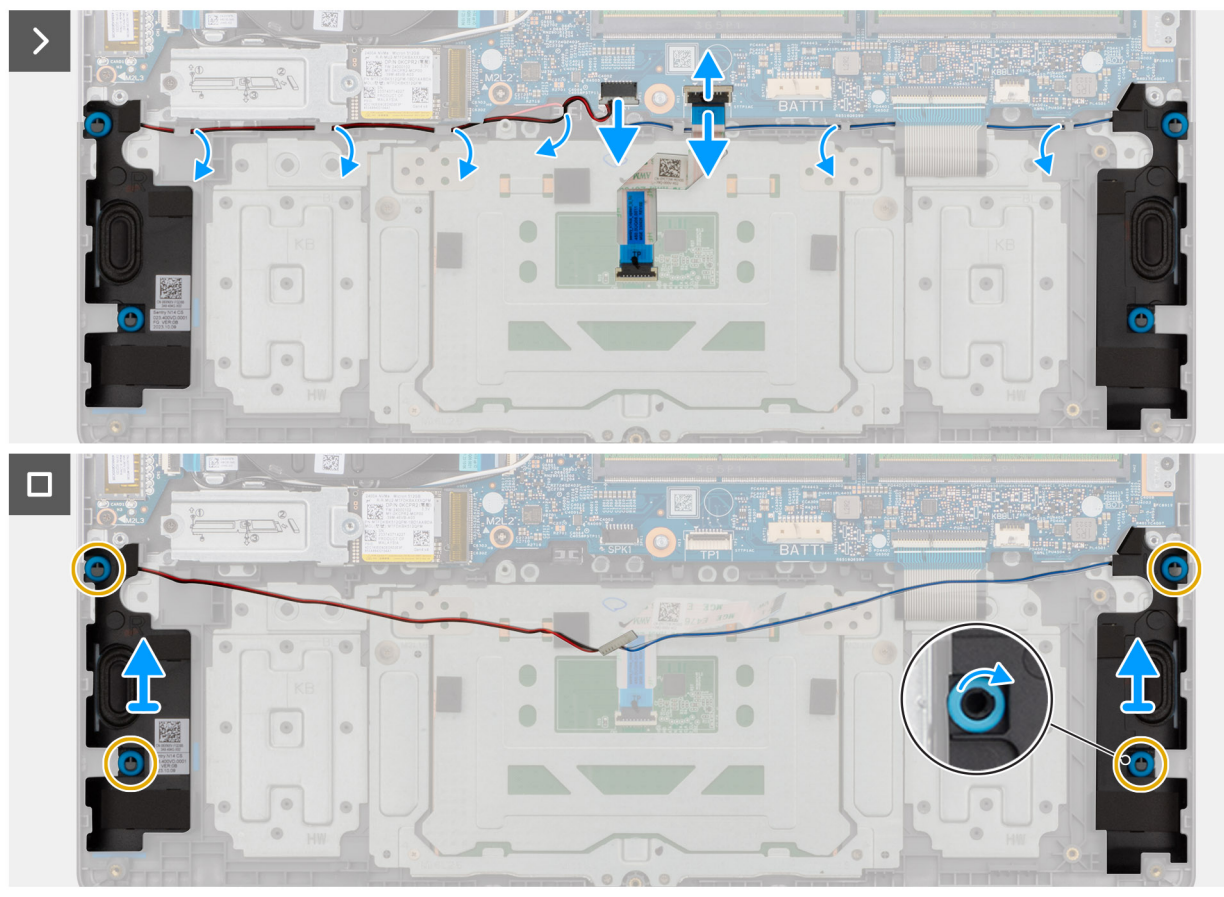

#### **Rysunek 28. Wymontowywanie głośników**

#### **Kroki**

- 1. Otwórz zatrzask i odłącz kabel touchpada od złącza (TP1) na płycie głównej.
- 2. Odłącz kabel głośnikowy od złącza (SPK1) na płycie głównej.
- 3. Wyjmij kabel głośnikowy z prowadnic w zestawie podpórki na nadgarstek i klawiatury.
- 4. Wyjmij głośniki razem z kablem z zestawu podpórki na nadgarstek i klawiatury.

### **Instalowanie głośników**

**OSTRZEŻENIE: Informacje zawarte w tej sekcji są przeznaczone wyłącznie dla autoryzowanych techników serwisowych.**

#### **Wymagania**

W przypadku wymiany elementu przed wykonaniem procedury instalacji wymontuj wcześniej zainstalowany element.

#### **Informacje na temat zadania**

**UWAGA:** Jeśli gumowe krążki zostały wypchnięte podczas wymontowywania głośników, wciśnij je z powrotem na miejsce przed zainstalowaniem głośników.

Na ilustracjach poniżej przedstawiono umiejscowienie i procedurę instalacji głośników.

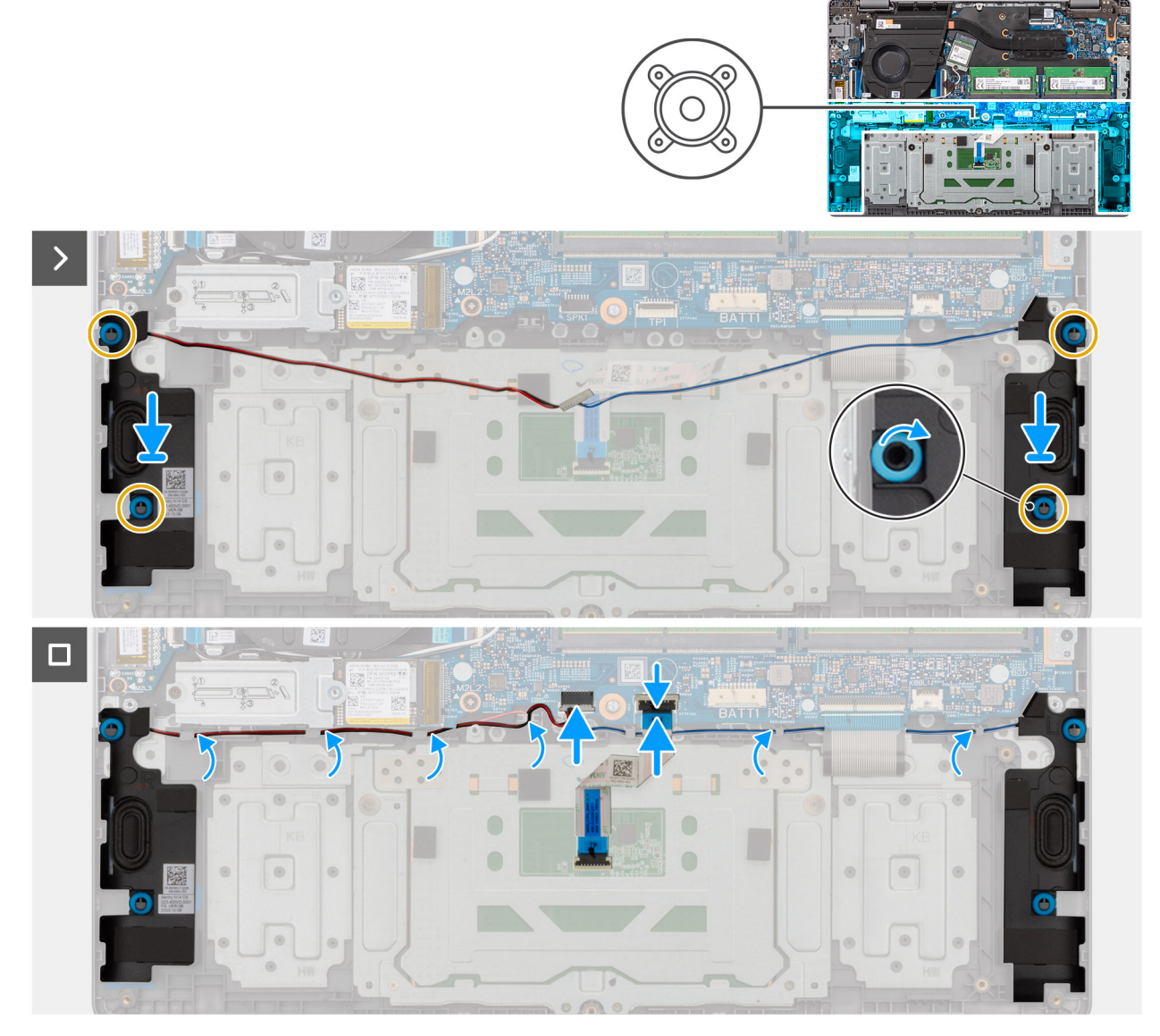

#### **Rysunek 29. Instalowanie głośników**

#### **Kroki**

- 1. Umieść głośniki w gniazdach w zestawie podpórki na nadgarstek i klawiatury, dopasowując je do wypustek i gumowych krążków.
	- **UWAGA:** Upewnij się, że gumowe pierścienie na głośnikach są poprowadzone przez wypustki, a cztery gumowe krążki są osadzone w gnieździe i prawidłowo zainstalowane w głośnikach.
- 2. Umieść kabel głośników w prowadnicach w zestawie podpórki na nadgarstek i klawiatury.
- 3. Podłącz kabel głośnikowy do złącza (SPK1) na płycie głównej.
- 4. Podłącz kabel touchpada do złącza (TP1) na płycie głównej i zamknij zatrzask.

#### **Kolejne kroki**

- 1. Zainstaluj [baterię.](#page-50-0)
- 2. Zainstaluj [pokrywę dolną.](#page-38-0)
- 3. Wykonaj procedurę przedstawioną w sekcji [Po zakończeniu serwisowania komputera.](#page-31-0)

# **Touchpad**

### **Wymontowywanie touchpada**

**OSTRZEŻENIE: Informacje zawarte w tej sekcji są przeznaczone wyłącznie dla autoryzowanych techników serwisowych.**  $\triangle$ 

#### **Wymagania**

- 1. Wykonaj procedurę przedstawioną w sekcji [Przed przystąpieniem do serwisowania komputera.](#page-28-0)
- 2. Zdejmij [pokrywę dolną.](#page-36-0)
- 3. Wyjmij [baterię.](#page-50-0)

#### **Informacje na temat zadania**

Na poniższych ilustracjach przedstawiono umiejscowienie i procedurę wymontowywania touchpada.

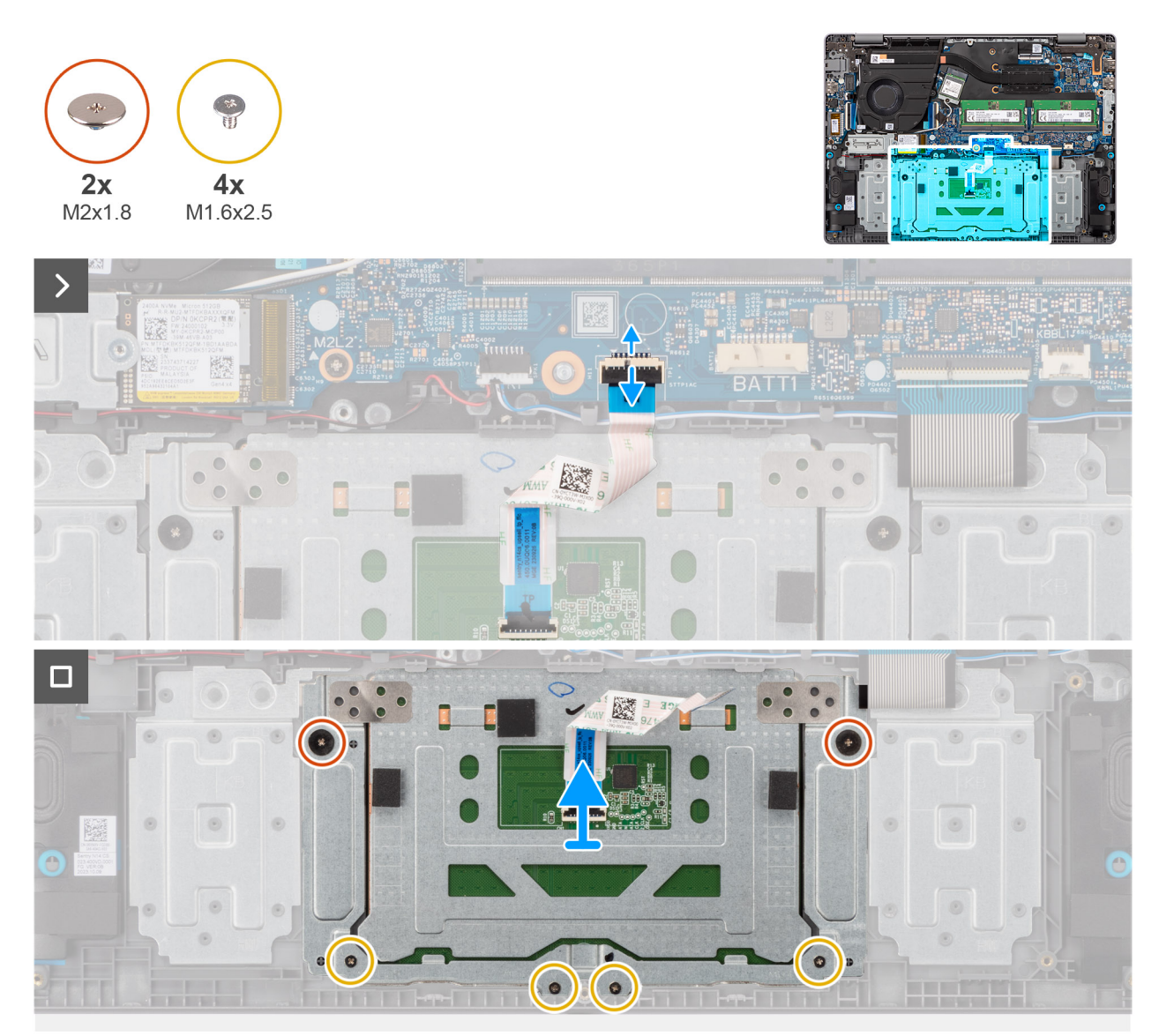

#### **Rysunek 30. Wymontowywanie touchpada**

#### **Kroki**

1. Otwórz zatrzask i odłącz kabel touchpada od złącza (TP1) na płycie głównej.

- 2. Wykręć dwie śruby (M2x1,8) i cztery śruby (M1,6x2,5), które mocują zestaw touchpada do zestawu podpórki na nadgarstek i klawiatury.
- 3. Wyjmij touchpad razem z kablem z zestawu klawiatury i podpórki na nadgarstek.

### **Instalowanie touchpada**

**OSTRZEŻENIE: Informacje zawarte w tej sekcji są przeznaczone wyłącznie dla autoryzowanych techników serwisowych.**

#### **Wymagania**

W przypadku wymiany elementu przed wykonaniem procedury instalacji wymontuj wcześniej zainstalowany element.

#### **Informacje na temat zadania**

**UWAGA:** Upewnij się, że touchpad jest dopasowany do prowadnic na zestawie podpórki na nadgarstek i klawiatury, a odstęp po obu stronach touchpada jest taki sam.

Na ilustracjach poniżej przedstawiono umiejscowienie i procedurę instalacji touchpada.

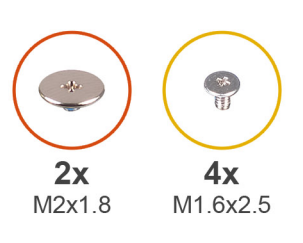

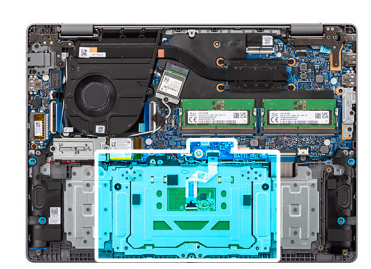

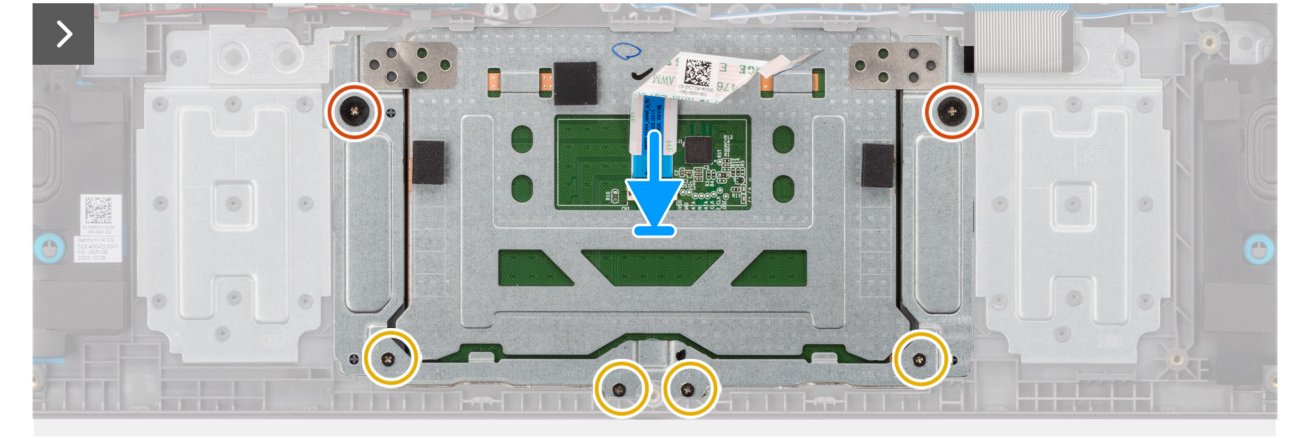

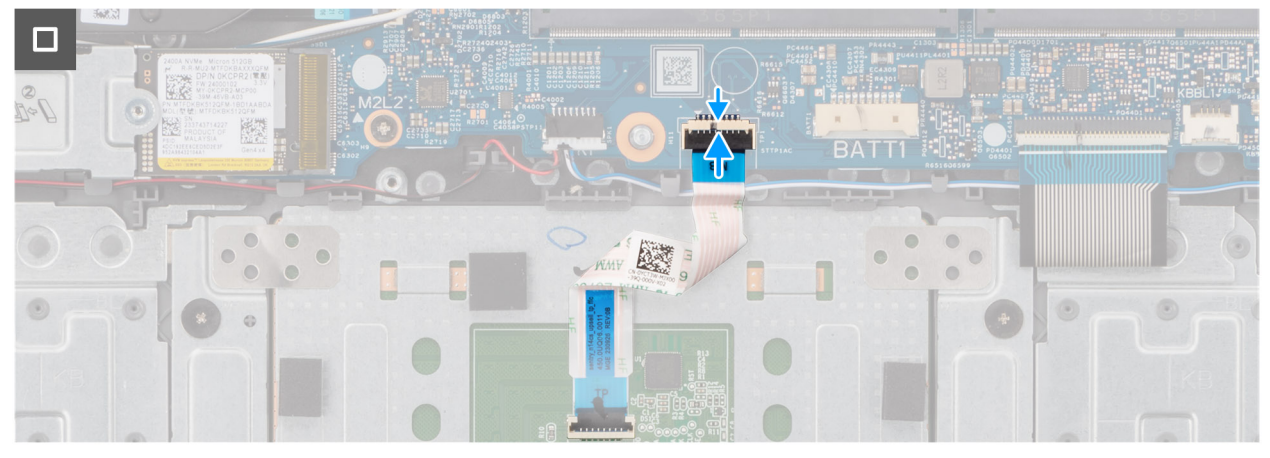

**Rysunek 31. Instalowanie touchpada**

#### **Kroki**

- 1. Wyrównaj i umieść touchpad razem z kablem FFC w gnieździe w zestawie podpórki na nadgarstek i klawiatury.
- 2. Wkręć dwie śruby (M2x1,8) i cztery śruby (M1,6x2,5), aby zamocować zestaw touchpada do zestawu podpórki na nadgarstek i klawiatury.
- 3. Podłącz kabel touchpada do złącza (TP1) na płycie głównej i zamknij zatrzask.

#### **Kolejne kroki**

- 1. Zainstaluj [baterię.](#page-50-0)
- 2. Zainstaluj [pokrywę dolną.](#page-38-0)
- 3. Wykonaj procedurę przedstawioną w sekcji [Po zakończeniu serwisowania komputera.](#page-31-0)

# **Złącze zasilacza**

### **Wymontowywanie gniazda zasilacza**

**OSTRZEŻENIE: Informacje zawarte w tej sekcji są przeznaczone wyłącznie dla autoryzowanych techników serwisowych.**

#### **Wymagania**

- 1. Wykonaj procedurę przedstawioną w sekcji [Przed przystąpieniem do serwisowania komputera.](#page-28-0)
- 2. Zdejmij [pokrywę dolną.](#page-36-0)

#### **Informacje na temat zadania**

Na ilustracjach przedstawiono umiejscowienie i procedurę wymontowywania gniazda zasilacza.

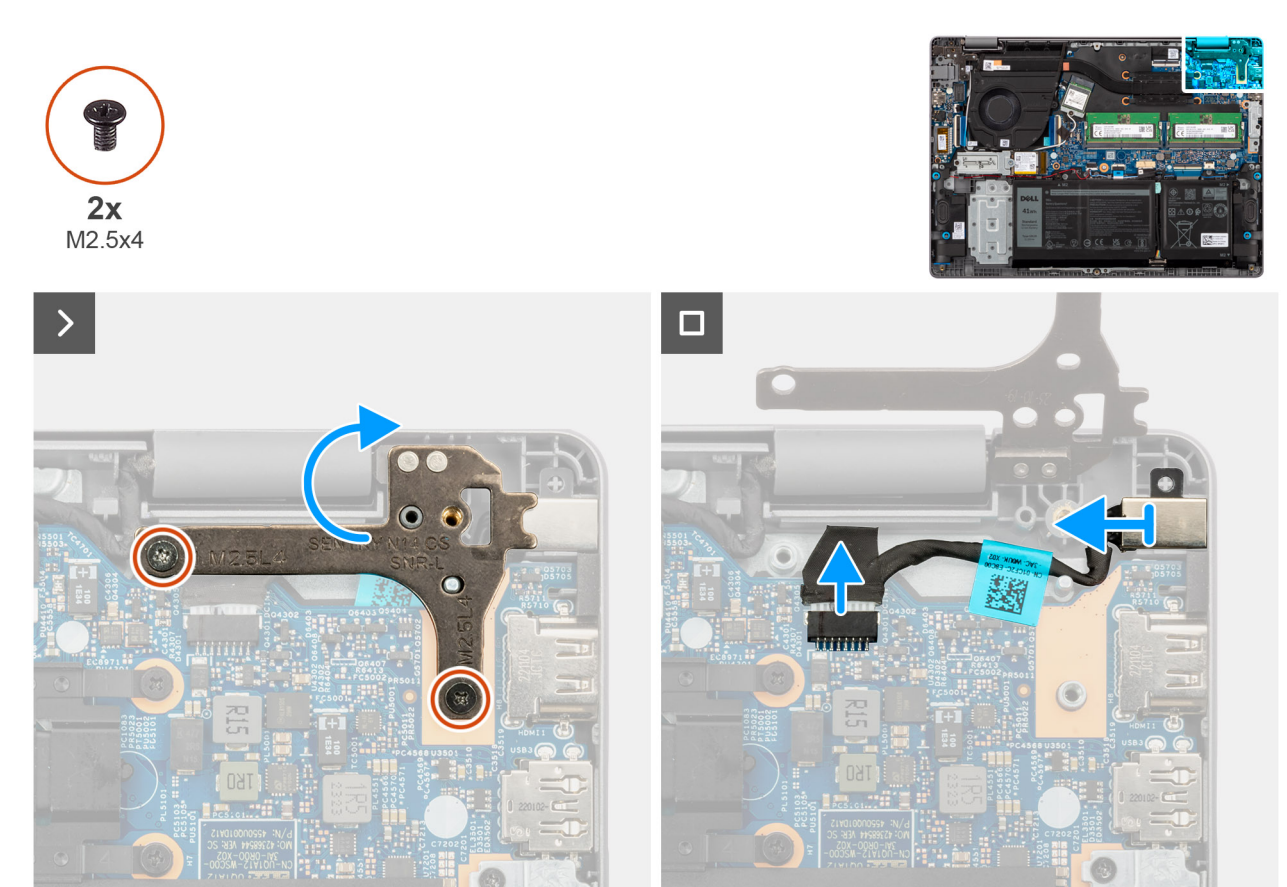

**Rysunek 32. Wymontowywanie gniazda zasilacza**

#### **Kroki**

- 1. Wykręć dwie śruby (M2,5x4) mocujące prawy zawias wyświetlacza do płyty głównej oraz zestawu podpórki na nadgarstek i klawiatury.
- 2. Za pomocą plastikowego otwieraka wyjmij prawy zawias wyświetlacza pod kątem 90 stopni z zestawu podpórki na nadgarstek i klawiatury, aby uzyskać dostęp do gniazda zasilacza.
- 3. Odłącz kabel gniazda zasilacza od złącza (DCIN1) na płycie głównej.
- 4. Wyjmij gniazdo zasilacza ze szczeliny w zestawie podpórki na nadgarstek i klawiatury.

**UWAGA:** Port zasilacza jest trzymany na miejscu tylko przez prawy zawias wyświetlacza. Port zasilacza nie jest zamocowany do podpórki na nadgarstek za pomocą śruby, taśmy ani kleju. W związku z tym podczas kolejnych etapów wymontowywania elementu należy sprawdzać, czy port zasilacza nie wypadł z komputera.

### **Instalowanie gniazda zasilacza**

**OSTRZEŻENIE: Informacje zawarte w tej sekcji są przeznaczone wyłącznie dla autoryzowanych techników serwisowych.**

#### **Wymagania**

W przypadku wymiany elementu przed wykonaniem procedury instalacji wymontuj wcześniej zainstalowany element.

#### **Informacje na temat zadania**

Na ilustracjach poniżej przedstawiono umiejscowienie i procedurę instalacji gniazda zasilacza.

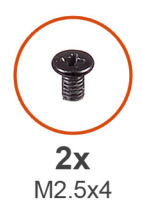

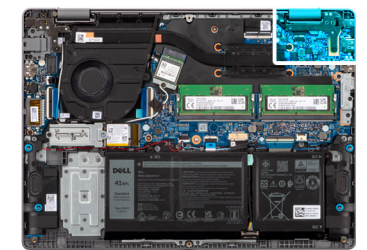

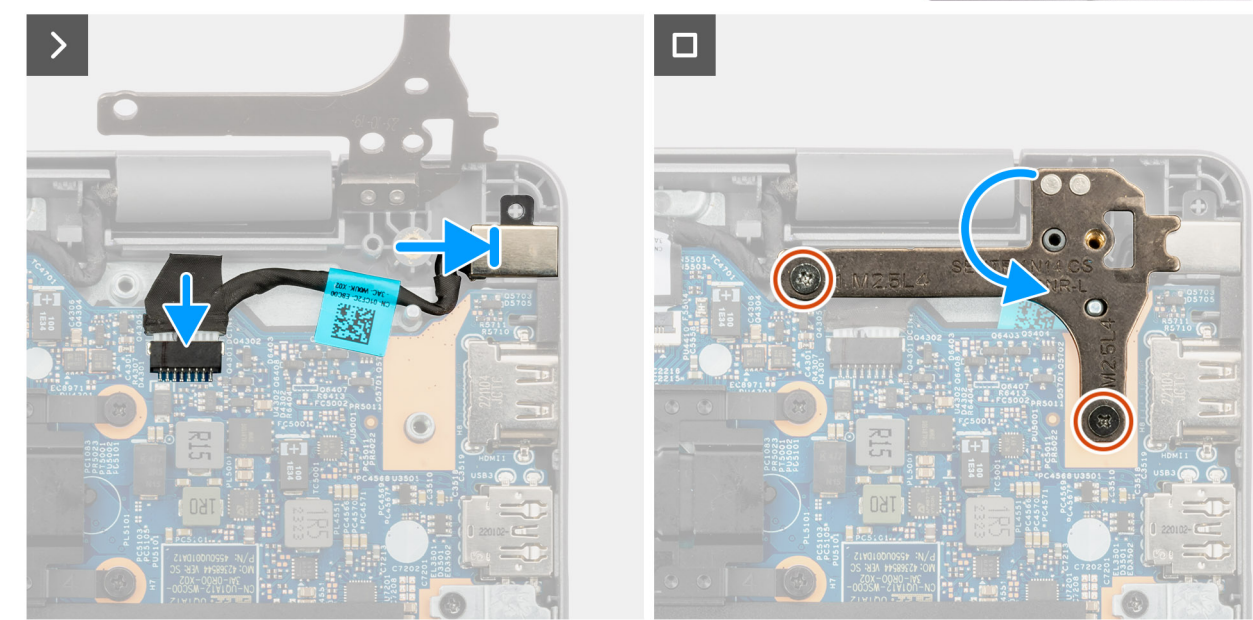

**Rysunek 33. Instalowanie gniazda zasilacza**

#### **Kroki**

1. Wyrównaj i umieść gniazdo zasilacza w gnieździe w zestawie podpórki na nadgarstek i klawiatury.

- **UWAGA:** Port zasilacza jest trzymany na miejscu tylko przez prawy zawias wyświetlacza. Port zasilacza nie jest zamocowany do podpórki na nadgarstek za pomocą śruby, taśmy ani kleju. W związku z tym podczas kolejnych etapów wymontowywania elementu należy sprawdzać, czy port zasilacza nie wypadł z komputera.
- 2. Podłącz kabel gniazda zasilacza do złącza (DCIN1) na płycie głównej.
- 3. Zamknij prawy zawias wyświetlacza, aby dopasować otwory na śruby w zawiasie wyświetlacza do otworów w płycie głównej oraz zestawie podpórki na nadgarstek i klawiatury.
- 4. Wkręć dwie śruby (M2,5x4) mocujące prawy zawias wyświetlacza do płyty głównej oraz zestawu podpórki na nadgarstek i klawiatury.

#### **Kolejne kroki**

- 1. Zainstaluj [pokrywę dolną.](#page-38-0)
- 2. Wykonaj procedurę przedstawioną w sekcji [Po zakończeniu serwisowania komputera.](#page-31-0)

# **Kabel panelu wejścia/wyjścia**

### **Wymontowywanie kabla płyty we/wy**

**OSTRZEŻENIE: Informacje zawarte w tej sekcji są przeznaczone wyłącznie dla autoryzowanych techników serwisowych.**

#### **Wymagania**

- 1. Wykonaj procedurę przedstawioną w sekcji [Przed przystąpieniem do serwisowania komputera.](#page-28-0)
- 2. Zdejmij [pokrywę dolną.](#page-36-0)
- 3. Wymontuj [wentylator.](#page-47-0)

#### **Informacje na temat zadania**

Na ilustracjach przedstawiono umiejscowienie i procedurę wymontowywania kabla płyty we/wy.

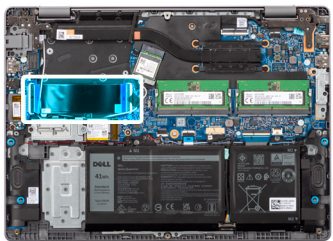

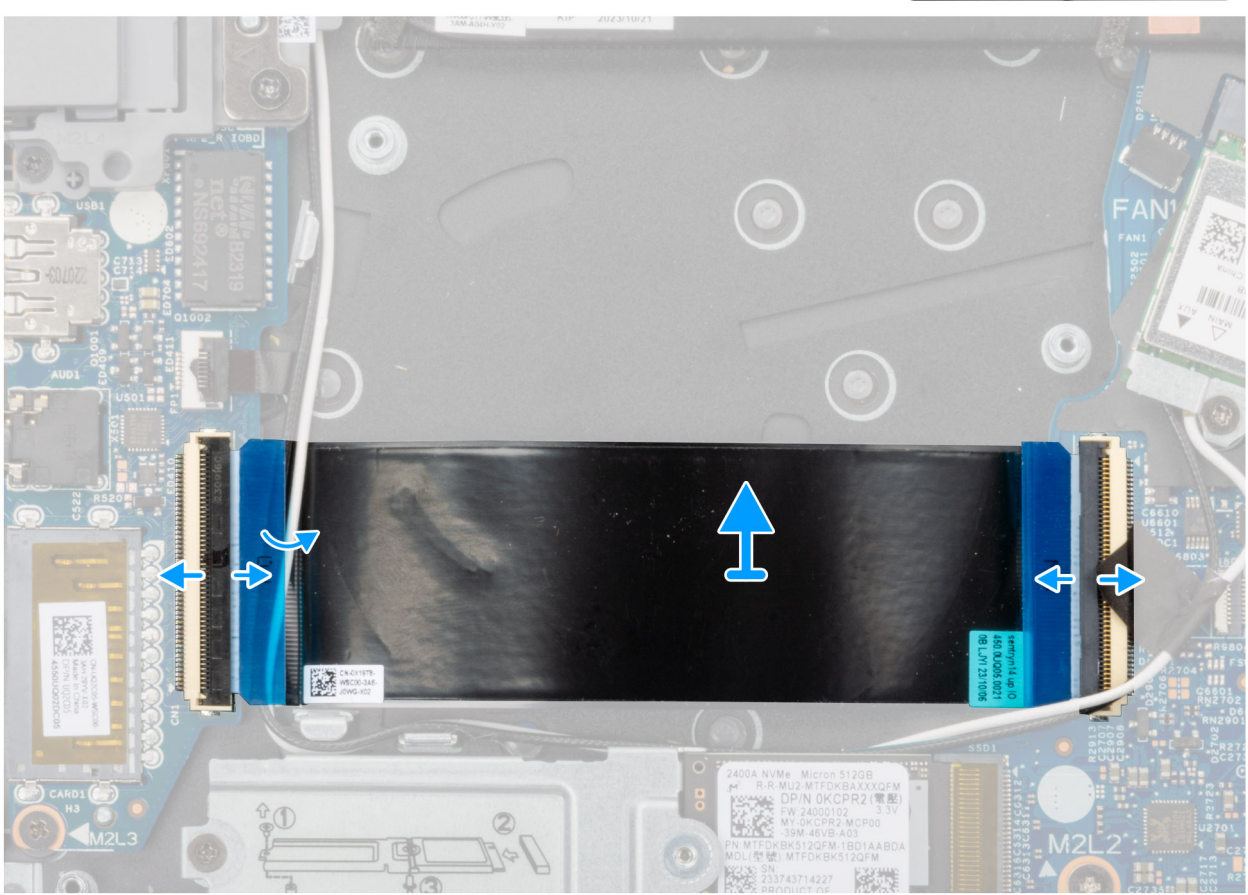

**Rysunek 34. Wymontowywanie kabla płyty we/wy**

#### **Kroki**

- 1. Otwórz zatrzask i odłącz kabel płyty we/wy od złącza (IOBD1) na płycie głównej.
- 2. Otwórz zatrzask i odłącz kabel karty towarzyszącej we/wy od złącza na płycie głównej.
- 3. Zdejmij kabel płyty we/wy z zestawu podpórki na nadgarstek i klawiatury.
	- **UWAGA:** Ostrożnie wsuń kabel karty towarzyszącej we/wy pod kable antenowe sieci bezprzewodowej, aby wyjąć kabel karty towarzyszącej we/wy.

### **Instalowanie kabla płyty we/wy**

**OSTRZEŻENIE: Informacje zawarte w tej sekcji są przeznaczone wyłącznie dla autoryzowanych techników serwisowych.**

#### **Wymagania**

W przypadku wymiany elementu przed wykonaniem procedury instalacji wymontuj wcześniej zainstalowany element.

#### **Informacje na temat zadania**

Na ilustracji przedstawiono umiejscowienie i procedurę instalacji kabla płyty we/wy.

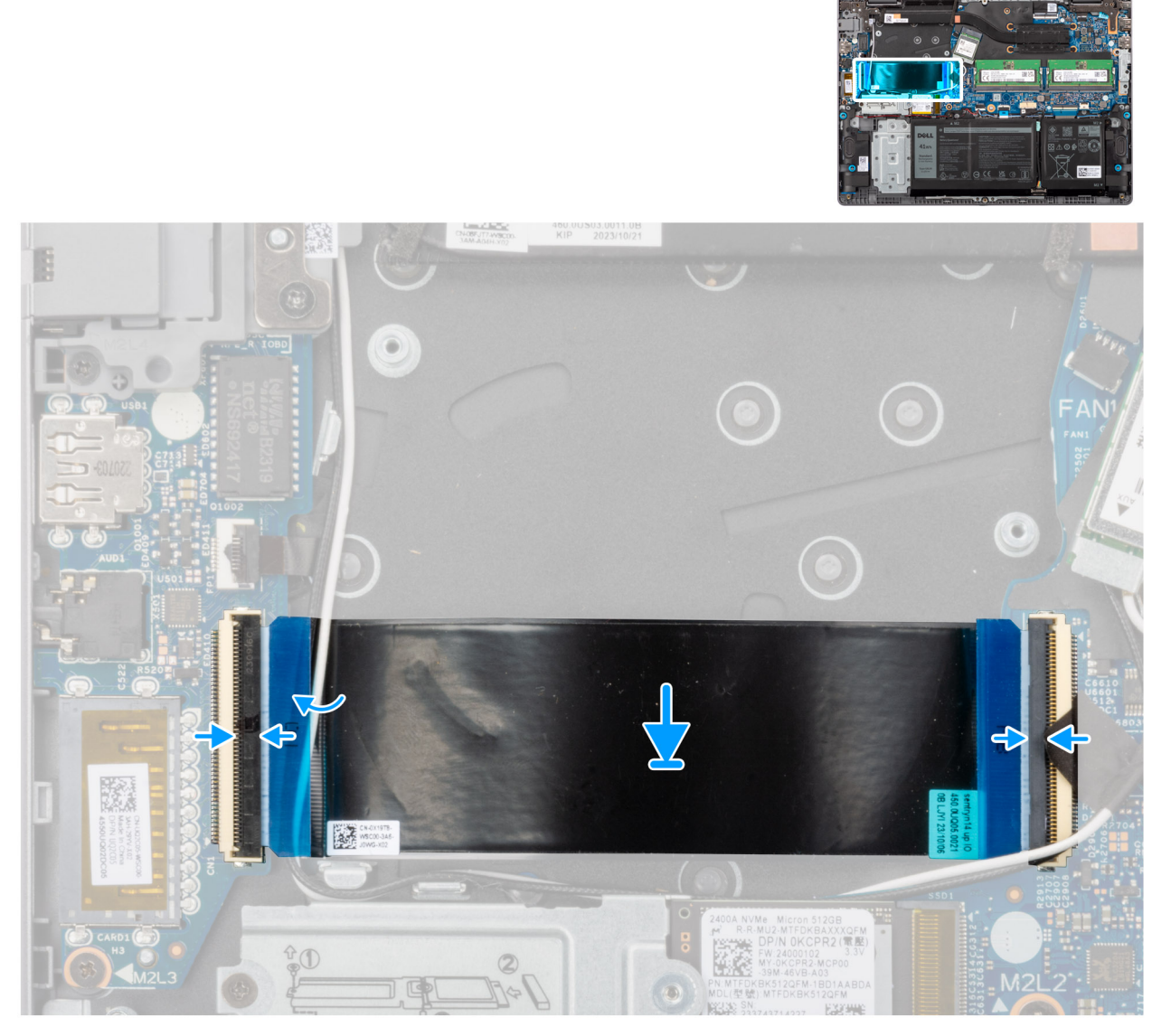

#### **Rysunek 35. Instalowanie kabla płyty we/wy**

#### **Kroki**

- 1. Umieść kabel płyty we/wy na zestawie podpórki na nadgarstek i klawiatury.
	- **(i)** UWAGA: Ostrożnie wsuń kabel płyty we/wy pod kable anteny sieci bezprzewodowej, aby umieścić go na zestawie podpórki na nadgarstek i klawiatury.
- 2. Podłącz kabel panelu we/wy do złącza na panelu we/wy i zamknij zatrzask.
- 3. Podłącz kabel płyty we/wy do złącza (IOBD1) na płycie głównej i zamknij zatrzask.

#### **Kolejne kroki**

- 1. Zainstaluj [wentylator.](#page-47-0)
- 2. Zainstaluj [pokrywę dolną.](#page-38-0)
- 3. Wykonaj procedurę przedstawioną w sekcji [Po zakończeniu serwisowania komputera.](#page-31-0)

# <span id="page-65-0"></span>**Karta we/wy**

### **Wymontowywanie płyty we/wy**

**OSTRZEŻENIE: Informacje zawarte w tej sekcji są przeznaczone wyłącznie dla autoryzowanych techników serwisowych.**

#### **Wymagania**

- 1. Wykonaj procedurę przedstawioną w sekcji [Przed przystąpieniem do serwisowania komputera.](#page-28-0)
- 2. Zdejmij [pokrywę dolną.](#page-36-0)
- 3. Wymontuj [wentylator.](#page-47-0)

#### **Informacje na temat zadania**

Na poniższych ilustracjach przedstawiono umiejscowienie i procedurę wymontowywania płyty we/wy.

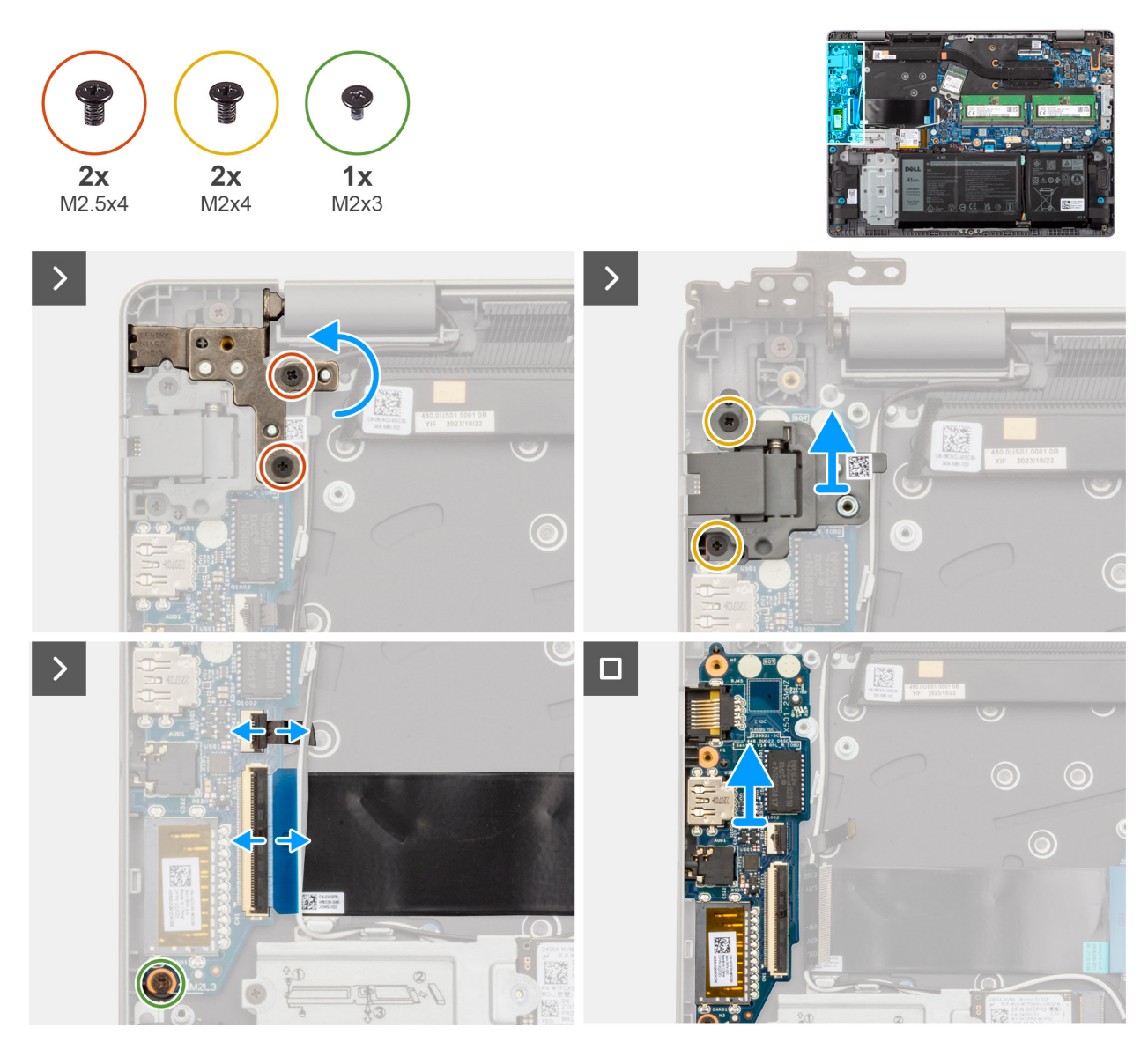

**Rysunek 36. Wymontowywanie płyty we/wy**

#### **Kroki**

1. Wykręć dwie śruby (M2,5x4) mocujące lewy zawias wyświetlacza do zestawu podpórki na nadgarstek i klawiatury.

- <span id="page-66-0"></span>2. Za pomocą plastikowego otwieraka wyjmij lewy zawias wyświetlacza pod kątem 90 stopni z zestawu podpórki na nadgarstek i klawiatury, aby uzyskać dostęp do płyty we/wy.
- 3. Wykręć dwie śruby (M2x4) mocujące uchwyt złącza RJ45 do zestawu podpórki na nadgarstek i klawiatury.
- 4. Otwórz zatrzask i odłącz kabel karty towarzyszącej we/wy od złącza na płycie głównej.
- 5. Otwórz zatrzask i odłącz kabel płyty czytnika linii papilarnych od płyty I/O.

**UWAGA:** Ten krok dotyczy tylko komputerów wyposażonych w czytnik linii papilarnych.

- 6. Wykręć śrubę (M2x3) mocującą płytę we/wy do zestawu klawiatury i podpórki na nadgarstek.
- 7. Ostrożnie przesuń i wyjmij płytę we/wy pod kątem z zestawu podpórki na nadgarstek i klawiatury, aby wysunąć porty z otworów.

### **Instalowanie płyty we/wy**

#### **OSTRZEŻENIE: Informacje zawarte w tej sekcji są przeznaczone wyłącznie dla autoryzowanych techników serwisowych.**

#### **Wymagania**

W przypadku wymiany elementu przed wykonaniem procedury instalacji wymontuj wcześniej zainstalowany element.

#### **Informacje na temat zadania**

Na ilustracji przedstawiono umiejscowienie i procedurę instalacji płyty we/wy.

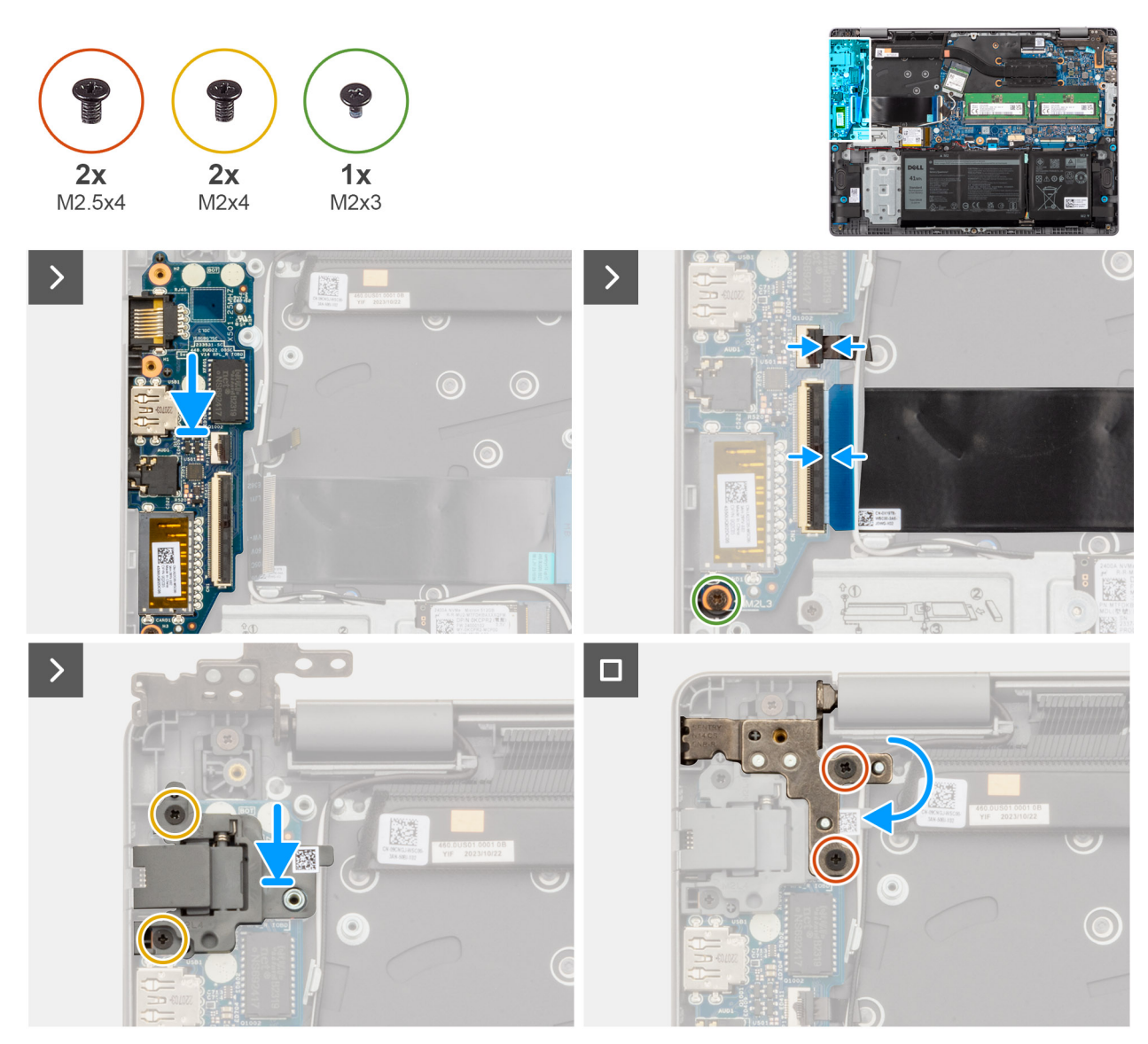

#### **Rysunek 37. Instalowanie płyty we/wy**

#### **Kroki**

- 1. Dopasuj porty na płycie we/wy do otworów i umieść płytę we/wy na zestawie podpórki na nadgarstek i klawiatury.
- 2. Dopasuj otwory na śruby w panelu we/wy do otworów w zestawie podpórki na nadgarstek i klawiatury.
- 3. Wkręć śrubę (M2x3) mocującą płytę we/wy do zestawu podpórki na nadgarstek i klawiatury.
- 4. Podłącz kabel czytnika linii papilarnych do złącza na płycie we/wy i zamknij zatrzask.

**UWAGA:** Ten krok dotyczy tylko komputerów wyposażonych w czytnik linii papilarnych.

- 5. Podłącz kabel panelu we/wy do złącza na panelu we/wy i zamknij zatrzask.
- 6. Dopasuj otwory na śruby w uchwycie RJ45 do otworów w zestawie podpórki na nadgarstek i klawiatury.
- 7. Wkręć dwie śruby (M2x4) mocujące uchwyt RJ45 do zestawu podpórki na nadgarstek i klawiatury.
- 8. Zamknij lewy zawias wyświetlacza i dopasuj otwory na śruby w zawiasie do otworów w płycie we/wy oraz zestawie podpórki na nadgarstek i klawiatury.
- 9. Wkręć dwie śruby (M2,5x4) mocujące lewy zawias wyświetlacza do płyty we/wy oraz zestawu podpórki na nadgarstek i klawiatury.

#### **Kolejne kroki**

- 1. Zainstaluj [wentylator.](#page-47-0)
- 2. Zainstaluj [pokrywę dolną.](#page-38-0)

3. Wykonaj procedurę przedstawioną w sekcji [Po zakończeniu serwisowania komputera.](#page-31-0)

# **Przycisk zasilania**

### **Wymontowywanie przycisku zasilania**

**OSTRZEŻENIE: Informacje zawarte w tej sekcji są przeznaczone wyłącznie dla autoryzowanych techników serwisowych.**

#### **Wymagania**

- 1. Wykonaj procedurę przedstawioną w sekcji [Przed przystąpieniem do serwisowania komputera.](#page-28-0)
- 2. Zdejmij [pokrywę dolną.](#page-36-0)
- 3. Wymontuj [wentylator.](#page-47-0)
- 4. Wymontuj [płytę we/wy.](#page-65-0)

#### **Informacje na temat zadania**

Na ilustracji przedstawiono umiejscowienie i procedurę wymontowywania przycisku zasilania.

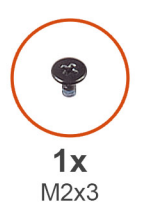

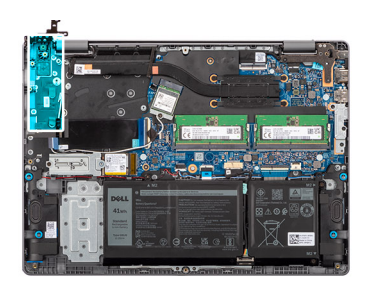

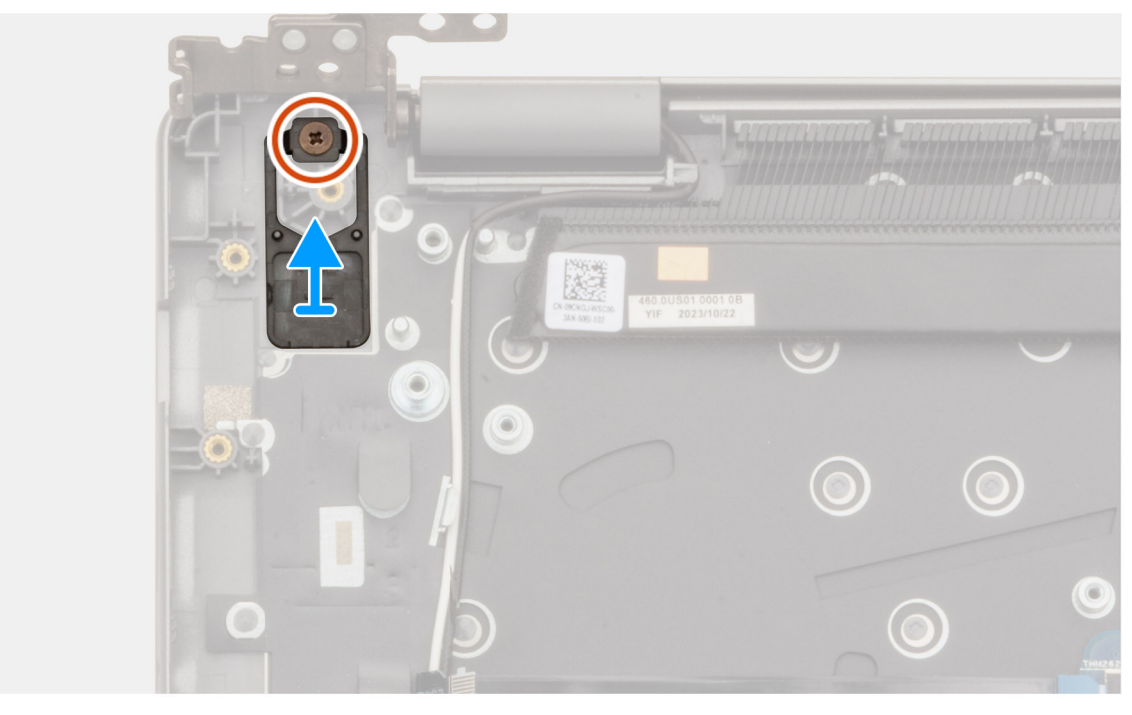

#### **Rysunek 38. Wymontowywanie przycisku zasilania**

#### **Kroki**

- 1. Wykręć śrubę (M2x3) mocującą przycisk zasilania do zestawu podpórki na nadgarstek i klawiatury.
- 2. Zdejmij przycisk zasilania z zestawu podpórki na nadgarstek i klawiatury.

### **Instalowanie przycisku zasilania**

**OSTRZEŻENIE: Informacje zawarte w tej sekcji są przeznaczone wyłącznie dla autoryzowanych techników serwisowych.**

#### **Wymagania**

W przypadku wymiany elementu przed wykonaniem procedury instalacji wymontuj wcześniej zainstalowany element.

#### **Informacje na temat zadania**

Na ilustracji przedstawiono umiejscowienie i procedurę instalacji przycisku zasilania.

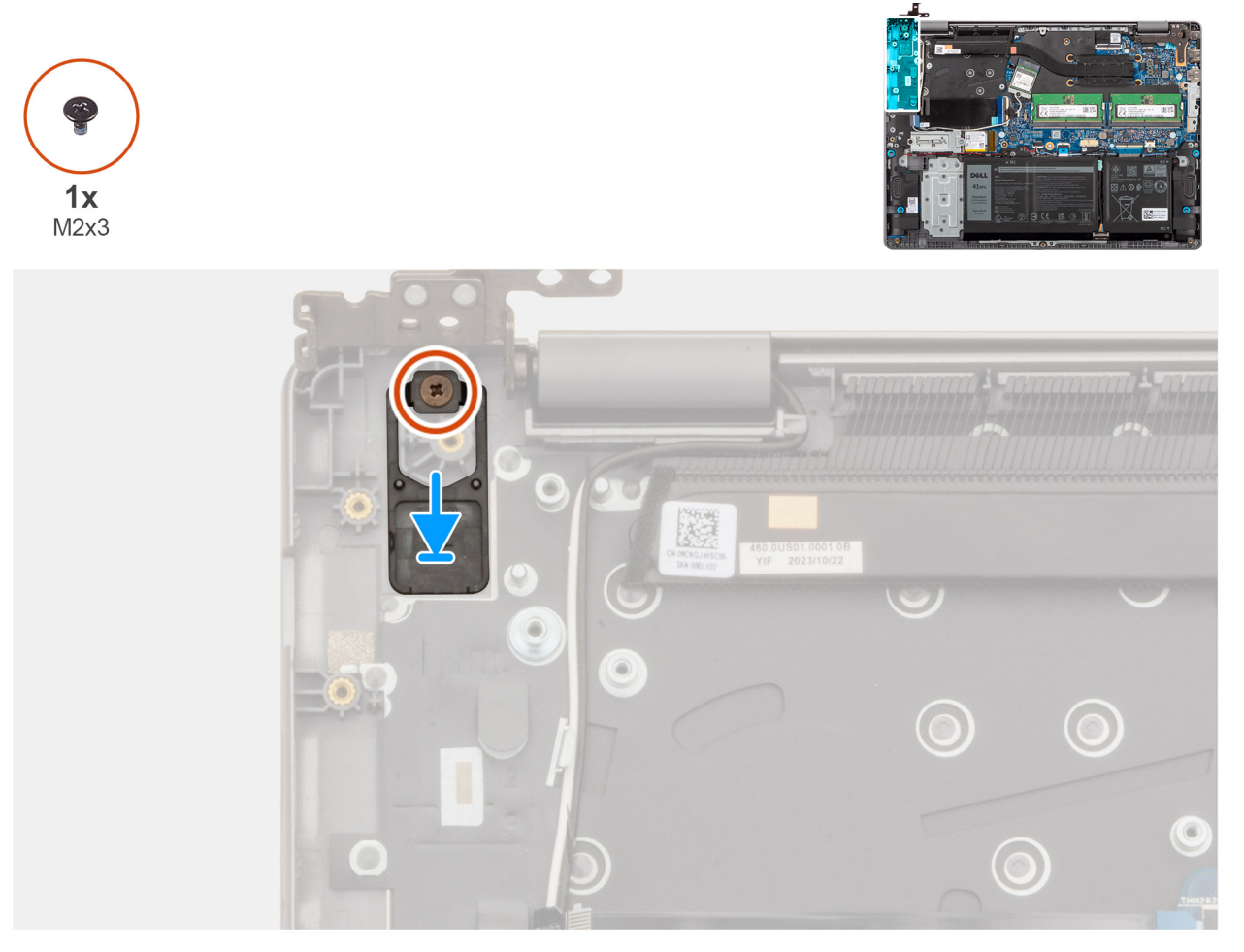

#### **Rysunek 39. Instalowanie przycisku zasilania**

#### **Kroki**

- 1. Umieść przycisk zasilania w gnieździe w zestawie podpórki na nadgarstek i klawiatury.
- 2. Dopasuj otwór na śrubę w przycisku zasilania do otworu w zestawie podpórki na nadgarstek i klawiatury.
- 3. Wkręć śrubę (M2x3) mocującą przycisk zasilania do zestawu podpórki na nadgarstek i klawiatury.

#### **Kolejne kroki**

- 1. Zainstaluj [płytę we/wy.](#page-66-0)
- 2. Zainstaluj [wentylator.](#page-47-0)
- 3. Zainstaluj [pokrywę dolną.](#page-38-0)
- 4. Wykonaj procedurę przedstawioną w sekcji [Po zakończeniu serwisowania komputera.](#page-31-0)

# **Przycisk zasilania z opcjonalnym czytnikiem linii papilarnych**

### **Wymontowywanie przycisku zasilania z opcjonalnym czytnikiem linii papilarnych**

**OSTRZEŻENIE: Informacje zawarte w tej sekcji są przeznaczone wyłącznie dla autoryzowanych techników serwisowych.**

#### **Wymagania**

- 1. Wykonaj procedurę przedstawioną w sekcji [Przed przystąpieniem do serwisowania komputera.](#page-28-0)
- 2. Zdejmij [pokrywę dolną.](#page-36-0)
- 3. Wymontuj [wentylator.](#page-47-0)
- 4. Wymontuj [płytę we/wy.](#page-65-0)

#### **Informacje na temat zadania**

**UWAGA:** Ta procedura ma zastosowanie wyłącznie w przypadku komputerów wyposażonych w przycisk zasilania z opcjonalnym czytnikiem linii papilarnych.

Na ilustracji przedstawiono umiejscowienie i procedurę wymontowywania przycisku zasilania z opcjonalnym czytnikiem linii papilarnych.

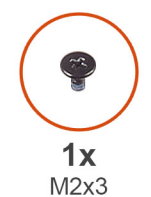

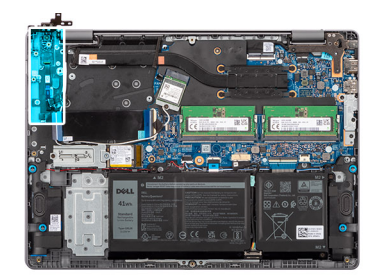

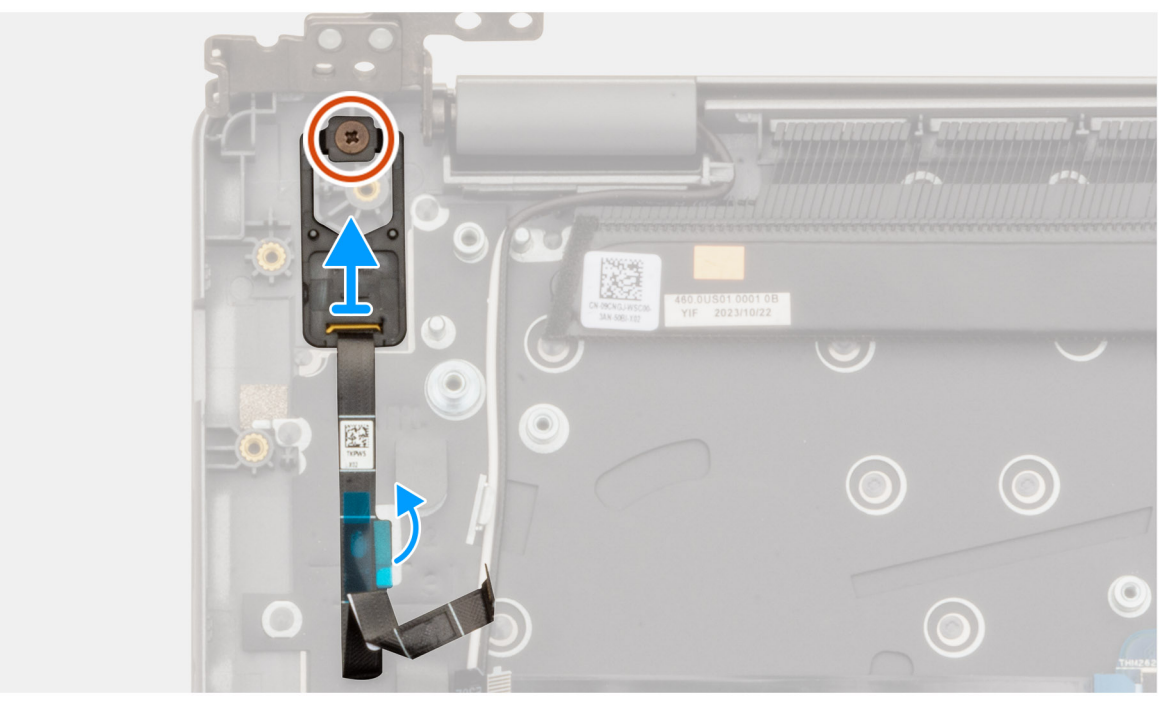

**Rysunek 40. Wymontowywanie przycisku zasilania z opcjonalnym czytnikiem linii papilarnych**

#### **Kroki**

- 1. Odklej taśmę mocującą opcjonalny kabel czytnika linii papilarnych do zestawu podpórki na nadgarstek i klawiatury.
- 2. Wykręć śrubę (M2x3) mocującą przycisk zasilania z opcjonalnym czytnikiem linii papilarnych do zestawu podpórki na nadgarstek i klawiatury.
- 3. Wyjmij przycisk zasilania z opcjonalnym czytnikiem linii papilarnych z gniazda w zestawie podpórki na nadgarstek i klawiatury.

### **Instalowanie przycisku zasilania z opcjonalnym czytnikiem linii papilarnych**

#### **OSTRZEŻENIE: Informacje zawarte w tej sekcji są przeznaczone wyłącznie dla autoryzowanych techników serwisowych.**

#### **Wymagania**

W przypadku wymiany elementu przed wykonaniem procedury instalacji wymontuj wcześniej zainstalowany element.

#### **Informacje na temat zadania**

**UWAGA:** Ta procedura ma zastosowanie wyłącznie w przypadku komputerów wyposażonych w przycisk zasilania z opcjonalnym czytnikiem linii papilarnych.

Na ilustracji przedstawiono umiejscowienie i procedurę instalacji przycisku zasilania z opcjonalnym czytnikiem linii papilarnych.

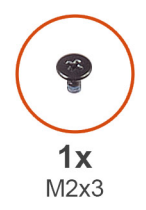

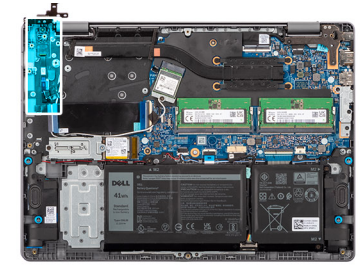

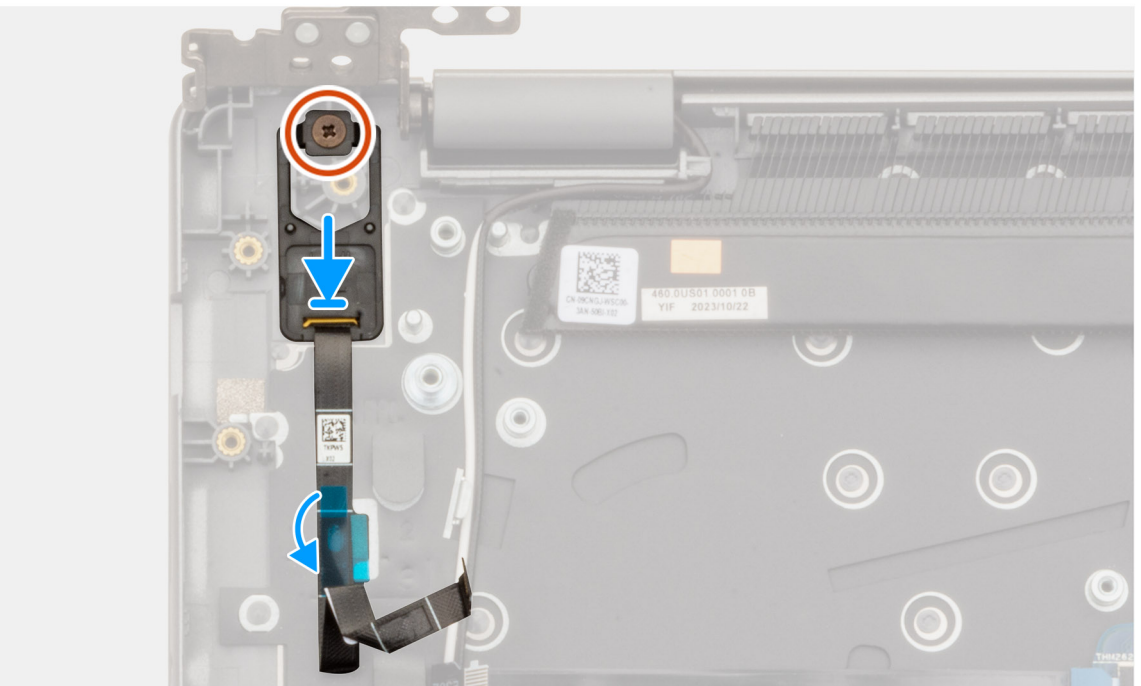

**Rysunek 41. Instalowanie przycisku zasilania z opcjonalnym czytnikiem linii papilarnych**

#### **Kroki**

1. Umieść przycisk zasilania z opcjonalnym czytnikiem linii papilarnych w gnieździe w zestawie podpórki na nadgarstek i klawiatury.
- <span id="page-72-0"></span>2. Dopasuj otwór na śrubę w przycisku zasilania z opcjonalnym czytnikiem linii papilarnych do otworu w zestawie podpórki na nadgarstek i klawiatury.
- 3. Wkręć śrubę (M2x3) mocującą przycisk zasilania z opcjonalnym czytnikiem linii papilarnych do zestawu podpórki na nadgarstek i klawiatury.
- 4. Przyklej taśmę mocującą opcjonalny kabel czytnika linii papilarnych do zestawu podpórki na nadgarstek i klawiatury.

#### **Kolejne kroki**

- 1. Zainstaluj [płytę we/wy.](#page-66-0)
- 2. Zainstaluj [wentylator.](#page-47-0)
- 3. Zainstaluj [pokrywę dolną.](#page-38-0)
- 4. Wykonaj procedurę przedstawioną w sekcji [Po zakończeniu serwisowania komputera.](#page-31-0)

# **Zestaw wyświetlacza**

### **Wymontowywanie zestawu wyświetlacza**

**OSTRZEŻENIE: Informacje zawarte w tej sekcji są przeznaczone wyłącznie dla autoryzowanych techników serwisowych.**  $\triangle$ 

**OSTRZEŻENIE: Maksymalny kąt pracy zawiasu wyświetlacza wynosi 135 stopni.**

#### **Wymagania**

- 1. Wykonaj procedurę przedstawioną w sekcji [Przed przystąpieniem do serwisowania komputera.](#page-28-0)
- 2. Zdejmij [pokrywę dolną.](#page-36-0)
- 3. Wymontuj [dysk SSD.](#page-42-0)
- 4. Wymontuj [kartę sieci bezprzewodowej.](#page-44-0)

#### **Informacje na temat zadania**

Na ilustracjach przedstawiono umiejscowienie i procedurę wymontowywania zestawu wyświetlacza.

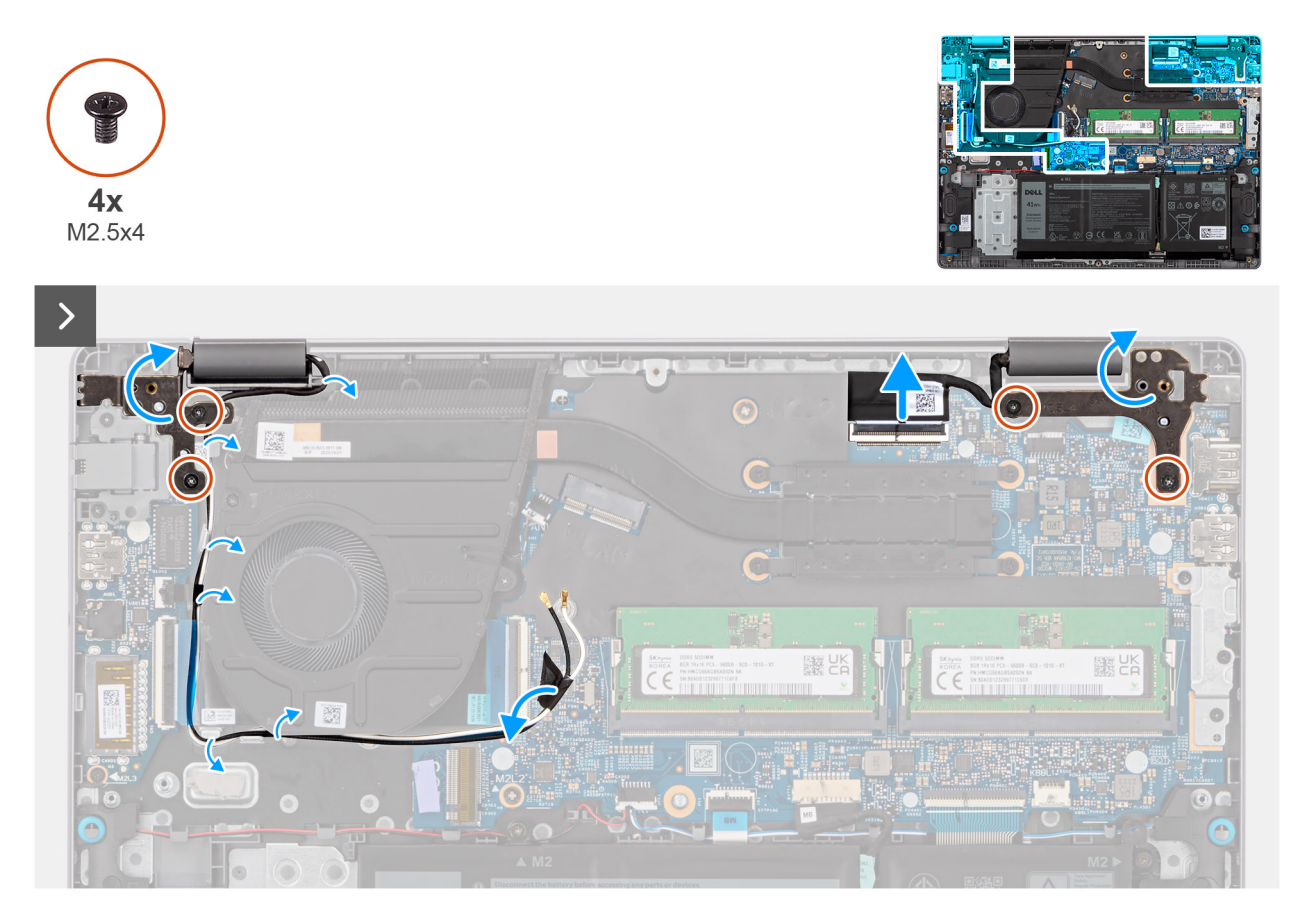

**Rysunek 42. Wymontowywanie zestawu wyświetlacza**

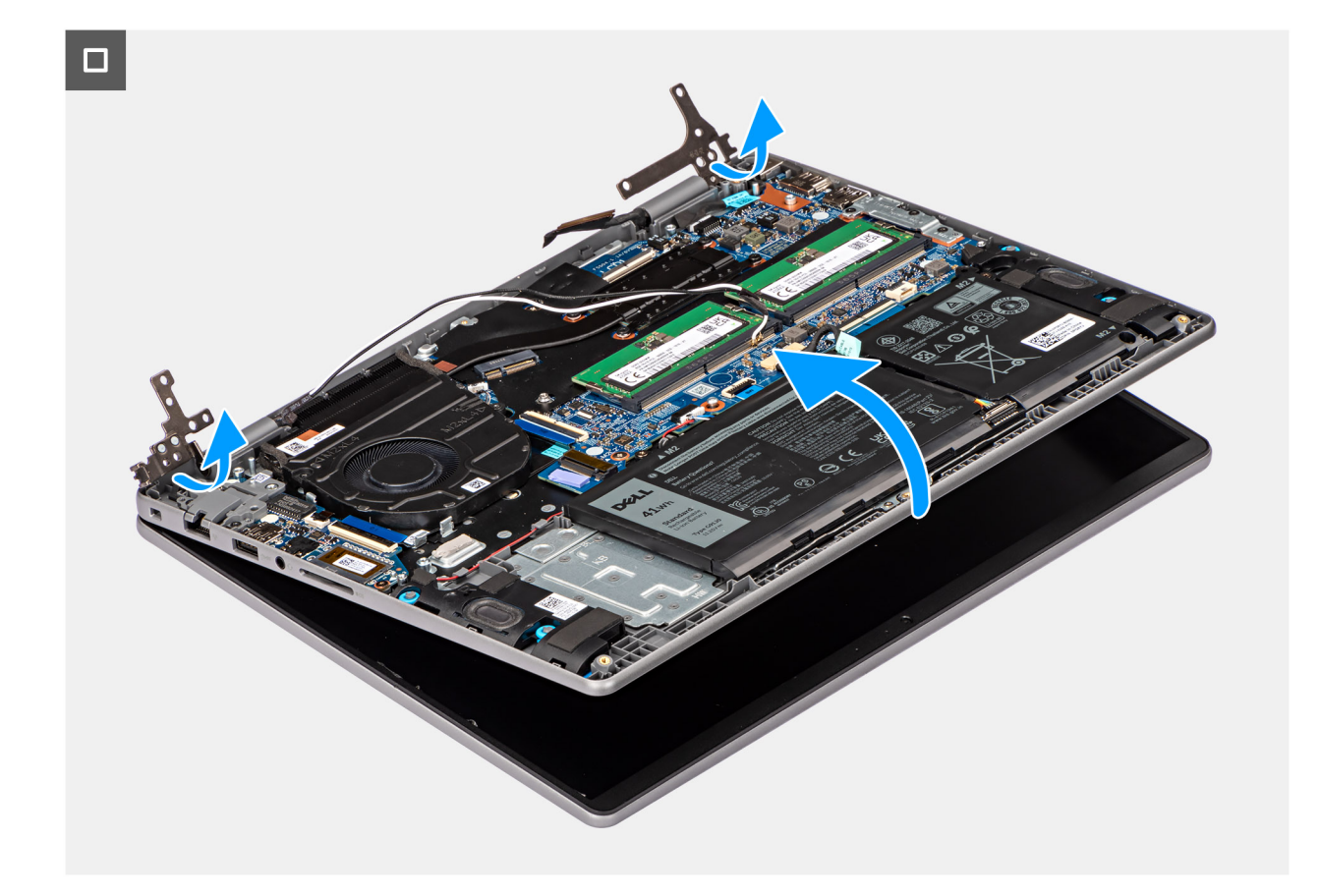

**Rysunek 43. Wymontowywanie zestawu wyświetlacza**

<span id="page-75-0"></span>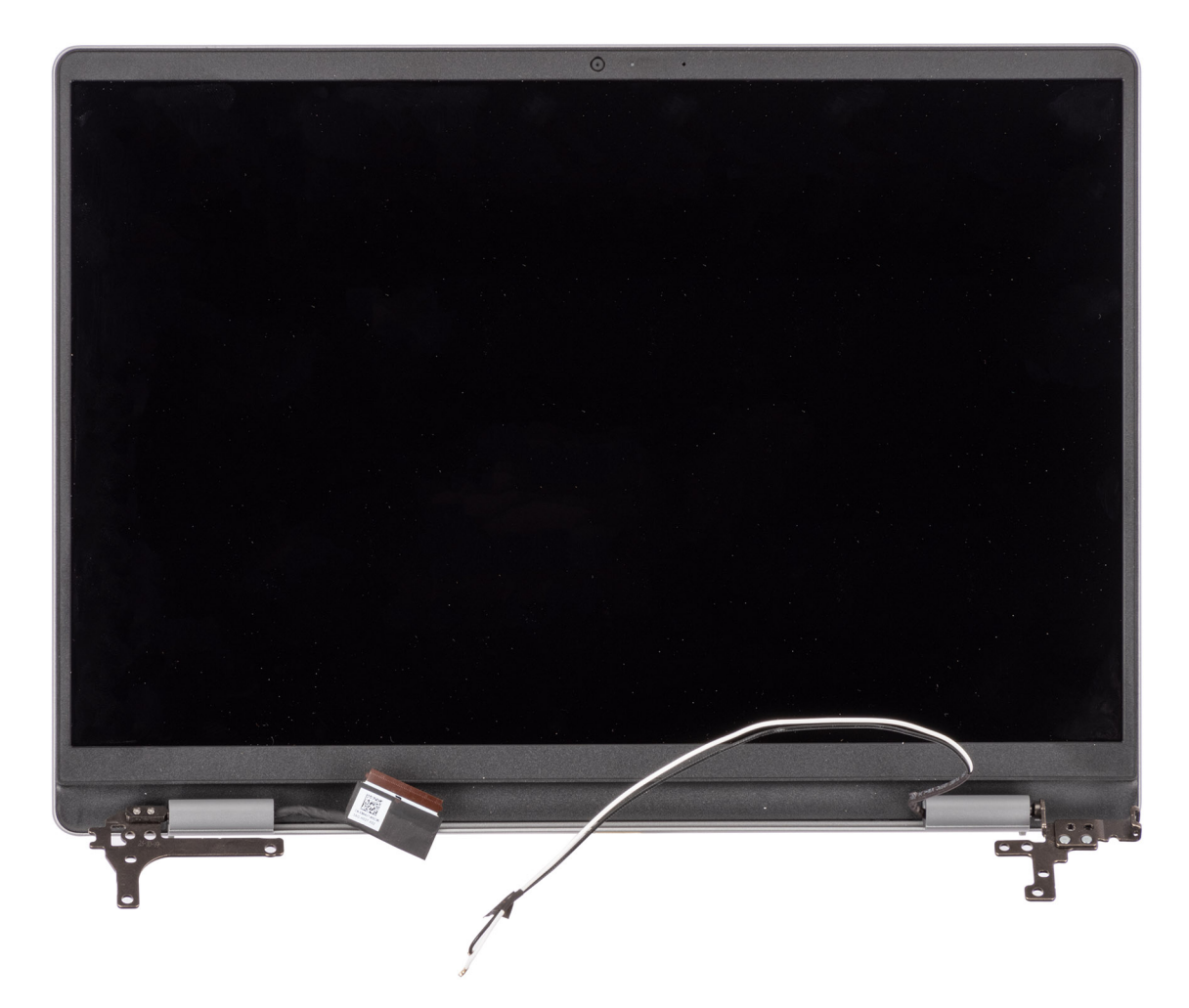

#### **Rysunek 44. Zestaw wyświetlacza**

#### **Kroki**

- 1. Odłącz kabel wyświetlacza od złącza (LCD) na płycie głównej.
- 2. Wykręć cztery śruby (M2,5x4) mocujące zawiasy wyświetlacza do zestawu podpórki na nadgarstek i klawiatury.
- 3. Za pomocą plastikowego otwieraka wyjmij lewy i prawy zawias pod kątem 90 stopni z zestawu podpórki na nadgarstek i klawiatury.
- 4. Zdejmij taśmę mocującą kable antenowe sieci bezprzewodowej do płyty głównej.
- 5. Wyjmij kable antenowe sieci bezprzewodowej z prowadnic na zestawie podpórki na nadgarstek i klawiatury.
- 6. Unieś zestaw podpórki na nadgarstek i klawiatury pod kątem, aby uwolnić go z zawiasów, a następnie wyjmij go z zestawu wyświetlacza.
	- **UWAGA:** Port zasilacza jest trzymany na miejscu tylko przez prawy zawias wyświetlacza. Port zasilacza nie jest zamocowany do podpórki na nadgarstek za pomocą śruby, taśmy ani kleju. W związku z tym podczas kolejnych etapów wymontowywania elementu należy sprawdzać, czy port zasilacza nie wypadł z komputera.

### **Instalowanie zestawu wyświetlacza**

**OSTRZEŻENIE: Informacje zawarte w tej sekcji są przeznaczone wyłącznie dla autoryzowanych techników serwisowych.**

**OSTRZEŻENIE: Maksymalny kąt pracy zawiasu wyświetlacza wynosi 135 stopni.**

#### **Wymagania**

W przypadku wymiany elementu przed wykonaniem procedury instalacji wymontuj wcześniej zainstalowany element.

**UWAGA:** Przed zainstalowaniem zestawu wyświetlacza na zestawie podpórki na nadgarstek i klawiatury upewnij się, że zawiasy są otwarte pod maksymalnym kątem.

Na ilustracji przedstawiono umiejscowienie i procedurę instalacji zestawu wyświetlacza.

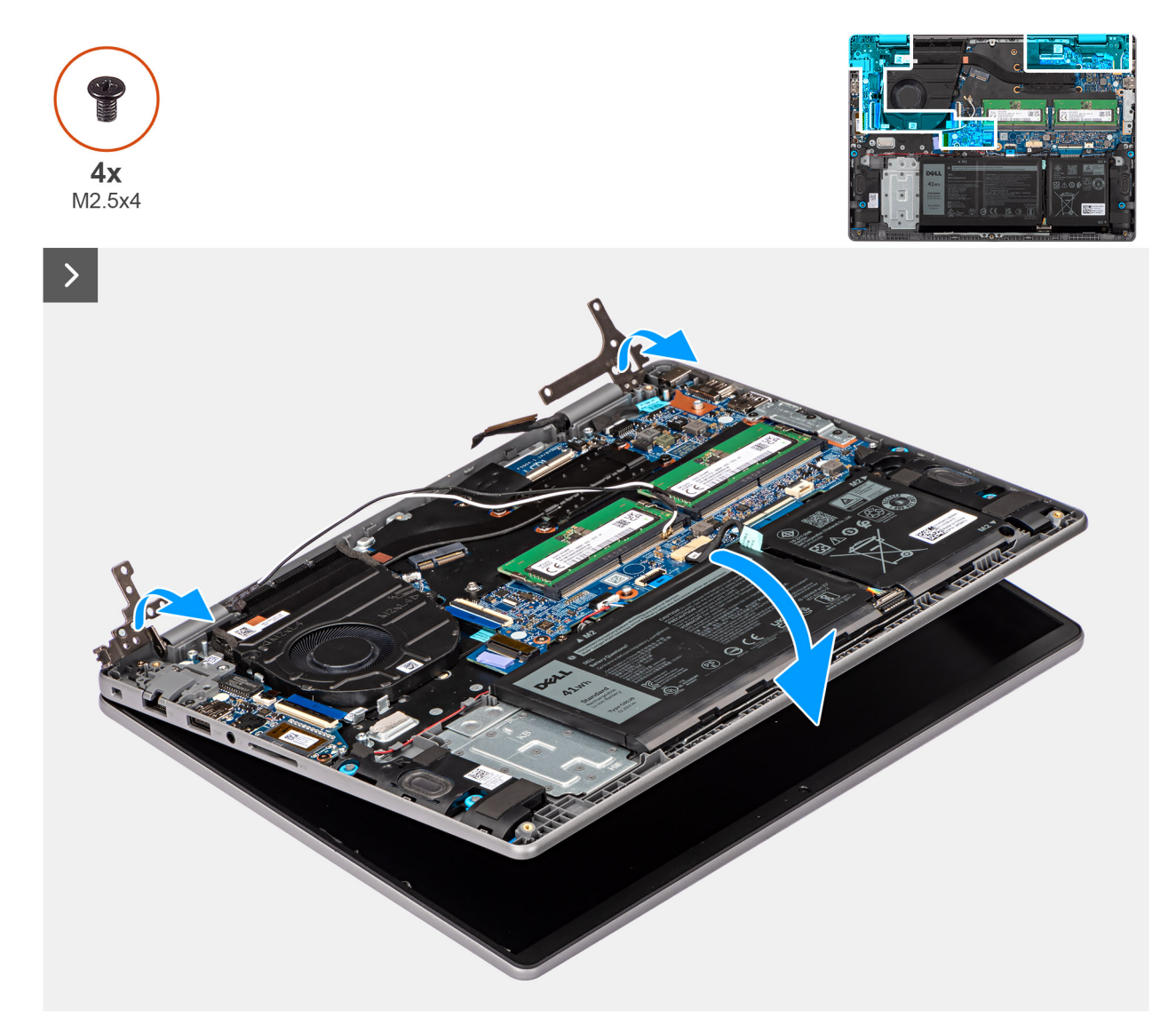

**Rysunek 45. Instalowanie zestawu wyświetlacza**

<span id="page-77-0"></span>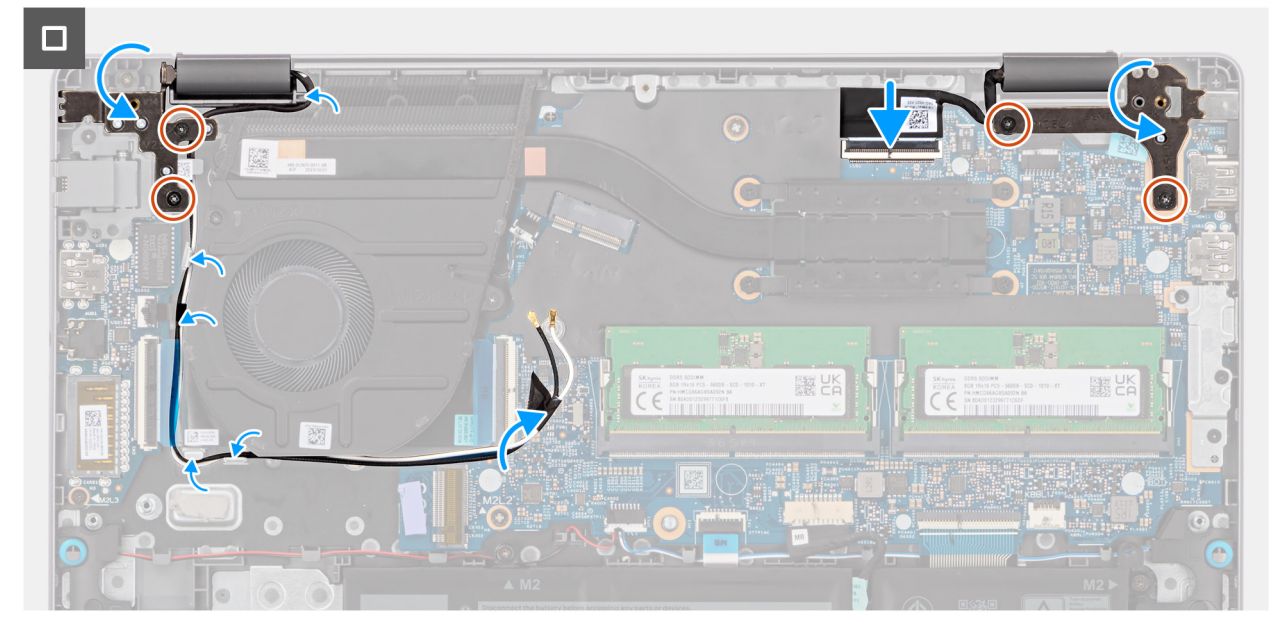

#### **Rysunek 46. Instalowanie zestawu wyświetlacza**

#### **Kroki**

- 1. Połóż zestaw wyświetlacza na płaskiej i czystej powierzchni.
- 2. Przytrzymaj zestaw podpórki na nadgarstek i klawiatury pod kątem i umieść go pod zawiasami wyświetlacza.
	- **OSTRZEŻENIE: Aby uniknąć uszkodzenia wyświetlacza, nie należy wsuwać zestawu podpórki na nadgarstek i klawiatury na zestaw wyświetlacza.**
	- **(i) UWAGA:** Port zasilacza jest trzymany na miejscu tylko przez prawy zawias wyświetlacza. Port zasilacza nie jest zamocowany do podpórki na nadgarstek za pomocą śruby, taśmy ani kleju. W związku z tym podczas kolejnych etapów wymontowywania elementu należy sprawdzać, czy port zasilacza nie wypadł z komputera.
- 3. Umieść kable antenowe sieci bezprzewodowej w prowadnicach na zestawie podpórki na nadgarstek i klawiatury.
- 4. Przyklej taśmę, aby zamocować kable antenowe sieci bezprzewodowej do płyty głównej.
- 5. Dociśnij zawiasy wyświetlacza i spasuj otwory na śruby w zawiasach wyświetlacza z otworami na śruby w zestawie podpórki na nadgarstek i klawiatury.
- 6. Wkręć cztery śruby (M2,5x4) mocujące zawiasy wyświetlacza do zestawu podpórki na nadgarstek i klawiatury.
- 7. Podłącz kabel wyświetlacza do złącza (LCD) na płycie głównej.

#### **Kolejne kroki**

- 1. Zainstaluj [kartę sieci bezprzewodowej.](#page-45-0)
- 2. Zainstaluj [dysk SSD.](#page-43-0)
- 3. Zainstaluj [pokrywę dolną.](#page-38-0)
- 4. Wykonaj procedurę przedstawioną w sekcji [Po zakończeniu serwisowania komputera.](#page-31-0)

# **Ramka wyświetlacza**

### **Wymontowywanie ramki wyświetlacza**

**OSTRZEŻENIE: Informacje zawarte w tej sekcji są przeznaczone wyłącznie dla autoryzowanych techników serwisowych.**

#### **Wymagania**

1. Wykonaj procedurę przedstawioną w sekcji [Przed przystąpieniem do serwisowania komputera.](#page-28-0)

- 2. Zdejmij [pokrywę dolną.](#page-36-0)
- 3. Wymontuj [dysk SSD.](#page-42-0)
- 4. Wymontuj [kartę sieci bezprzewodowej.](#page-44-0)
- 5. Wymontuj [zestaw wyświetlacza.](#page-72-0)

**UWAGA:** Osłony zawiasów wyświetlacza są częścią ramki wyświetlacza.

Na ilustracji przedstawiono umiejscowienie i procedurę wymontowywania ramki wyświetlacza.

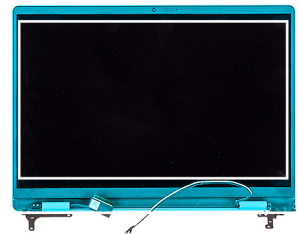

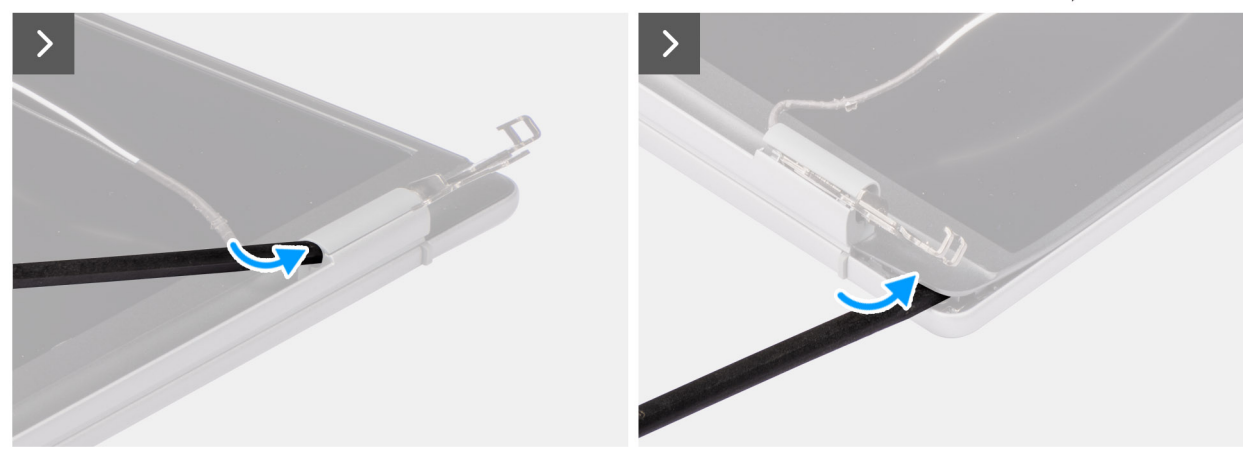

**Rysunek 47. Wymontowywanie ramki wyświetlacza**

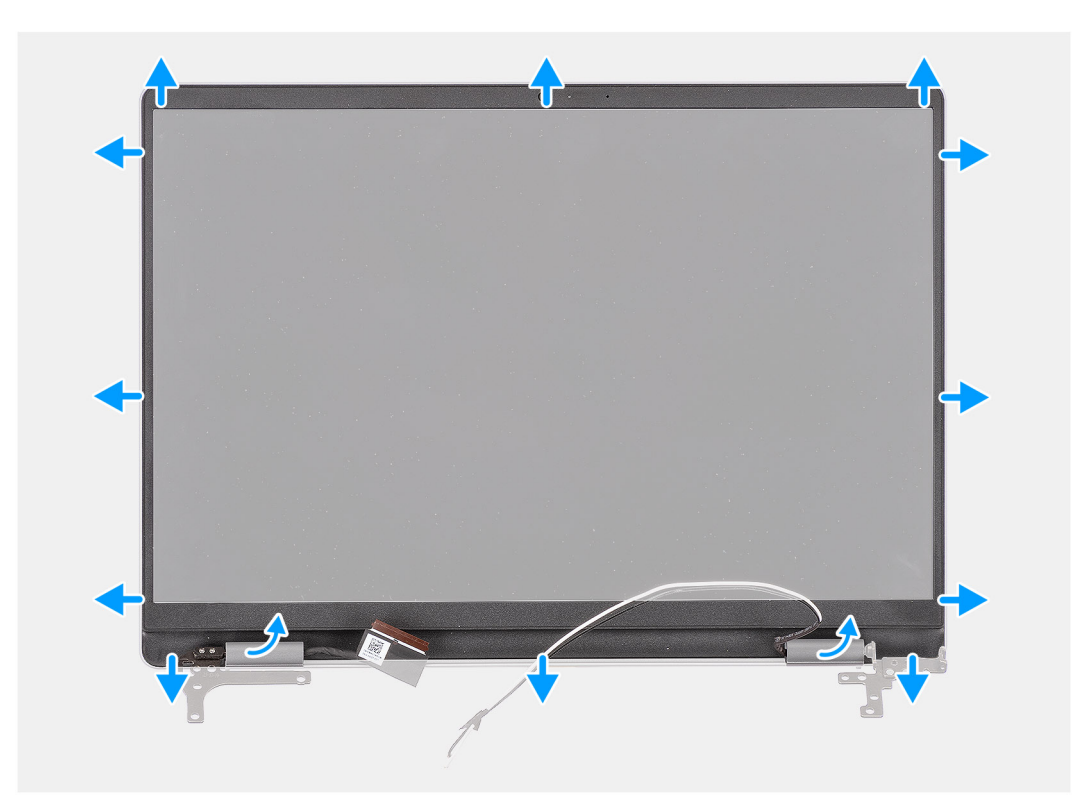

**Rysunek 48. Wymontowywanie ramki wyświetlacza**

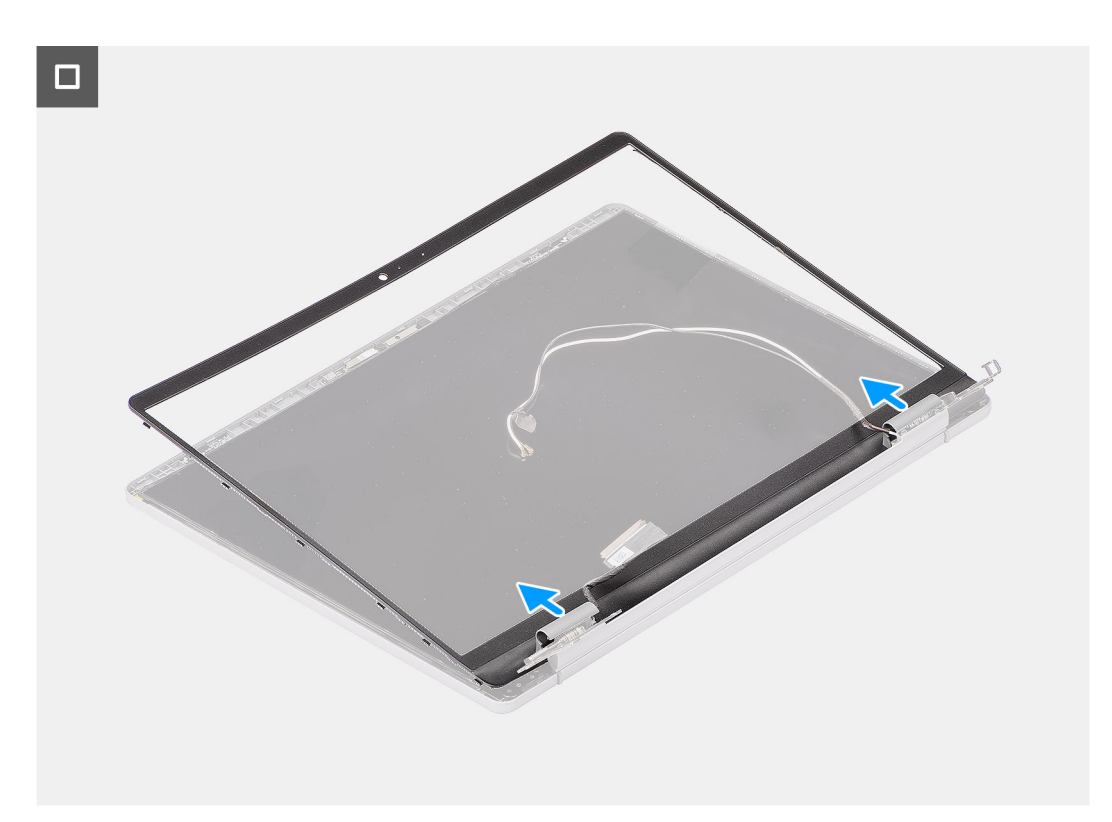

#### **Rysunek 49. Wymontowywanie ramki wyświetlacza**

#### **Kroki**

1. Umieść zestaw wyświetlacza na czystej, płaskiej powierzchni i delikatnie otwórz zawiasy wyświetlacza pod kątem co najmniej 90 stopni.

- 2. Za pomocą plastikowego otwieraka podważ osłonę lewego zawiasu wyświetlacza z prawej strony, a następnie podważ osłonę prawego zawiasu wyświetlacza z lewej strony.
- 3. Za pomocą plastikowego otwieraka ostrożnie podważ zewnętrzną krawędź dolnej części ramki wyświetlacza.
- 4. Za pomocą plastikowego otwieraka delikatnie podważ zewnętrzną krawędź ramki wyświetlacza z lewej i prawej strony oraz z góry.
- 5. Za pomocą palców ostrożnie odłącz ramkę wyświetlacza od zestawu wyświetlacza.
	- **OSTRZEŻENIE: Nie należy używać plastikowego otwieraka ani innych przedmiotów do podważania ramki wyświetlacza w sposób przedstawiony na ilustracjach, ponieważ nacisk wywierany przez przyrząd na wyświetlacz spowoduje uszkodzenie panelu.**

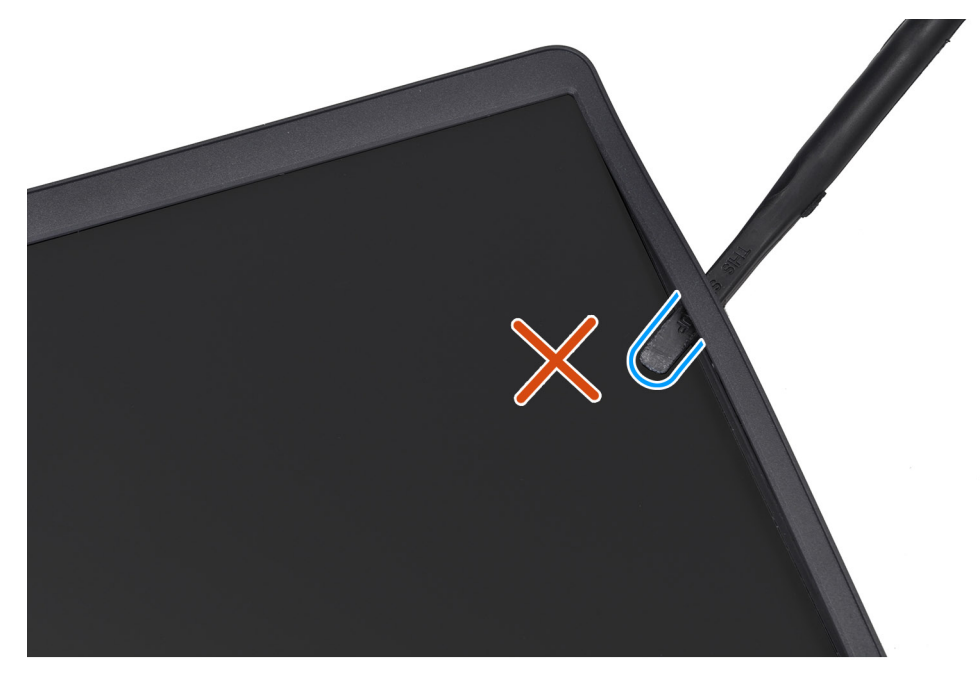

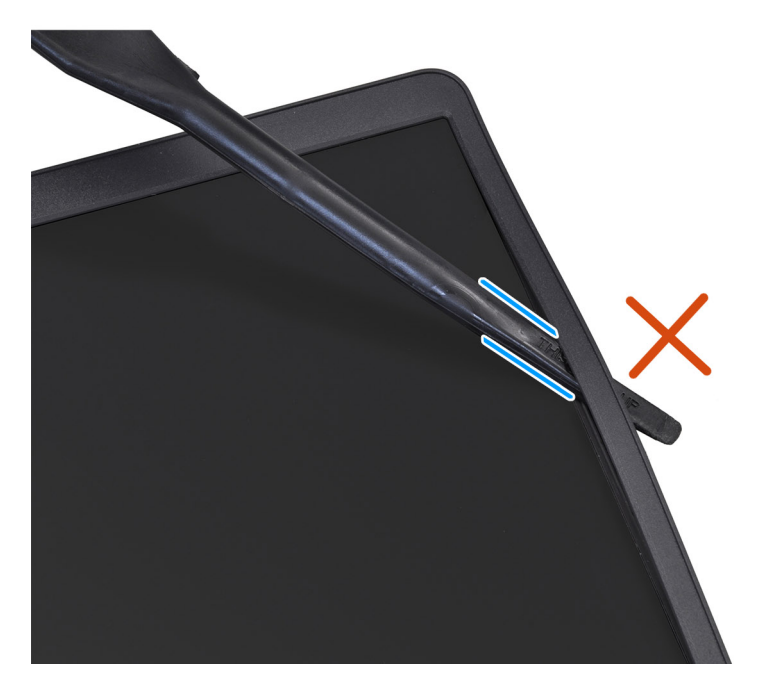

**Rysunek 50. Wymontowywanie ramki wyświetlacza**

### <span id="page-81-0"></span>**Instalowanie ramki wyświetlacza**

**OSTRZEŻENIE: Informacje zawarte w tej sekcji są przeznaczone wyłącznie dla autoryzowanych techników serwisowych.**

#### **Wymagania**

W przypadku wymiany elementu przed wykonaniem procedury instalacji wymontuj wcześniej zainstalowany element.

#### **Informacje na temat zadania**

**UWAGA:** Osłony zawiasów wyświetlacza są częścią ramki wyświetlacza.

Na ilustracji przedstawiono umiejscowienie i procedurę instalacji oprawy wyświetlacza.

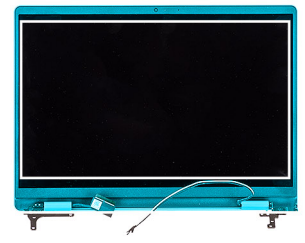

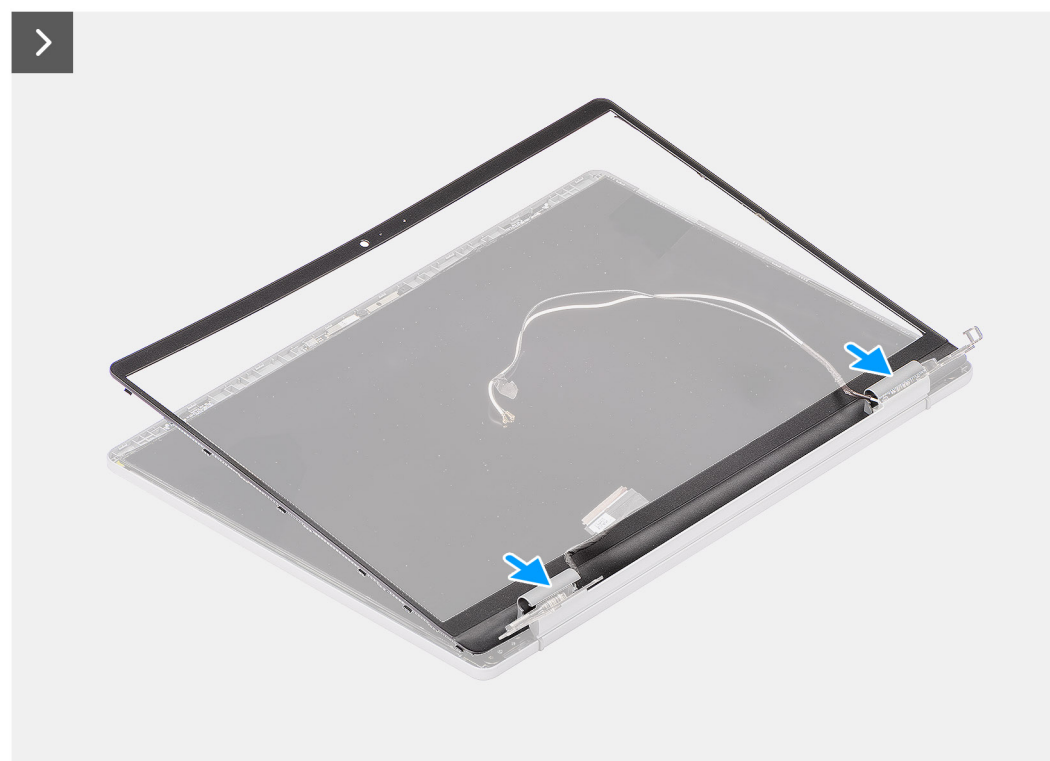

**Rysunek 51. Instalowanie ramki wyświetlacza**

<span id="page-82-0"></span>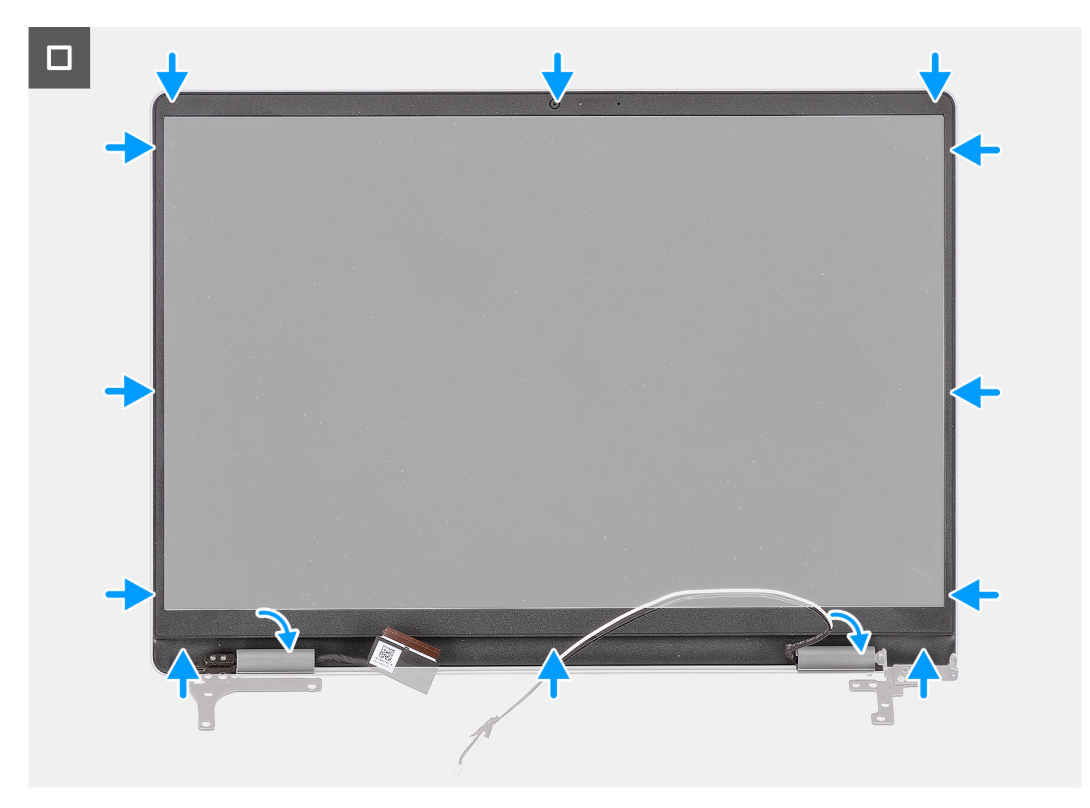

#### **Rysunek 52. Instalowanie ramki wyświetlacza**

#### **Kroki**

- 1. Połóż zestaw wyświetlacza na płaskiej i czystej powierzchni.
- 2. Dopasuj i włóż z powrotem ramkę wyświetlacza do zespołu wyświetlacza.
- 3. Naciśnij osłony zawiasów, aż zatrzasną się na miejscu.
- 4. Zaczynając od dolnego narożnika, dociśnij ramkę wyświetlacza wzdłuż całej krawędzi, aby ją zamocować na zestawie wyświetlacza.

#### **Kolejne kroki**

- 1. Zainstaluj [zestaw wyświetlacza.](#page-75-0)
- 2. Zainstaluj [kartę sieci bezprzewodowej.](#page-45-0)
- 3. Zainstaluj [dysk SSD.](#page-43-0)
- 4. Zainstaluj [pokrywę dolną.](#page-38-0)
- 5. Wykonaj procedurę przedstawioną w sekcji [Po zakończeniu serwisowania komputera.](#page-31-0)

# **Wyświetlacz**

### **Wymontowywanie wyświetlacza**

**OSTRZEŻENIE: Informacje zawarte w tej sekcji są przeznaczone wyłącznie dla autoryzowanych techników serwisowych.**

#### **Wymagania**

- 1. Wykonaj procedurę przedstawioną w sekcji [Przed przystąpieniem do serwisowania komputera.](#page-28-0)
- 2. Zdejmij [pokrywę dolną.](#page-36-0)
- 3. Wymontuj [dysk SSD.](#page-42-0)
- 4. Wymontuj [kartę sieci bezprzewodowej.](#page-44-0)
- 5. Wymontuj [zestaw wyświetlacza.](#page-72-0)
- 6. Wymontuj [ramkę wyświetlacza.](#page-77-0)

**UWAGA:** Wyświetlacz jest zmontowany i razem z klamrami oraz zawiasami stanowi jedną część serwisową.

Na poniższych ilustracjach przedstawiono umiejscowienie i procedurę wymontowywania wyświetlacza.

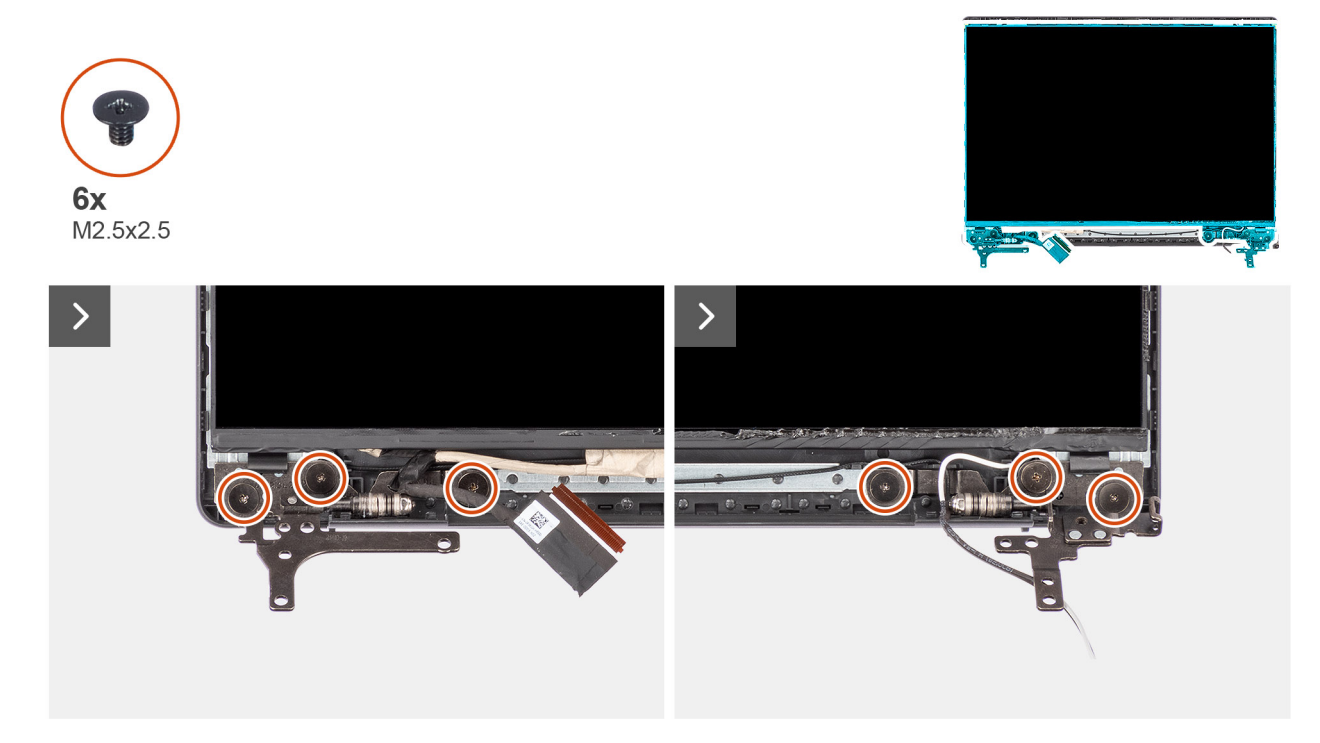

**Rysunek 53. Wymontowywanie wyświetlacza**

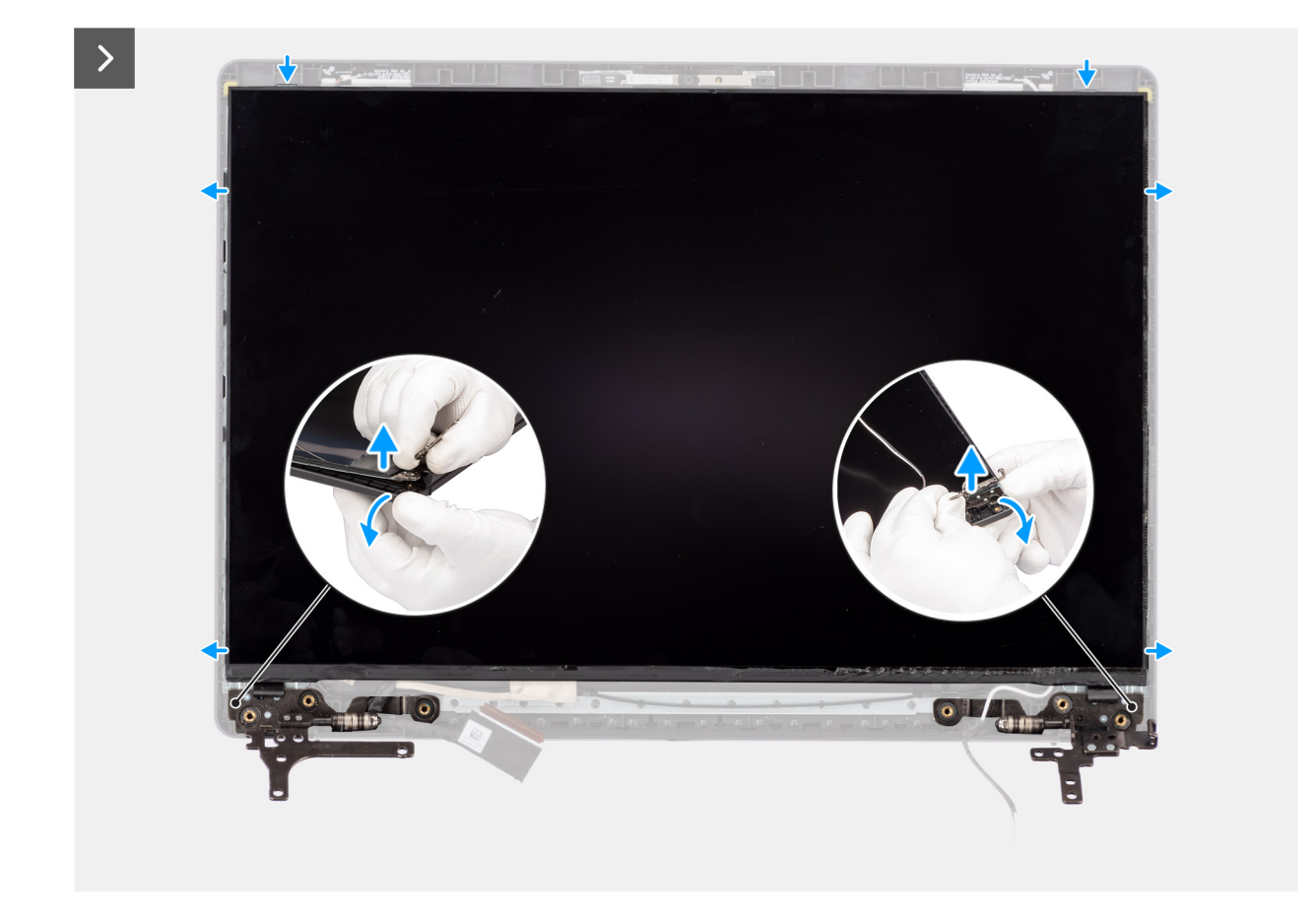

**Rysunek 54. Wymontowywanie wyświetlacza**

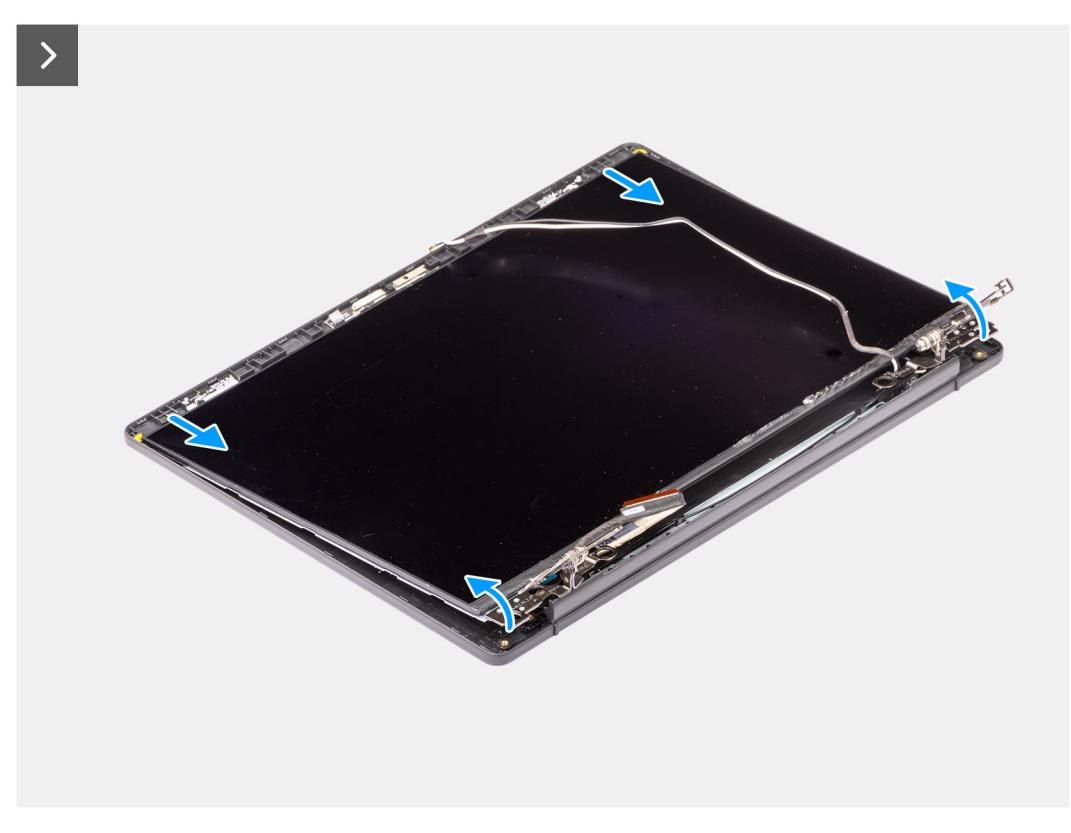

**Rysunek 55. Wymontowywanie wyświetlacza**

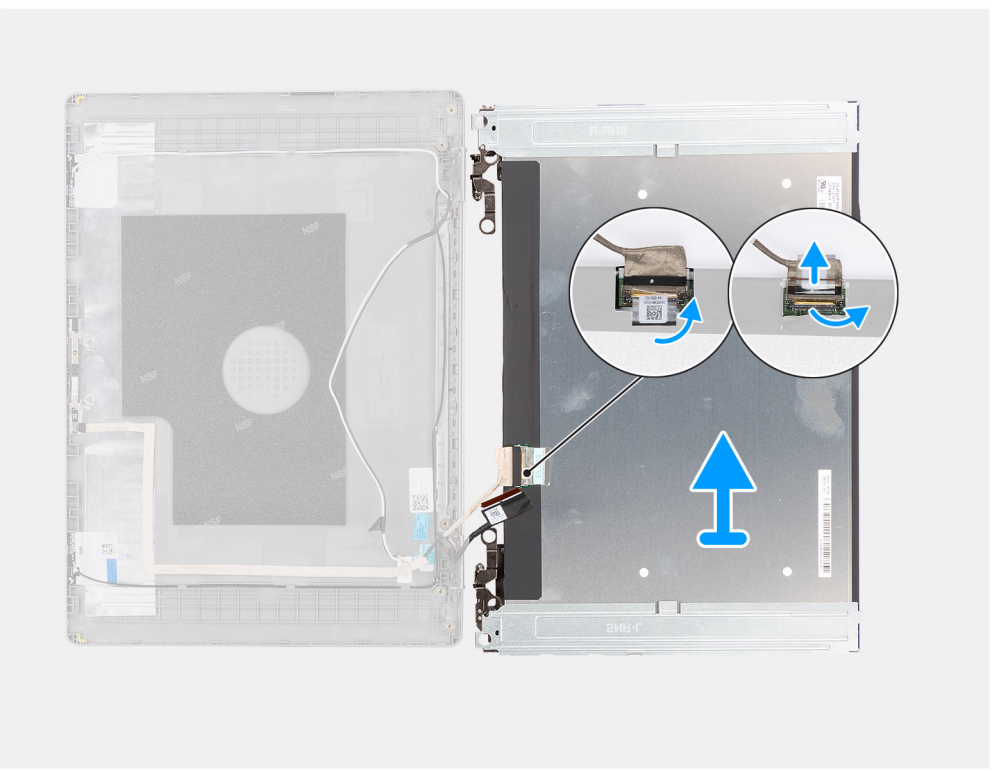

#### **Rysunek 56. Wymontowywanie wyświetlacza**

#### **Kroki**

- 1. Wykręć sześć śrub (M2,5x2,5) mocujących zawiasy wyświetlacza do zestawu pokrywy wyświetlacza i anteny.
- 2. Plastikowym otwierakiem ostrożnie podważ zawiasy wyświetlacza, aby uwolnić je z zestawu tylnej pokrywy wyświetlacza i anteny.
- 3. Trzymając prawy zawias wyświetlacza, lekko wygnij dolny narożnik zestawu pokrywy tylnej wyświetlacza i anteny, aby uwolnić ten zawias.
- 4. Powtórz krok 3, aby uwolnić lewy zawias wyświetlacza z zestawu pokrywy tylnej wyświetlacza i anteny.
- 5. Trzymając zawiasy wyświetlacza, przesuń panel wyświetlacza w dół, aby uwolnić go z zaczepów mocujących w górnej części zestawu pokrywy tylnej wyświetlacza i anteny.
- 6. Delikatnie przechyl zestaw wyświetlacza do przodu i odklej taśmę mocującą kabel wyświetlacza do złącza z tyłu panelu.

**(i)** UWAGA: Pamiętaj o przygotowaniu czystej i gładkiej powierzchni, na którą będzie można odłożyć wyświetlacz, aby uniknąć uszkodzeń.

7. Odłącz kabel wyświetlacza od złącza i wymontuj wyświetlacz.

**OSTRZEŻENIE: Wyświetlacz jest zmontowany i razem z klamrami oraz zawiasami stanowi jedną część serwisową. Nie należy ciągnąć dwóch kawałków elastycznej taśmy ani oddzielać klamer od panelu.**

О

<span id="page-86-0"></span>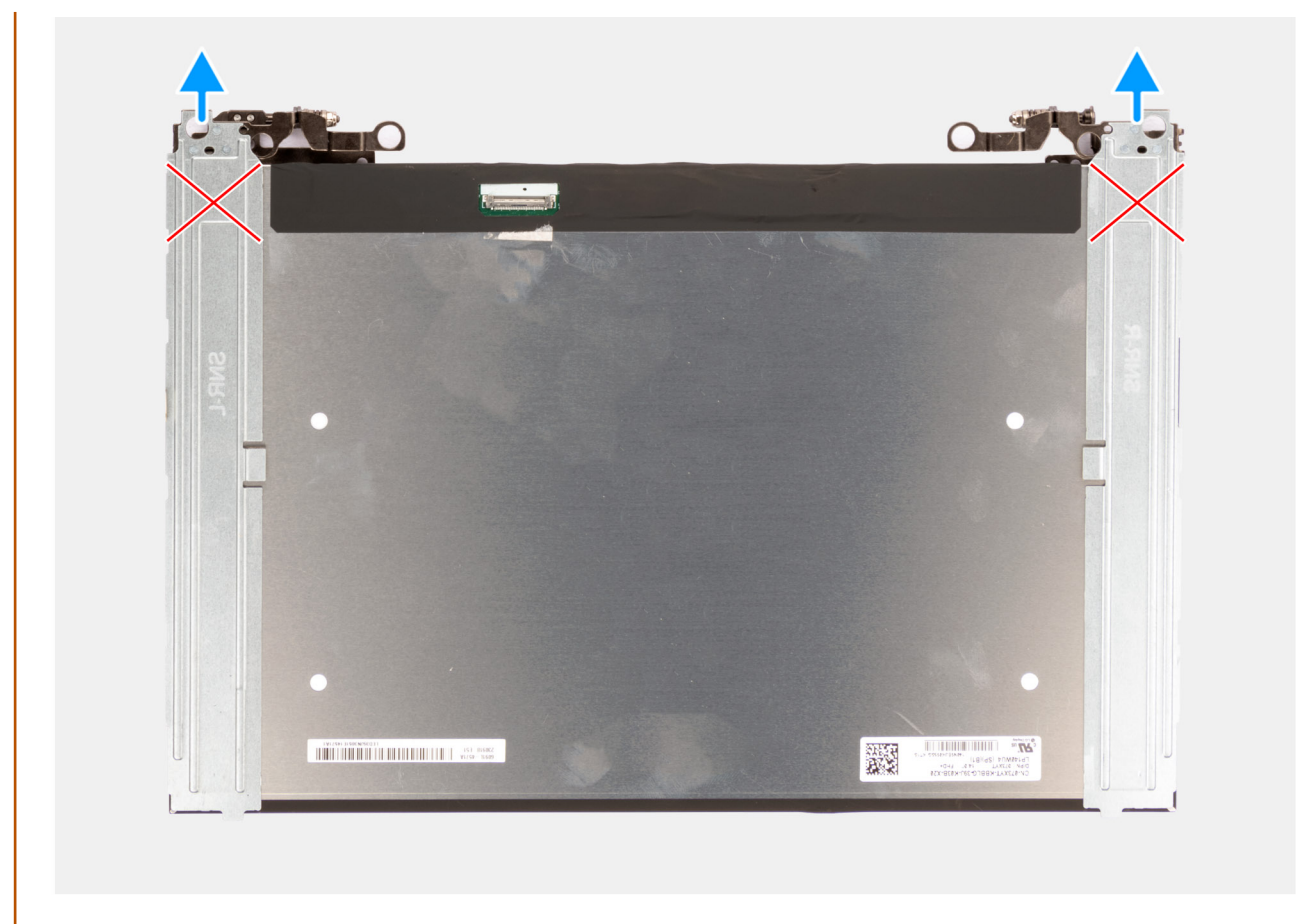

**Rysunek 57. Wymontowywanie wyświetlacza**

### **Instalowanie wyświetlacza**

**OSTRZEŻENIE: Informacje zawarte w tej sekcji są przeznaczone wyłącznie dla autoryzowanych techników serwisowych.**

#### **Wymagania**

W przypadku wymiany elementu przed wykonaniem procedury instalacji wymontuj wcześniej zainstalowany element.

#### **Informacje na temat zadania**

**UWAGA:** Wyświetlacz jest zmontowany i razem z klamrami oraz zawiasami stanowi jedną część serwisową.

Na poniższych ilustracjach przedstawiono umiejscowienie i procedurę instalacji wyświetlacza.

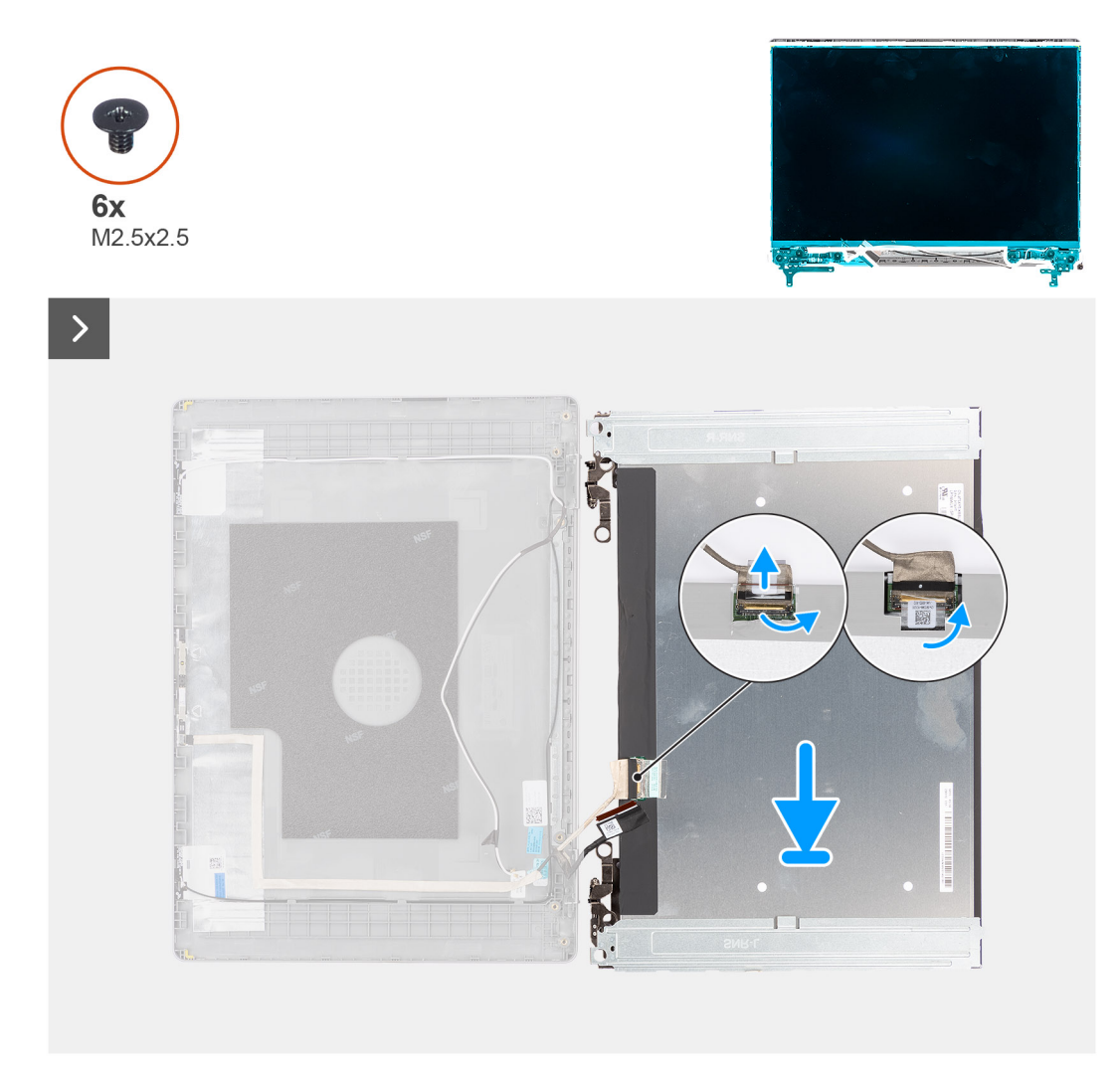

**Rysunek 58. Instalowanie wyświetlacza**

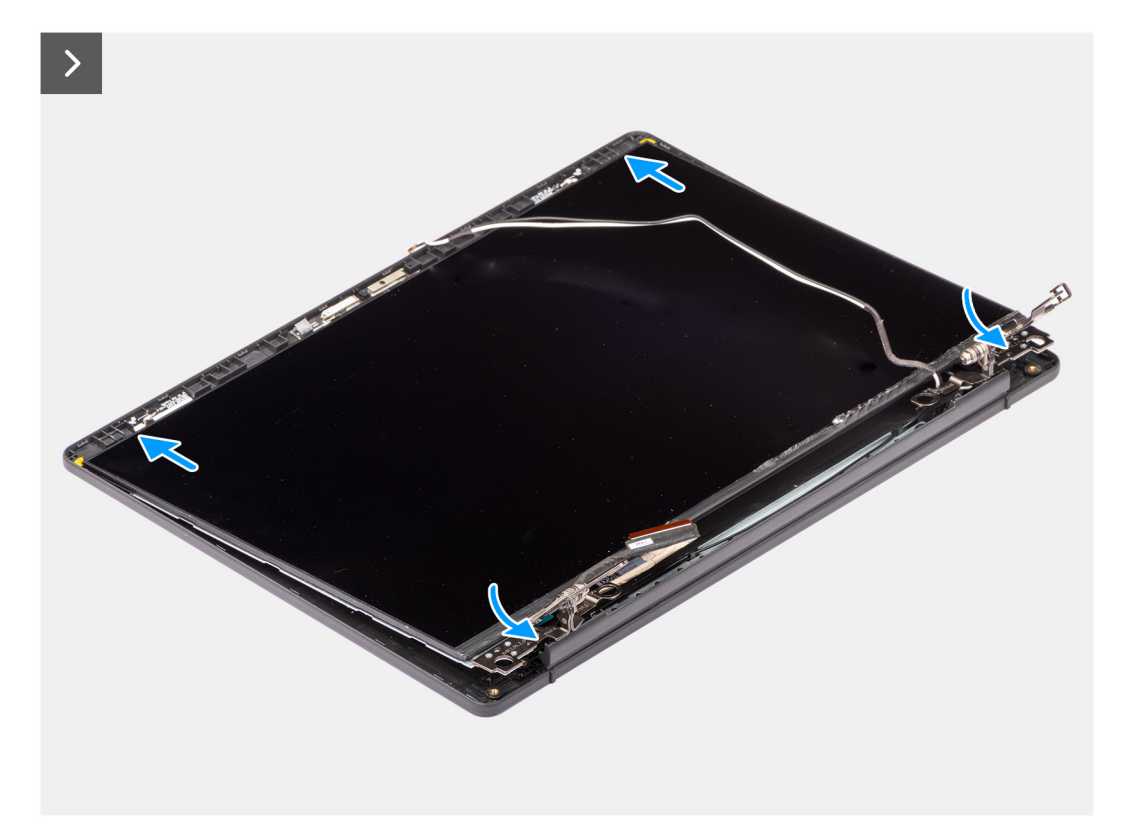

#### **Rysunek 59. Instalowanie wyświetlacza**

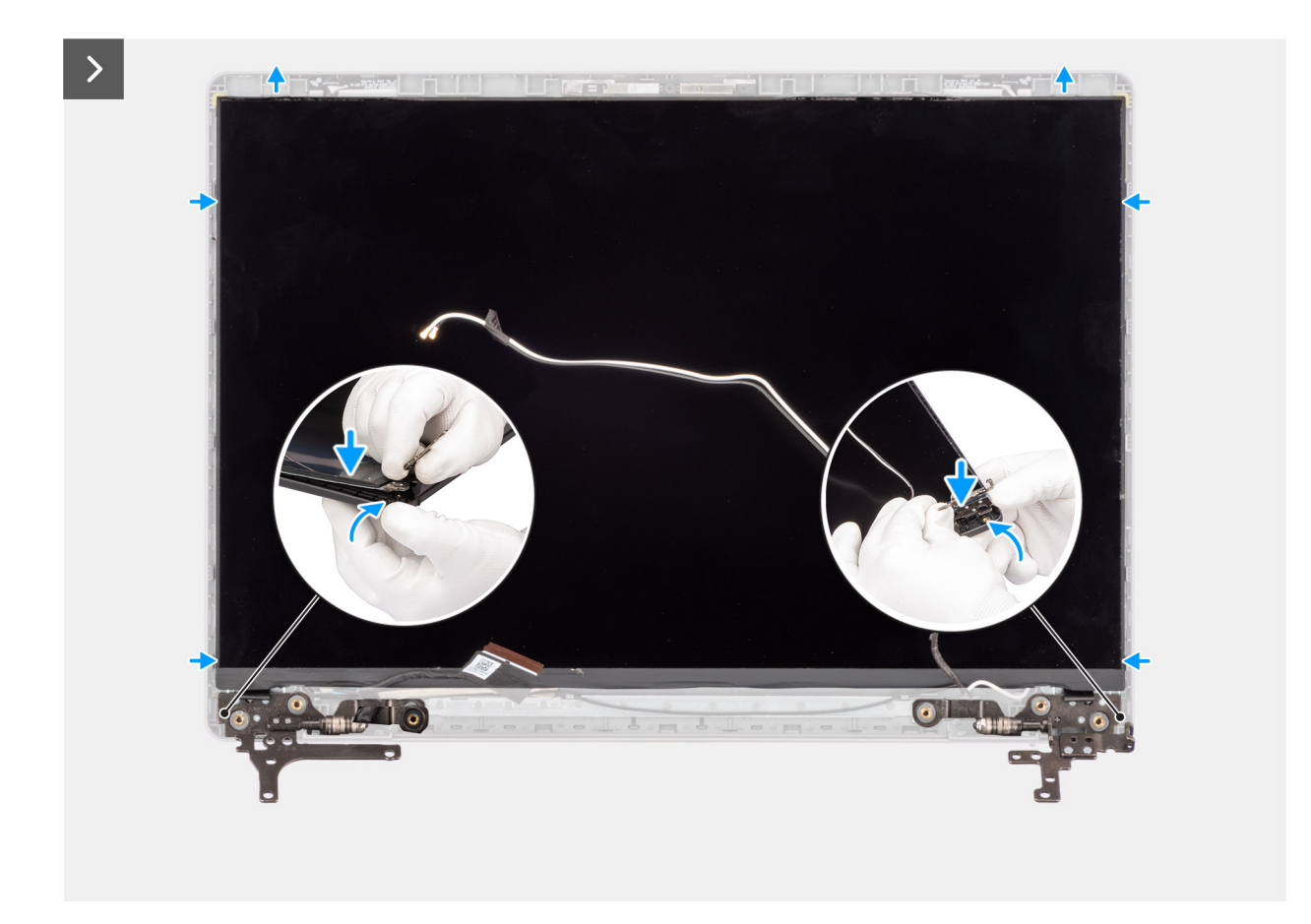

**Rysunek 60. Instalowanie wyświetlacza**

<span id="page-89-0"></span>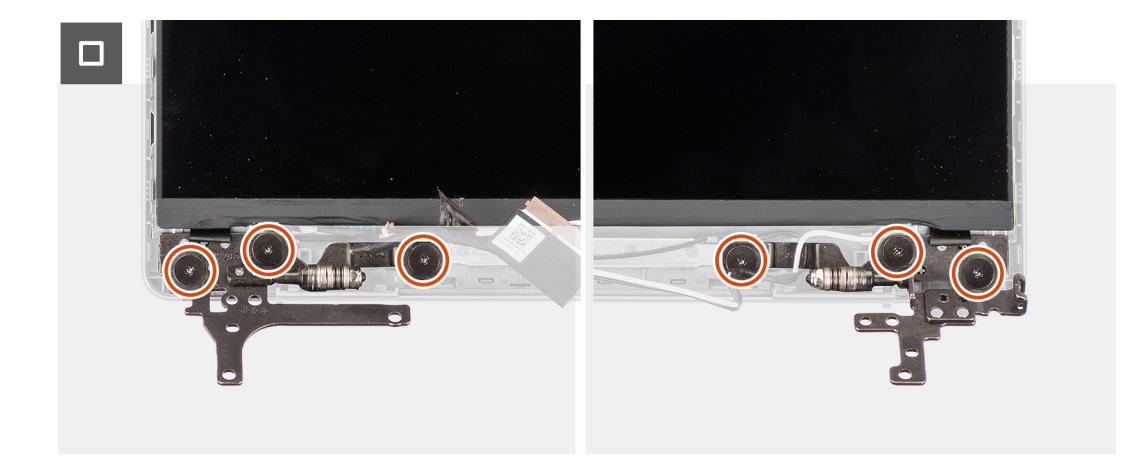

#### **Rysunek 61. Instalowanie wyświetlacza**

#### **Kroki**

- 1. Połóż wyświetlacz i zestaw wyświetlacza na czystej, płaskiej powierzchni.
- 2. Podłącz kabel wyświetlacza do złącza na wyświetlaczu i zamknij zatrzask.
- 3. Przyklej taśmę mocującą kabel wyświetlacza do złącza na wyświetlaczu.
- 4. Ostrożnie odwróć panel wyświetlacza i umieść go na tylnej pokrywie wyświetlacza.
- 5. Trzymając zawiasy wyświetlacza, unieś panel wyświetlacza i wsuń wypustki metalowej klamry do szczelin w górnej krawędzi zestawu pokrywy wyświetlacza i anteny.
- 6. Delikatnie wygnij dolny narożnik zestawu pokrywy tylnej wyświetlacza i anteny, a następnie delikatnie dociśnij prawy zawias wyświetlacza, aż zostanie zamocowany na zestawie pokrywy tylnej wyświetlacza i anteny.
- 7. Powtórz krok 6, aby zamocować lewy zawias wyświetlacza na zestawie pokrywy tylnej wyświetlacza i anteny.
- 8. Wkręć sześć śrub (M2,5x2,5) mocujących zawiasy wyświetlacza do zestawu pokrywy wyświetlacza i anteny.

#### **Kolejne kroki**

- 1. Zainstaluj [ramkę wyświetlacza.](#page-81-0)
- 2. Zainstaluj [zestaw wyświetlacza.](#page-75-0)
- 3. Zainstaluj [kartę sieci bezprzewodowej.](#page-45-0)
- 4. Zainstaluj [dysk SSD.](#page-43-0)
- 5. Zainstaluj [pokrywę dolną.](#page-38-0)
- 6. Wykonaj procedurę przedstawioną w sekcji [Po zakończeniu serwisowania komputera.](#page-31-0)

# **Kabel wyświetlacza**

### **Wymontowywanie kabla wyświetlacza**

**OSTRZEŻENIE: Informacje zawarte w tej sekcji są przeznaczone wyłącznie dla autoryzowanych techników serwisowych.**

#### **Wymagania**

- 1. Wykonaj procedurę przedstawioną w sekcji [Przed przystąpieniem do serwisowania komputera.](#page-28-0)
- 2. Zdejmij [pokrywę dolną.](#page-36-0)
- 3. Wymontuj [dysk SSD.](#page-42-0)
- 4. Wymontuj [kartę sieci bezprzewodowej.](#page-44-0)
- 5. Wymontuj [zestaw wyświetlacza.](#page-72-0)
- 6. Wymontuj [ramkę wyświetlacza.](#page-77-0)
- 7. Wymontuj [wyświetlacz.](#page-82-0)

<span id="page-90-0"></span>Na ilustracji przedstawiono umiejscowienie i procedurę wymontowywania kabla wyświetlacza.

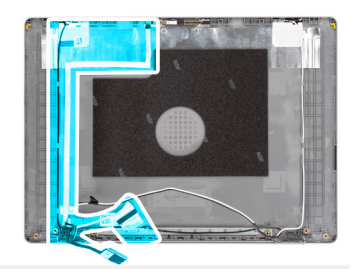

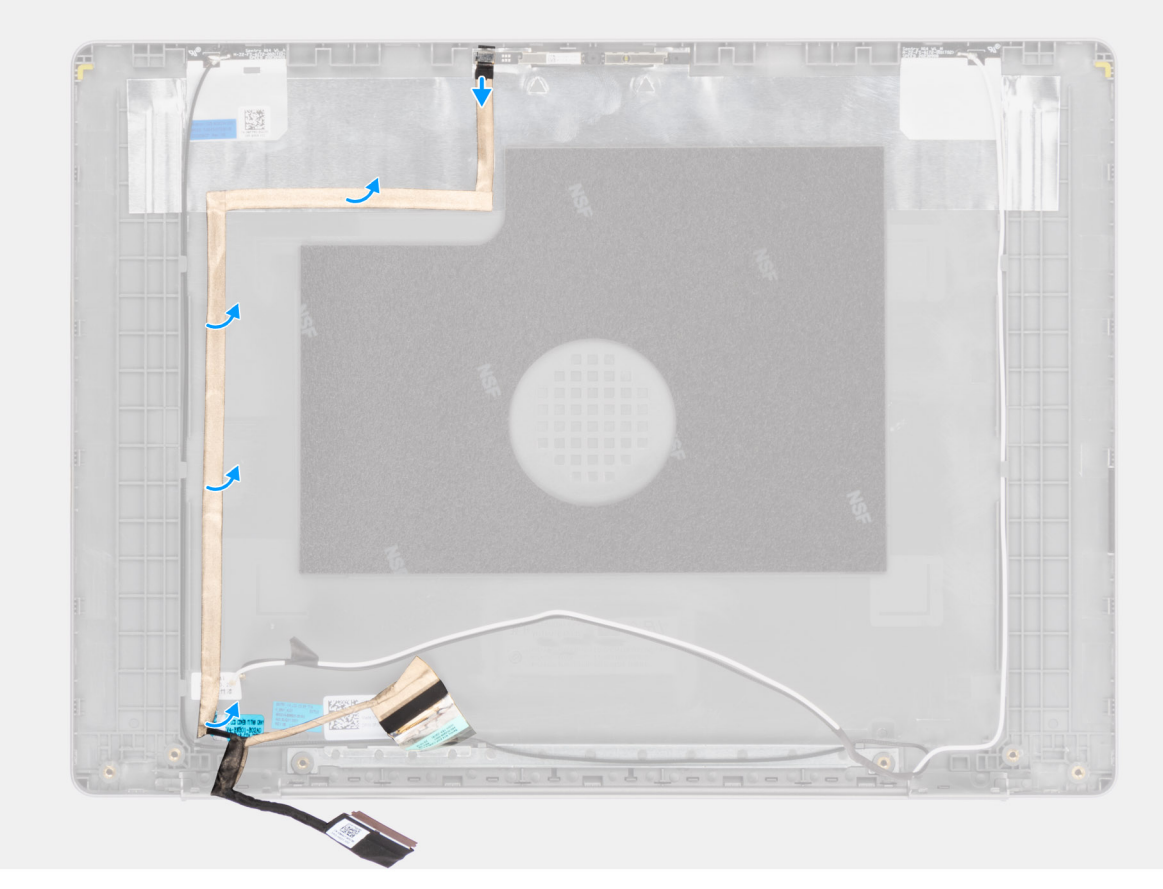

#### **Rysunek 62. Wymontowywanie kabla wyświetlacza**

#### **Kroki**

- 1. Odłącz kabel eDP wyświetlacza od złącza na module kamery.
- 2. Ostrożnie odklej kabel eDP i zdejmij go z zestawu pokrywy tylnej wyświetlacza i anteny.

### **Instalowanie kabla wyświetlacza**

**OSTRZEŻENIE: Informacje zawarte w tej sekcji są przeznaczone wyłącznie dla autoryzowanych techników serwisowych.**

#### **Wymagania**

W przypadku wymiany elementu przed wykonaniem procedury instalacji wymontuj wcześniej zainstalowany element.

#### **Informacje na temat zadania**

Na ilustracji przedstawiono umiejscowienie i procedurę instalacji kabla wyświetlacza.

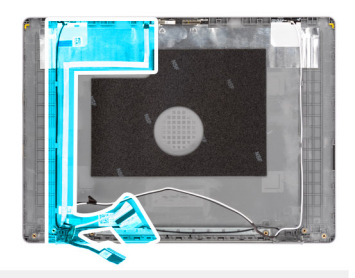

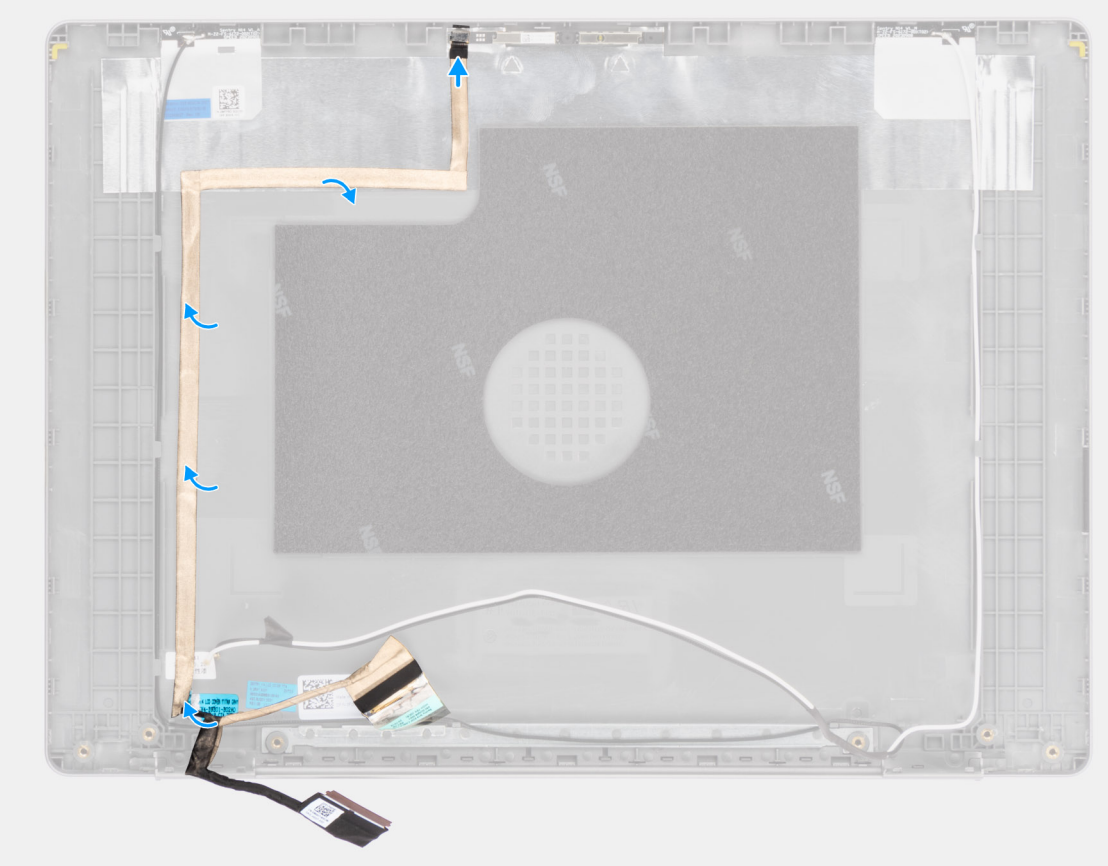

#### **Rysunek 63. Instalowanie kabla wyświetlacza**

#### **Kroki**

- 1. Przyklej kabel eDP wyświetlacza do zestawu pokrywy wyświetlacza i anteny.
- 2. Podłącz kabel eDP wyświetlacza do złącza na module kamery.

#### **Kolejne kroki**

- 1. Zainstaluj [wyświetlacz.](#page-86-0)
- 2. Zainstaluj [ramkę wyświetlacza.](#page-81-0)
- 3. Zainstaluj [zestaw wyświetlacza.](#page-75-0)
- 4. Zainstaluj [kartę sieci bezprzewodowej.](#page-45-0)
- 5. Zainstaluj [dysk SSD.](#page-43-0)
- 6. Zainstaluj [pokrywę dolną.](#page-38-0)
- 7. Wykonaj procedurę przedstawioną w sekcji [Po zakończeniu serwisowania komputera.](#page-31-0)

# <span id="page-92-0"></span>**Kamera**

### **Wymontowywanie kamery**

**OSTRZEŻENIE: Informacje zawarte w tej sekcji są przeznaczone wyłącznie dla autoryzowanych techników serwisowych.**

#### **Wymagania**

- 1. Wykonaj procedurę przedstawioną w sekcji [Przed przystąpieniem do serwisowania komputera.](#page-28-0)
- 2. Zdejmij [pokrywę dolną.](#page-36-0)
- 3. Wymontuj [dysk SSD.](#page-42-0)
- 4. Wymontuj [kartę sieci bezprzewodowej.](#page-44-0)
- 5. Wymontuj [zestaw wyświetlacza.](#page-72-0)
- 6. Wymontuj [ramkę wyświetlacza.](#page-77-0)
- 7. Wymontuj [wyświetlacz.](#page-82-0)

#### **Informacje na temat zadania**

Na poniższych ilustracjach przedstawiono umiejscowienie i procedurę wymontowywania modułu kamery.

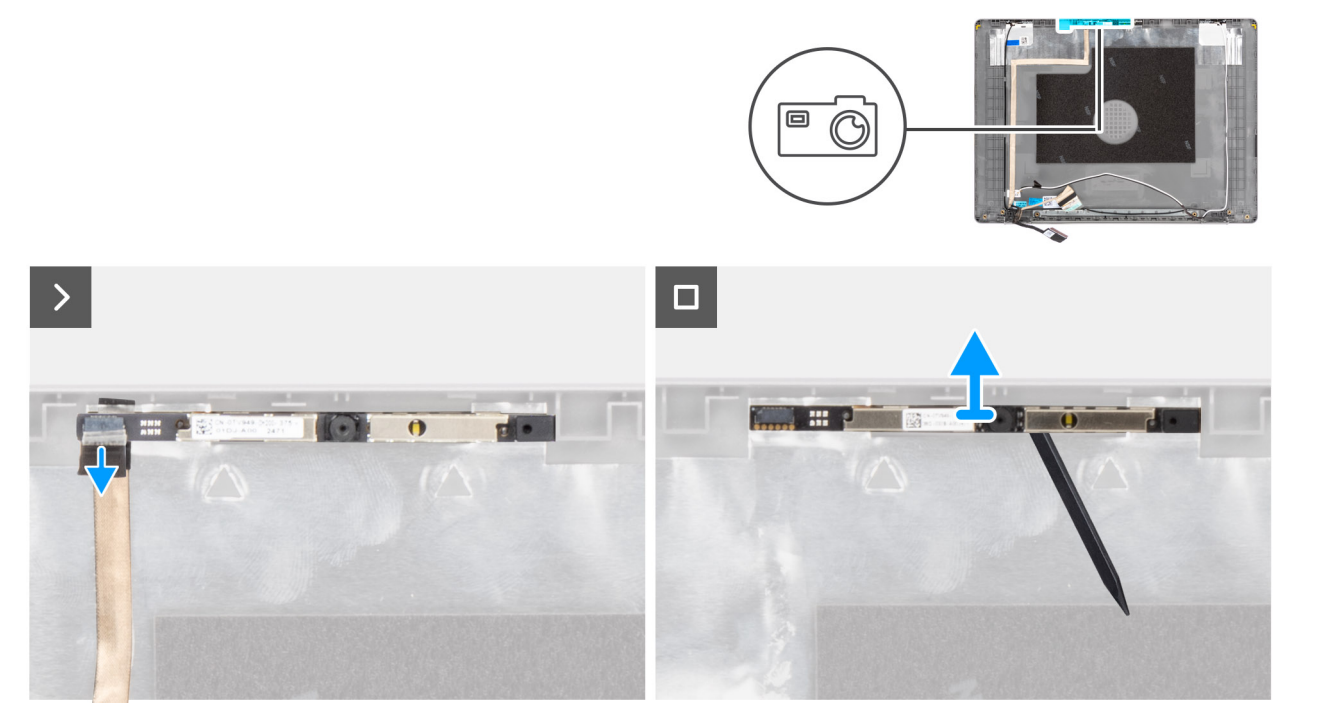

#### **Rysunek 64. Wymontowywanie kamery**

#### **Kroki**

- 1. Odłącz kabel eDP wyświetlacza od złącza na module kamery.
- 2. Za pomocą plastikowego otwieraka delikatnie podważ kamerę, aby ją uwolnić z zestawu pokrywy wyświetlacza i anteny.
- 3. Wyjmij moduł kamery z zestawu wyświetlacza.

### **Instalowanie kamery**

**OSTRZEŻENIE: Informacje zawarte w tej sekcji są przeznaczone wyłącznie dla autoryzowanych techników serwisowych.**

#### **Wymagania**

W przypadku wymiany elementu przed wykonaniem procedury instalacji wymontuj wcześniej zainstalowany element.

#### **Informacje na temat zadania**

Na poniższych ilustracjach przedstawiono umiejscowienie i procedurę instalacji modułu kamery.

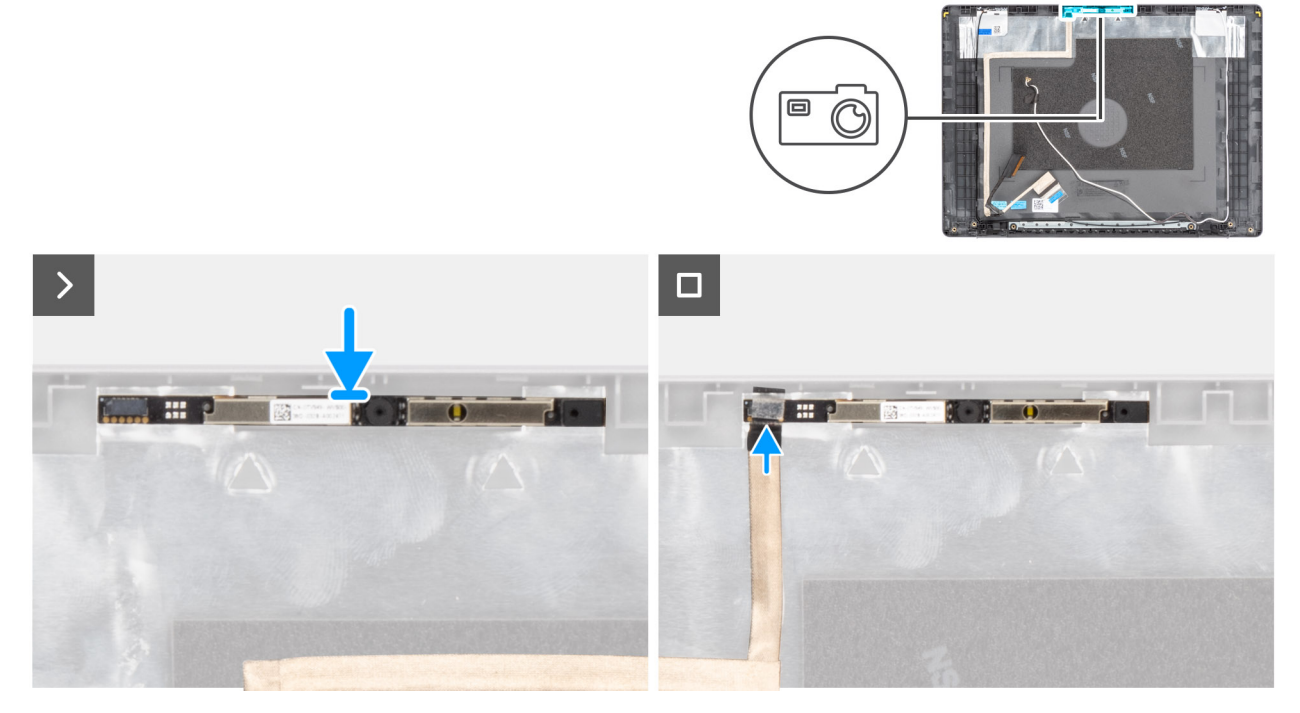

#### **Rysunek 65. Instalowanie kamery**

#### **Kroki**

- 1. Korzystając z wypustki, umieść moduł kamery w zestawie pokrywy wyświetlacza i anteny.
- 2. Podłącz kabel eDP wyświetlacza do złącza na module kamery.

#### **Kolejne kroki**

- 1. Zainstaluj [wyświetlacz.](#page-86-0)
- 2. Zainstaluj [ramkę wyświetlacza.](#page-81-0)
- 3. Zainstaluj [zestaw wyświetlacza.](#page-75-0)
- 4. Zainstaluj [kartę sieci bezprzewodowej.](#page-45-0)
- 5. Zainstaluj [dysk SSD.](#page-43-0)
- 6. Zainstaluj [pokrywę dolną.](#page-38-0)
- 7. Wykonaj procedurę przedstawioną w sekcji [Po zakończeniu serwisowania komputera.](#page-31-0)

# **zestaw pokrywy wyświetlacza i anteny**

### **Wymontowywanie zestawu pokrywy wyświetlacza i anteny**

**OSTRZEŻENIE: Informacje zawarte w tej sekcji są przeznaczone wyłącznie dla autoryzowanych techników serwisowych.**

#### **Wymagania**

- 1. Wykonaj procedurę przedstawioną w sekcji [Przed przystąpieniem do serwisowania komputera.](#page-28-0)
- 2. Zdejmij [pokrywę dolną.](#page-36-0)
- 3. Wymontuj [dysk SSD.](#page-42-0)
- 4. Wymontuj [kartę sieci bezprzewodowej.](#page-44-0)
- 5. Wymontuj [zestaw wyświetlacza.](#page-72-0)
- 6. Wymontuj [ramkę wyświetlacza.](#page-77-0)
- 7. Wymontuj [wyświetlacz.](#page-82-0)
- 8. Wymontuj [kabel wyświetlacza.](#page-89-0)
- 9. Wymontuj [kamerę.](#page-92-0)

**UWAGA:** Po wykonaniu wszystkich **czynności wstępnych** nie można bardziej zdemontować zestawu pokrywy tylnej wyświetlacza i anteny. Jeśli anteny sieci bezprzewodowej działają nieprawidłowo i wymagają wymiany, należy wymienić cały zestaw tylnej pokrywy wyświetlacza i anteny.

Na ilustracji poniżej przedstawiono zestaw pokrywy wyświetlacza i anteny po wykonaniu **czynności wstępnych**.

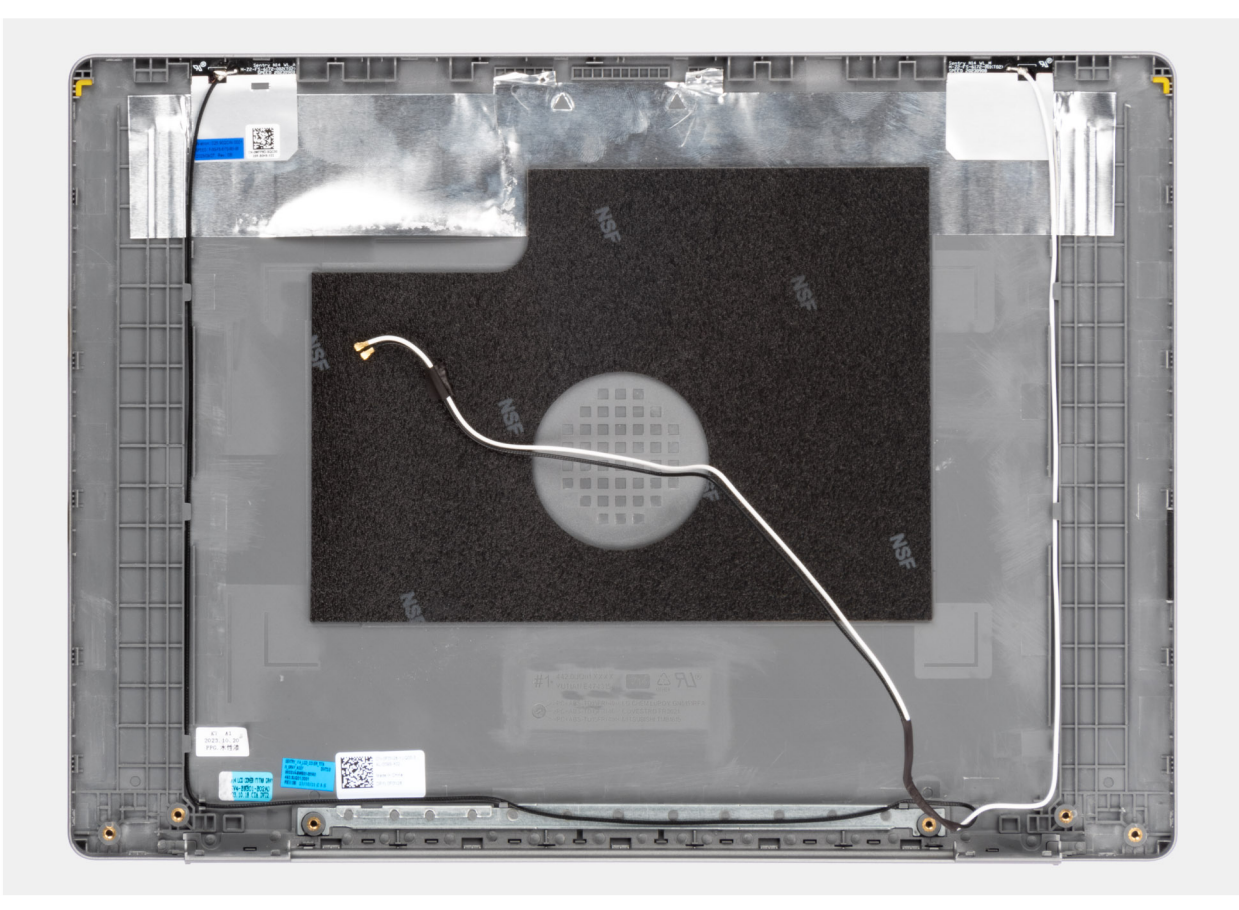

**Rysunek 66. Zestaw pokrywy wyświetlacza i anteny**

#### **Kroki**

Po wykonaniu **czynności wstępnych** pozostanie zestaw pokrywy tylnej wyświetlacza i anteny.

### **Instalowanie zestawu pokrywy wyświetlacza i anteny**

**OSTRZEŻENIE: Informacje zawarte w tej sekcji są przeznaczone wyłącznie dla autoryzowanych techników serwisowych.**

#### **Wymagania**

W przypadku wymiany elementu przed wykonaniem procedury instalacji wymontuj wcześniej zainstalowany element.

<span id="page-95-0"></span>Na ilustracji przedstawiono umiejscowienie i procedurę instalacji zestawu tylnej pokrywy wyświetlacza i anteny.

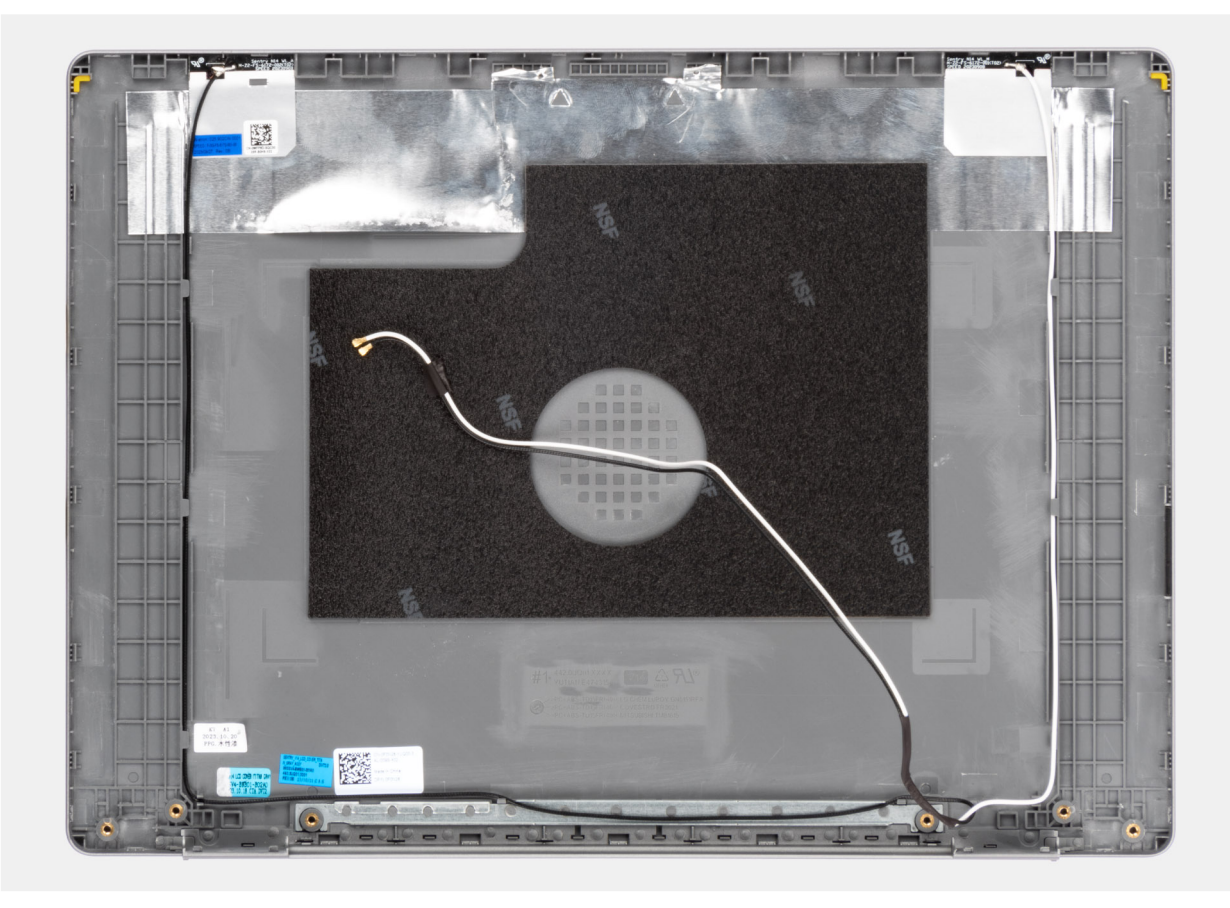

#### **Rysunek 67. Zestaw pokrywy wyświetlacza i anteny**

#### **Kroki**

Umieść zestaw pokrywy tylnej wyświetlacza i anteny na płaskiej powierzchni i wykonaj **odpowiednie czynności**, aby go zainstalować.

#### **Kolejne kroki**

- 1. Zainstaluj [kamerę](#page-92-0)
- 2. Zainstaluj [kabel wyświetlacza](#page-90-0)
- 3. Zainstaluj [wyświetlacz.](#page-86-0)
- 4. Zainstaluj [ramkę wyświetlacza.](#page-81-0)
- 5. Zainstaluj [zestaw wyświetlacza.](#page-75-0)
- 6. Zainstaluj [kartę sieci bezprzewodowej.](#page-45-0)
- 7. Zainstaluj [dysk SSD.](#page-43-0)
- 8. Zainstaluj [pokrywę dolną.](#page-38-0)
- 9. Wykonaj procedurę przedstawioną w sekcji [Po zakończeniu serwisowania komputera.](#page-31-0)

# **Płyta główna**

### **Wymontowywanie płyty głównej**

**OSTRZEŻENIE: Informacje zawarte w tej sekcji są przeznaczone wyłącznie dla autoryzowanych techników serwisowych.**

#### **Wymagania**

- 1. Wykonaj procedurę przedstawioną w sekcji [Przed przystąpieniem do serwisowania komputera.](#page-28-0)
- 2. Zdejmij [pokrywę dolną.](#page-36-0)
- 3. Wymontuj [moduł pamięci.](#page-40-0)
- 4. Wymontuj [dysk SSD.](#page-42-0)
- 5. Wymontuj [kartę sieci bezprzewodowej.](#page-44-0)
- 6. Wymontuj [wentylator.](#page-47-0)
- 7. Wyjmij [baterię.](#page-50-0)
- 8. Wymontuj [radiator.](#page-53-0)
	- **UWAGA:** Aby uprościć procedurę i zachować wiązanie termiczne między płytą główną i radiatorem podczas wymiany lub uzyskiwania dostępu do innych części, płytę główną można wymontować wraz z zamocowanym na niej radiatorem.

#### **Informacje na temat zadania**

Poniższa ilustracja przedstawia złącza na płycie głównej.

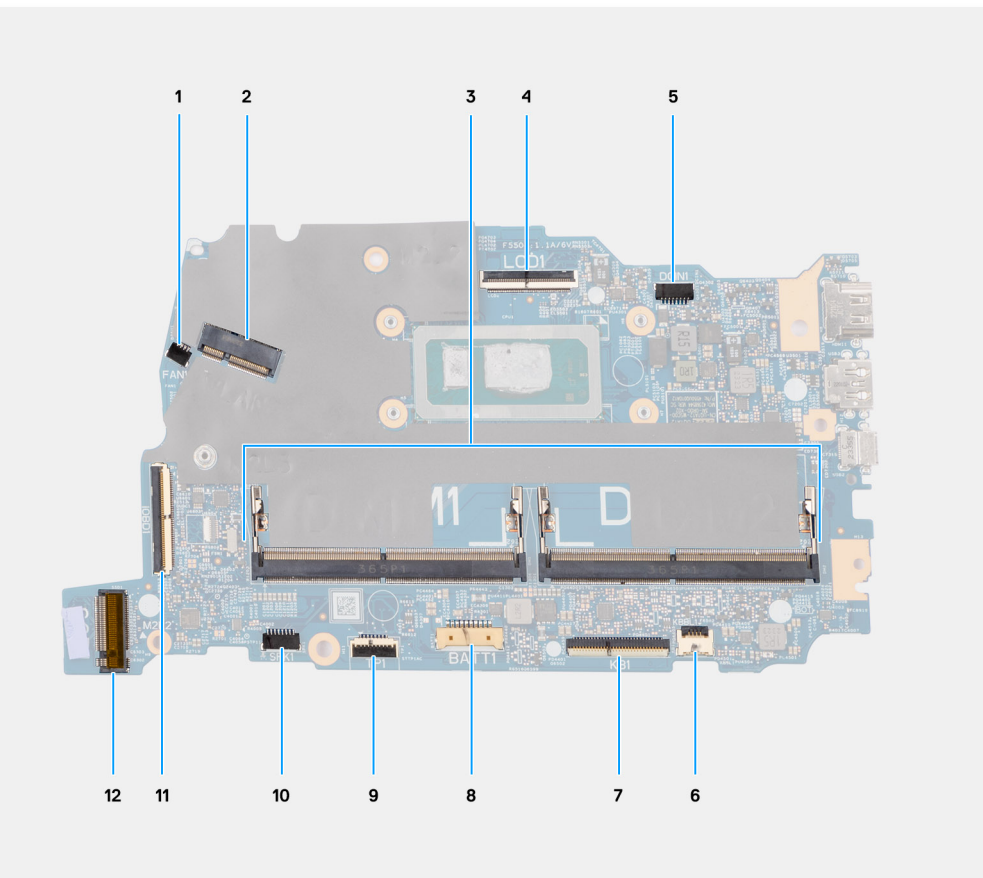

#### **Rysunek 68. Złącza na płycie głównej**

- 1. Złącze kabla wentylatora (FAN1)
- 2. Złącze karty sieci bezprzewodowej (WLAN1)
- 3. Gniazda modułów pamięci (DIMM1 i DIMM2)
- 4. Złącze kabla eDP (LCD)
- 5. Złącze gniazda zasilacza (DCIN1)
- 6. Złącze kabla podświetlenia klawiatury (KBBL1)
- 7. Złącze kabla klawiatury (KB1)
- 8. Złącze baterii (BATT1)
- 9. Złącze kabla touchpada (TP1)
- 10. Złącze kabla głośnikowego (SPK1)
- 11. Złącze kabla płyty we/wy (IOBD1)
- 12. Złącze napędu SSD M.2 (SSD1)

Na ilustracji przedstawiono umiejscowienie i procedurę wymontowywania płyty głównej.

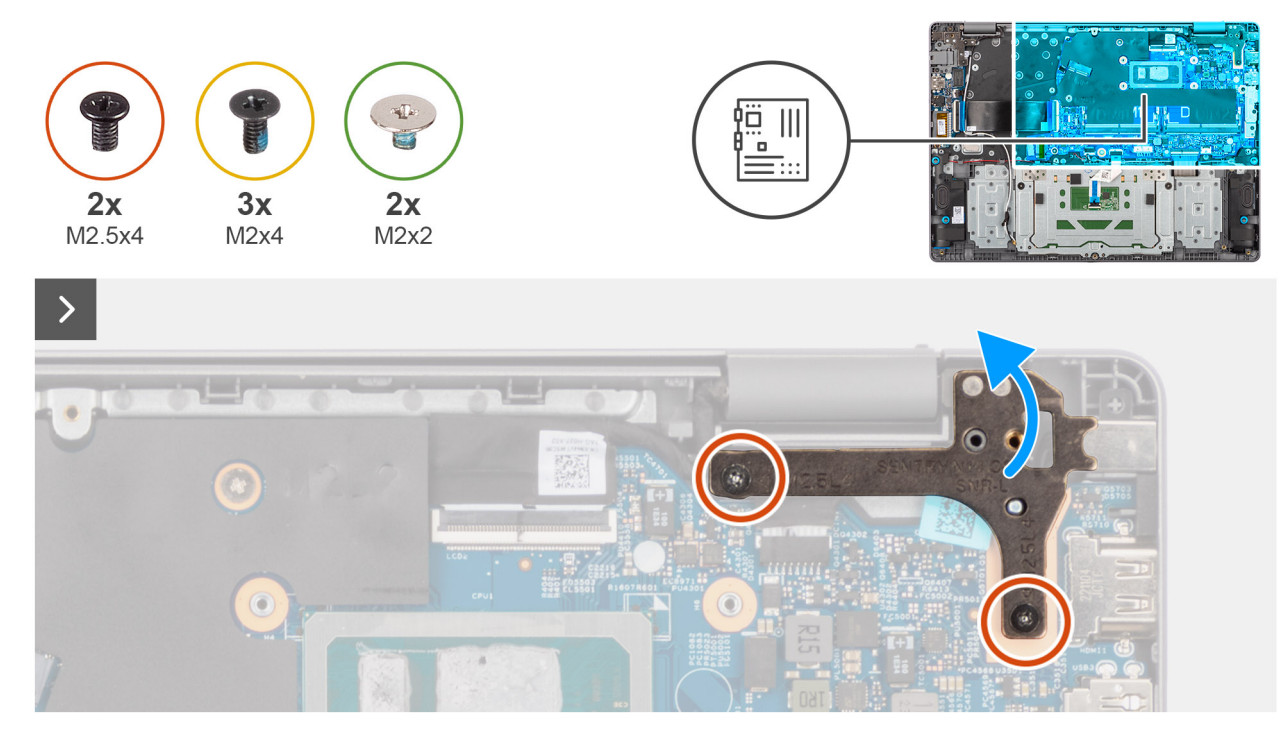

#### **Rysunek 69. Wymontowywanie płyty głównej**

#### **Kroki**

- 1. Wykręć dwie śruby (M2,5x4) mocujące prawy zawias wyświetlacza do płyty głównej oraz zestawu podpórki na nadgarstek i klawiatury.
- 2. Za pomocą plastikowego otwieraka wyjmij prawy zawias wyświetlacza pod kątem 90 stopni z zestawu podpórki na nadgarstek i klawiatury.
- 3. Odłącz następujące kable od płyty głównej:
	- a. Kabel płyty we/wy (IODB1)
	- b. Kabel eDP (LCD)
	- c. Kabel gniazda zasilacza (DCIN1)
	- d. Kabel klawiatury (KB1)
	- e. Kabel podświetlenia klawiatury (KBBL1)

**UWAGA:** Ten krok dotyczy tylko komputerów wyposażonych w podświetlenie klawiatury.

- f. Kabel touchpada (TP1)
- g. Kabel głośnikowy (SPK1)

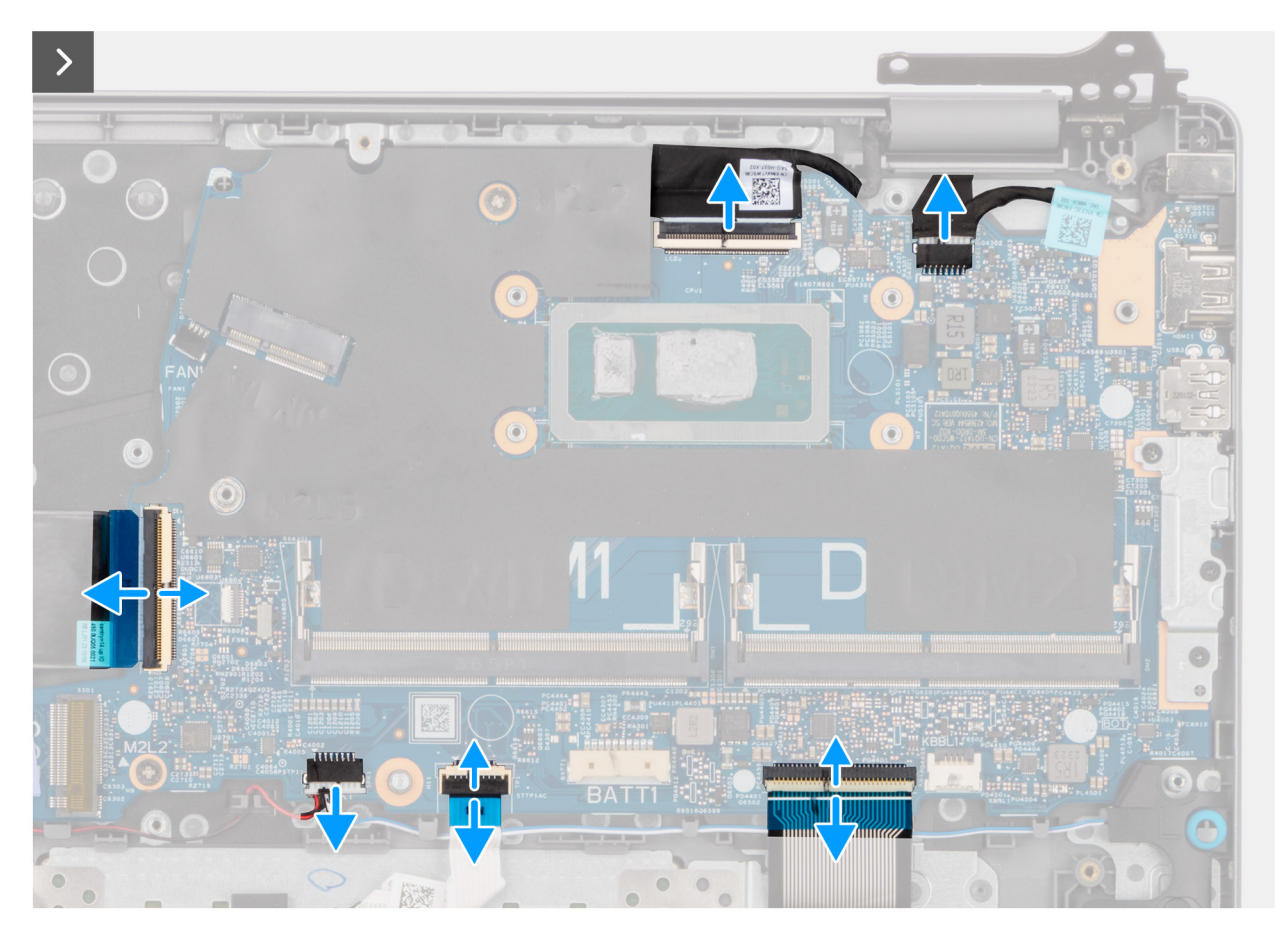

**Rysunek 70. Wymontowywanie płyty głównej**

- 4. Wykręć trzy śruby (M2x4) mocujące klamrę portu USB Type-C do płyty głównej.
- 5. Wykręć dwie śruby (M2x2) mocujące płytę główną do zestawu klawiatury i podpórki na nadgarstek.

<span id="page-99-0"></span>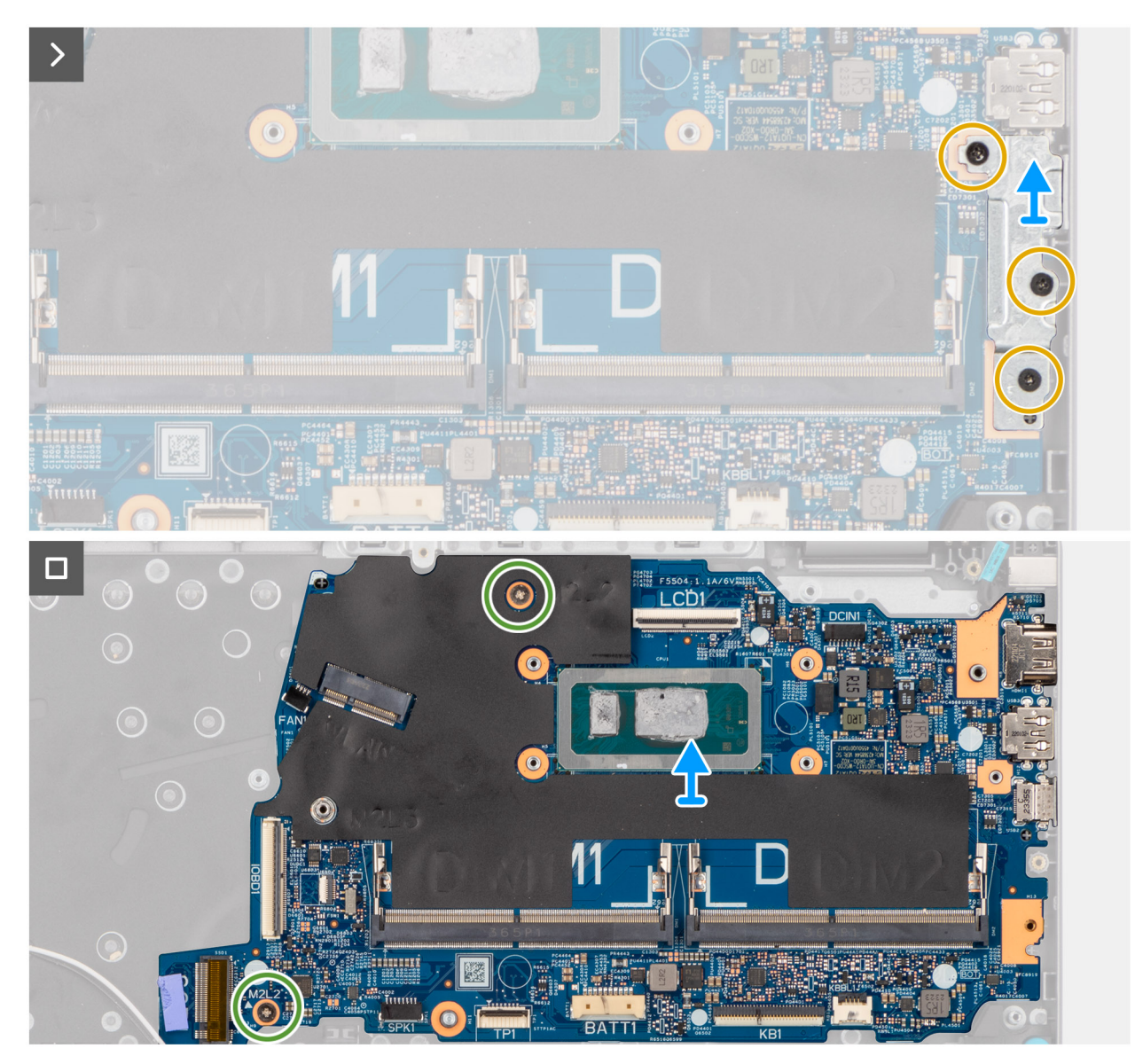

**Rysunek 71. Wymontowywanie płyty głównej**

6. Ostrożnie przesuń i wyjmij płytę główną pod kątem z zestawu podpórki na nadgarstek i klawiatury, aby wysunąć porty z otworów.

### **Instalowanie płyty głównej**

**OSTRZEŻENIE: Informacje zawarte w tej sekcji są przeznaczone wyłącznie dla autoryzowanych techników serwisowych.**

#### **Wymagania**

W przypadku wymiany elementu przed wykonaniem procedury instalacji wymontuj wcześniej zainstalowany element.

#### **Informacje na temat zadania**

(i) **UWAGA:** Aby uprościć procedurę i zachować wiązanie termiczne między płytą główną i radiatorem podczas wymiany lub uzyskiwania dostępu do innych części, płytę główną można zainstalować wraz z zamocowanym na niej radiatorem.

Poniższa ilustracja przedstawia złącza na płycie głównej.

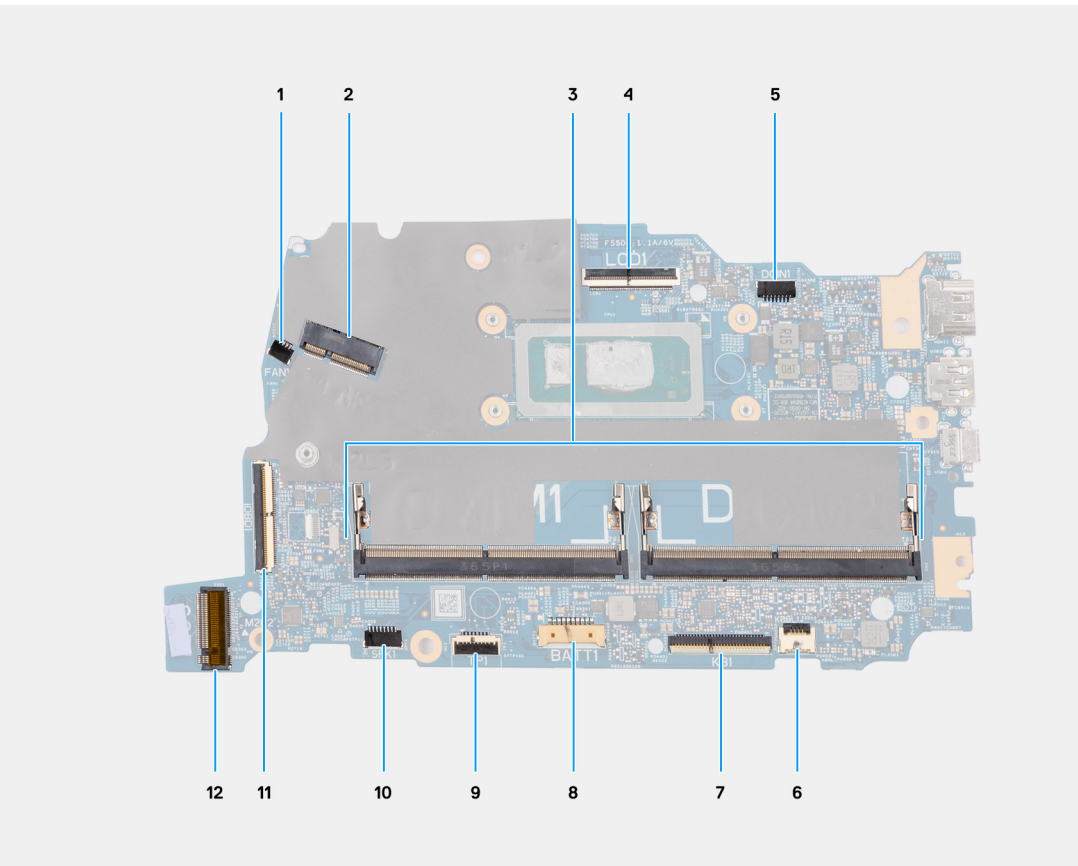

#### **Rysunek 72. Złącza na płycie głównej**

- 1. Złącze kabla wentylatora (FAN1)
- 2. Złącze karty sieci bezprzewodowej (WLAN1)
- 3. Gniazda modułów pamięci (DIMM1 i DIMM2)
- 4. Złącze kabla eDP (LCD)
- 5. Złącze gniazda zasilacza (DCIN1)
- 6. Złącze kabla podświetlenia klawiatury (KBBL1)
- 7. Złącze kabla klawiatury (KB1)
- 8. Złącze baterii (BATT1)
- 9. Złącze kabla touchpada (TP1)
- 10. Złącze kabla głośnikowego (SPK1)
- 11. Złącze kabla płyty we/wy (IOBD1)
- 12. Złącze napędu SSD M.2 (SSD1)

Na ilustracji przedstawiono umiejscowienie i procedurę instalacji płyty głównej.

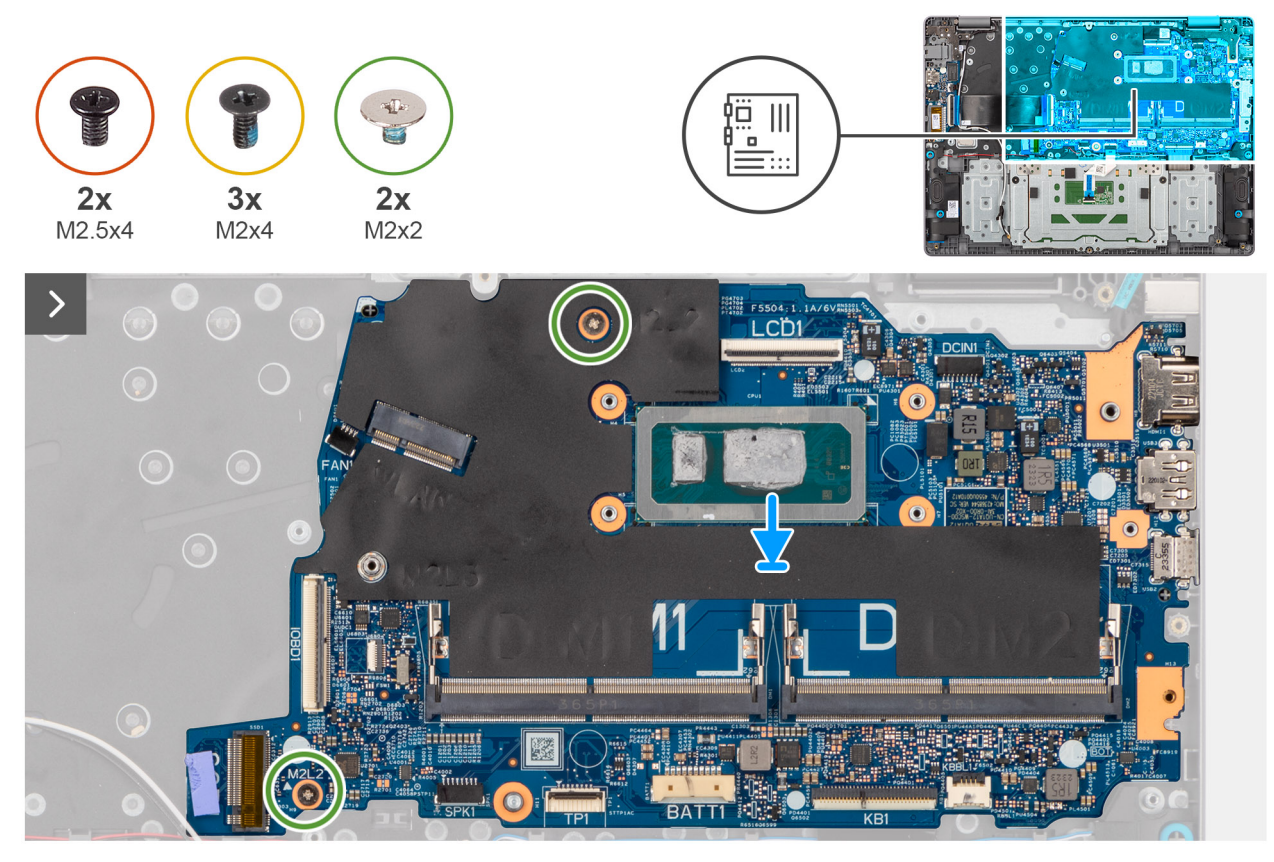

#### **Rysunek 73. Instalowanie płyty głównej**

#### **Kroki**

- 1. Dopasuj porty na płycie głównej do otworów i umieść płytę główną na zestawie podpórki na nadgarstek i klawiatury.
- 2. Dopasuj otwory na śruby w płycie głównej do otworów w zestawie podpórki na nadgarstek i klawiatury.
- 3. Wkręć dwie śruby (M2x2) mocujące płytę główną do zestawu podpórki na nadgarstek i klawiatury.
- 4. Wyrównaj klamrę portu USB Type-C i umieść ją w gnieździe na płycie głównej.
- 5. Wkręć trzy śruby (M2x4) mocujące klamrę portu USB Type-C do płyty głównej.

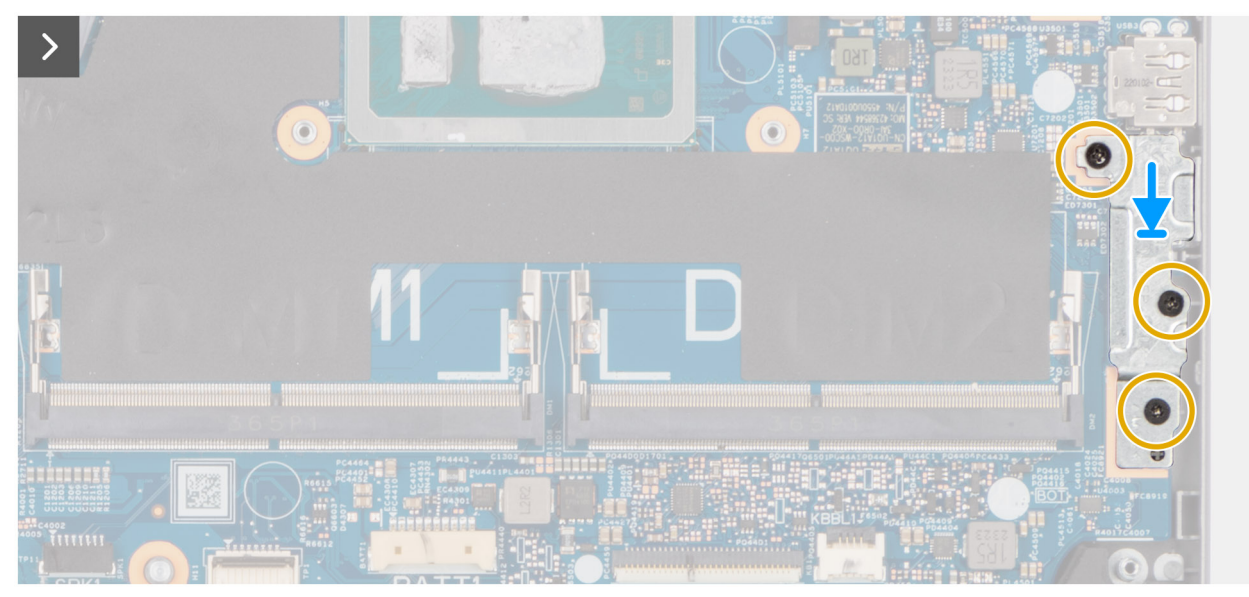

**Rysunek 74. Instalowanie płyty głównej**

- 6. Podłącz kable następujących urządzeń do płyty głównej:
	- a. Kabel płyty we/wy (IODB1)
	- b. Kabel eDP (LCD)
	- c. Kabel gniazda zasilacza (DCIN1)
	- d. Kabel klawiatury (KB1)
	- e. Kabel podświetlenia klawiatury (KBBL1)

**UWAGA:** Ten krok dotyczy tylko komputerów wyposażonych w podświetlenie klawiatury.

- f. Kabel touchpada (TP1)
- g. Kabel głośnikowy (SPK1)

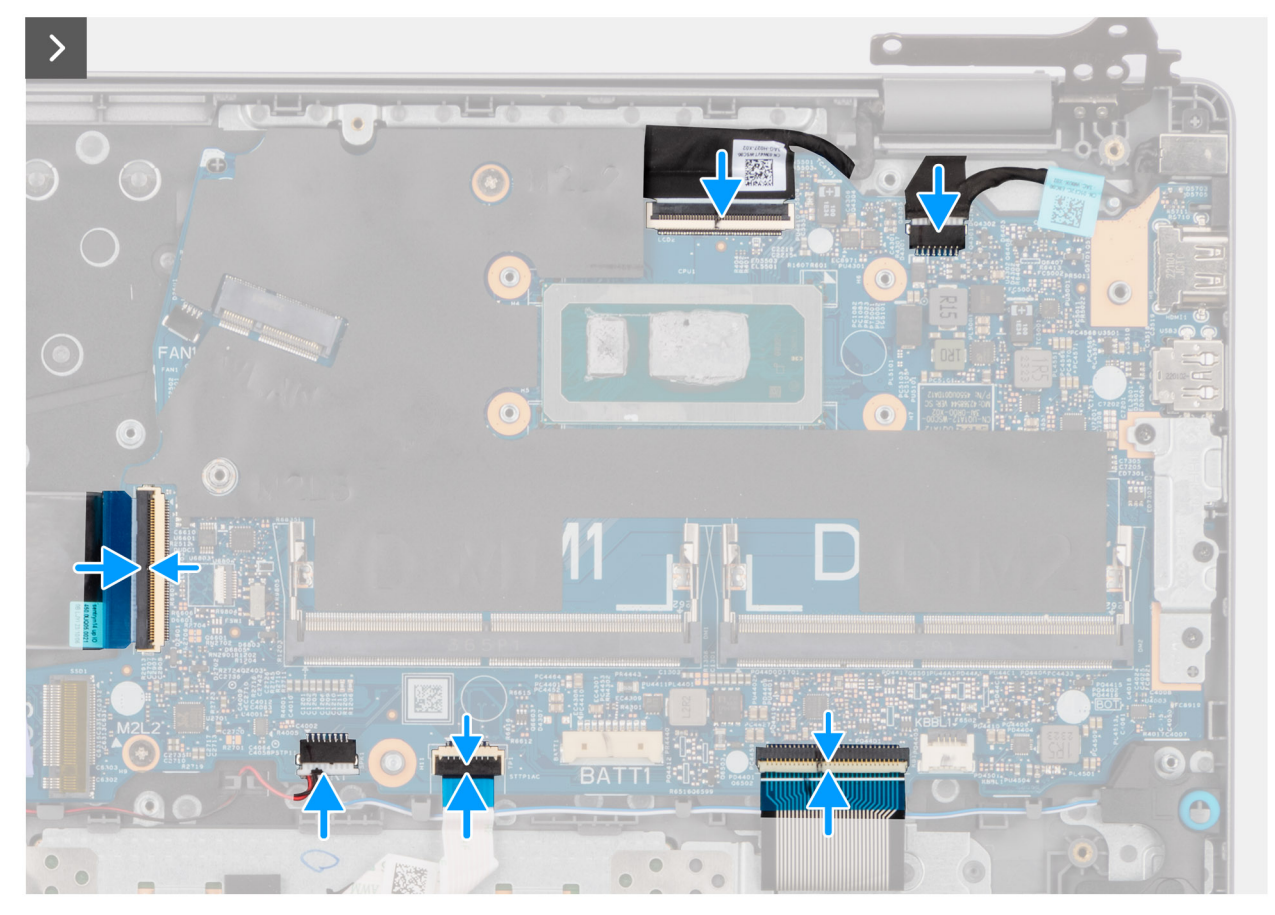

**Rysunek 75. Instalowanie płyty głównej**

- 7. Zamknij prawy zawias wyświetlacza, aby dopasować otwory na śruby w zawiasie wyświetlacza do otworów w płycie głównej oraz zestawie podpórki na nadgarstek i klawiatury.
- 8. Wkręć dwie śruby (M2,5x4) mocujące prawy zawias wyświetlacza do płyty głównej oraz zestawu podpórki na nadgarstek i klawiatury.

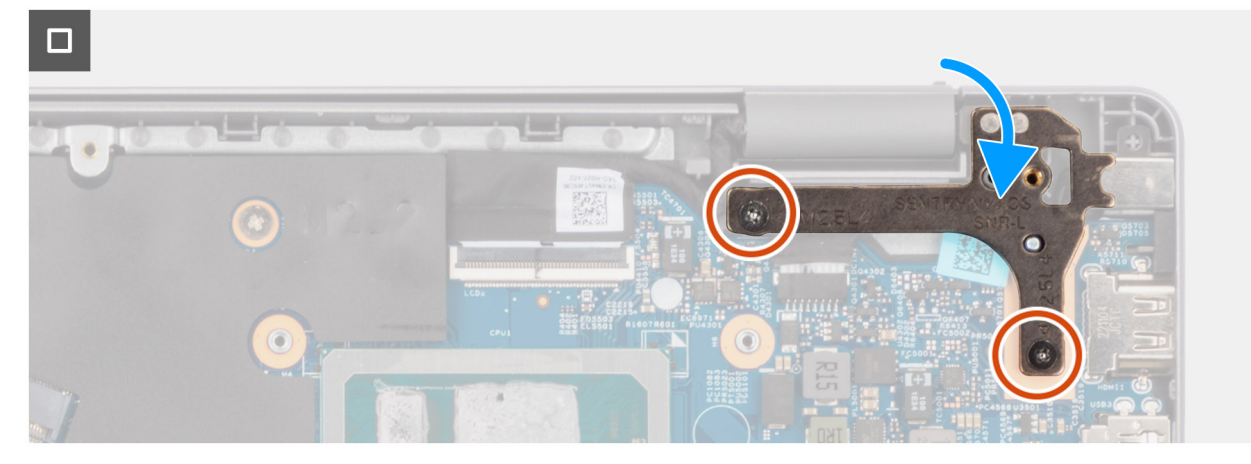

**Rysunek 76. Instalowanie płyty głównej**

#### **Kolejne kroki**

- 1. Zainstaluj [radiator.](#page-54-0)
- 2. Zainstaluj [baterię.](#page-50-0)
- 3. Zainstaluj [wentylator.](#page-47-0)
- 4. Zainstaluj [kartę sieci bezprzewodowej.](#page-45-0)
- 5. Zainstaluj [dysk SSD.](#page-43-0)
- 6. Zainstaluj [moduł pamięci.](#page-41-0)
- 7. Zainstaluj [pokrywę dolną.](#page-38-0)
- 8. Wykonaj procedurę przedstawioną w sekcji [Po zakończeniu serwisowania komputera.](#page-31-0)

# **Zestaw podpórki na nadgarstek i klawiatury**

### **Wymontowywanie zestawu podpórki na nadgarstek i klawiatury**

**OSTRZEŻENIE: Informacje zawarte w tej sekcji są przeznaczone wyłącznie dla autoryzowanych techników serwisowych.**

#### **Wymagania**

- 1. Wykonaj procedurę przedstawioną w sekcji [Przed przystąpieniem do serwisowania komputera.](#page-28-0)
- 2. Zdejmij [pokrywę dolną.](#page-36-0)
- 3. Wymontuj [moduł pamięci.](#page-40-0)
- 4. Wymontuj [dysk SSD.](#page-42-0)
- 5. Wymontuj [kartę sieci bezprzewodowej.](#page-44-0)
- 6. Wymontuj [wentylator.](#page-47-0)
- 7. Wyjmij [baterię.](#page-50-0)
- 8. Wymontuj [radiator.](#page-53-0)
- 9. Wymontuj [głośniki.](#page-55-0)
- 10. Wymontuj [touchpad.](#page-58-0)
- 11. Wymontuj [kabel płyty we/wy.](#page-62-0)
- 12. Wymontuj [płytę we/wy.](#page-65-0)
- 13. W zależności od konfiguracji wymontuj [przycisk zasilania](#page-68-0) lub [przycisk zasilania z opcjonalnym czytnikiem linii papilarnych.](#page-70-0)
- 14. Wymontui [gniazdo zasilacza.](#page-60-0)
- 15. Wymontuj [zestaw wyświetlacza.](#page-72-0)
- 16. Wymontuj [płytę główną.](#page-95-0)
	- **UWAGA:** Aby uprościć procedurę i zachować wiązanie termiczne między płytą główną i radiatorem podczas wymiany lub uzyskiwania dostępu do innych części, płytę główną można wymontować wraz z zamocowanym na niej radiatorem.

**UWAGA:** Po wykonaniu wszystkich **czynności wstępnych** nie można bardziej zdemontować zestawu podpórki na nadgarstek i klawiatury. Jeśli klawiatura jest uszkodzona i wymagana jest jej wymiana, należy wymienić cały zestaw podpórki na nadgarstek i klawiatury.

Na ilustracji poniżej przedstawiono zestaw podpórki na nadgarstek i klawiatury po wykonaniu **czynności wstępnych**.

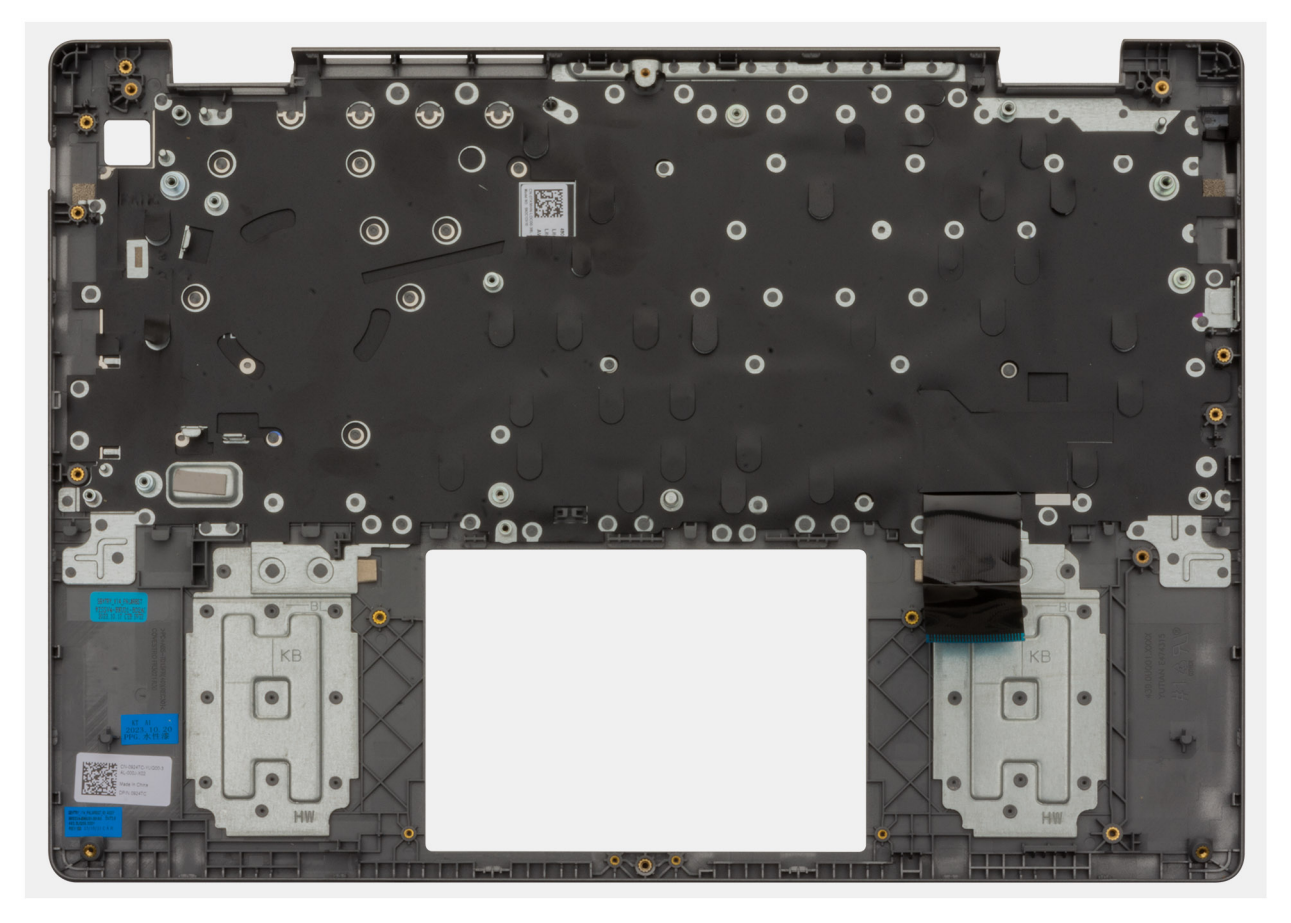

**Rysunek 77. Zestaw podpórki na nadgarstek i klawiatury**

#### **Kroki**

Po wykonaniu **czynności wstępnych** pozostanie zestaw podpórki na nadgarstek i klawiatury.

### **Instalowanie zestawu podpórki na nadgarstek i klawiatury**

#### **OSTRZEŻENIE: Informacje zawarte w tej sekcji są przeznaczone wyłącznie dla autoryzowanych techników serwisowych.**

#### **Wymagania**

W przypadku wymiany elementu przed wykonaniem procedury instalacji wymontuj wcześniej zainstalowany element.

#### **Informacje na temat zadania**

**UWAGA:** Aby uprościć procedurę i zachować wiązanie termiczne między płytą główną i radiatorem, płytę główną można zainstalować wraz z zamocowanym na niej radiatorem.

Na ilustracji przedstawiono umiejscowienie i procedurę instalacji zestawu podpórki na nadgarstek i klawiatury.

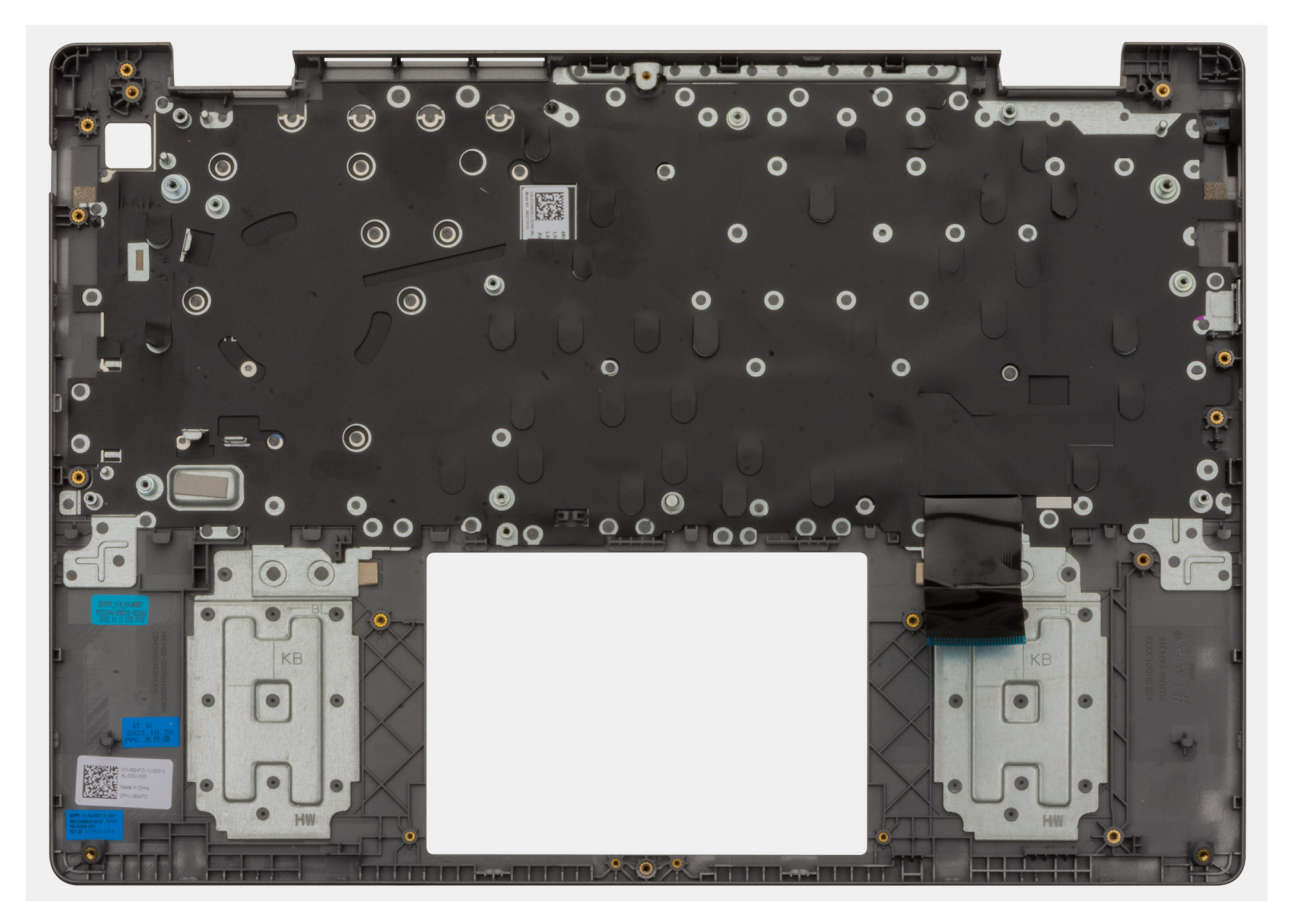

**Rysunek 78. Zestaw podpórki na nadgarstek i klawiatury**

#### **Kroki**

Umieść zestaw podpórki na nadgarstek i klawiatury na płaskiej powierzchni i wykonaj **odpowiednie czynności**, aby go zainstalować.

#### **Kolejne kroki**

- 1. Zainstaluj [płytę główną.](#page-99-0)
- 2. Zainstaluj [zestaw wyświetlacza.](#page-75-0)
- 3. Zainstaluj [gniazdo zasilacza.](#page-61-0)
- 4. W zależności od konfiguracji zainstaluj [przycisk zasilania](#page-69-0) lub [przycisk zasilania z opcjonalnym czytnikiem linii papilarnych.](#page-71-0)
- 5. Zainstaluj [płytę we/wy.](#page-66-0)
- 6. Zainstaluj [kabel płyty we/wy.](#page-63-0)
- 7. Zainstaluj [touchpad.](#page-59-0)
- 8. Zainstaluj [głośniki.](#page-56-0)
- 9. Zainstaluj [radiator.](#page-54-0)
- 10. Zainstaluj [baterię.](#page-50-0)
- 11. Zainstaluj [wentylator.](#page-47-0)
- 12. Zainstaluj [kartę sieci bezprzewodowej.](#page-45-0)
- 13. Zainstaluj [dysk SSD.](#page-43-0)
- 14. Zainstaluj [moduł pamięci.](#page-41-0)
- 15. Zainstaluj [pokrywę dolną.](#page-38-0)
- 16. Wykonaj procedurę przedstawioną w sekcji [Po zakończeniu serwisowania komputera.](#page-31-0)

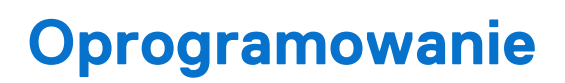

**7**

Niniejszy rozdział zawiera szczegółowe informacje na temat obsługiwanych systemów operacyjnych oraz instrukcje dotyczące sposobu instalacji sterowników.

# **System operacyjny**

Komputer Vostro 14 3440 obsługuje następujące systemy operacyjne:

- Windows 11 Home
- Windows 11 Home (tryb S)
- Windows 11 Pro
- **Windows 11 Pro National Education**
- Ubuntu Linux 22.04 LTS (wersja 64-bitowa)

# **Sterowniki i pliki do pobrania**

Użytkownikom rozwiązującym problemy bądź pobierającym lub instalującym sterowniki zalecamy zapoznanie się z artykułem z bazy wiedzy Dell z często zadawanymi pytaniami na temat sterowników i plików do pobrania [\(000123347\)](https://www.dell.com/support/kbdoc/000123347/drivers-and-downloads-faqs).

# **Konfiguracja systemu BIOS**

**OSTRZEŻENIE: Ustawienia konfiguracji systemu BIOS powinni zmieniać tylko doświadczeni użytkownicy. Niektóre zmiany mogą spowodować nieprawidłową pracę komputera.**

- **UWAGA:** Zależnie od komputera oraz zainstalowanych w nim urządzeń wymienione w tej sekcji pozycje mogą, ale nie muszą pojawiać ⋒ sie na ekranie.
- **UWAGA:** Przed skorzystaniem z programu konfiguracji systemu BIOS zalecane jest zapisanie pierwotnych ustawień, aby można je było wykorzystać w przyszłości.

Programu konfiguracji systemu BIOS należy używać w następujących celach:

- Wyświetlanie informacji o sprzęcie zainstalowanym w komputerze, takich jak ilość pamięci operacyjnej (RAM) i pojemność urządzenia pamięci masowej.
- Modyfikowanie konfiguracii systemu.
- Ustawianie i modyfikowanie opcji, takich jak hasło, typ zainstalowanego dysku twardego oraz włączanie i wyłączanie podstawowych urządzeń.

# **Uruchamianie programu konfiguracji systemu BIOS**

#### **Informacje na temat zadania**

Włącz (lub ponownie uruchom) komputer i szybko naciśnij klawisz F2.

# **Klawisze nawigacji**

**UWAGA:** Zmiany ustawień większości opcji konfiguracji systemu są zapisywane, lecz wprowadzane dopiero po ponownym uruchomieniu komputera.

#### **Tabela 31. Klawisze nawigacji**

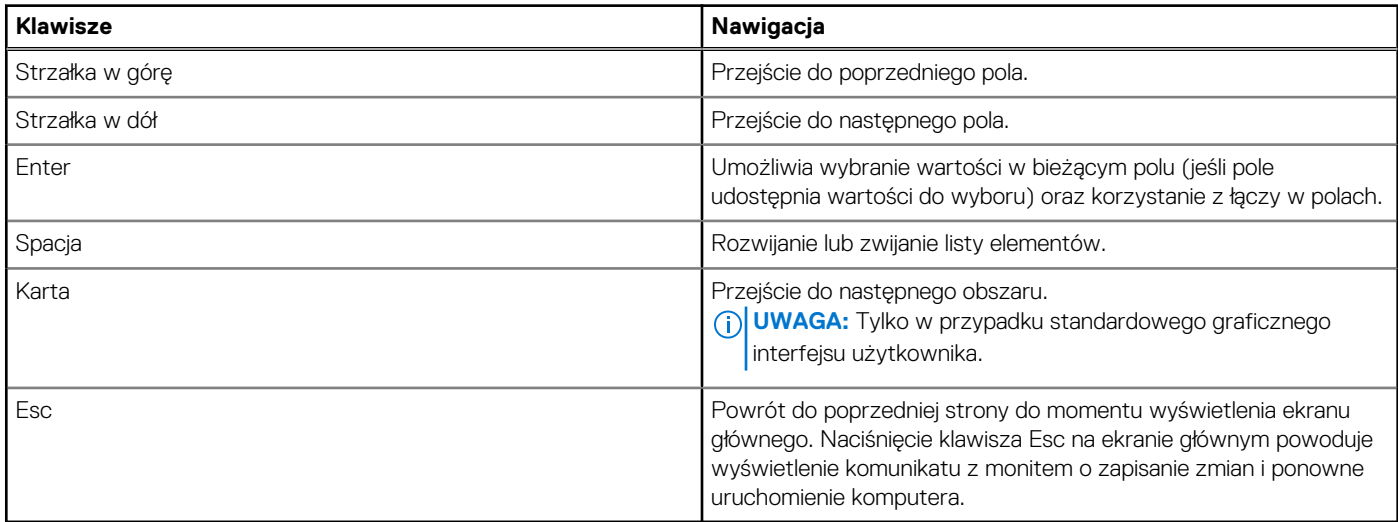

### **Menu jednorazowego rozruchu F12**

Aby przejść do menu jednorazowego rozruchu, włącz komputer i od razu naciśnij klawisz F12.
### **UWAGA:** Jeśli komputer jest włączony, zaleca się jego wyłączenie.

Menu jednorazowego rozruchu F12 zawiera listę urządzeń, z których można uruchomić komputer, oraz opcję diagnostyki. Opcje dostępne w tym menu są następujące:

- Menedżer rozruchu systemu Windows
- Rozruch UEFI HTTPS
- Rozruch UEFI z dysku SSD M.2
- ONBOARD NIC (IPV4)
- ONBOARD NIC (IPV6)

Ekran sekwencji startowej zawiera także opcję umożliwiającą otwarcie programu konfiguracji systemu.

# **Opcje konfiguracji systemu**

**UWAGA:** W zależności od komputera i zainstalowanych w nim urządzeń wymienione w tej sekcji pozycje mogą, ale nie muszą, pojawiać się na ekranie.

#### **Tabela 32. Opcje konfiguracji systemu — menu przeglądu**

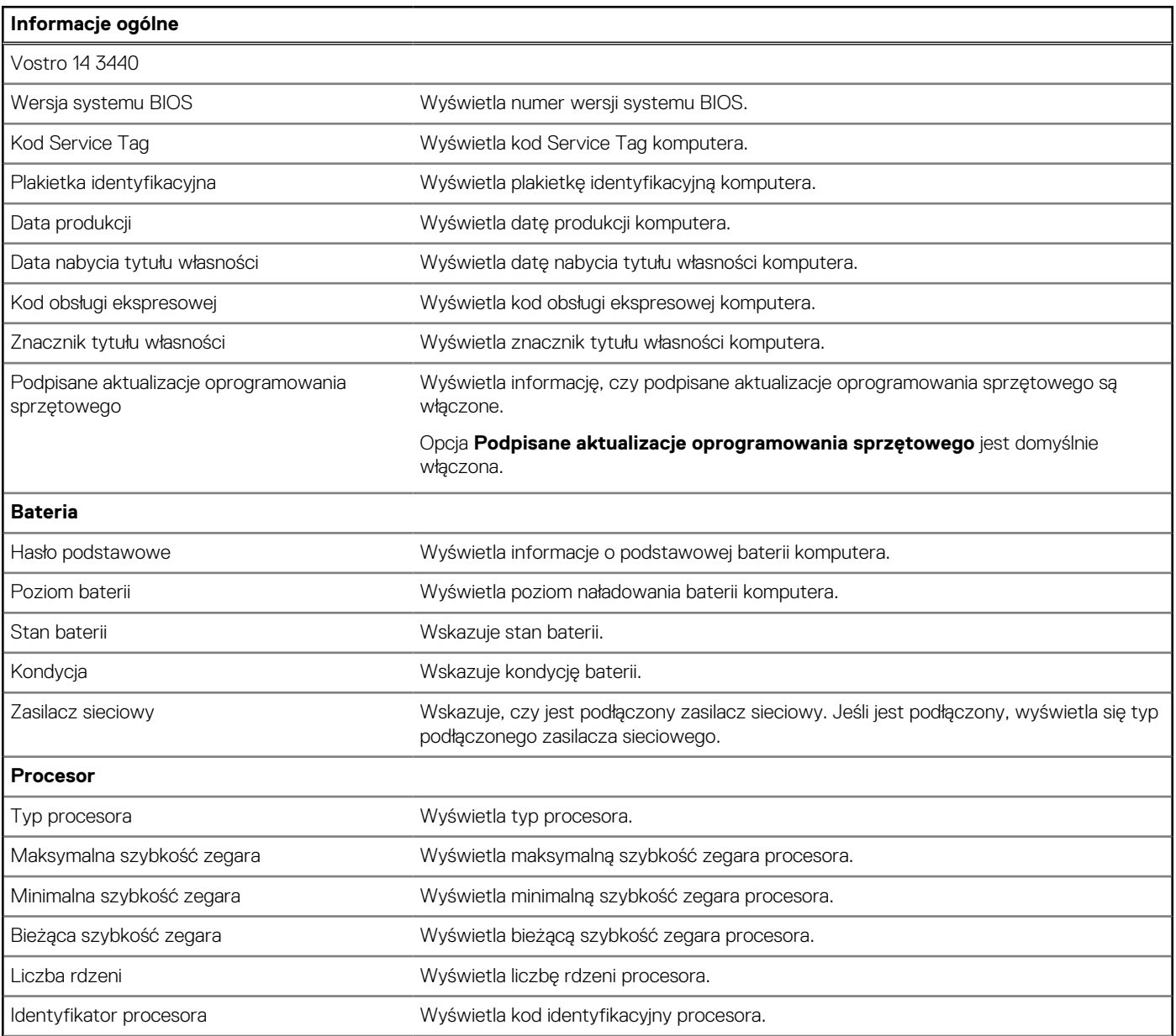

## **Tabela 32. Opcje konfiguracji systemu — menu przeglądu (cd.)**

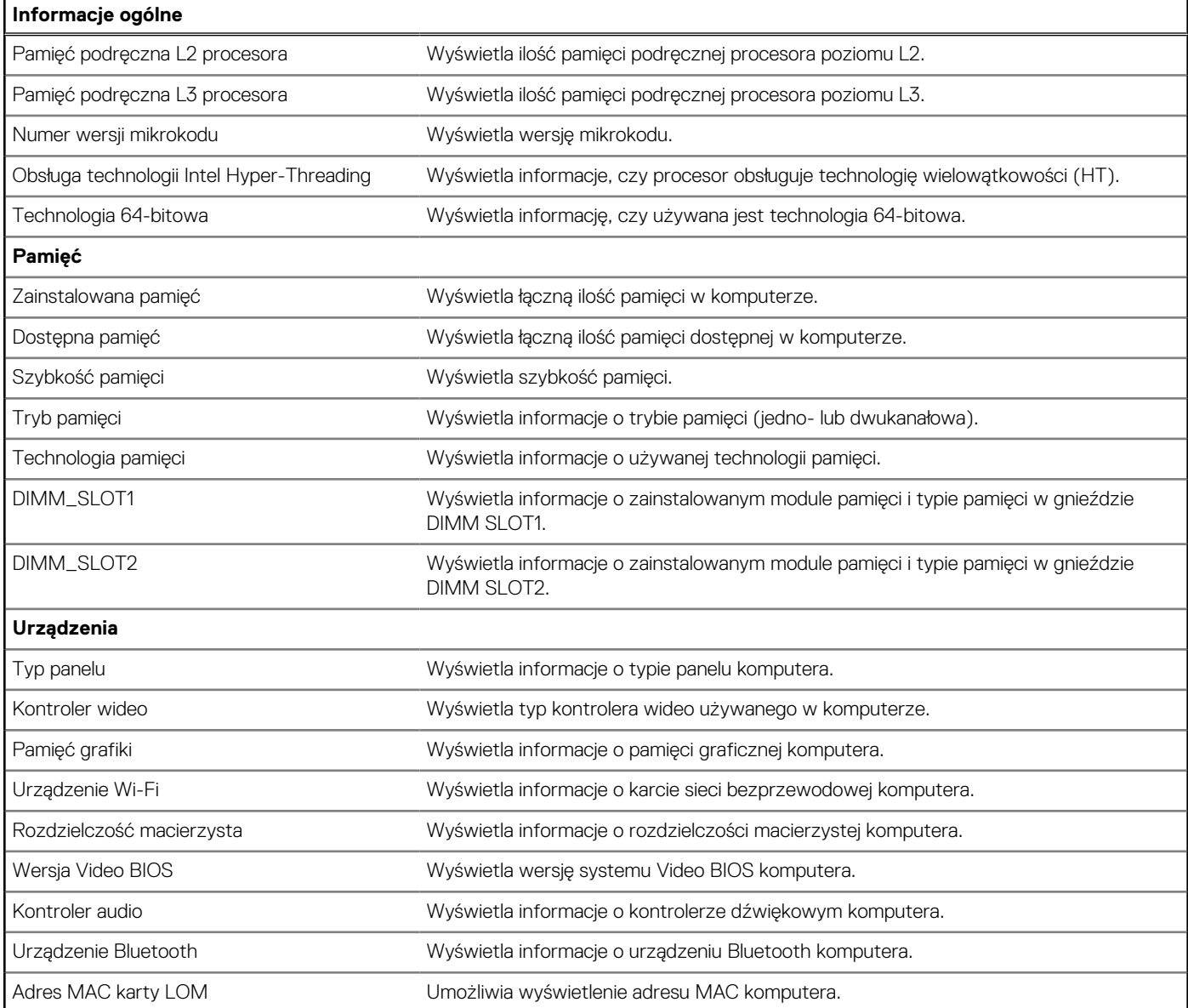

## **Tabela 33. Opcje konfiguracji systemu — menu konfiguracji rozruchu**

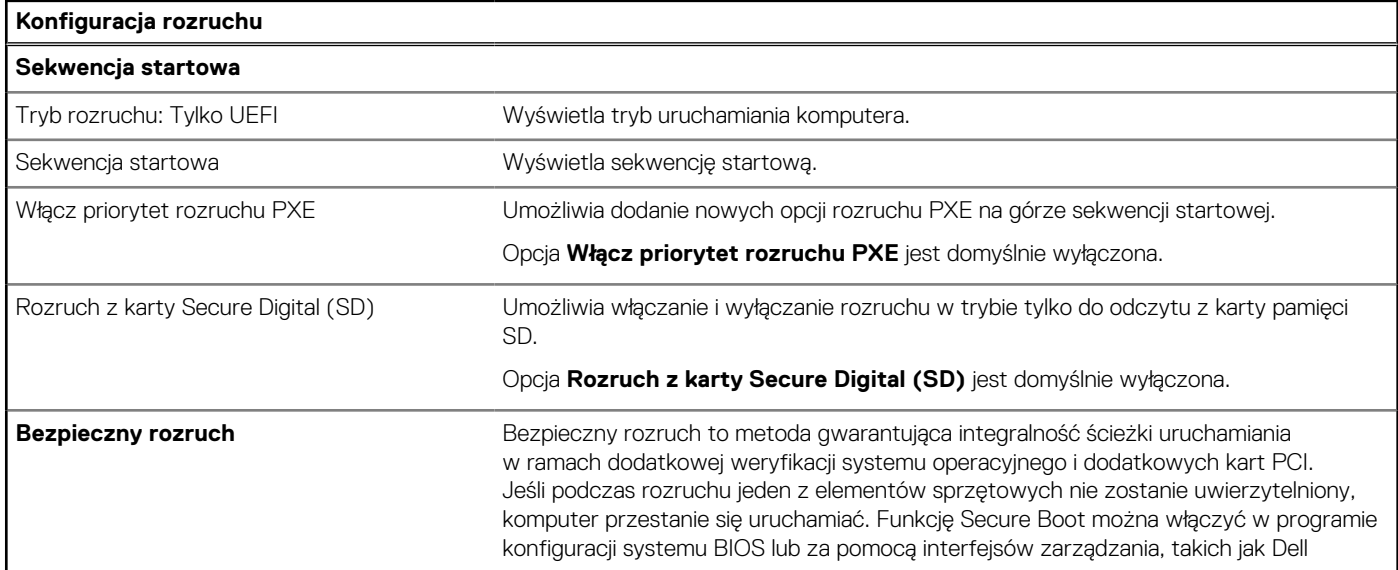

## **Tabela 33. Opcje konfiguracji systemu — menu konfiguracji rozruchu (cd.)**

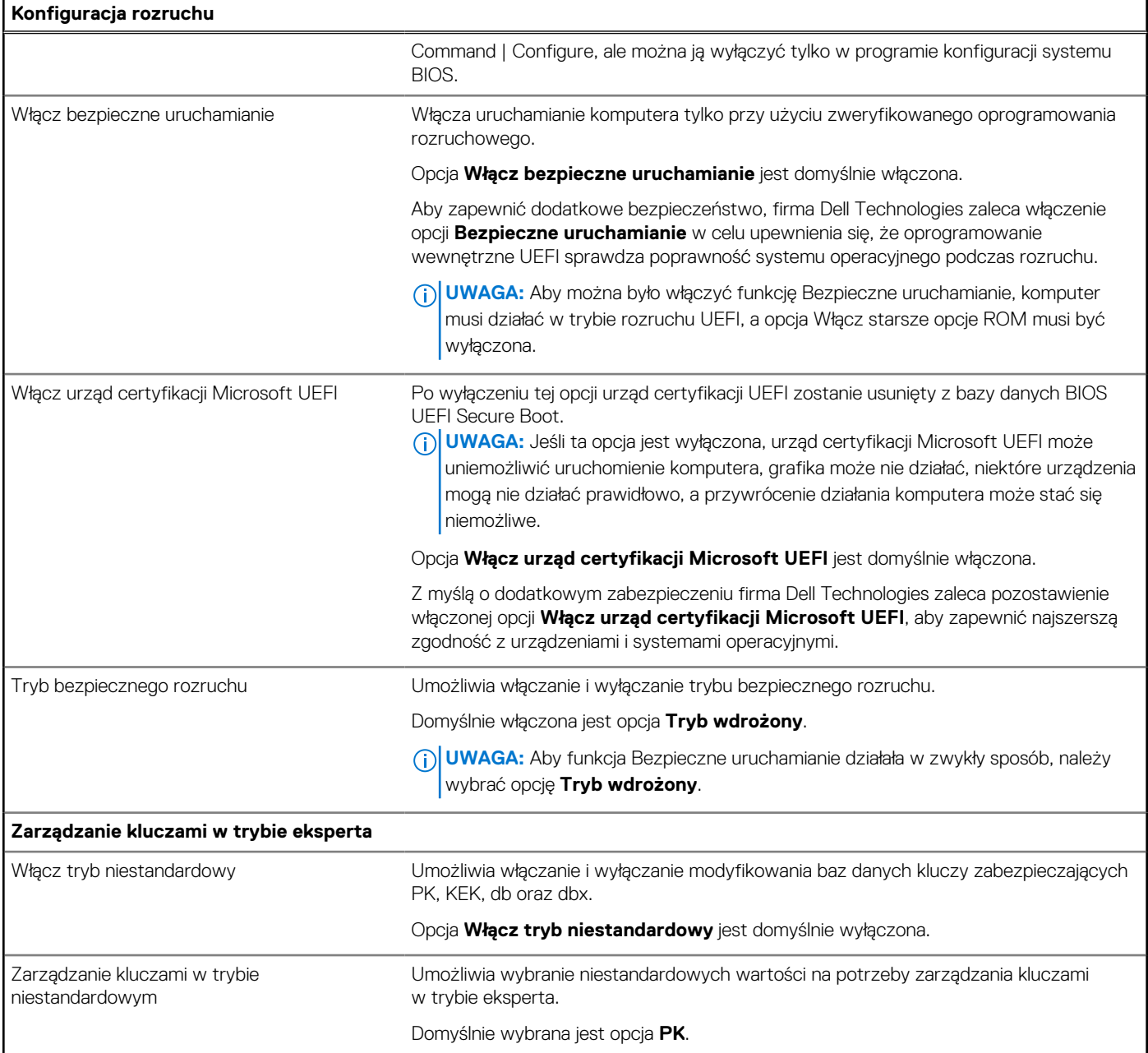

### **Tabela 34. Opcje konfiguracji systemu — menu Zintegrowane urządzenia**

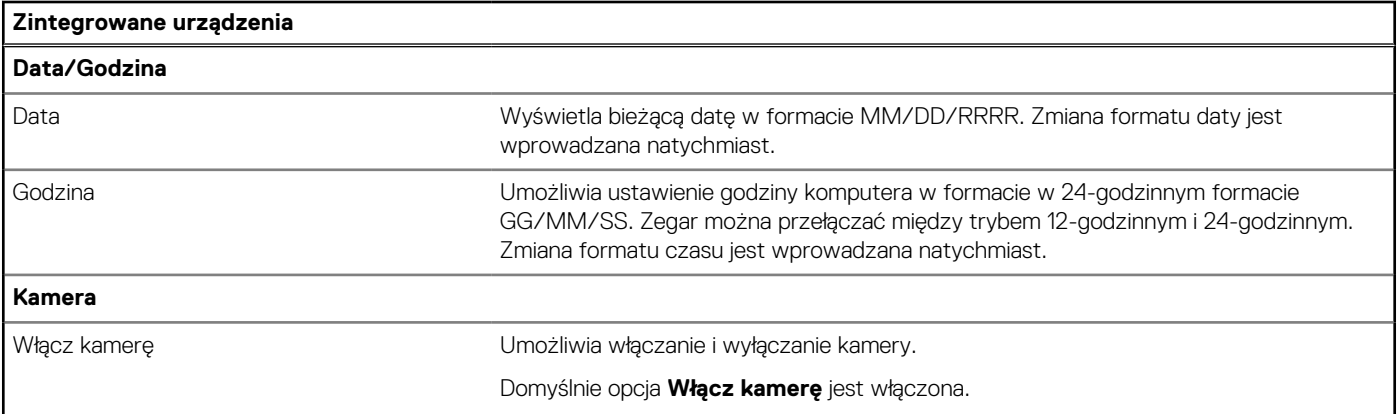

## **Tabela 34. Opcje konfiguracji systemu — menu Zintegrowane urządzenia (cd.)**

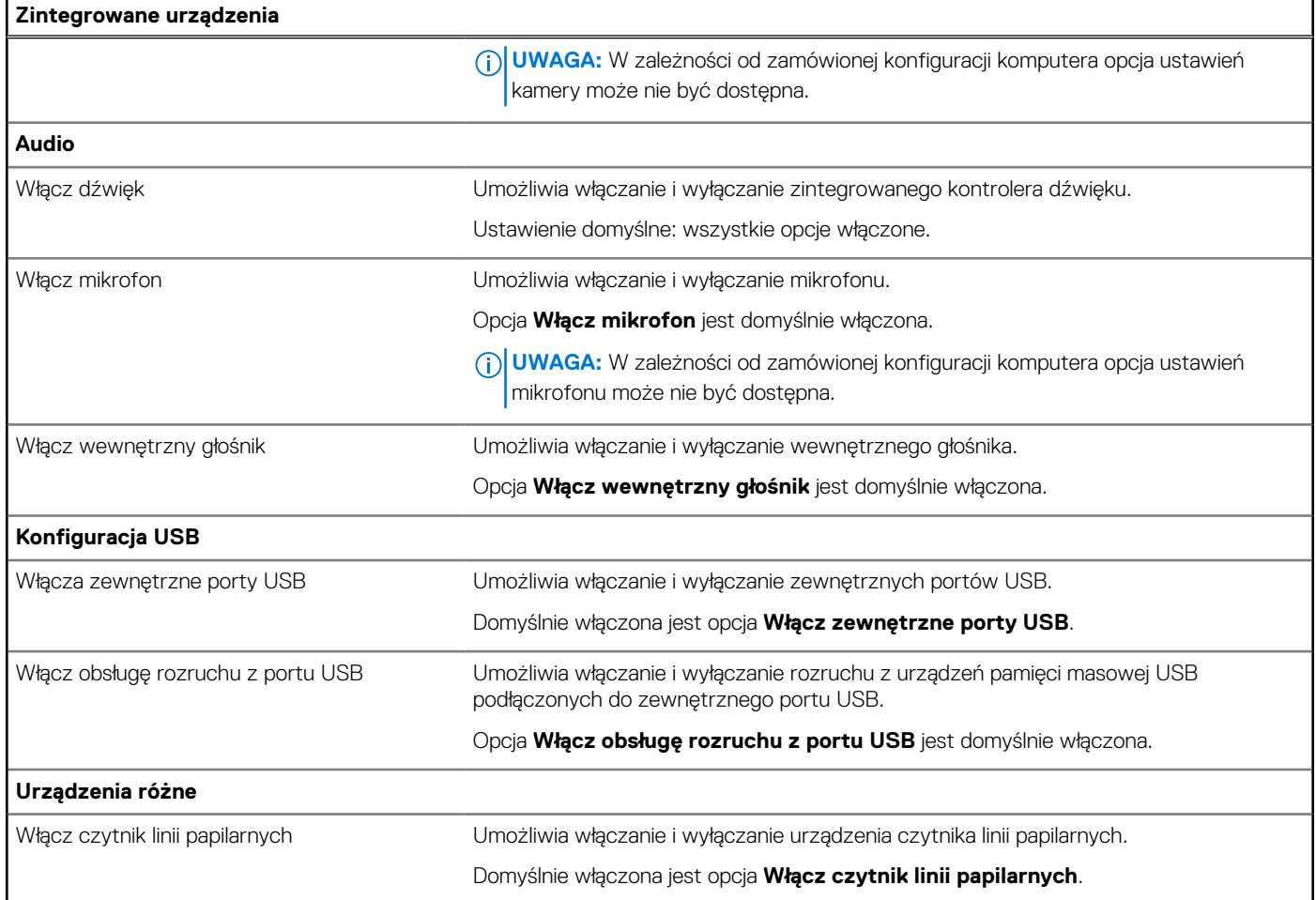

### **Tabela 35. Opcje konfiguracji systemu — menu Pamięć masowa**

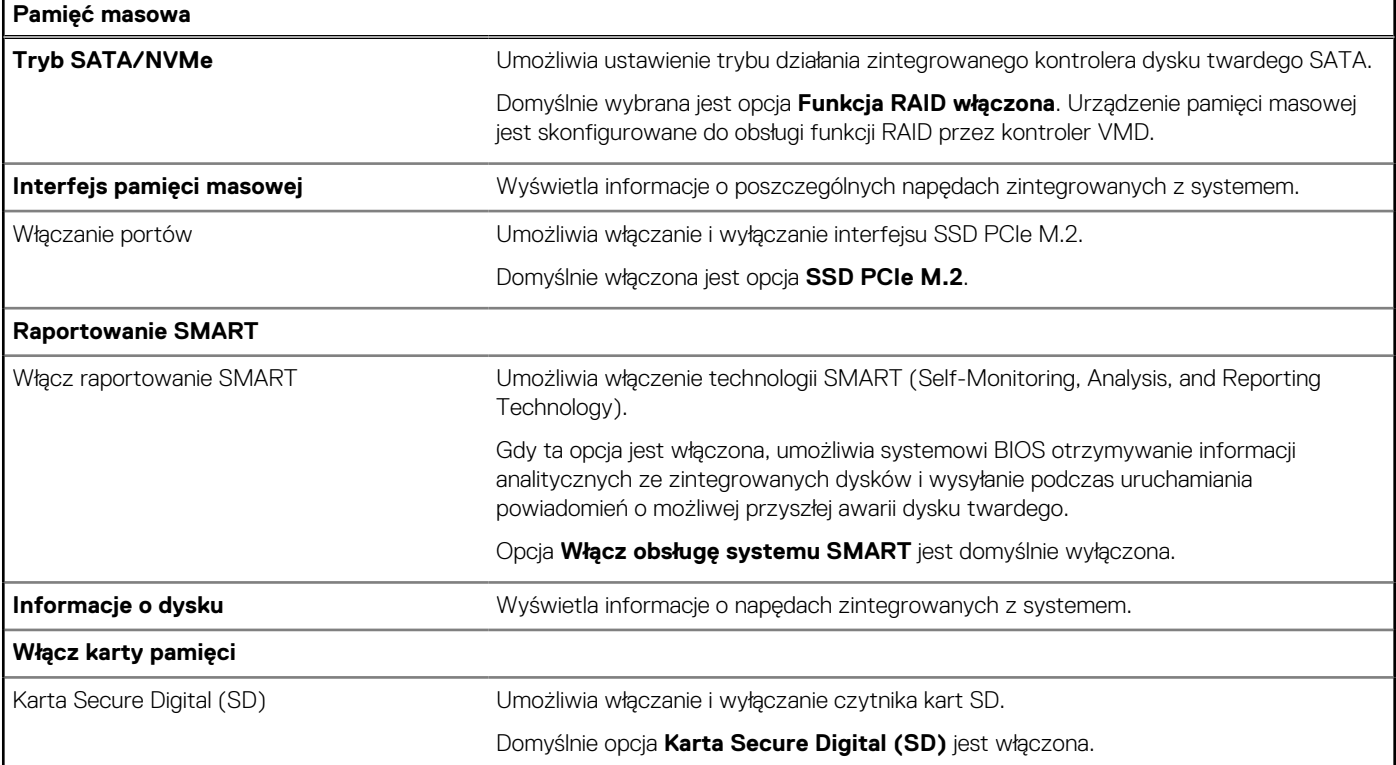

### **Tabela 36. Opcje konfiguracji systemu — menu Wyświetlacz**

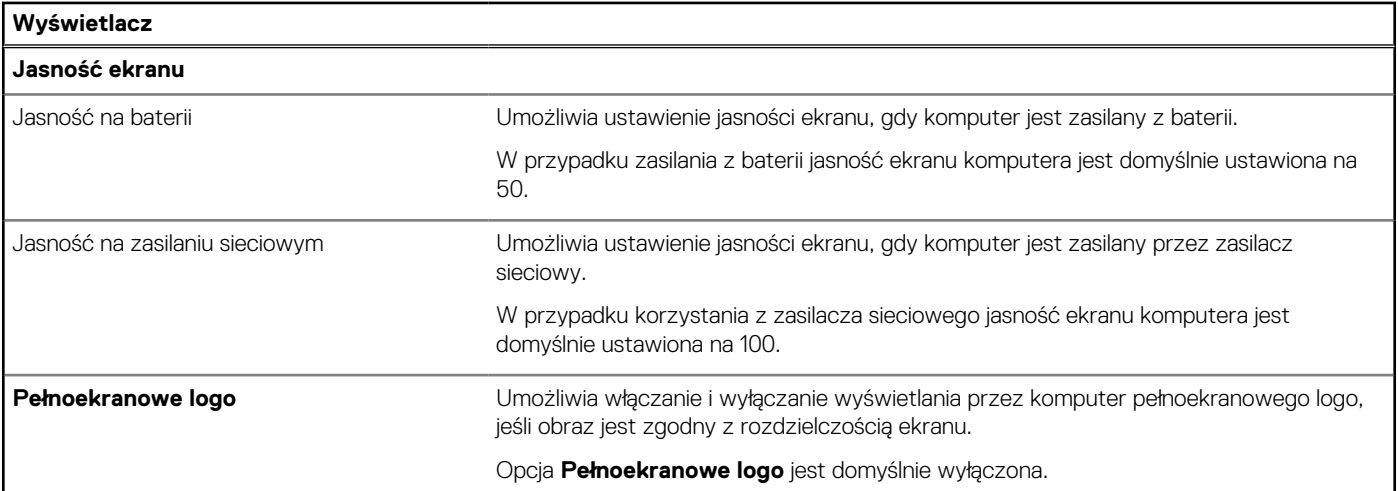

## **Tabela 37. Opcje konfiguracji systemu — menu Połączenia**

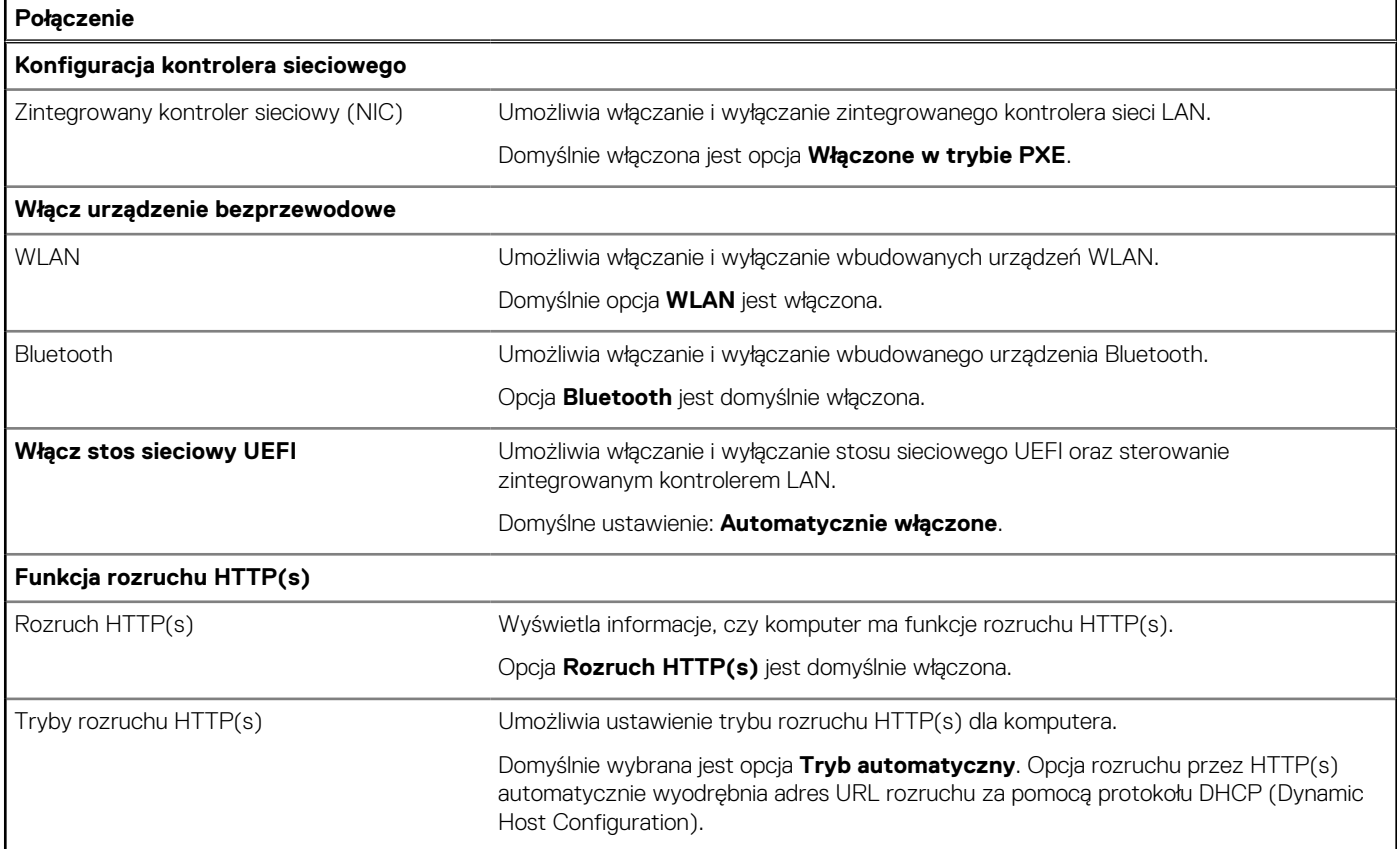

## **Tabela 38. Opcje konfiguracji systemu — menu Zasilanie**

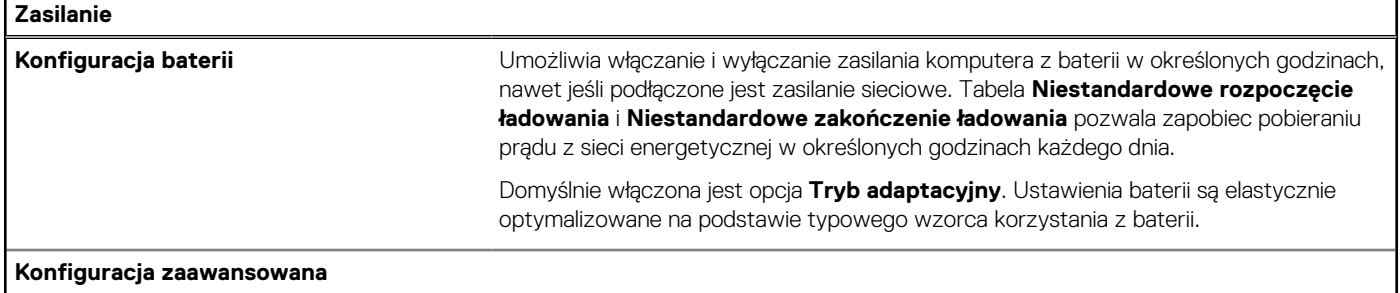

## **Tabela 38. Opcje konfiguracji systemu — menu Zasilanie (cd.)**

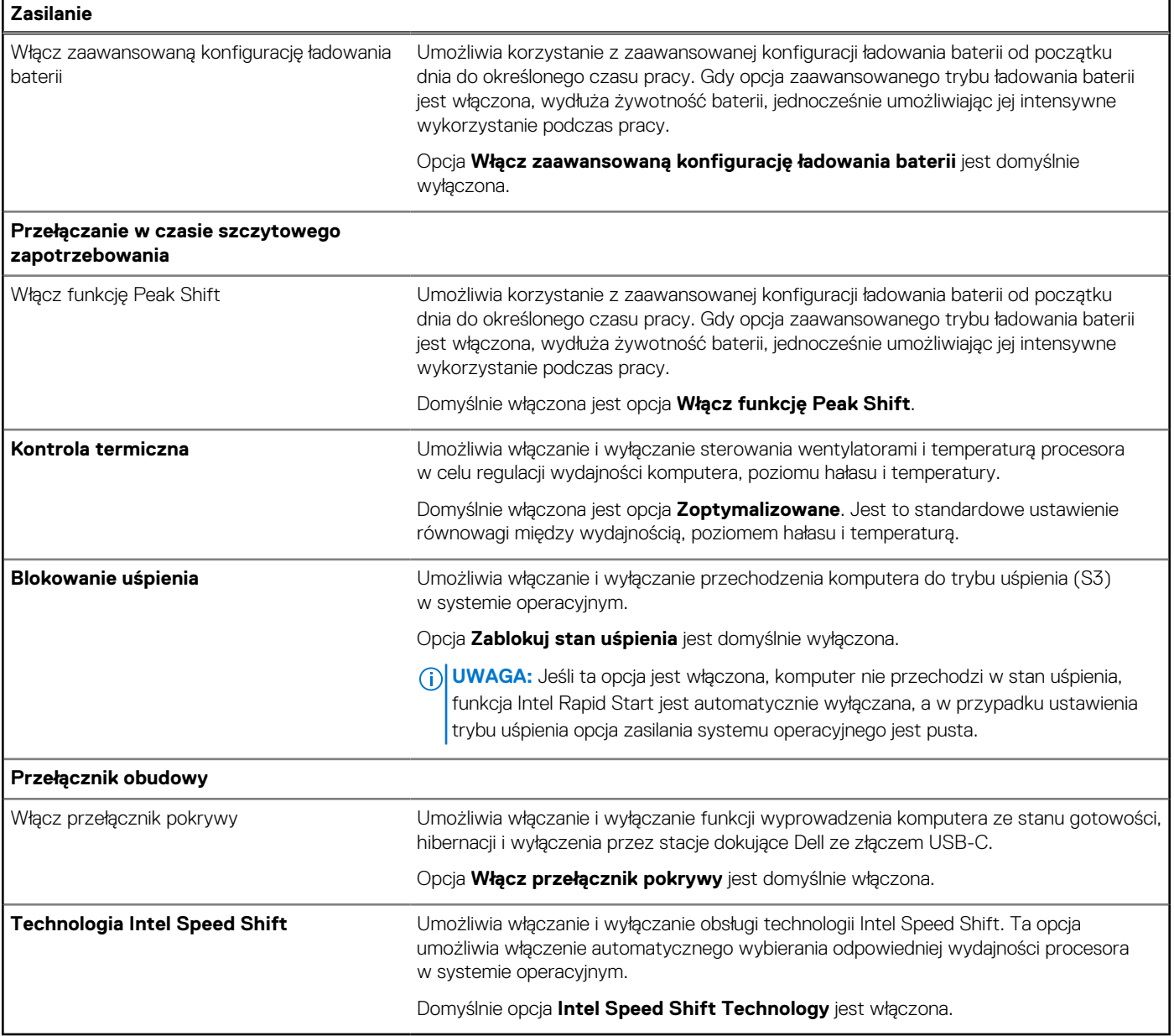

### **Tabela 39. Opcje konfiguracji systemu — menu Zabezpieczenia**

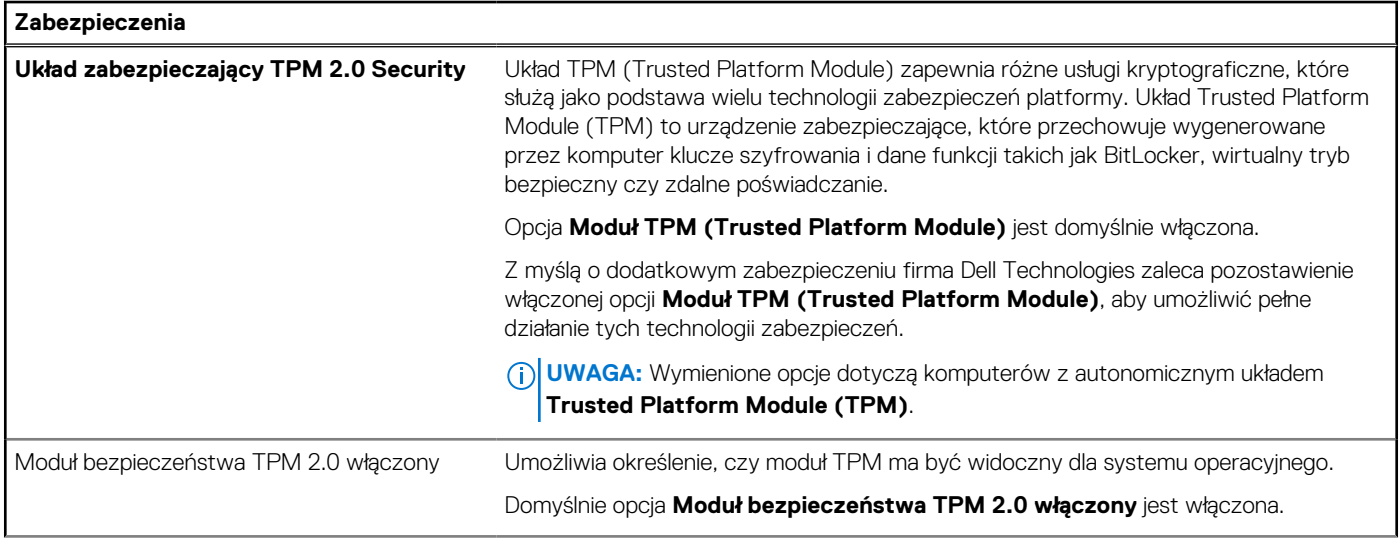

## **Tabela 39. Opcje konfiguracji systemu — menu Zabezpieczenia (cd.)**

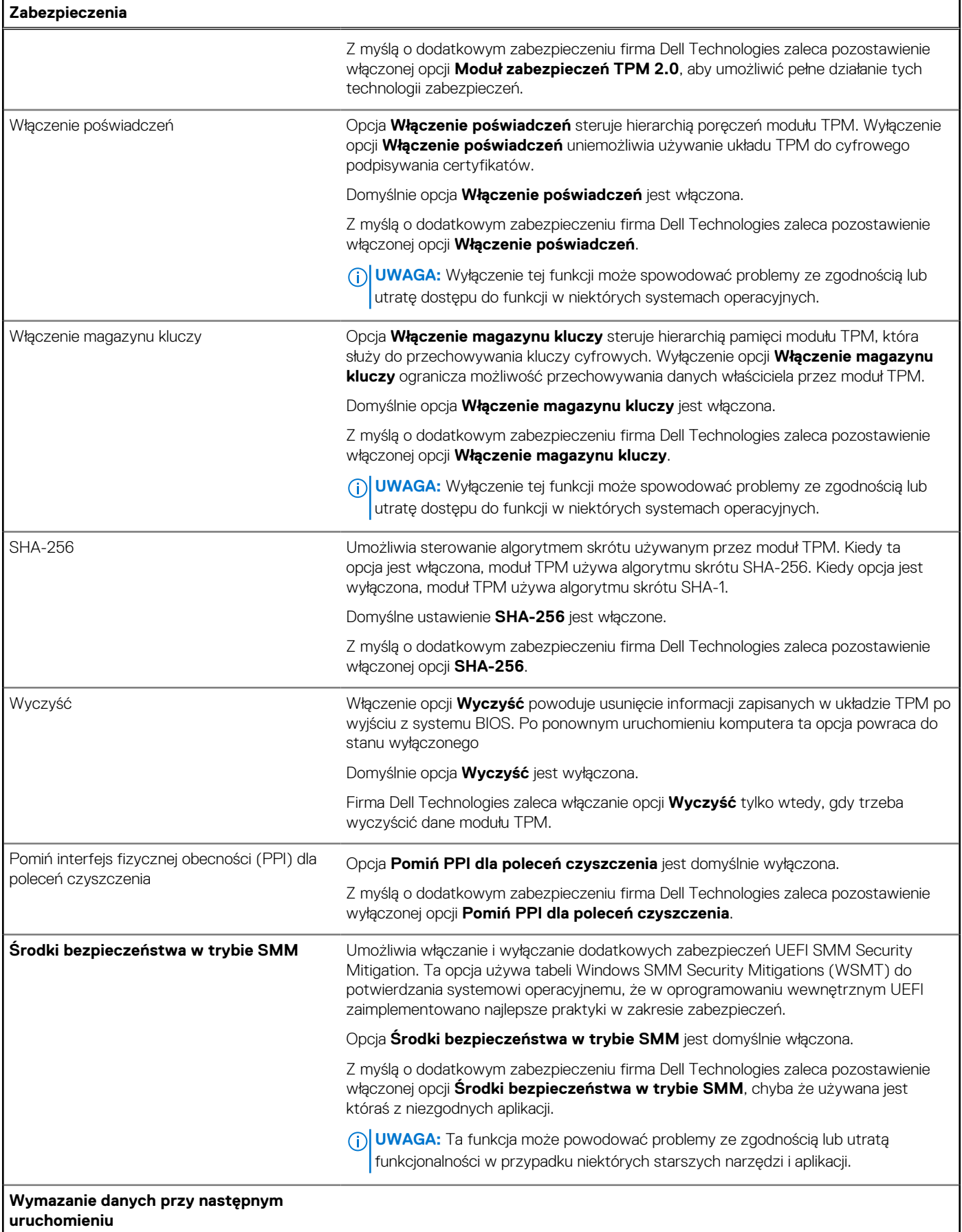

## **Tabela 39. Opcje konfiguracji systemu — menu Zabezpieczenia (cd.)**

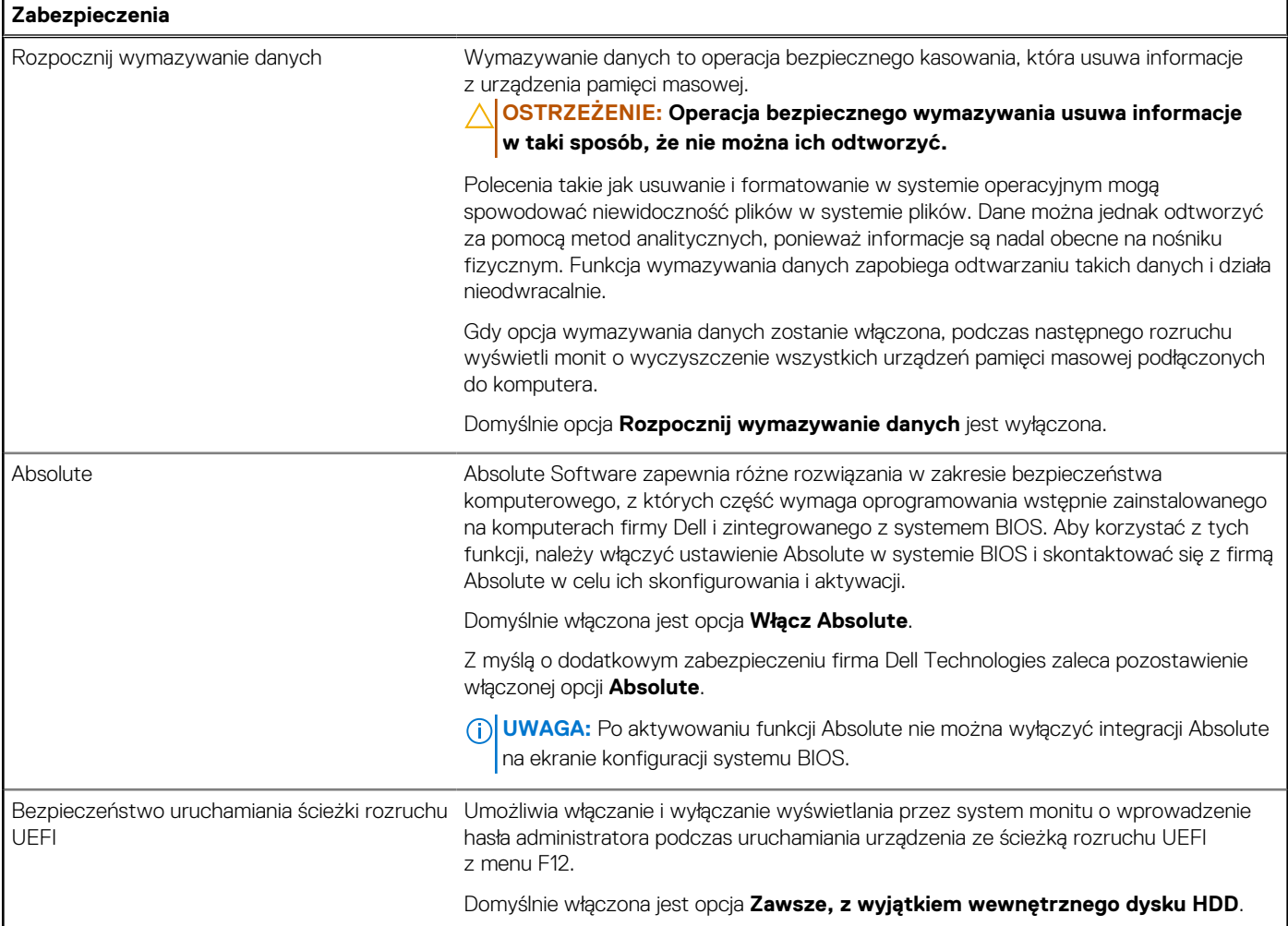

## **Tabela 40. Opcje konfiguracji systemu — menu Hasła**

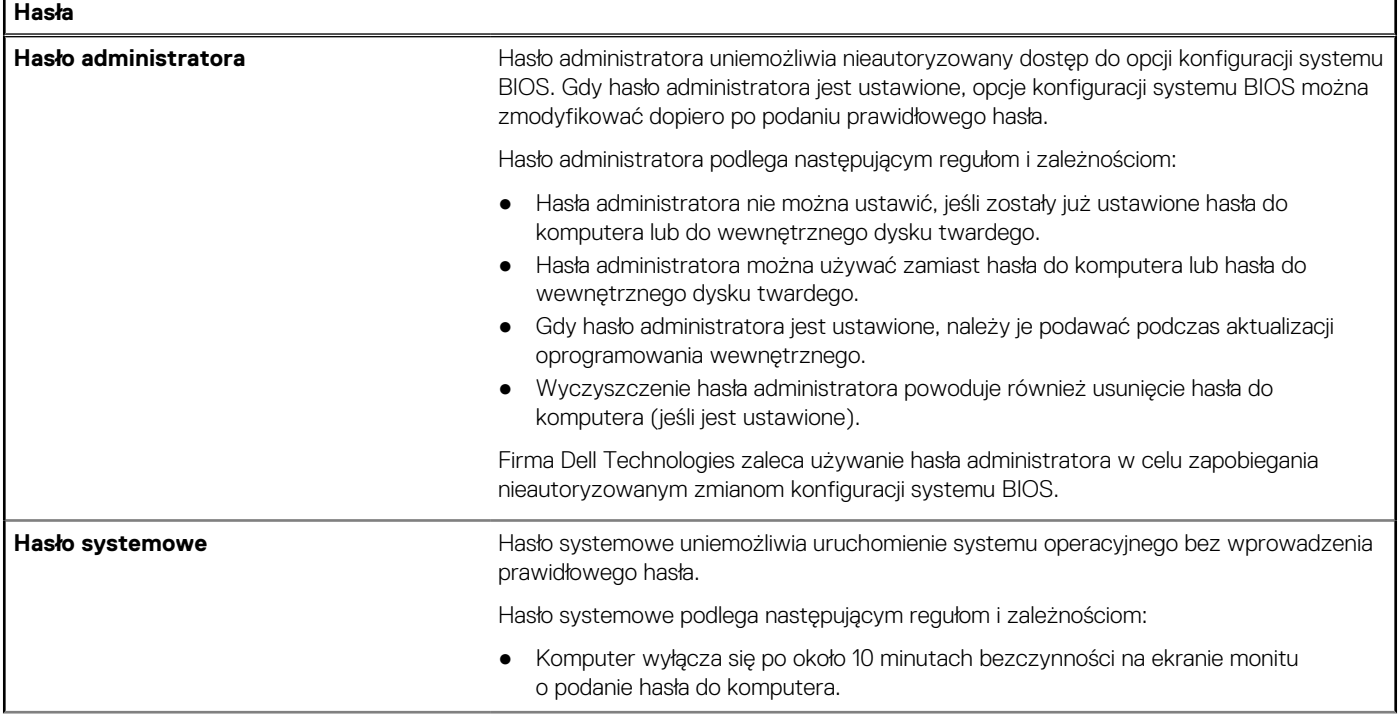

## **Tabela 40. Opcje konfiguracji systemu — menu Hasła (cd.)**

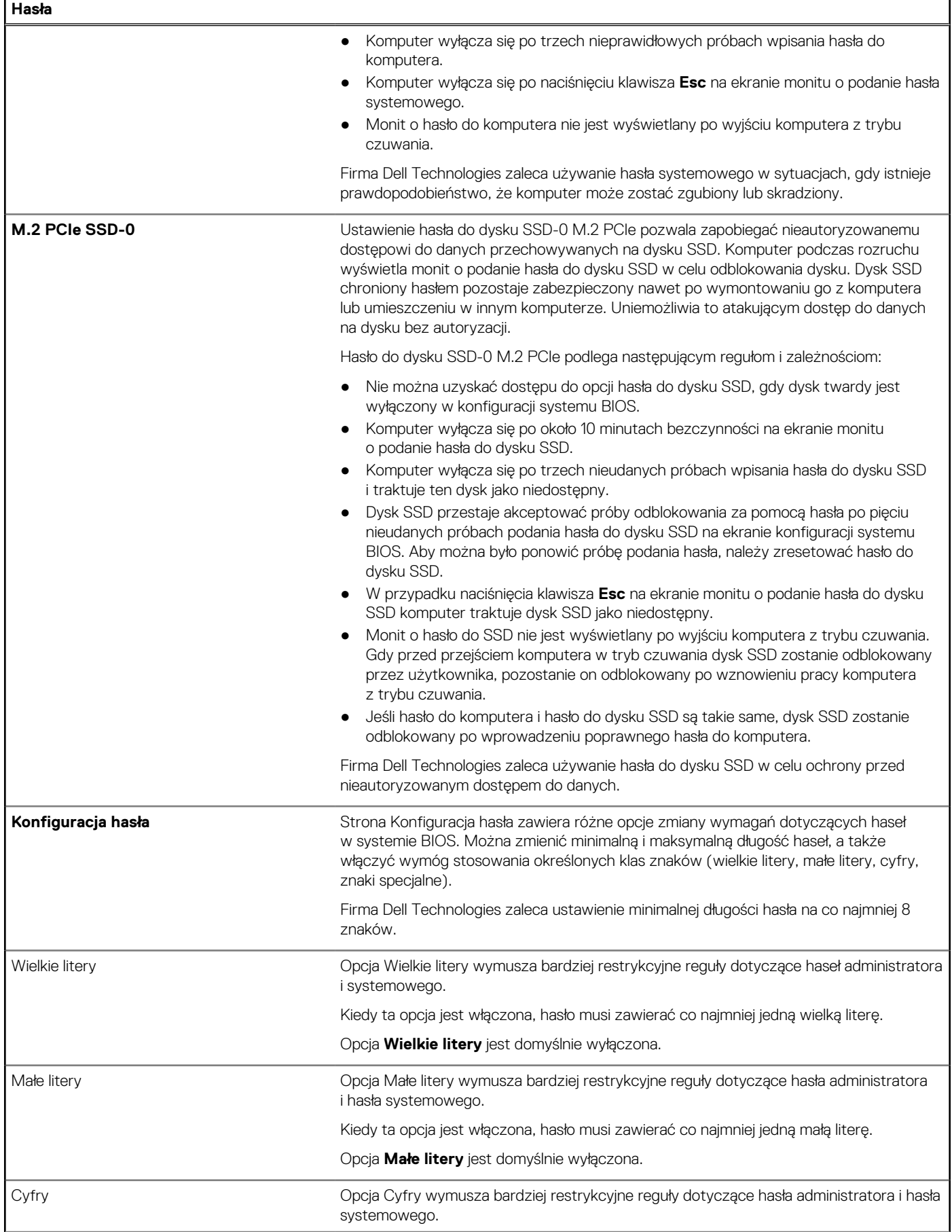

## **Tabela 40. Opcje konfiguracji systemu — menu Hasła (cd.)**

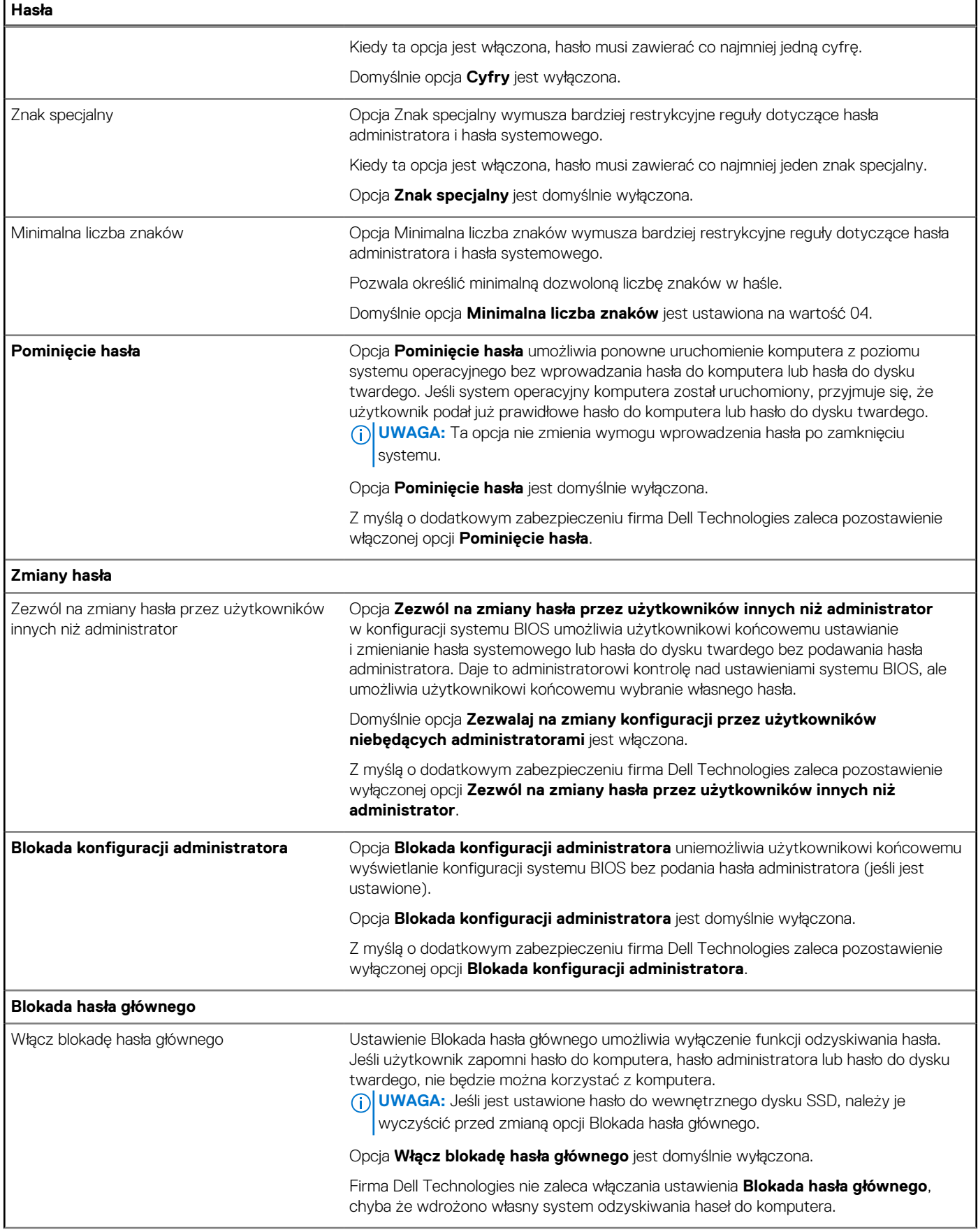

## **Tabela 40. Opcje konfiguracji systemu — menu Hasła (cd.)**

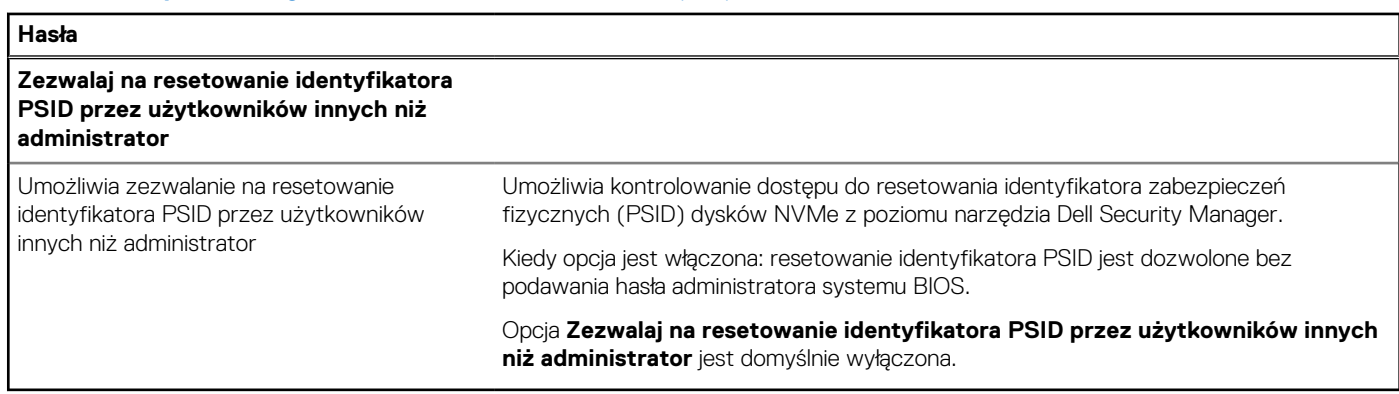

## **Tabela 41. Opcje konfiguracji systemu — menu Aktualizacje i odzyskiwanie**

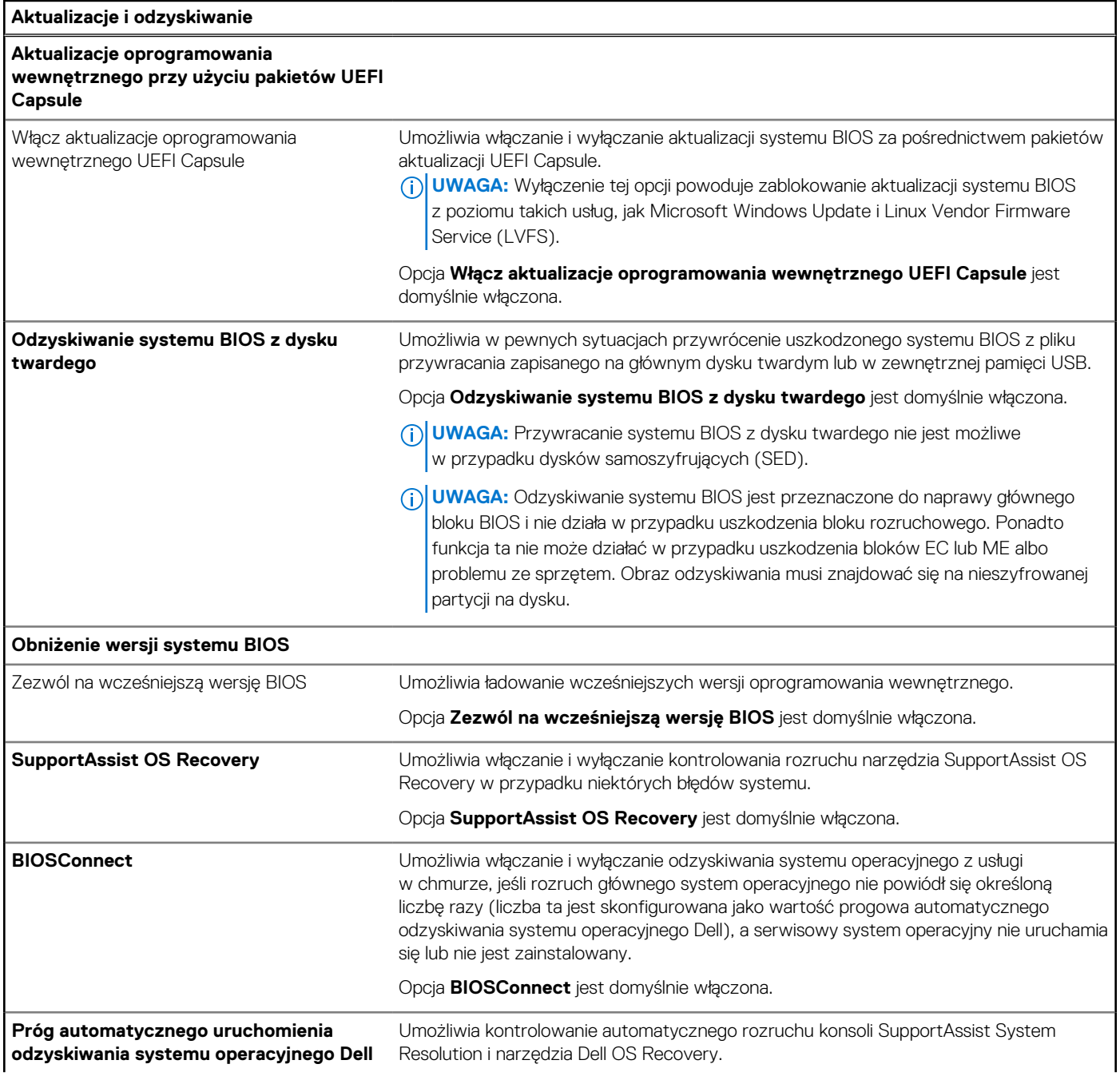

#### **Tabela 41. Opcje konfiguracji systemu — menu Aktualizacje i odzyskiwanie (cd.)**

**Aktualizacje i odzyskiwanie** Domyślnie opcja **Próg automatycznego uruchomienia odzyskiwania systemu operacyjnego Dell** ma wartość 2.

#### **Tabela 42. Opcje konfiguracji systemu — menu Zarządzanie systemem**

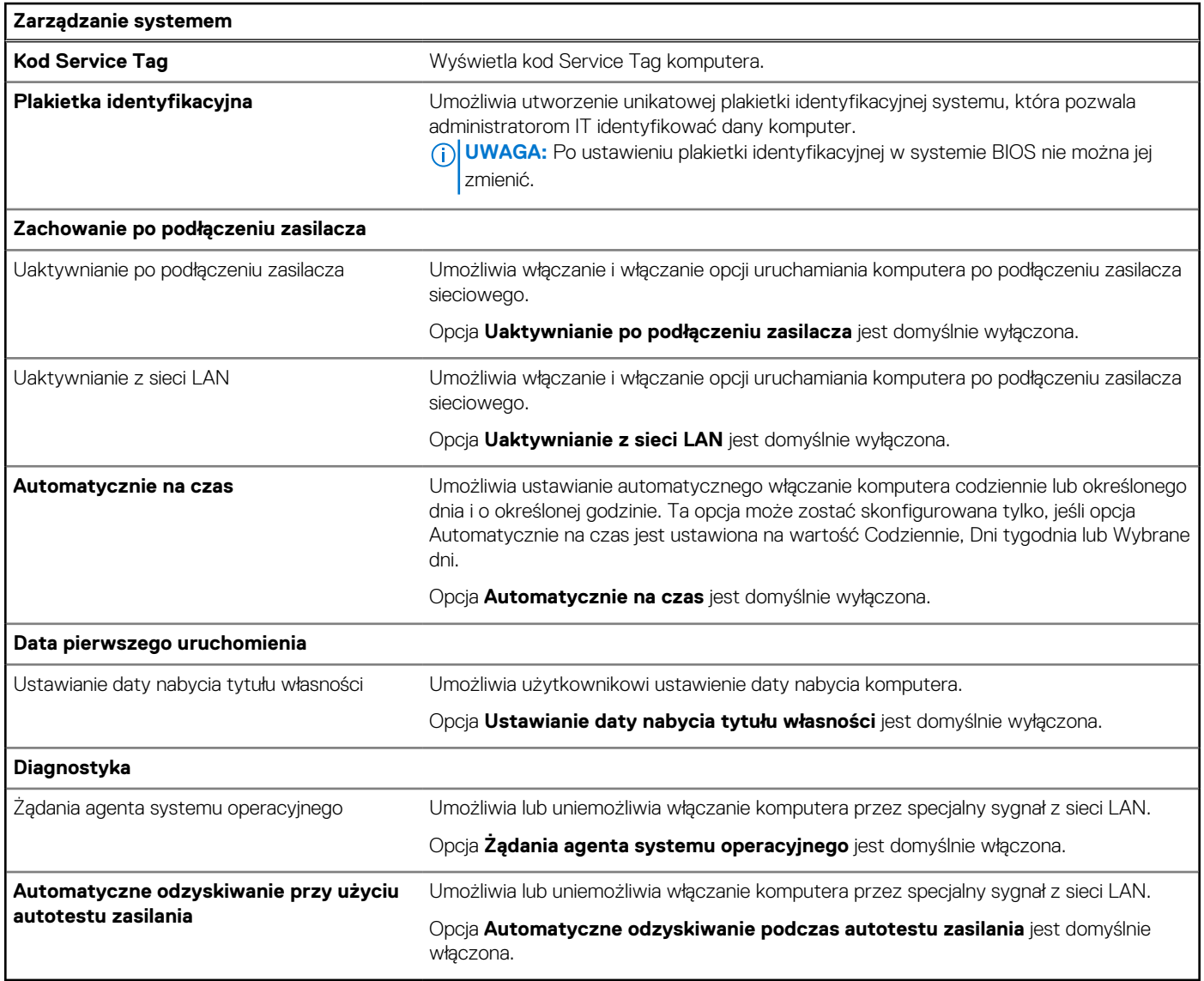

### **Tabela 43. Opcje konfiguracji systemu — menu Klawiatura**

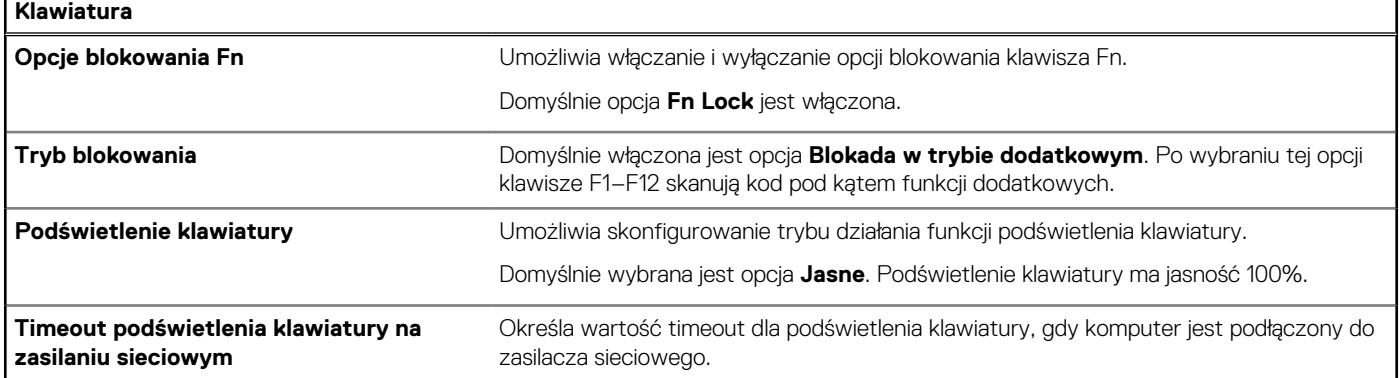

r

#### **Tabela 43. Opcje konfiguracji systemu — menu Klawiatura (cd.)**

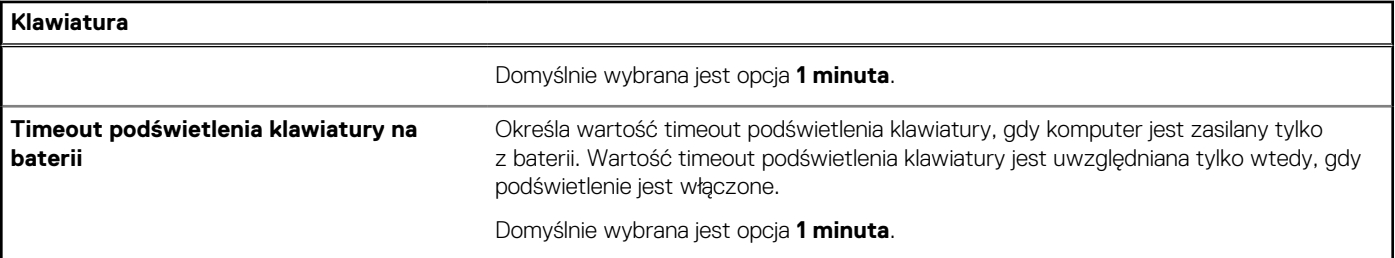

### **Tabela 44. Opcje konfiguracji systemu — menu Zachowanie przed uruchomieniem systemu**

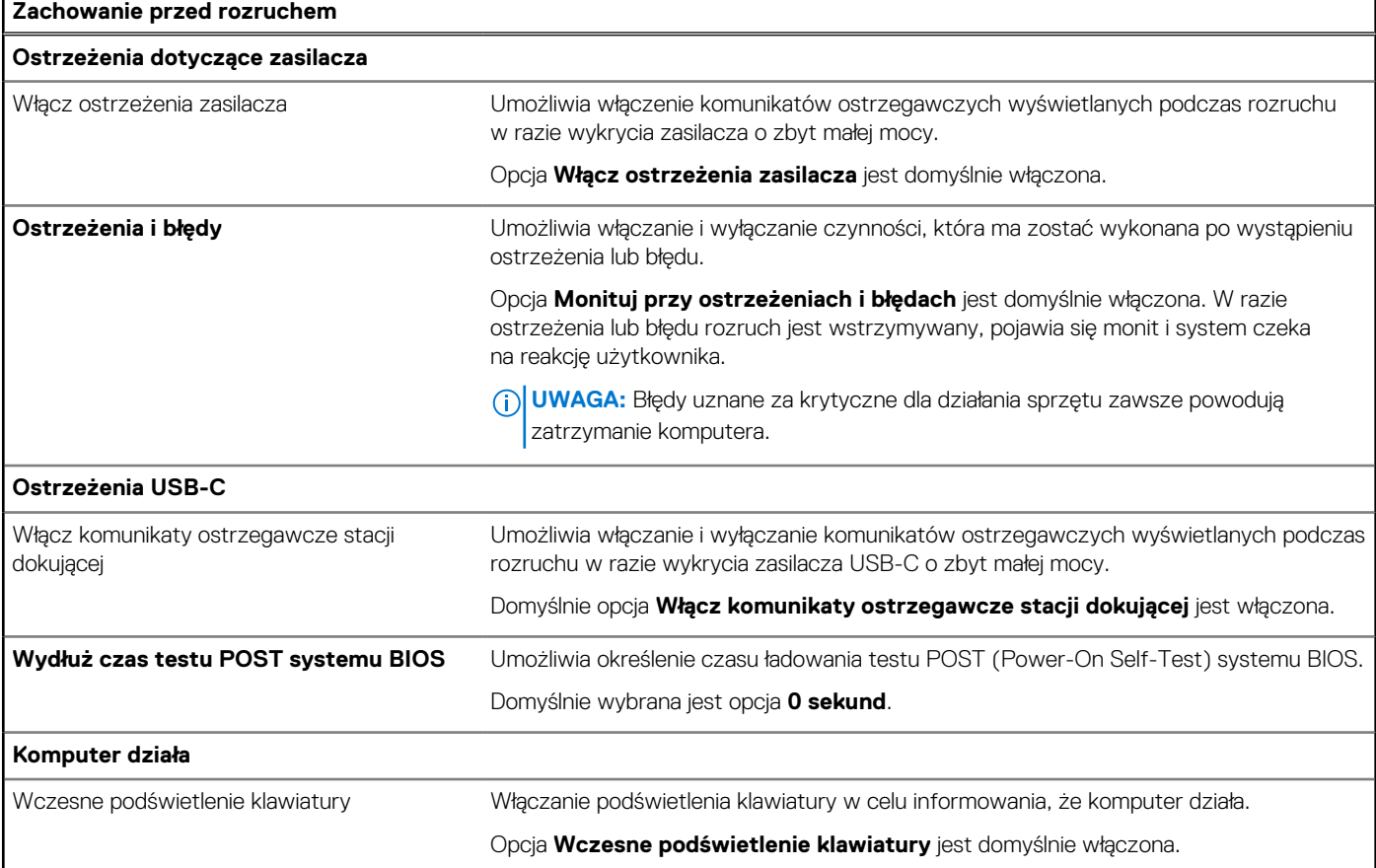

### **Tabela 45. Opcje konfiguracji systemu — menu Wirtualizacja**

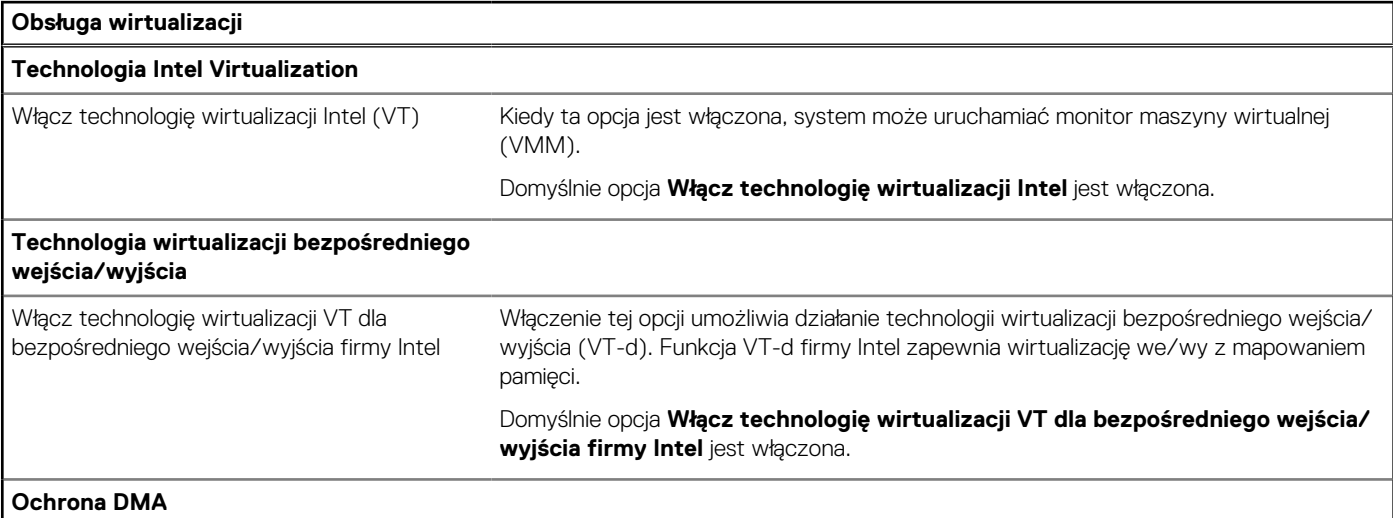

## **Tabela 45. Opcje konfiguracji systemu — menu Wirtualizacja (cd.)**

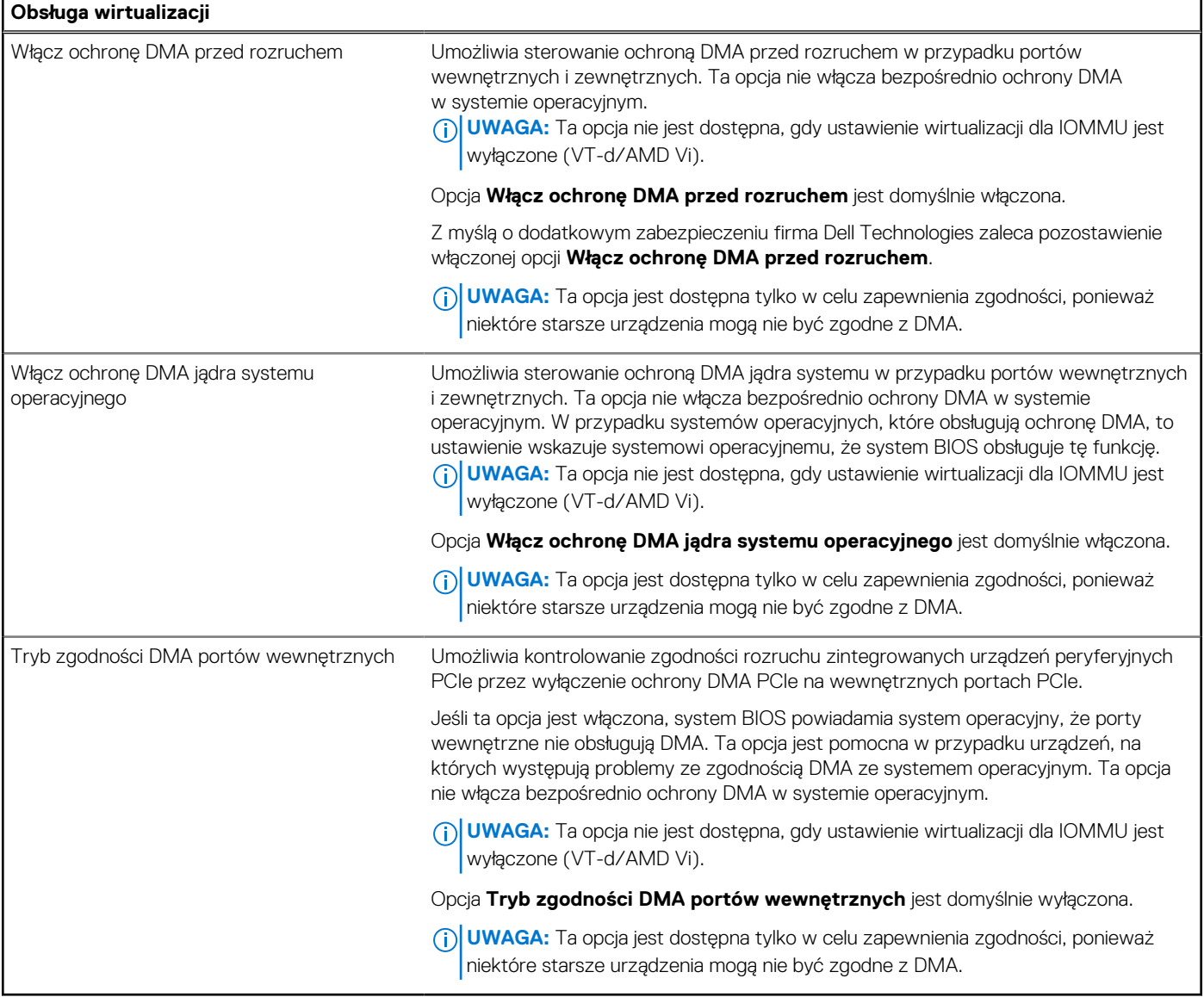

## **Tabela 46. Opcje konfiguracji systemu — menu Wydajność**

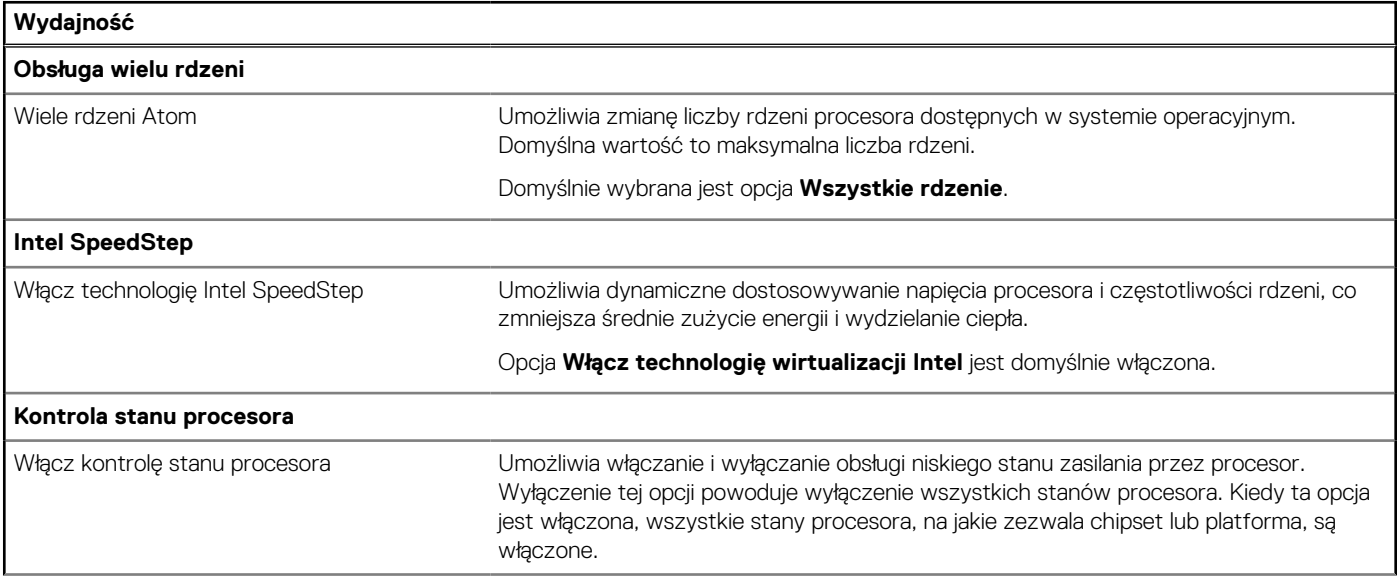

### <span id="page-122-0"></span>**Tabela 46. Opcje konfiguracji systemu — menu Wydajność (cd.)**

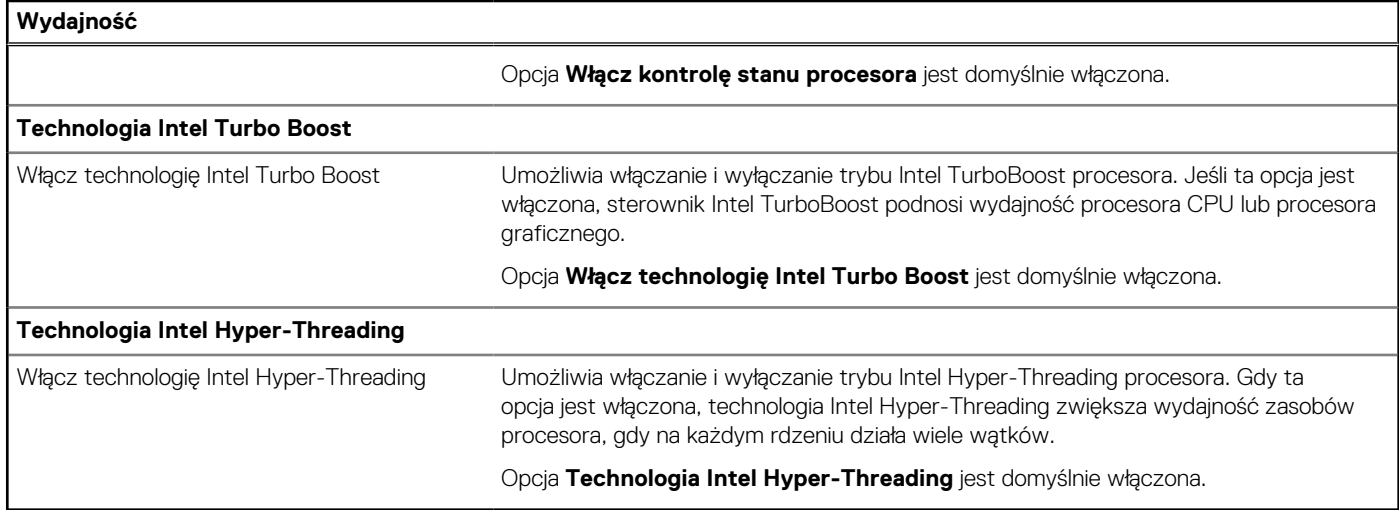

#### **Tabela 47. Opcje konfiguracji systemu — menu Systemowe rejestry zdarzeń**

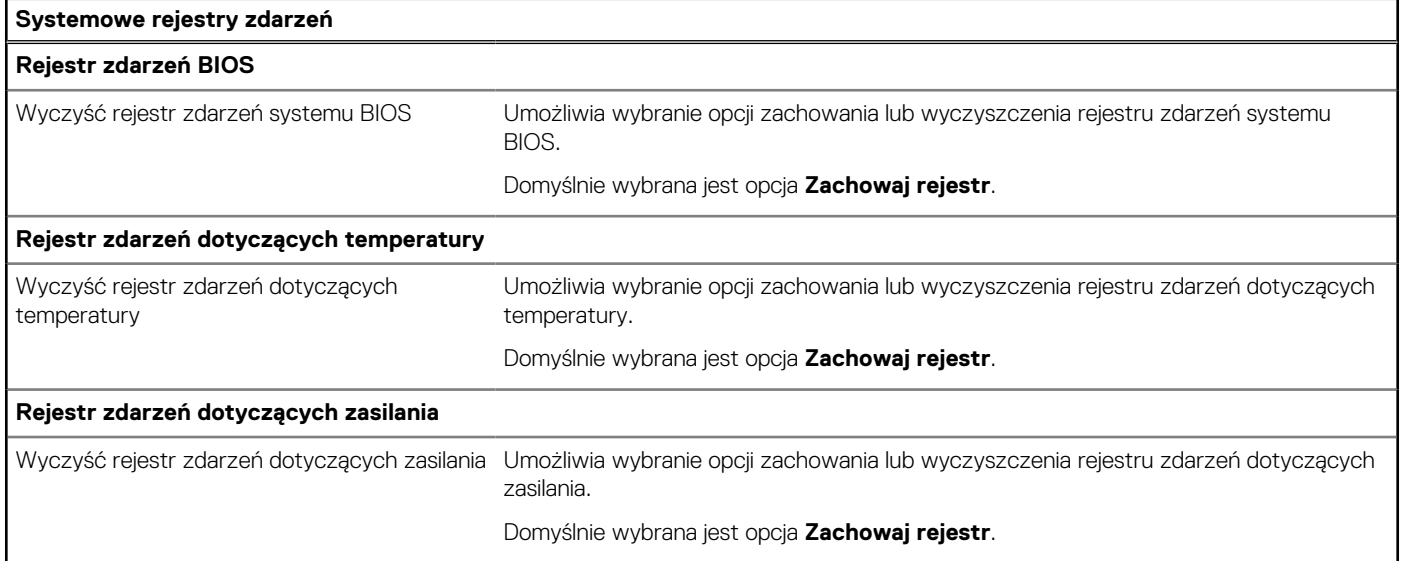

# **Aktualizowanie systemu BIOS**

# **Aktualizowanie systemu BIOS w systemie Windows**

#### **Informacje na temat zadania**

**OSTRZEŻENIE: Jeśli funkcja BitLocker nie zostanie wstrzymana przed aktualizacją systemu BIOS, klucz funkcji BitLocker nie zostanie rozpoznany przy następnym ponownym uruchomieniu systemu. Zostanie wyświetlony monit o wprowadzenie klucza odzyskiwania w celu kontynuacji. Komputer będzie go wymagał przy każdym uruchomieniu. Nieznajomość klucza odzyskiwania grozi utratą danych lub niepotrzebną ponowną instalacją systemu operacyjnego. Więcej informacji na ten temat można znaleźć w zasobach bazy wiedzy w [witrynie Dell Support.](https://www.dell.com/support/)**

#### **Kroki**

- 1. Przejdź do [witryny Dell Support.](https://www.dell.com/support)
- 2. Kliknij opcję **Pomoc techniczna dotycząca produktu**. W **polu wyszukiwania pomocy technicznej** wprowadź kod Service Tag komputera, a następnie kliknij przycisk **Szukaj**.

**(i)** UWAGA: Jeśli nie znasz kodu Service Tag, skorzystaj z funkcji SupportAssist, aby automatycznie zidentyfikować komputer. Możesz również użyć identyfikatora produktu lub ręcznie znaleźć model komputera.

- 3. Kliknij pozycję **Sterowniki i pliki do pobrania**. Rozwiń pozycję **Znajdź sterowniki**.
- 4. Wybierz system operacyjny zainstalowany na komputerze.
- 5. Z menu rozwijanego **Kategoria** wybierz pozycję **BIOS**.
- 6. Wybierz najnowszą wersję systemu BIOS i kliknij przycisk **Pobierz**, aby pobrać plik z systemem BIOS na komputer.
- 7. Po zakończeniu pobierania przejdź do folderu, w którym został zapisany plik aktualizacji systemu BIOS.
- 8. Kliknij dwukrotnie ikonę pliku aktualizacji systemu BIOS i postępuj zgodnie z instrukcjami wyświetlanymi na ekranie. Więcej informacji można znaleźć w zasobach bazy wiedzy w [witrynie Dell Support.](https://www.dell.com/support/)

# **Aktualizowanie systemu BIOS w środowiskach Linux i Ubuntu**

Aby zaktualizować system BIOS na komputerze, na którym jest zainstalowany system operacyjny Linux lub Ubuntu, należy zapoznać się z artykułem [000131486](https://www.dell.com/support/kbdoc/000131486) z bazy wiedzy w [witrynie Dell Support.](https://www.dell.com/support)

# **Aktualizowanie systemu BIOS przy użyciu napędu USB w systemie Windows**

#### **Informacje na temat zadania**

**OSTRZEŻENIE: Jeśli funkcja BitLocker nie zostanie wstrzymana przed aktualizacją systemu BIOS, klucz funkcji BitLocker nie zostanie rozpoznany przy następnym ponownym uruchomieniu systemu. Zostanie wyświetlony monit o wprowadzenie klucza odzyskiwania w celu kontynuacji. Komputer będzie go wymagał przy każdym uruchomieniu. Nieznajomość klucza odzyskiwania grozi utratą danych lub niepotrzebną ponowną instalacją systemu operacyjnego. Więcej informacji na ten temat można znaleźć w zasobach bazy wiedzy w [witrynie Dell Support.](https://www.dell.com/support/)**

#### **Kroki**

- 1. Wykonaj punkty od 1 do 6 procedury ["Aktualizowanie systemu BIOS w systemie Windows"](#page-122-0), aby pobrać najnowszy plik programu instalacyjnego systemu BIOS.
- 2. Utwórz startowy nośnik USB. Więcej informacji można znaleźć w zasobach bazy wiedzy w [witrynie Dell Support.](https://www.dell.com/support/)
- 3. Skopiuj plik programu instalacyjnego systemu BIOS na startowy nośnik USB.
- 4. Podłącz startowy nośnik USB do komputera, na którym ma zostać wykonana aktualizacja systemu BIOS.
- 5. Uruchom ponownie komputer i naciśnij klawisz **F12**.
- 6. Uruchom system z nośnika USB, korzystając z **menu jednorazowego rozruchu**.
- 7. Wpisz nazwę pliku programu instalacyjnego systemu BIOS i naciśnij klawisz **Enter**. Zostanie wyświetlone okno **narzędzia aktualizacyjnego systemu BIOS**.
- 8. Postepuj zgodnie z instrukcjami wyświetlanymi na ekranie, aby ukończyć aktualizacje systemu BIOS.

# **Aktualizowanie systemu BIOS z menu jednorazowego rozruchu pod klawiszem F12**

Aktualizacja systemu BIOS przy użyciu pliku wykonywalnego (EXE) z systemem BIOS skopiowanego na nośnik USB FAT32 oraz menu jednorazowego rozruchu F12.

#### **Informacje na temat zadania**

**OSTRZEŻENIE: Jeśli funkcja BitLocker nie zostanie wstrzymana przed aktualizacją systemu BIOS, klucz funkcji BitLocker nie zostanie rozpoznany przy następnym ponownym uruchomieniu systemu. Zostanie wyświetlony monit o wprowadzenie klucza odzyskiwania w celu kontynuacji. Komputer będzie go wymagał przy każdym uruchomieniu. Nieznajomość klucza odzyskiwania grozi utratą danych lub niepotrzebną ponowną instalacją systemu operacyjnego. Więcej informacji na ten temat można znaleźć w zasobach bazy wiedzy w [witrynie Dell Support.](https://www.dell.com/support/)**

#### **Aktualizacje systemu BIOS**

Plik aktualizacji systemu BIOS można uruchomić w systemie Windows za pomocą rozruchowego nośnika USB; można też zaktualizować system BIOS za pomocą menu jednorazowego rozruchu F12.

Większość komputerów Dell wyprodukowanych po 2012 r. obsługuje tę funkcję. Można to sprawdzić, uruchamiając system z wykorzystaniem menu jednorazowego rozruchu F12 i sprawdzając, czy jest dostępna opcja "Aktualizacja systemu BIOS". Jeśli opcja ta figuruje na liście, można zaktualizować system BIOS w ten sposób.

**UWAGA:** Z tej funkcji można korzystać tylko w przypadku systemów, które mają opcję aktualizacji systemu BIOS w menu jednorazowego rozruchu F12.

#### **Aktualizowanie za pomocą menu jednorazowego rozruchu**

Aby zaktualizować system BIOS za pomocą menu jednorazowego rozruchu F12, przygotuj następujące elementy:

- Nośnik USB sformatowany w systemie plików FAT32 (nośnik nie musi być urządzeniem rozruchowym).
- Plik wykonywalny systemu BIOS pobrany z witryny internetowej Dell Support i skopiowany do katalogu głównego nośnika USB.
- Zasilacz prądu zmiennego podłączony do komputera.
- Działająca bateria systemowa niezbędna do aktualizacji systemu BIOS.

Wykonaj następujące czynności, aby przeprowadzić aktualizację systemu BIOS za pomocą menu F12:

#### **OSTRZEŻENIE: Nie wyłączaj komputera podczas aktualizacji systemu BIOS. Jeśli wyłączysz komputer, jego ponowne uruchomienie może nie być możliwe.**

#### **Kroki**

- 1. Wyłącz komputer i podłącz do niego nośnik USB z plikiem aktualizacji.
- 2. Włącz komputer i naciśnij klawisz F12, aby uzyskać dostęp do menu jednorazowego rozruchu. Za pomocą myszy lub klawiszy strzałek zaznacz opcję aktualizacji systemu BIOS, a następnie naciśnij klawisz Enter. Zostanie wyświetlone menu narzędzia aktualizacji systemu BIOS.
- 3. Kliknij pozycję **Aktualizuj z pliku**.
- 4. Wybierz zewnętrzne urządzenie USB.
- 5. Po wybraniu pliku kliknij dwukrotnie docelowy plik aktualizacji, a następnie naciśnij przycisk **Prześlij**.
- 6. Kliknij opcję **Aktualizuj system BIOS**. Komputer uruchomi się ponownie, aby zaktualizować system BIOS.
- 7. Po zakończeniu aktualizacji systemu BIOS komputer znowu uruchomi się ponownie.

# **Hasło systemowe i hasło konfiguracji systemu**

#### **Tabela 48. Hasło systemowe i hasło konfiguracji systemu**

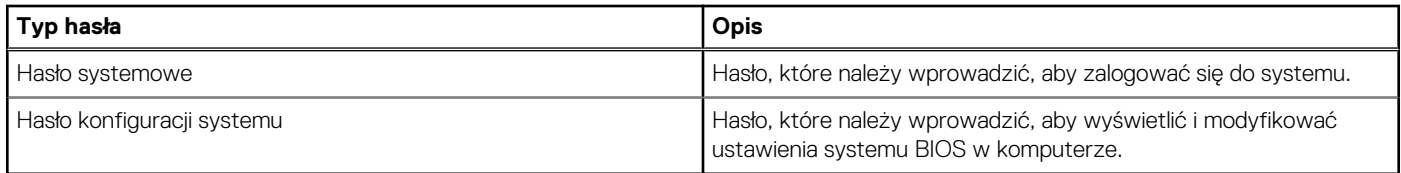

W celu zabezpieczenia komputera można utworzyć hasło systemowe i hasło konfiguracji systemu.

**OSTRZEŻENIE: Hasła stanowią podstawowe zabezpieczenie danych w komputerze.**

**OSTRZEŻENIE: Jeśli komputer jest niezablokowany i pozostawiony bez nadzoru, osoby postronne mogą uzyskać dostęp do przechowywanych w nim danych.**

**UWAGA:** Funkcja hasła systemowego i hasła dostępu do ustawień systemu jest wyłączona.

# **Przypisywanie hasła konfiguracji systemu**

#### **Wymagania**

Przypisanie nowego hasła systemowego lub hasła administratora jest możliwe tylko wtedy, gdy hasło ma stan **Nieustawione**.

#### **Informacje na temat zadania**

Aby uruchomić program konfiguracji systemu BIOS, naciśnij klawisz F2 niezwłocznie po włączeniu zasilania lub ponownym uruchomieniu komputera.

#### **Kroki**

- 1. Na ekranie **System BIOS** lub **Konfiguracja systemu** wybierz opcję **Zabezpieczenia** i naciśnij klawisz Enter. Zostanie wyświetlony ekran **Zabezpieczenia**.
- 2. Wybierz opcję **Hasło systemowe/administratora** i wprowadź hasło w polu **Wprowadź nowe hasło**.

Hasło systemowe musi spełniać następujące warunki:

- Hasło może zawierać do 32 znaków.
- Co najmniej jeden znak specjalny: "( ! "  $\#\$\% \& ' * + , . / : ; < = > ?$  @  $[ \ \ ] \ ^{\prime} \ _{-} \$  {  $[ \ ]$  } "
- Cyfry od 0 do 9.
- Wielkie litery od A do Z.
- Małe litery od a do z.
- 3. Wpisz wprowadzone wcześniej hasło systemowe w polu **Potwierdź nowe hasło** i kliknij **OK**.
- 4. Naciśnij klawisz Esc i zapisz zmiany zgodnie z komunikatem.
- 5. Naciśnij klawisz Y, aby zapisać zmiany. Nastąpi ponowne uruchomienie komputera.

# **Usuwanie lub zmienianie hasła systemowego i hasła konfiguracji systemu**

#### **Wymagania**

Przed przystąpieniem do usuwania lub zmiany hasła systemowego i/lub hasła konfiguracji należy się upewnić, że opcja **Stan hasła** jest ustawiona jako Odblokowane w programie konfiguracji systemu. Jeśli opcja **Stan hasła** jest ustawiona na Zablokowane, nie można usunąć ani zmienić istniejącego hasła systemowego lub hasła konfiguracji.

#### **Informacje na temat zadania**

Aby uruchomić program konfiguracji systemu, naciśnij klawisz F2 niezwłocznie po włączeniu zasilania lub ponownym uruchomieniu komputera.

#### **Kroki**

- 1. Na ekranie **System BIOS** lub **Konfiguracja systemu** wybierz opcję **Zabezpieczenia systemu** i naciśnij klawisz Enter. Zostanie wyświetlony ekran **Zabezpieczenia systemu**.
- 2. Na ekranie **Zabezpieczenia systemu** upewnij się, że dla opcji Stan hasła jest wybrane ustawienie **Odblokowane**.
- 3. Wybierz opcję **Hasło systemowe**, zmień lub usuń istniejące hasło systemowe, a następnie naciśnij klawisz Enter lub Tab.
- 4. Wybierz opcję **Hasło konfiguracji systemu**, zmień lub usuń istniejące hasło konfiguracji systemu, a następnie naciśnij klawisz Enter lub Tab.

**UWAGA:** W przypadku zmiany hasła systemowego i/lub hasła konfiguracji należy ponownie wprowadzić nowe hasło po  $\bigcirc$ wyświetleniu monitu. W przypadku usuwania hasła systemowego i/lub hasła konfiguracji należy potwierdzić usunięcie po wyświetleniu monitu.

- 5. Naciśnij klawisz Esc. Zostanie wyświetlony monit o zapisanie zmian.
- 6. Naciśnij klawisz Y, aby zapisać zmiany i zamknąć program konfiguracji systemu. Nastąpi ponowne uruchomienie komputera.

# **Czyszczenie hasła systemu BIOS (konfiguracji) i hasła systemowego**

#### **Informacje na temat zadania**

W celu wyczyszczenia hasła komputera lub systemu BIOS skontaktuj się z działem pomocy technicznej firmy Dell. Dane kontaktowe znajdziesz w sekcji dotyczącej [kontaktu z pomocą techniczną.](https://www.dell.com/contactdell) Aby uzyskać więcej informacji, odwiedź witrynę [Dell Support.](https://www.dell.com/support) **UWAGA:** Informacje na temat resetowania haseł systemu Windows lub aplikacji można znaleźć w dokumentacji dostarczonej z systemem Windows lub aplikacjami.

# **Rozwiązywanie problemów**

# **Postępowanie ze spęczniałymi akumulatorami litowojonowymi**

Podobnie jak większość notebooków, notebooki firmy Dell są wyposażone w baterie litowo-jonowe. Jednym z ich rodzajów jest akumulator litowo-jonowy z możliwością ładowania. Od kilku lat zyskały one na popularności i są powszechnie używane w branży elektronicznej, ponieważ konsumentom podobają się smukłe urządzenia (zwłaszcza nowe, ultracienkie notebooki) o długim czasie eksploatacji baterii. Nieuchronną konsekwencją technologii litowo-jonowej jest możliwość spęcznienia ogniw baterii.

Spęczniałe ogniwa mogą mieć wpływ na wydajność notebooka. Aby uniknąć dalszych uszkodzeń obudowy urządzenia lub jego wewnętrznych podzespołów, należy zaprzestać korzystania z notebooka i rozładować go przez odłączenie zasilacza sieciowego i poczekanie na wyczerpanie baterii.

Spęczniałych baterii nie należy używać, lecz jak najszybciej je wymienić i prawidłowo zutylizować. Zalecamy skontaktowanie się z zespołem wsparcia produktów firmy Dell w celu wymiany spęczniałej baterii w ramach obowiązującej gwarancji lub umowy serwisowej. Możliwa jest wymiana baterii przez autoryzowanego technika serwisowego firmy Dell.

Wskazówki dotyczące postępowania z akumulatorami litowo-jonowymi i ich wymiany są następujące:

- Podczas obsługi akumulatorów litowo-jonowych zachowaj ostrożność.
- Należy rozładować baterię przed wyjęciem go z systemu. Aby rozładować baterię, odłącz zasilacz sieciowy od komputera i korzystaj z systemu wyłącznie na zasilaniu z baterii. Gdy urządzenie nie będzie się włączać po naciśnięciu przycisku zasilania, bateria będzie całkowicie rozładowana.
- Nie wolno zgniatać, upuszczać lub uszkadzać baterii ani jej przebijać.
- Nie wolno wystawiać baterii na działanie wysokiej temperatury ani rozmontowywać jej ani jej ogniw.
- Nie należy naciskać powierzchni baterii.
- Nie wyginać baterii.
- Nie należy używać żadnych narzędzi do podważania lub naciskania baterii.
- Jeśli spęczniałej baterii nie można wyjąć z urządzenia, nie należy próbować na siłę jej uwolnić, ponieważ przebicie, wygięcie lub zmiażdżenie baterii może być niebezpieczne.
- Nie należy podejmować prób ponownego montażu uszkodzonej lub spęczniałej baterii w notebooku.
- Spęczniałe baterie objęte gwarancją należy zwrócić do firmy Dell w zatwierdzonym pojemniku przewozowym (dostarczonym przez firmę Dell) w celu zachowania zgodności z przepisami transportowymi. Spęczniałe baterie nieobjęte gwarancją należy zutylizować w zatwierdzonym centrum recyklingu. Aby uzyskać pomoc i dalsze instrukcje, skontaktuj się z zespołem pomocy dotyczącej produktów firmy Dell w [witrynie Dell Support.](https://www.dell.com/support/home/)
- Uwaga: użycie baterii innej firmy niż Dell lub niezgodnej z urządzeniem może zwiększyć ryzyko pożaru lub wybuchu. Do wymiany należy używać wyłącznie zgodnej baterii zakupionej od firmy Dell, która jest przeznaczona do pracy z komputerem firmy Dell. W posiadanym komputerze nie wolno używać baterii pochodzących z innych komputerów. Zawsze należy kupować oryginalne baterie dostępne w [witrynie Dell](https://www.dell.com/) lub w inny sposób dostarczane przez firmę Dell.

Akumulatory litowo-jonowe mogą pęcznieć z różnych przyczyn, takich jak czas użytkowania, liczba cykli ładowania lub narażenie na działanie wysokiej temperatury. Aby uzyskać więcej informacji na temat zwiększania wydajności i żywotności baterii notebooka oraz zminimalizowania ryzyka wystąpienia problemu, wyszukaj hasło "bateria notebooka Dell" w bazie wiedzy dostępnej w witrynie Dell Support .

# **Znajdowanie kodu Service Tag lub kodu obsługi ekspresowej komputera Dell**

Komputer Dell jest oznaczony unikalnym kodem Service Tag lub kodem obsługi ekspresowej. Zasoby wsparcia dotyczące komputera Dell można znaleźć, wpisując kod Service Tag lub kod obsługi ekspresowej w [witrynie Dell Support.](https://www.dell.com/support)

Więcej informacji na temat znajdowania kodu Service Tag zawiera artykuł [Znajdowanie kodu Service Tag notebooka Dell.](https://www.dell.com/support/contents/article/product-support/self-support-knowledgebase/locate-service-tag/notebook)

# **Dell SupportAssist — przedrozruchowy test diagnostyczny wydajności systemu**

#### **Informacje na temat zadania**

Test diagnostyczny SupportAssist obejmuje całościowe sprawdzenie elementów sprzętowych. Przedrozruchowy test diagnostyczny wydajności systemu Dell SupportAssist jest wbudowany w systemie BIOS i uruchamiany wewnętrznie przez system BIOS. Wbudowana diagnostyka systemu zawiera opcje dotyczące określonych urządzeń i grup urządzeń, które umożliwiają:

- Uruchamianie testów automatycznie lub w trybie interaktywnym.
- Powtarzanie testów.
- Wyświetlanie i zapisywanie wyników testów.
- Wykonywanie wyczerpujących testów z dodatkowymi opcjami oraz wyświetlanie dodatkowych informacji o wykrytych awariach urządzeń.
- Wyświetlanie komunikatów o stanie z informacjami o pomyślnym zakończeniu testów.
- Wyświetlanie komunikatów o błędach z informacjami o problemach wykrytych podczas testowania sprzętu.
- **UWAGA:** Testy niektórych urządzeń wymagają interwencji użytkownika. Podczas wykonywania testów diagnostycznych nie należy ⋒ odchodzić od terminala.

Aby uzyskać więcej informacji, zobacz artykuł [000180971](https://www.dell.com/support/kbdoc/000180971) z bazy wiedzy.

# **Uruchamianie przedrozruchowego testu diagnostycznego wydajności systemu SupportAssist**

#### **Kroki**

- 1. Włącz komputer.
- 2. Kiedy komputer zacznie się uruchamiać i zostanie wyświetlone logo Dell, naciśnij klawisz F12.
- 3. Na ekranie menu startowego wybierz opcję **Diagnostyka**.
- 4. Kliknij strzałkę w lewym dolnym rogu. Zostanie wyświetlona strona główna diagnostyki.
- 5. Naciśnij strzałkę w prawym dolnym rogu, aby przejść na stronę zawierającą listę. Zostaną wyświetlone wykryte elementy.
- 6. Jeśli chcesz wykonać test określonego urządzenia, naciśnij klawisz Esc, a następnie kliknij przycisk **Tak**, aby zatrzymać wykonywany test diagnostyczny.
- 7. Wybierz urządzenie w okienku po lewej stronie i kliknij przycisk **Uruchom testy**.
- 8. W przypadku wykrycia jakichkolwiek problemów zostana wyświetlone kody błedów. Zanotuj wyświetlone kody błędów oraz numery weryfikacyjne i skontaktuj się z firmą Dell.

# **Wbudowany autotest (BIST)**

# **M-BIST**

M-BIST to wbudowane narzędzie diagnostyczne, które poprawia dokładność diagnostyki wbudowanego kontrolera płyty głównej (EC).

**UWAGA:** Autotest M-BIST można ręcznie zainicjować przed testem POST.

# Uruchamianie testu M-BIST

**UWAGA:** Aby zainicjować test M-BIST, komputer musi być wyłączony. Może być podłączony do zasilania sieciowego lub korzystać tylko z baterii.

- 1. Aby rozpocząć test M-BIST, naciśnij i przytrzymaj klawisz **M** na klawiaturze oraz **przycisk zasilania**.
- 2. Dioda LED baterii może być w dwóch stanach:
- a. Nie świeci: nie wykryto problemu z płytą główną.
- b. Świeci bursztynowo: wykryto problem z płytą główną.
- 3. W razie awarii płyty głównej dioda LED stanu baterii bedzie migać przez 30 sekund, wskazując błąd za pomocą jednego z poniższych kodów:

#### **Tabela 49. Kody lampek diagnostycznych**

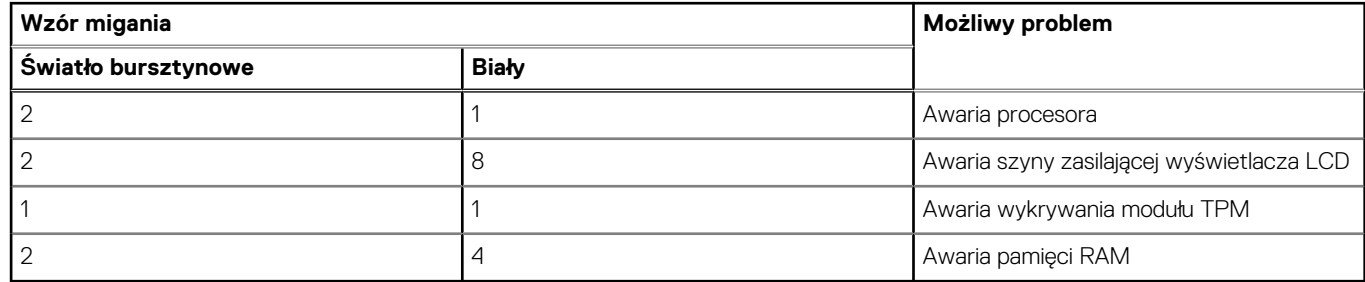

4. Jeśli test nie wykaże awarii płyty głównej, na wyświetlaczu zaczną się kolejno pojawiać kolory zgodnie z opisem w sekcji LCD-BIST. Potrwa to 30 sekund, a następnie komputer się wyłączy.

# **Test lampki LCD szyny zasilania (L-BIST)**

Test L-BIST jest udoskonaleniem diagnostyki kodów błędów za pomocą pojedynczej diody LED i automatycznie uruchamia się podczas testu POST. Test L-BIST sprawdza szynę zasilania ekranu LCD. Jeśli zasilanie nie jest dostarczane do ekranu LCD (czyli nie działa obwód L-BIST), dioda LED stanu baterii emituje kod błędu [2,8] lub [2,7].

(D) **UWAGA:** Jeśli test L-BIST zakończy się niepowodzeniem, LCD-BIST nie może działać, ponieważ ekran LCD nie jest zasilany.

# Wywołanie testu L-BIST

- 1. Naciśnij przycisk zasilania, aby uruchomić komputer.
- 2. Jeśli komputer nie uruchamia się normalnie, spójrz na wskaźnik LED stanu baterii:
	- Jeśli lampka LED stanu baterii błyska kodem błędu [2,7], kabel wyświetlacza może nie być prawidłowo podłączony.
	- Jeśli lampka stanu baterii błyska kodem błędu [2,8], wystąpił błąd szyny zasilania LCD na płycie głównej i do wyświetlacza LCD nie zostało doprowadzone zasilanie.
- 3. W przypadku, gdy jest wyświetlany kod błędu [2,7], sprawdź, czy kabel wyświetlacza jest prawidłowo podłączony.
- 4. W przypadku wykazywania kodu błędu [2,8] należy wymienić płytę główną.

# **Wbudowany autotest wyświetlacza LCD (BIST)**

Notebooki firmy Dell mają wbudowane narzędzie diagnostyczne, które pomaga ustalić, czy odbiegające od normy działanie ekranu jest wynikiem problemu z ekranem LCD, czy też ustawień karty graficznej (GPU) i komputera.

W przypadku dostrzeżenia nieprawidłowości na ekranie (np. migotania, zniekształcenia obrazu, problemów z jasnością, niewyraźnego lub zamazanego obrazu, poziomych lub pionowych linii, zanikania kolorów) dobrze jest wyizolować problem z ekranem LCD za pomocą wbudowanego testu BIST.

# Wywołanie testu BIST wyświetlacza LCD

- 1. Wyłącz zasilanie notebooka firmy Dell.
- 2. Odłącz wszystkie urządzenia peryferyjne podłączone do notebooka. Podłącz zasilacz sieciowy (ładowarke) do notebooka.
- 3. Upewnij się, że ekran jest czysty (brak cząsteczek kurzu na powierzchni ekranu).
- 4. Naciśnij i przytrzymaj klawisz **D** i **włącz notebooka** w celu wejścia do wbudowanego autotestu wyświetlacza LCD (BIST). Trzymaj wciśnięty klawisz D aż do chwili uruchomienia systemu.
- 5. Ekran będzie wyświetlał jednokolorowy obraz, zmieniając kolory kolejno na biały, czarny, czerwony, zielony i niebieski (dwukrotnie).
- 6. Następnie zostaną wyświetlone kolory biały, czarny i czerwony.
- 7. Uważnie sprawdź, czy na ekranie nie ma nieprawidłowości (linii, rozmytych kolorów lub zniekształceń).
- 8. Po wyświetleniu ostatniego jednokolorowego ekranu (czerwonego) komputer wyłączy się.

**UWAGA:** Narzędzie diagnostyki przedrozruchowej Dell SupportAssist po uruchomieniu rozpoczyna test BIST wyświetlacza, oczekując działania użytkownika w celu potwierdzenia prawidłowego funkcjonowania ekranu LCD.

# **Systemowe lampki diagnostyczne**

W tej sekcji przedstawiono listę lampek diagnostycznych komputera Vostro 14 3440.

#### **Lampka zasilania i stanu baterii**

Lampka stanu zasilania i baterii: wskazuje stan zasilania i baterii komputera. Możliwe stany zasilania są następujące:

**Ciągłe białe światło** — zasilacz jest podłączony, a poziom naładowania baterii wynosi powyżej 5%.

**Pomarańczowe światło** — komputer jest zasilany z baterii, której poziom naładowania wynosi poniżej 5%.

#### **Wyłączone**

- Komputer jest podłączony do zasilacza, a bateria jest w pełni naładowana.
- Komputer jest zasilany z baterii, a jej stan naładowania przekracza 5%.
- Komputer jest w stanie uśpienia, hibernacji lub jest wyłączony.

Lampka stanu zasilania i baterii może również migać na bursztynowo lub biało zgodnie z ustalonymi kodami sygnalizującymi różne awarie.

Na przykład kontrolka stanu zasilania i stanu baterii miga dwa razy światłem bursztynowym, a potem następuje pauza, a następnie światłem białym trzy razy, a potem następuje pauza. Sekwencja 2, 3 jest wykonywana do chwili wyłączenia komputera. Oznacza ona brak pamięci lub pamięci RAM.

Poniższa tabela przedstawia różne sekwencje lampek stanu zasilania i baterii oraz powiązane problemy.

**UWAGA:** Poniższe kody diagnostyczne i zalecane rozwiązania są przeznaczone dla techników serwisowych firmy Dell w celu ⋒ rozwiązywania problemów. Użytkownik powinien wykonać tylko czynności rozwiązywania problemów i naprawy, które zespół pomocy technicznej firmy Dell autoryzował, lub, o które poprosił. Uszkodzenia wynikające z napraw serwisowych nieautoryzowanych przez firmę Dell nie są objęte gwarancją.

#### **Tabela 50. Systemowe lampki diagnostyczne**

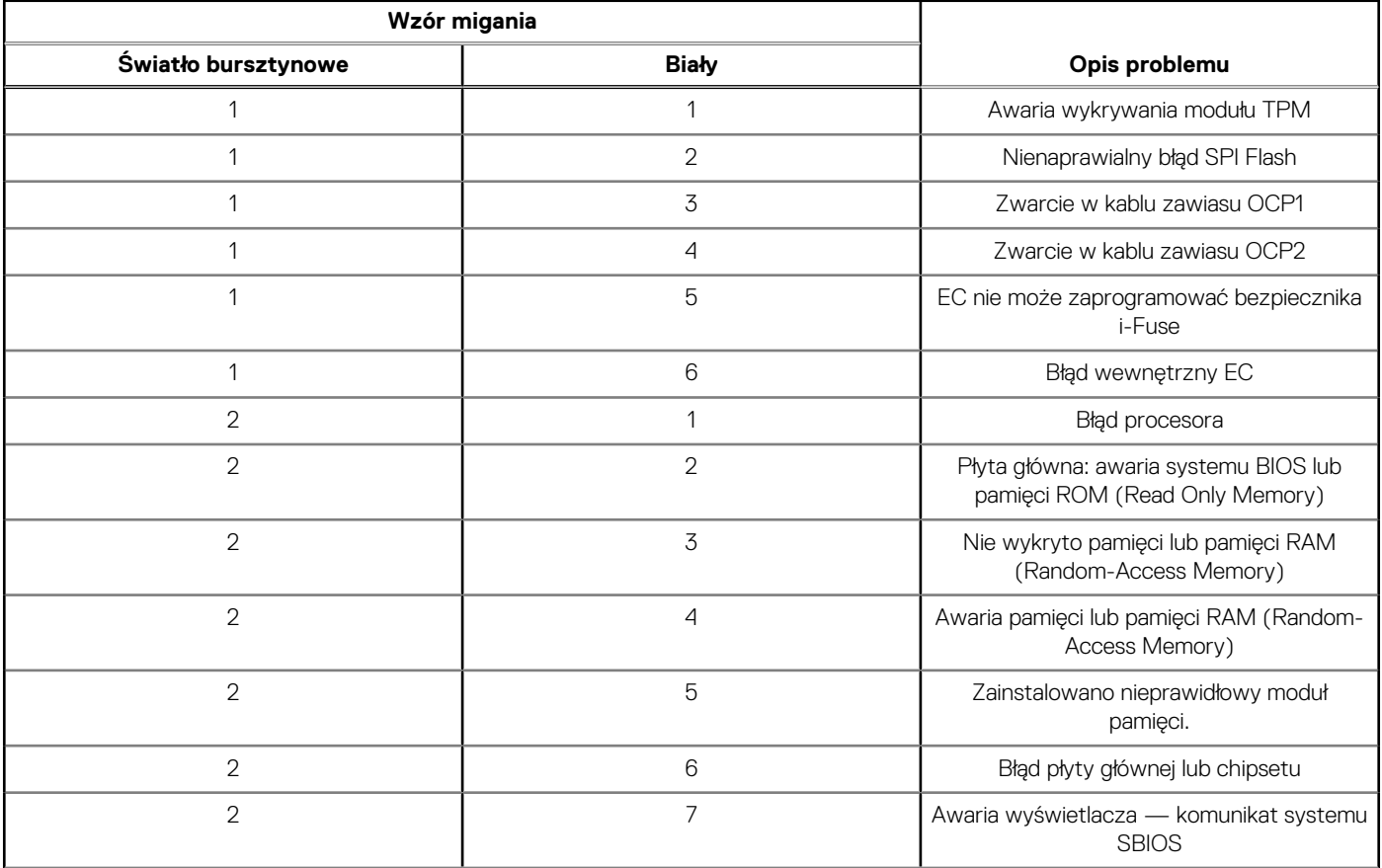

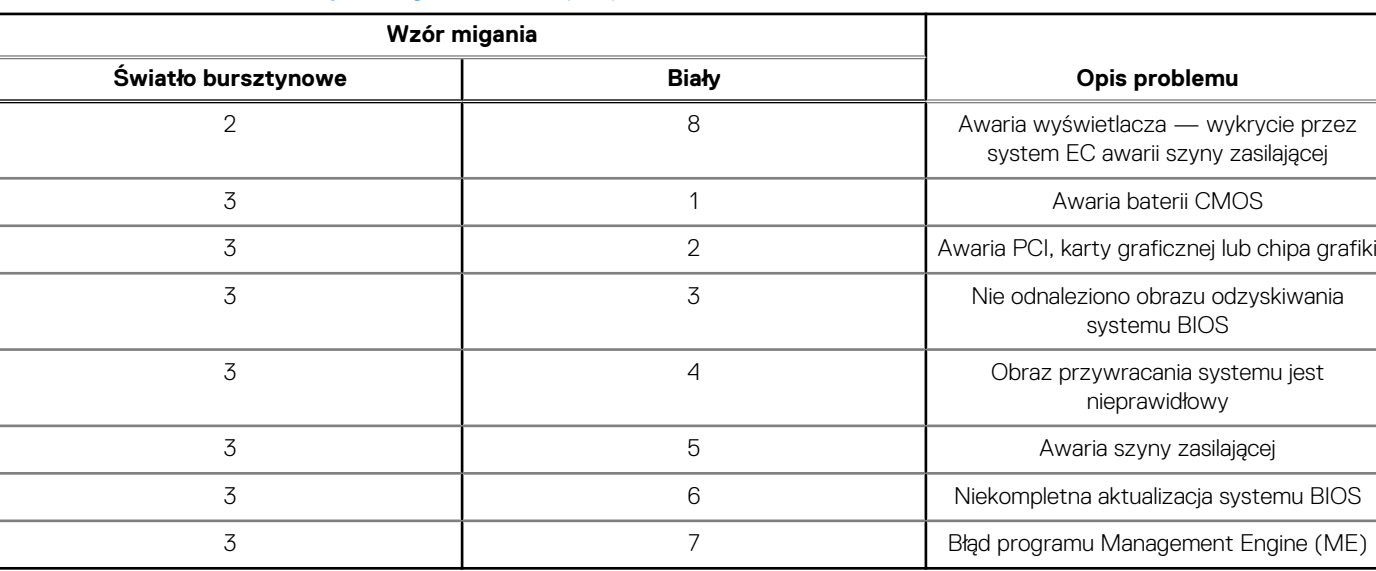

## **Tabela 50. Systemowe lampki diagnostyczne (cd.)**

**UWAGA:** Migające w sekwencji 3-3-3 lampki LED klawiszy Lock (Caps Lock lub Num Lock), lampka LED przycisku zasilania (bez നി czytnika linii papilarnych) i diagnostyczna lampka LED wskazują błąd wprowadzania danych podczas testu panelu LCD w ramach diagnostyki wydajności systemu przed rozruchem za pomocą narzędzia Dell SupportAssist.

**Lampka stanu kamery:** wskazuje, czy kamera jest używana.

- Ciągłe białe światło kamera jest w użyciu.
- Wyłączona: kamera nie jest w użyciu.

**Kontrolka stanu Caps Lock:** Wskazuje, czy klawisz Caps Lock jest włączony, czy wyłączony.

- Ciągłe białe światło klawisz Caps Lock jest włączony.
- Wyłączona: klawisz Caps Lock jest wyłączony.

# **Przywracanie systemu operacyjnego**

Jeśli komputer nie jest w stanie uruchomić systemu operacyjnego nawet po kilku próbach, automatycznie uruchamia się narzędzie Dell SupportAssist OS Recovery.

Dell SupportAssist OS Recovery to autonomiczne narzędzie instalowane fabrycznie na wszystkich komputerach firmy Dell z systemem operacyjnym Windows. Składa się ono z narzędzi ułatwiających diagnozowanie i rozwiązywanie problemów, które mogą wystąpić przed uruchomieniem systemu operacyjnego komputera. Umożliwia zdiagnozowanie problemów ze sprzętem, naprawę komputera, wykonanie kopii zapasowej plików lub przywrócenie komputera do stanu fabrycznego.

Narzędzie można również pobrać z witryny pomocy technicznej Dell Support, aby rozwiązywać problemy z komputerem, gdy nie można uruchomić podstawowego systemu operacyjnego z powodu awarii oprogramowania lub sprzętu.

Więcej informacji na temat narzędzia Dell SupportAssist OS Recovery zawiera *przewodnik użytkownika narzędzia Dell SupportAssist OS Recovery* dostępny w sekcji [Narzędzia ułatwiające serwisowanie w witrynie Dell Support.](https://www.dell.com/support/home/products/software_int/software_service_tools) Kliknij przycisk **SupportAssist**, a następnie kliknij polecenie **SupportAssist OS Recovery**.

# **Resetowanie zegara czasu rzeczywistego (RTC)**

Funkcja resetowania zegara czasu rzeczywistego (RTC) umożliwia użytkownikowi lub pracownikowi serwisu przywrócenie działania systemów Dell w przypadku problemów z testem POST, brakiem rozruchu lub brakiem zasilania. Starszy sposób resetowania zegara (przy użyciu zworki) nie jest dostępny w tych modelach.

Aby zresetować zegar czasu rzeczywistego, wyłącz komputer i podłącz go do zasilania sieciowego. Naciśnij i przytrzymaj przycisk zasilania przez dwadzieścia (20) sekund. Zegar RTC zostanie zresetowany po zwolnieniu przycisku zasilania.

# **Opcje nośników kopii zapasowych oraz odzyskiwania danych**

Zalecane jest utworzenie dysku odzyskiwania, aby rozwiązywać problemy, które mogą wystąpić w systemie Windows. Firma Dell oferuje [różne opcje odzyskiwania systemu operacyjnego Windows na komputerze marki Dell. Więcej informacji zawiera sekcja Opcje nośników](https://www.dell.com/support/contents/article/Product-Support/Self-support-Knowledgebase/software-and-downloads/dell-backup-solutions/Media-backup)  kopii zapasowych i odzyskiwania systemu Windows na urządzeniach Dell.

# **Cykl zasilania Wi-Fi**

#### **Informacje na temat zadania**

Jeśli komputer nie ma dostępu do Internetu z powodu problemów z łącznością Wi-Fi, spróbuj wyłączyć i włączyć kartę Wi-Fi. W tej procedurze opisano sposób wyłączania i włączania karty Wi-Fi:

 $\bigcirc$ **UWAGA:** Niektórzy dostawcy usług internetowych (ISP) dostarczają modem z routerem jako urządzenie typu combo.

#### **Kroki**

- 1. Wyłącz komputer.
- 2. Wyłącz modem.
- 3. Wyłacz router bezprzewodowy.
- 4. Poczekaj 30 sekund.
- 5. Włącz router bezprzewodowy.
- 6. Włącz modem.
- 7. Włącz komputer.

# **Rozładowywanie ładunków elektrostatycznych (twardy reset)**

#### **Informacje na temat zadania**

Ładunki elektrostatyczne pozostają w komputerze nawet po jego wyłączeniu i wyjęciu baterii.

W celu zapewnienia bezpieczeństwa i ochrony delikatnych podzespołów elektronicznych w komputerze należy rozładować ładunki elektrostatyczne przed przystąpieniem do wymontowywania lub instalowania elementów w komputerze.

Rozładowanie ładunków elektrostatycznych, nazywane również wykonywaniem "twardego resetu", jest także często stosowane podczas rozwiązywania problemów, jeśli komputer nie włącza się lub nie uruchamia systemu operacyjnego.

Aby rozładować pozostałe ładunki elektryczne, wykonaj następujące czynności:

### **Kroki**

- 1. Wyłącz komputer.
- 2. Odłacz zasilacz od komputera.
- 3. Zdejmij pokrywę dolną.
- 4. Wyjmij baterię.

**OSTRZEŻENIE: Bateria jest modułem wymienianym na miejscu (FRU), a procedury jej wymontowywania/instalacji powinny być wykonywane wyłącznie przez autoryzowanych techników.**

- 5. Naciśnij przycisk zasilania i przytrzymaj go przez 20 sekund, aby usunąć pozostałe ładunki elektrostatyczne.
- 6. Zainstaluj baterię.
- 7. Zainstaluj pokrywę dolną.
- 8. Następnie podłącz zasilacz do komputera.
- 9. Włącz komputer.

**UWAGA:** Więcej informacji na temat przeprowadzania twardego resetu można znaleźć w bazie wiedzy [wwitrynie Dell Support.](https://www.dell.com/support/home/)

# **Uzyskiwanie pomocy i kontakt z firmą Dell**

# Narzędzia pomocy technicznej do samodzielnego wykorzystania

Aby uzyskać informacje i pomoc dotyczącą korzystania z produktów i usług firmy Dell, można skorzystać z następujących zasobów internetowych:

#### **Tabela 51. Narzędzia pomocy technicznej do samodzielnego wykorzystania**

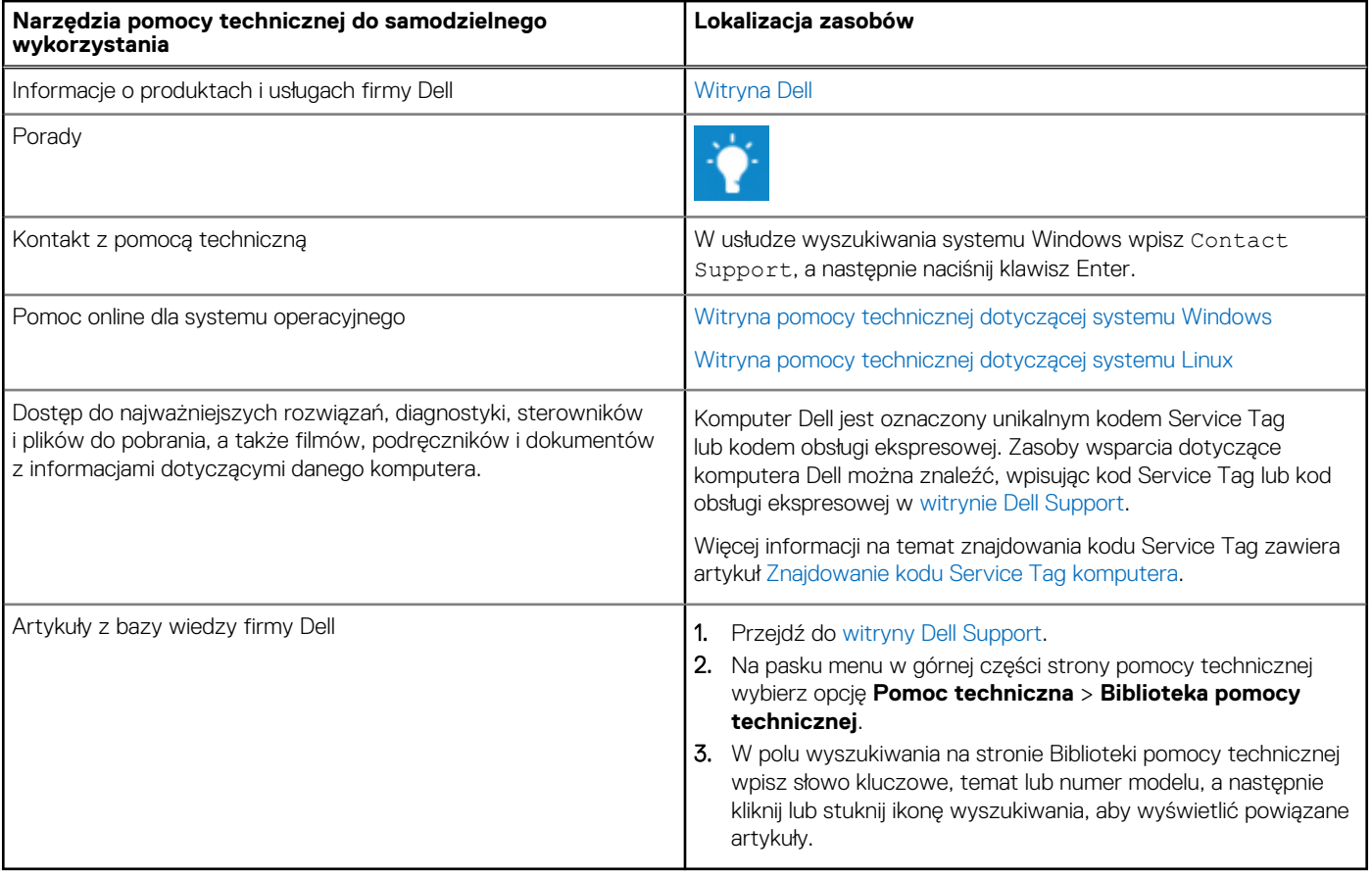

# Kontakt z firmą Dell

Aby skontaktować się z działem sprzedaży, pomocy technicznej lub obsługi klienta firmy Dell, przejdź do witryny [Dell Support.](https://www.dell.com/contactdell)

**UWAGA:** Dostępność usług może się różnić w zależności od kraju lub regionu i produktu.

**UWAGA:** Jeśli nie masz aktywnego połączenia z Internetem, informacje kontaktowe możesz znaleźć na fakturze, w dokumencie dostawy, na rachunku lub w katalogu produktów firmy Dell.